## **Quick Start**

Thank you for purchasing the MSI® MPG X570 GAMING PRO CARBON **WIFI** motherboard. This Quick Start section provides demonstration diagrams about how to install your computer. Some of the installations also provide video demonstrations. Please link to the URL to watch it with the web browser on your phone or tablet. You may have even link to the URL by scanning the QR code.

# クイックスタート

この度は MSI® MPG X570 GAMING PRO CARBON WIFI マザーボードを お買い上げいただき、誠にありがとうございます。このクイックスタートに はPCの組み立て方法のデモンストレーション図を掲載しています。いくつ かの組み立て手順に付きましては、実演ビデオを提供しています。スマー トフォンやタブレット端末のウェブブラウザで本書に記載されたURLにア クセスしてご覧ください。QRコードをスキャンすることでもURLのリンク 先をご参照頂けます。

## 퀸 스타트

MSI<sup>®</sup> MPG X570 GAMING PRO CARBON WIFI 메인보드를 선택해주셔서 감사합니다. 이 부분에서는 컴퓨터를 설치하는 방법에 대한 데모 다이어그램과 일부 데모 동영상을 제공하고 있습니다. 휴대전화 또는 태블릿의 웹 브라우저를 통하여 URL에 링크한 후 설치 동영상을 감상하시기 바랍니다. 또는 QR 코드를 스캔하여 URL에 링크할 수도 있습니다

# 快速指引

感謝您購買 MSI® MPG X570 GAMING PRO CARBON WIFI 主機板∘本快 速指引章節提供您安裝電腦的示範圖解,亦提供部分組件的安裝示範影 片;請您以智慧型手機或平板的瀏覽器連上 URL 網址進行觀看。您也可 以掃描 QR code 的方式快速連接至網址。

# 快速入门

感谢您购买 MSI<sup>®</sup> MPG X570 GAMING PRO CARBON WIFI 主板。本快速 入门部分提供了有关如何安装计算机演示图。某些设施还提供了视频演 示。请使用您的手机或平板电脑上的网页浏览器链接至网址观看。您也 可以通过扫描QR码链接到URL。

### **Installing a Processor/ CPUの取り付け/ 프로세서 설치하기/ 安 裝處理器/ �装处理器**

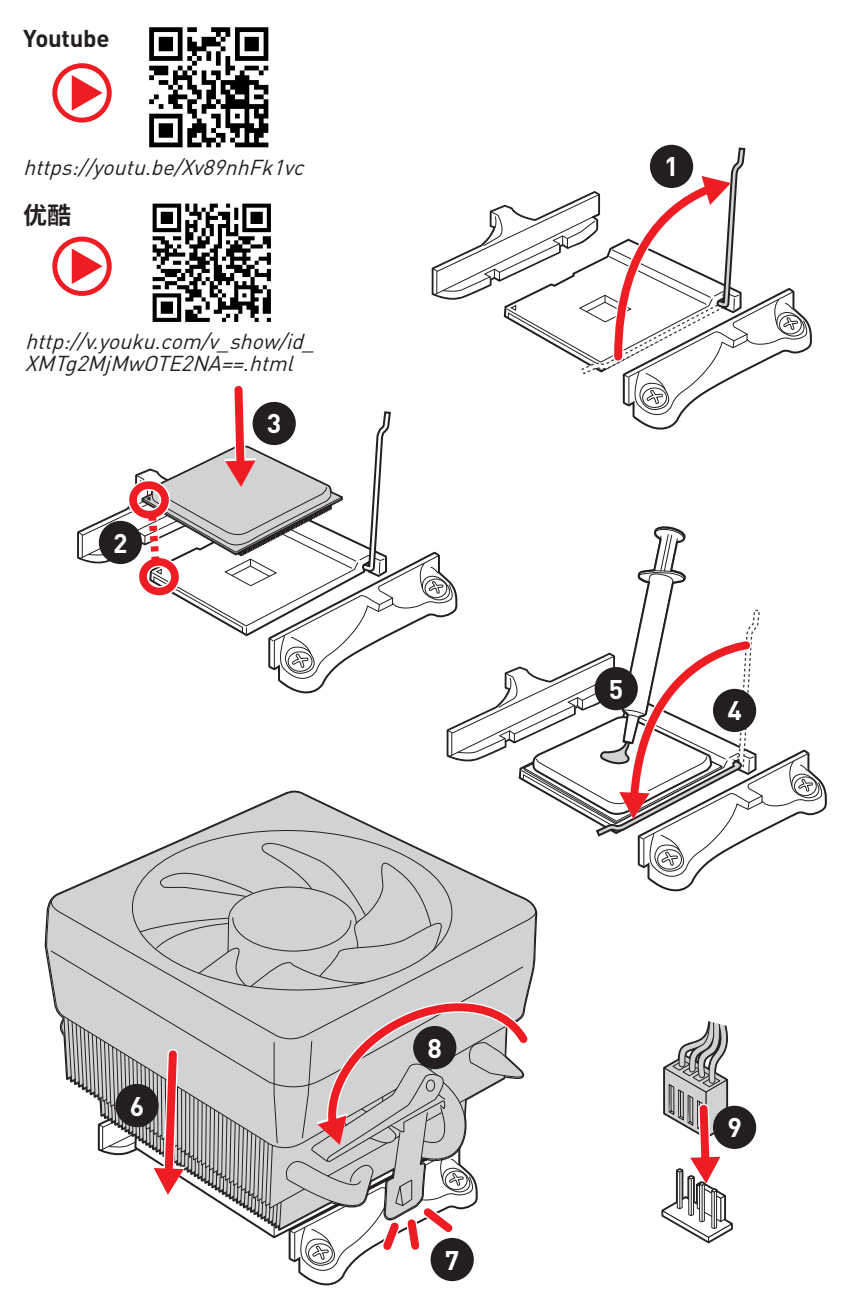

If you are installing the screw-type CPU heatsink, please follow the figure below to remove the retention module first and then install the heatsink.

スクリュータイプのCPUクーラーを取り付ける場合は、下記の図のように、まずリテンション モジュールを外してからCPUクーラーを取り付けて下さい。

나사타입의 CPU 히트싱크를 장착 할 경우, 아래 그림과 같이 쿨러 지지대를 제거 후 히트싱크를 장착 하십시오.

如果要安裝螺絲式的CPU散熱器,請遵照下圖步驟先移除固定模組,再安裝散熱器。

如果要安装螺丝式CPU散热器,请按照如下图步骤先移除固定模块,然后再安装散热器。

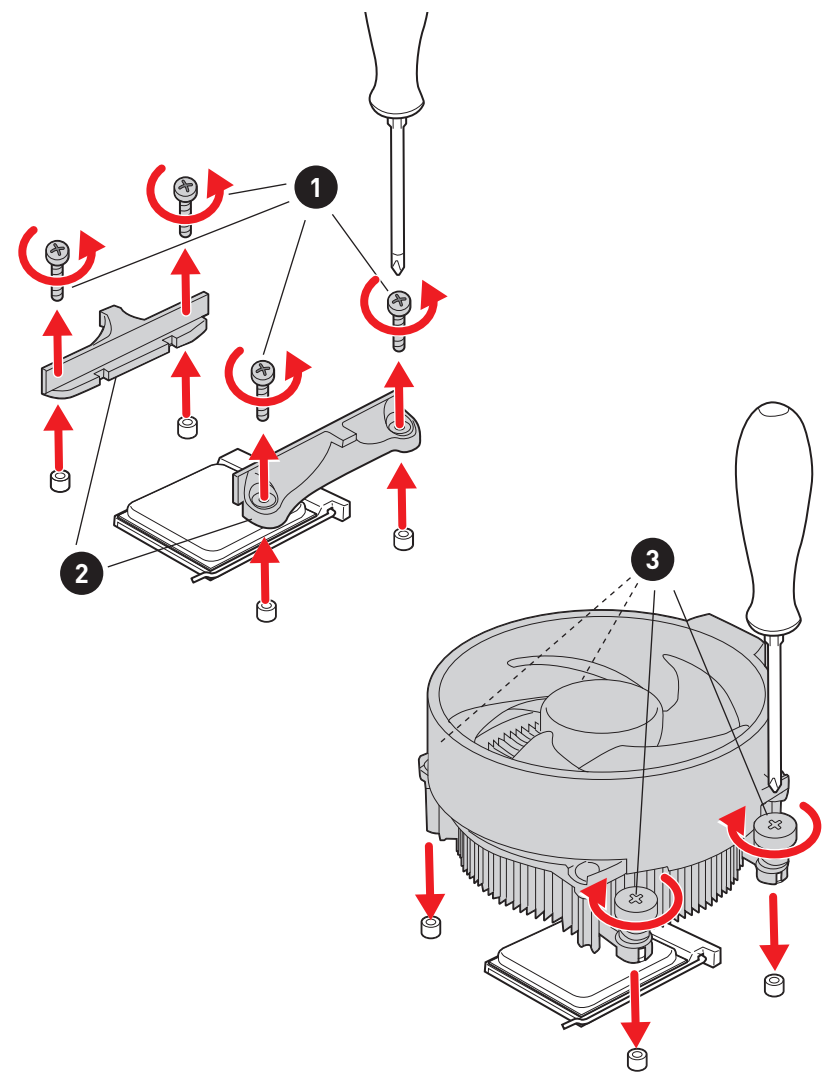

## **Installing DDR4 memory/ DDR4メモリの取り付け/ DDR4 메모리 설치하기/ 安裝 DDR4 記憶體/ �装 DDR4 内存**

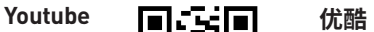

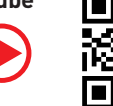

http://youtu.be/T03aDrJPyQs

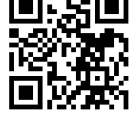

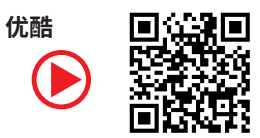

http://v.youku.com/v\_show/id\_XNzUyMTI5ODI4.html

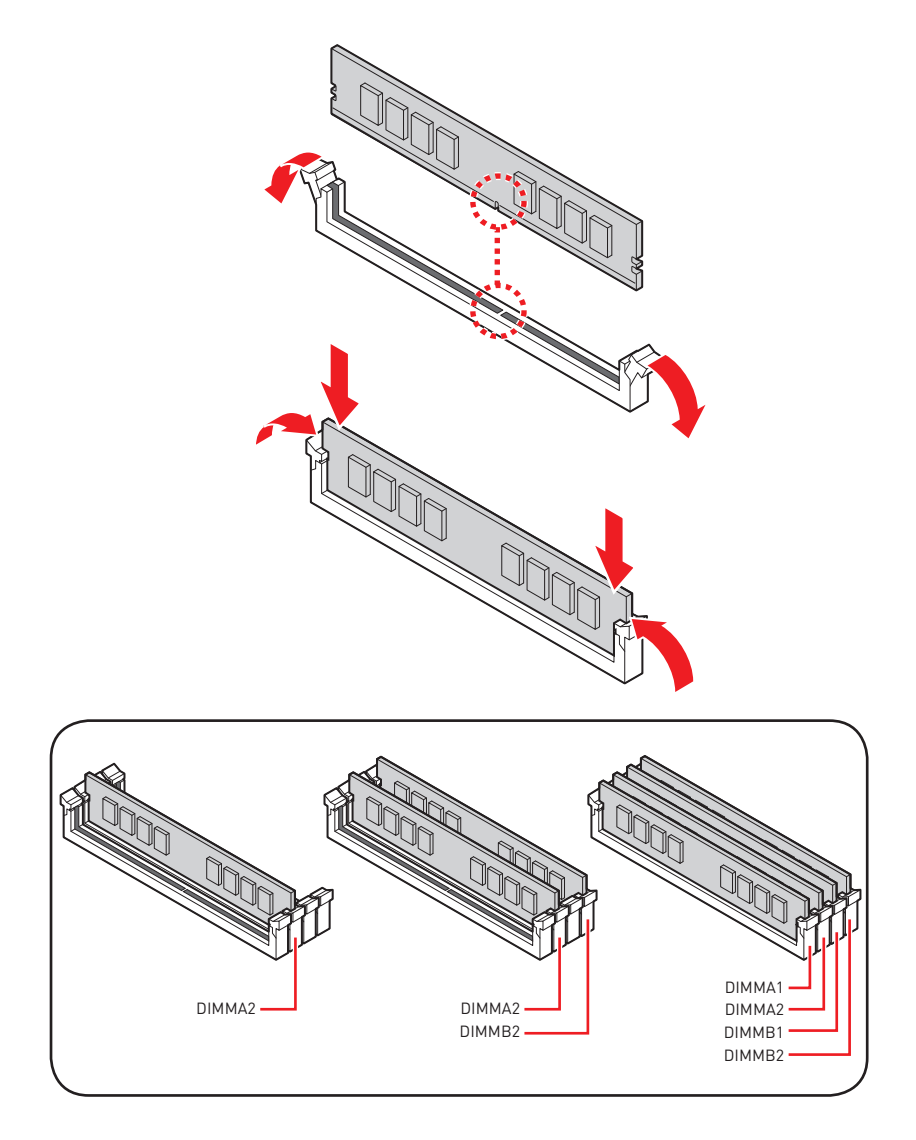

### **Connecting the Front Panel Header/ フロントパネルヘッダーの接続/ 전면 패널 커넥터 연결하기/ 連接前置面板針腳/ 连接前置面板接头**

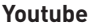

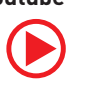

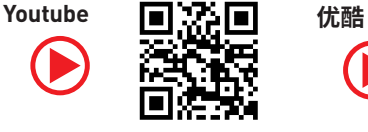

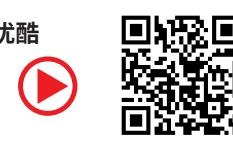

http://youtu.be/DPELIdVNZUI

http://v.youku.com/v\_show/id\_XNjcyMTczMzM2.html

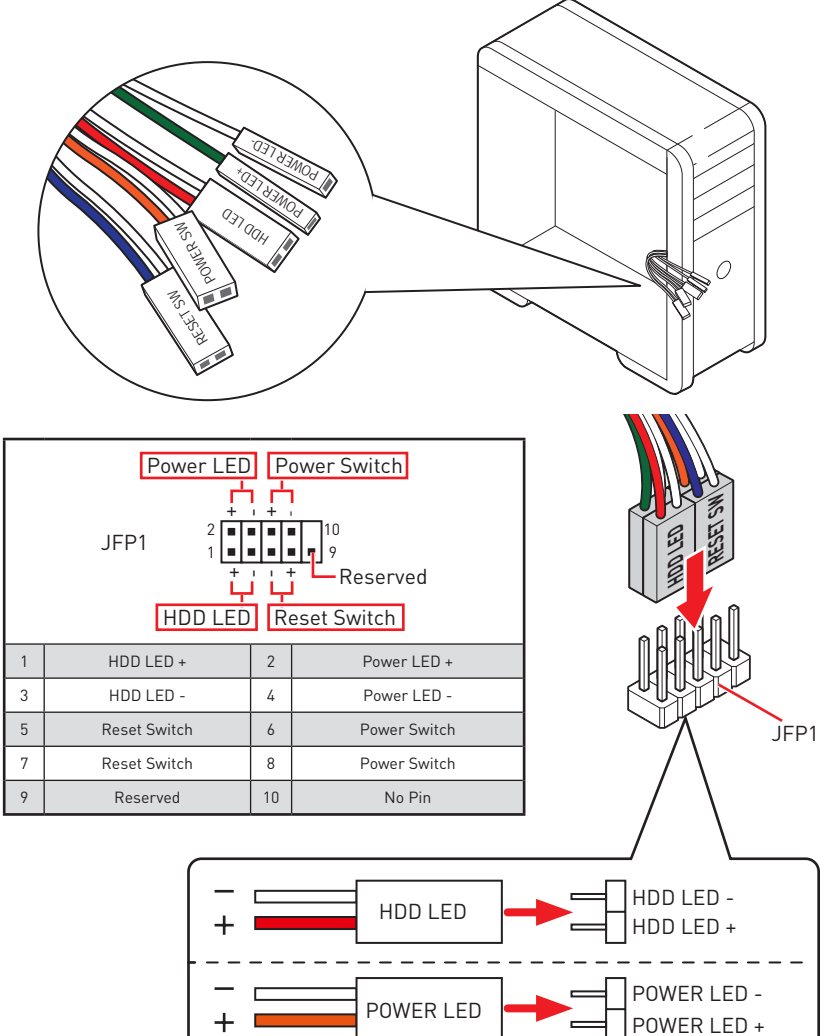

## **Installing the Motherboard/ マザーボードの取り付け/ 메인보드 설치하기/ 安裝主機板/ 安装主板**

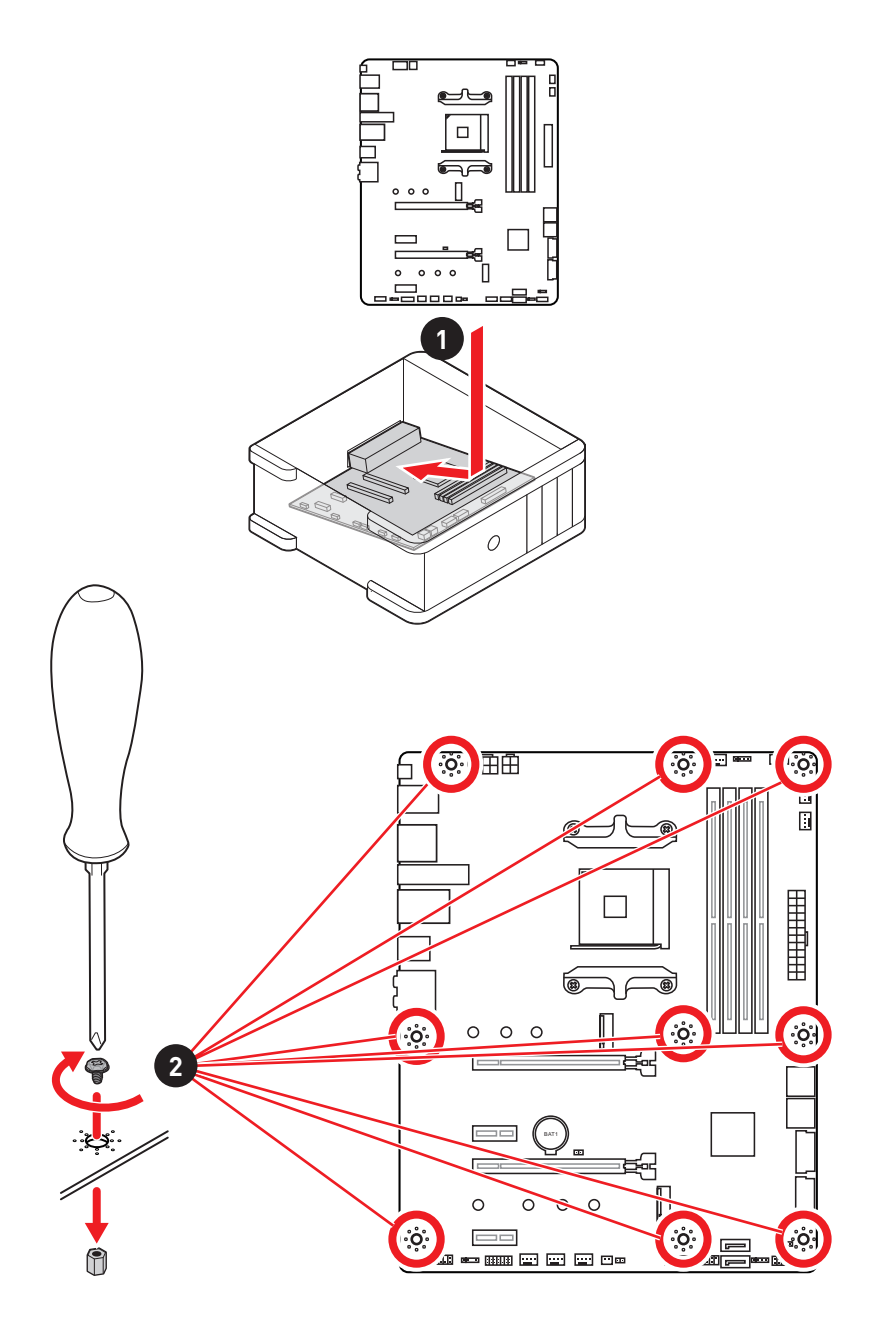

## **Connecting the Power Connectors/ ��コネクターの��/ 전원 커넥터 연결하기/ 插上電源接頭/ 连�电源�头**

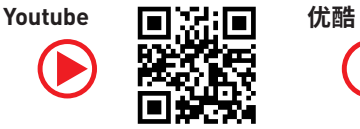

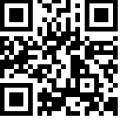

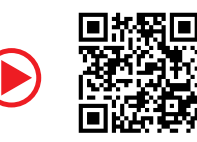

http://youtu.be/gkDYyR\_83I4 http://v.youku.com/v\_show/id\_XNDkzODU0MDQw.html

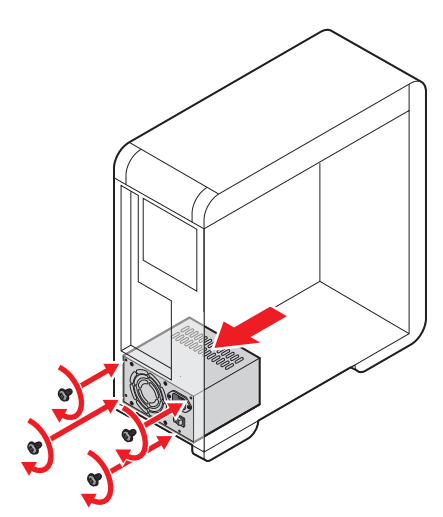

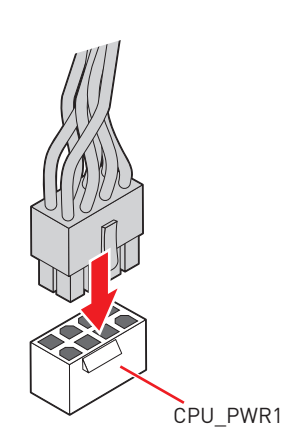

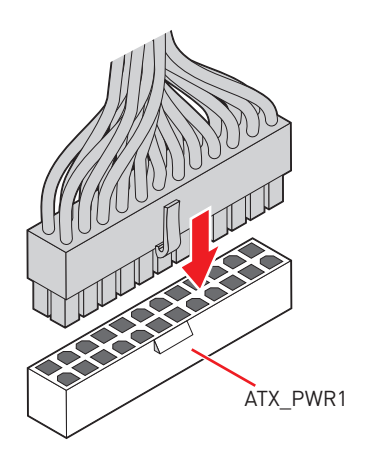

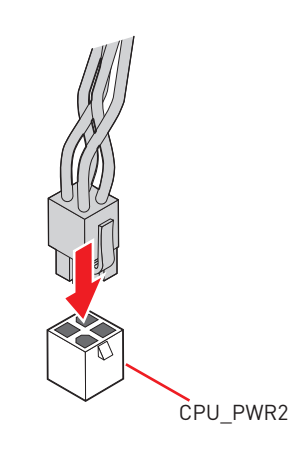

### **Installing SATA Drives/ SATAドライブの取り付け/ SATA 드라이브 설치하기/ 安裝 SATA 磁碟機/ �装 SATA 设备**

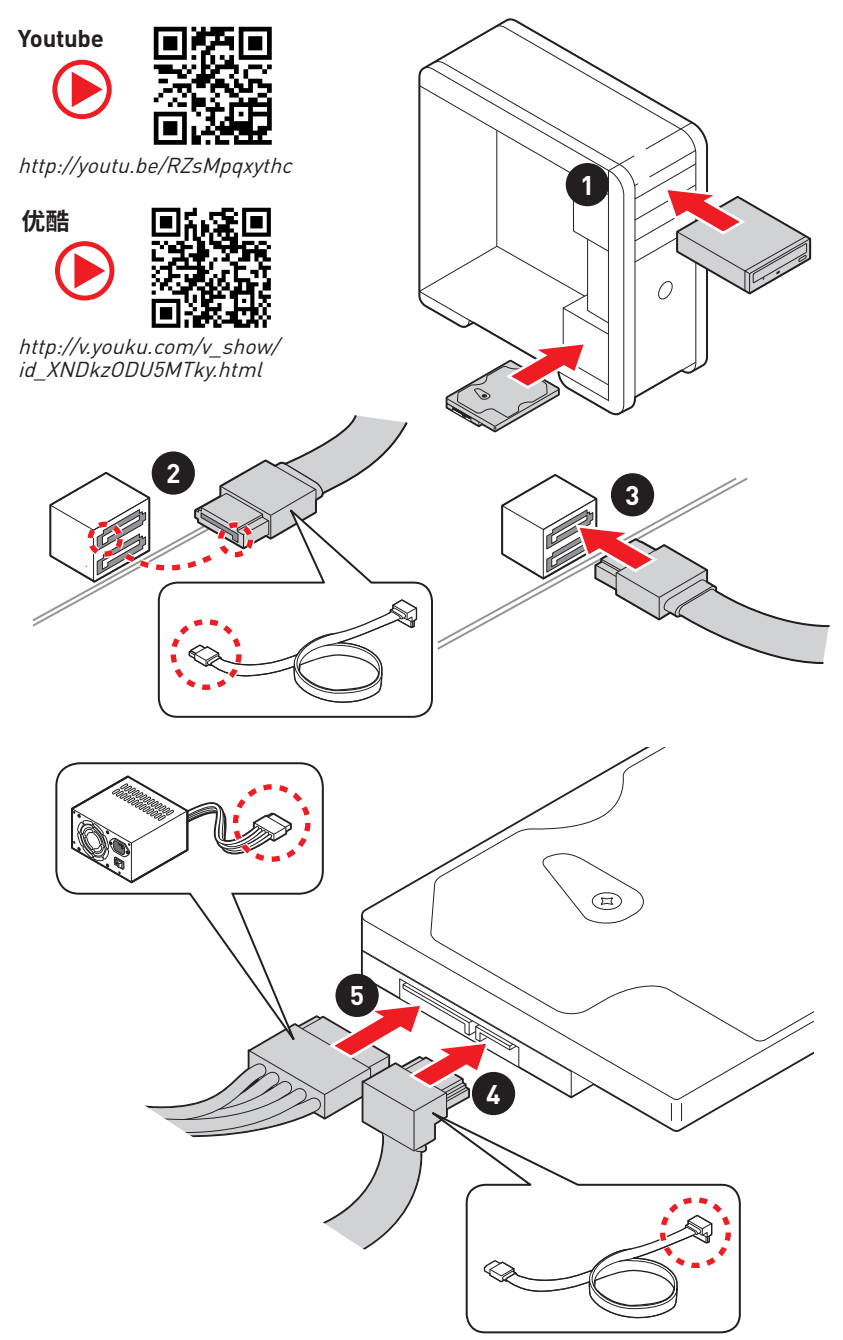

## **Installing a Graphics Card/ グラフィックスカードの取り付け/ 그래픽 카드 설치하기 / 安裝顯示卡/ �装显卡**

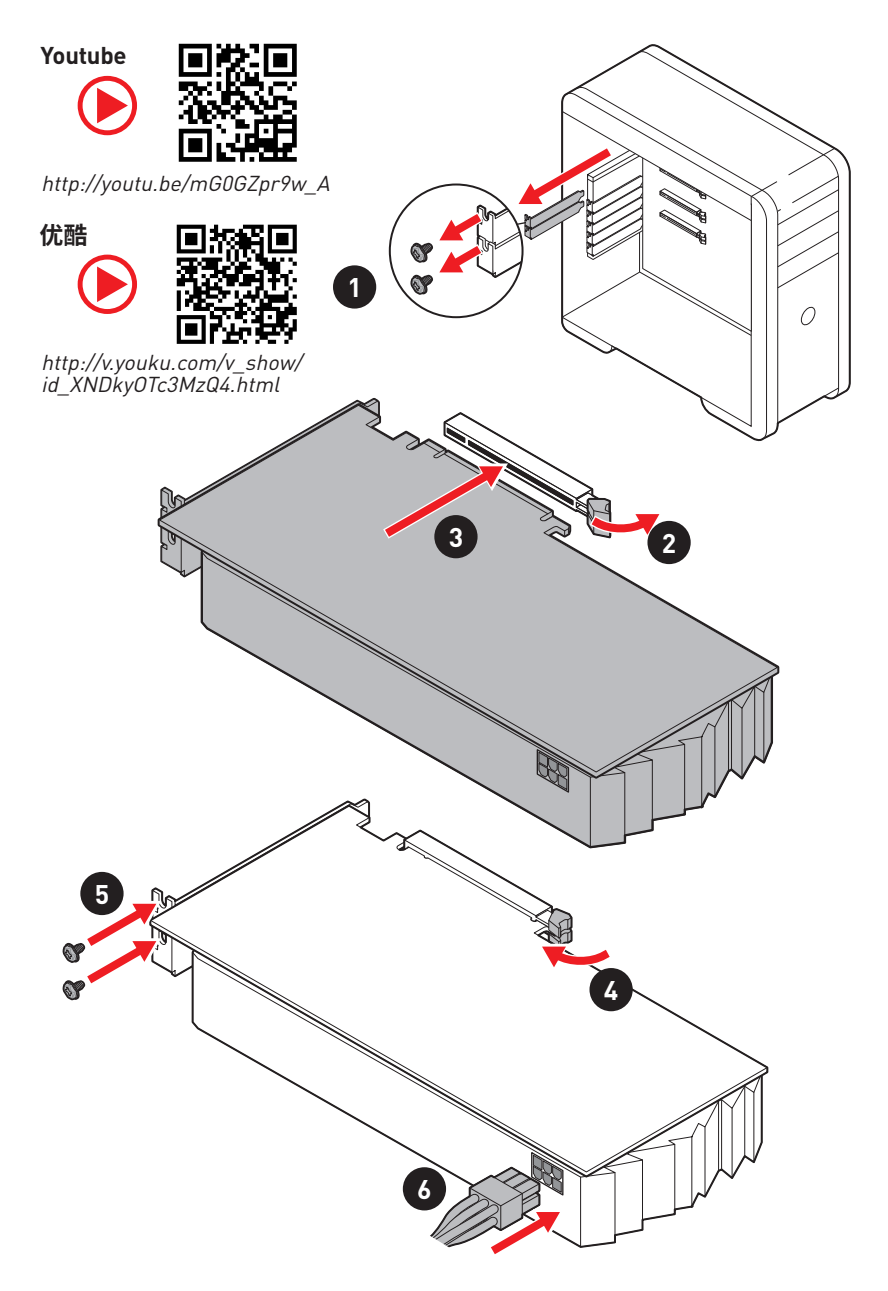

## **Connecting Peripheral Devices/ 周辺機器の接続/ 주변 장치 연결하기/ 連接周邊設備/ 连接外围设备**

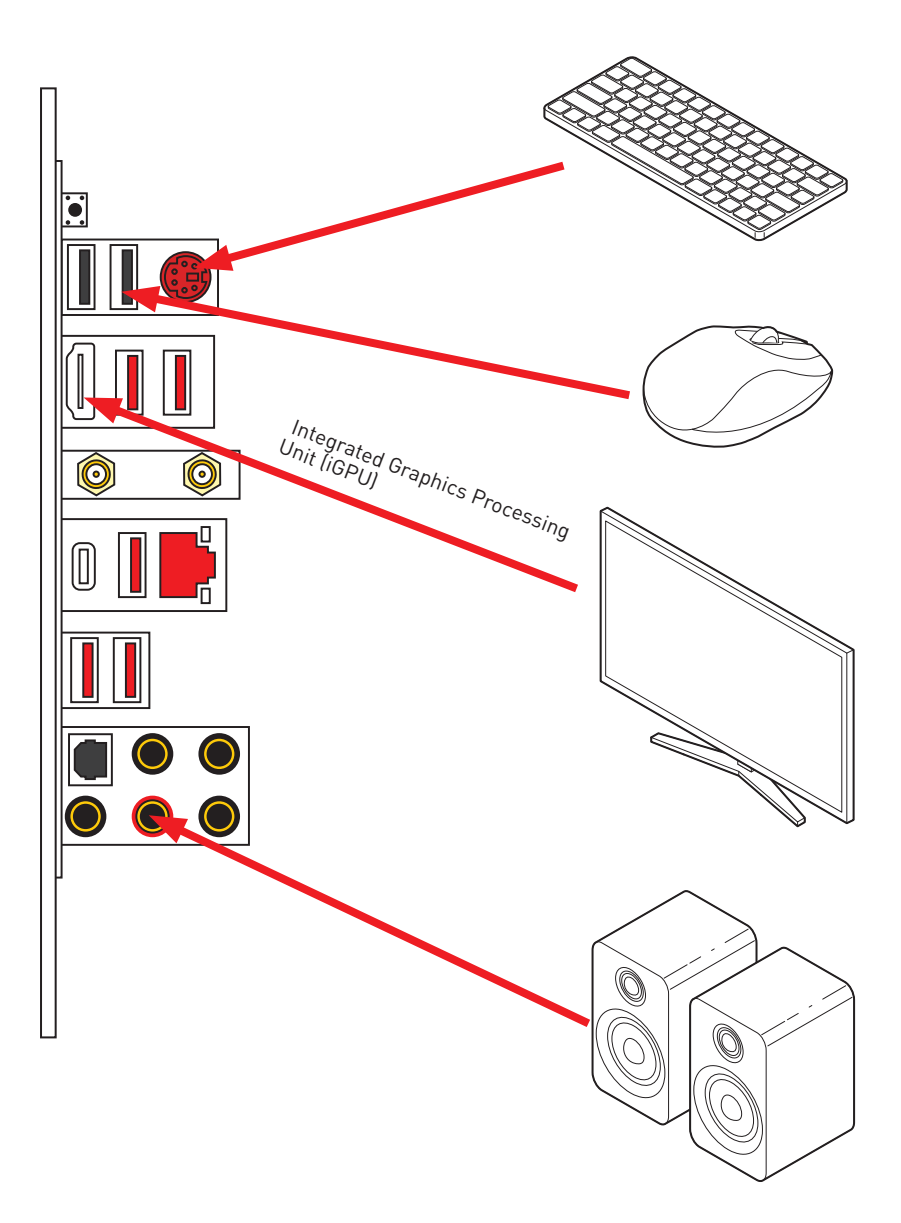

**Power On/ ��/ 전원 켜기/ 啟動電源/ 开机**

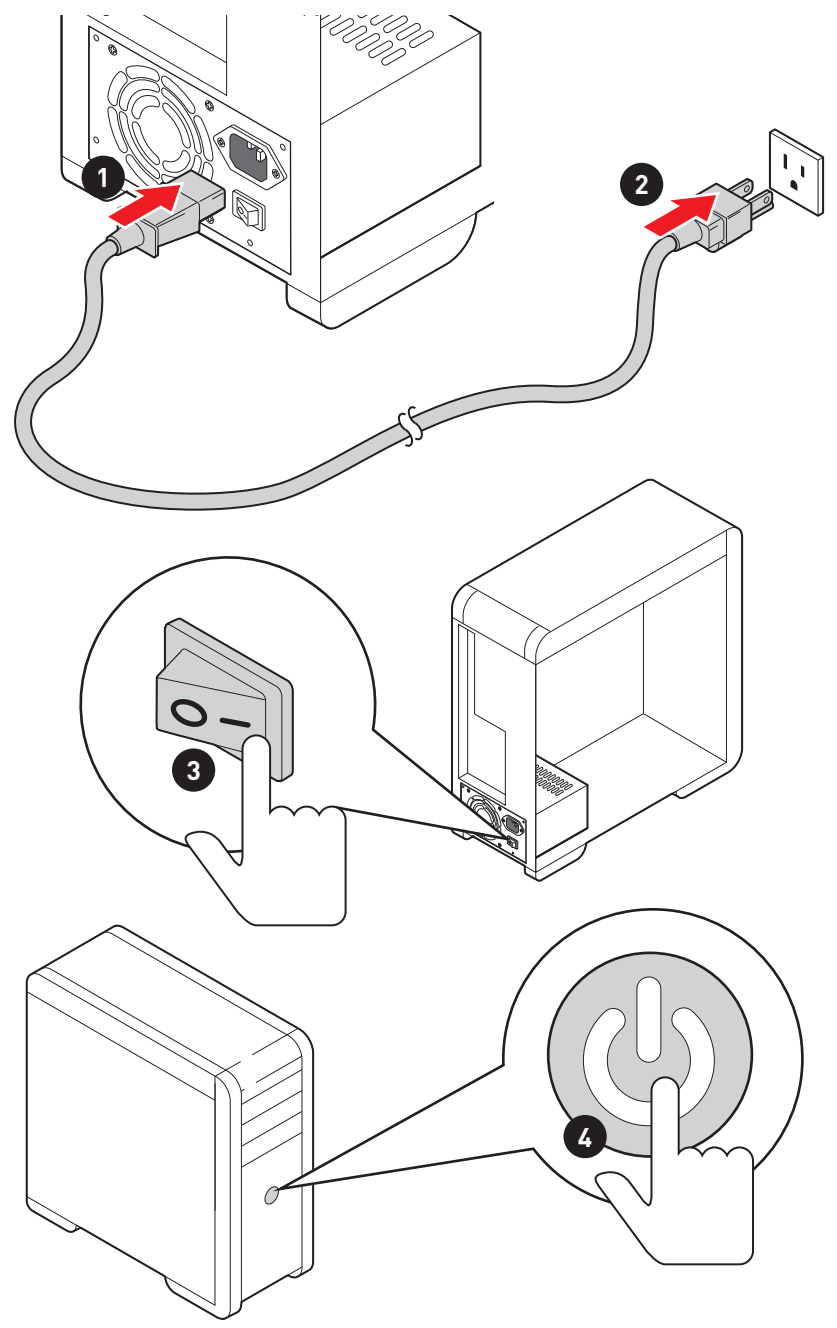

## **NOTE**

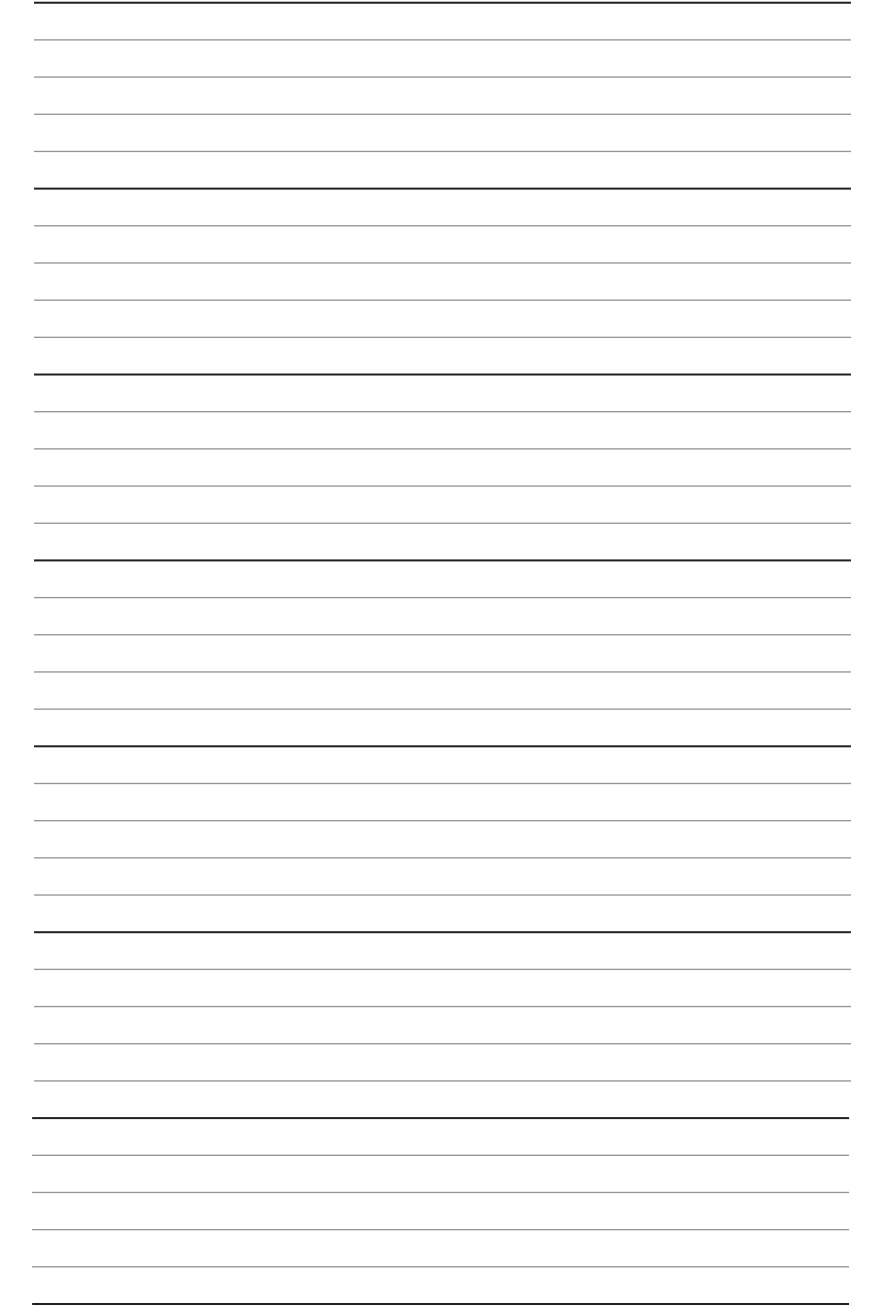

# **Contents**

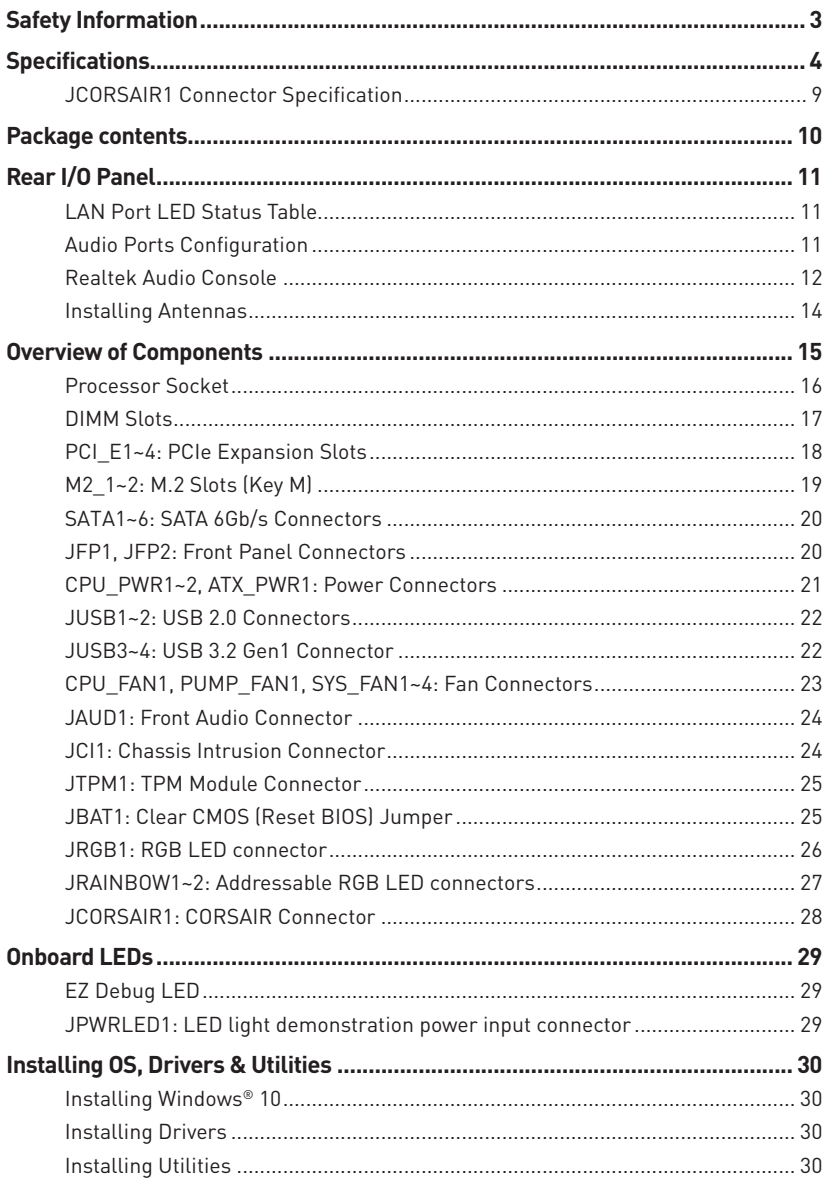

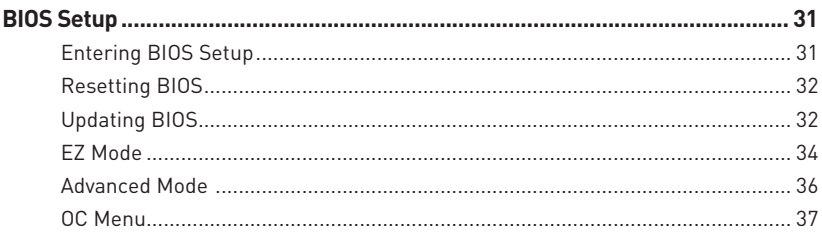

## <span id="page-14-0"></span>**Safety Information**

• The components included in this package are prone to damage from electrostatic discharge (ESD). Please adhere to the following instructions to ensure successful computer assembly.

y Ensure that all components are securely connected. Loose connections may cause the computer to not recognize a component or fail to start.

 $\bullet$  Hold the motherboard by the edges to avoid touching sensitive components.

• It is recommended to wear an electrostatic discharge (ESD) wrist strap when handling the motherboard to prevent electrostatic damage. If an ESD wrist strap is not available, discharge yourself of static electricity by touching another metal object before handling the motherboard.

**• Store the motherboard in an electrostatic shielding container or on an anti-static pad** whenever the motherboard is not installed.

• Before turning on the computer, ensure that there are no loose screws or metal components on the motherboard or anywhere within the computer case.

 $\bullet$  Do not boot the computer before installation is completed. This could cause permanent damage to the components as well as injury to the user.

y If you need help during any installation step, please consult a certified computer technician.

• Always turn off the power supply and unplug the power cord from the power outlet before installing or removing any computer component.

• Keep this user quide for future reference.

• Keep this motherboard away from humidity.

y Make sure that your electrical outlet provides the same voltage as is indicated on the PSU, before connecting the PSU to the electrical outlet.

• Place the power cord such a way that people can not step on it. Do not place anything over the power cord.

• All cautions and warnings on the motherboard should be noted.

y If any of the following situations arises, get the motherboard checked by service personnel:

- Liquid has penetrated into the computer.
- The motherboard has been exposed to moisture.
- The motherboard does not work well or you can not get it work according to user guide.
- **The motherboard has been dropped and damaged.**
- The motherboard has obvious sign of breakage.

● Do not leave this motherboard in an environment above 60°C (140°F), it may damage the motherboard.

# <span id="page-15-0"></span>**Specifications**

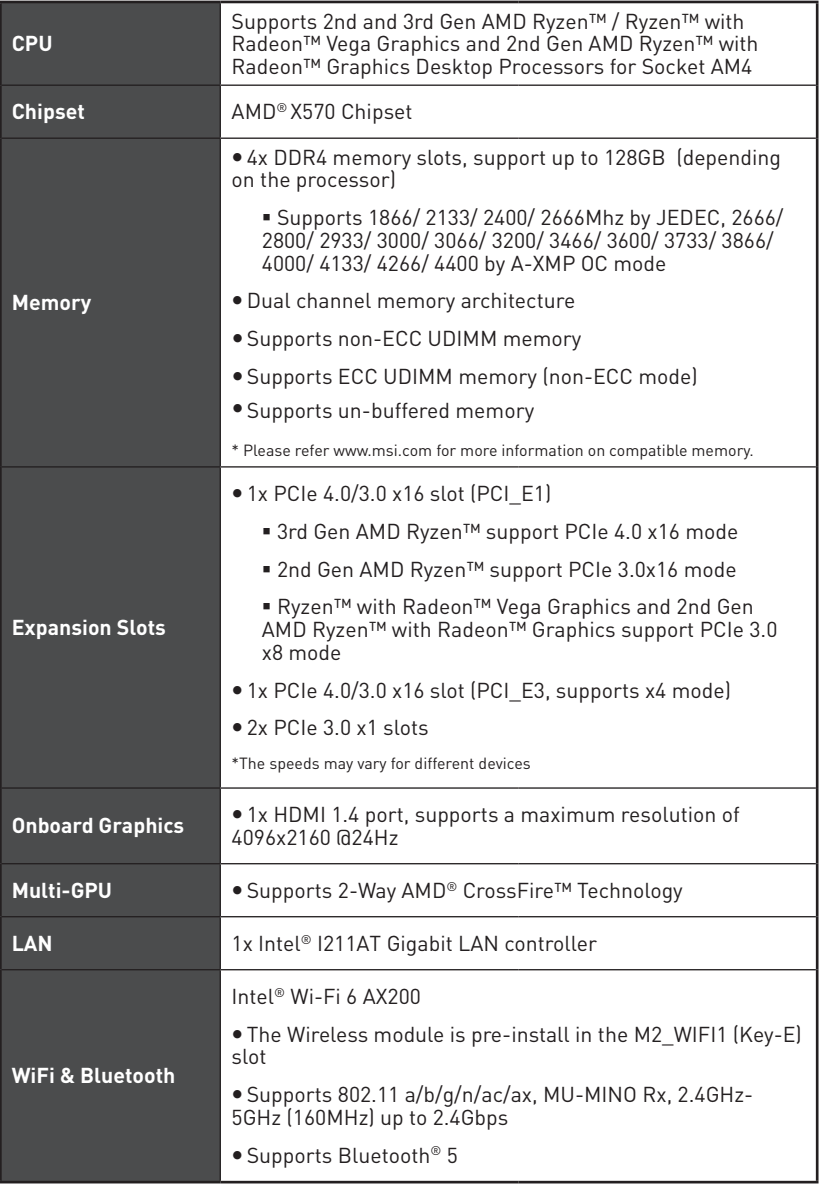

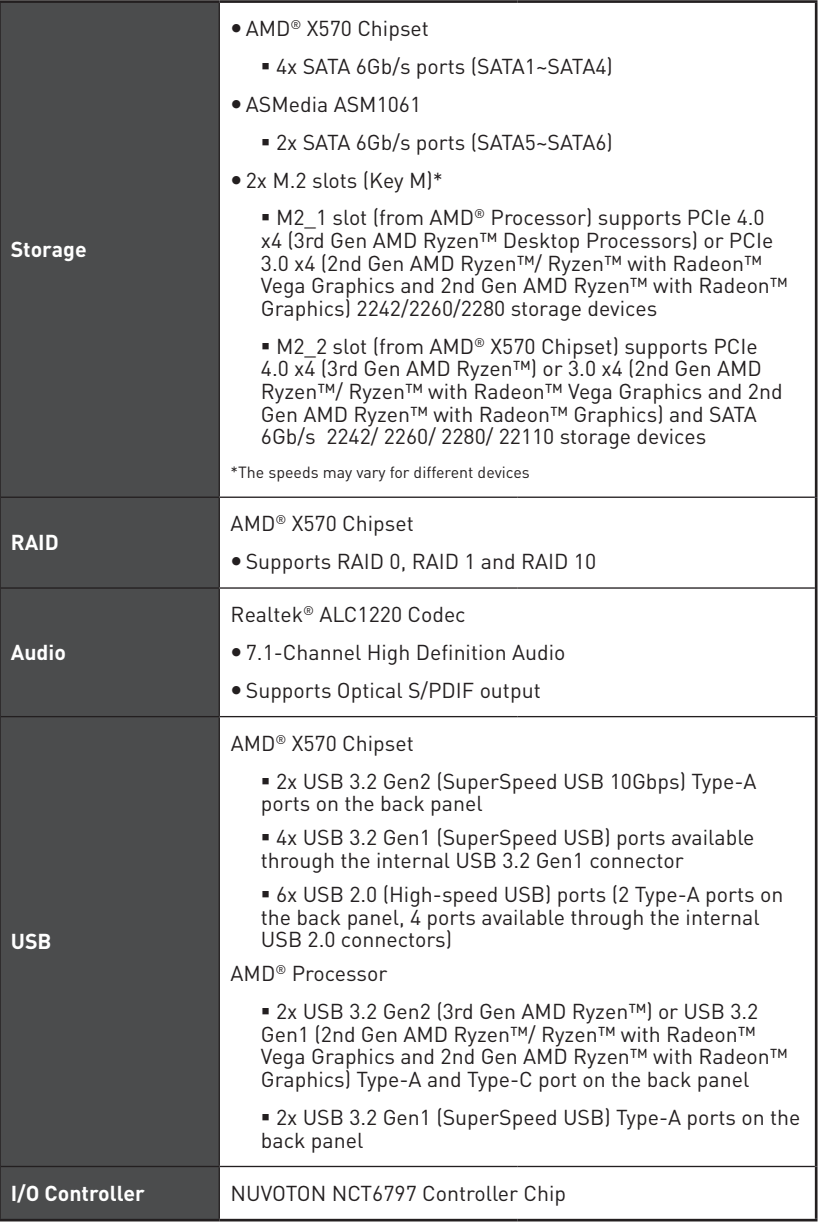

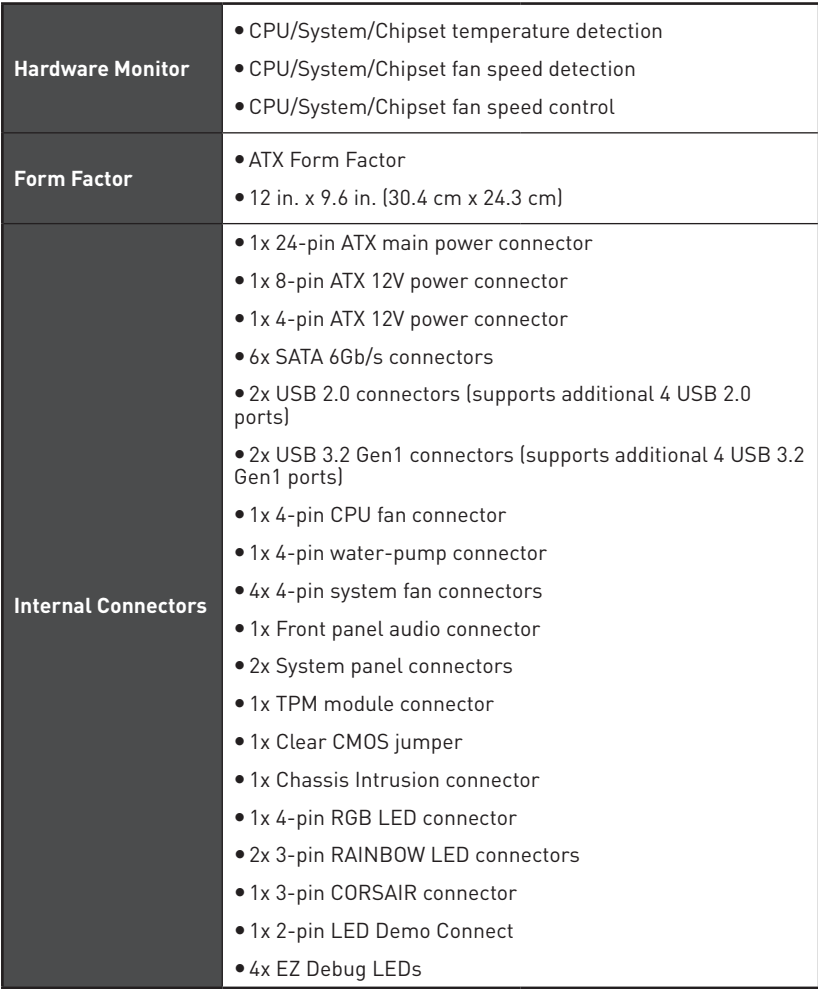

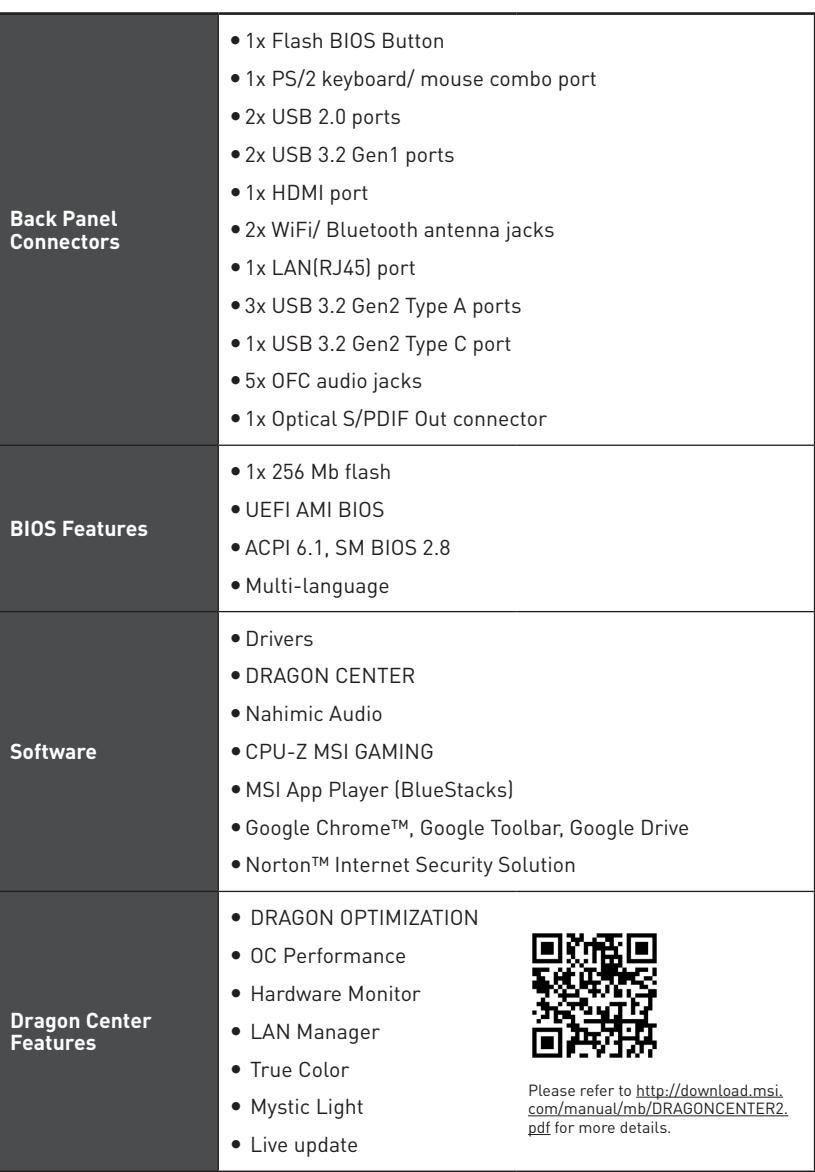

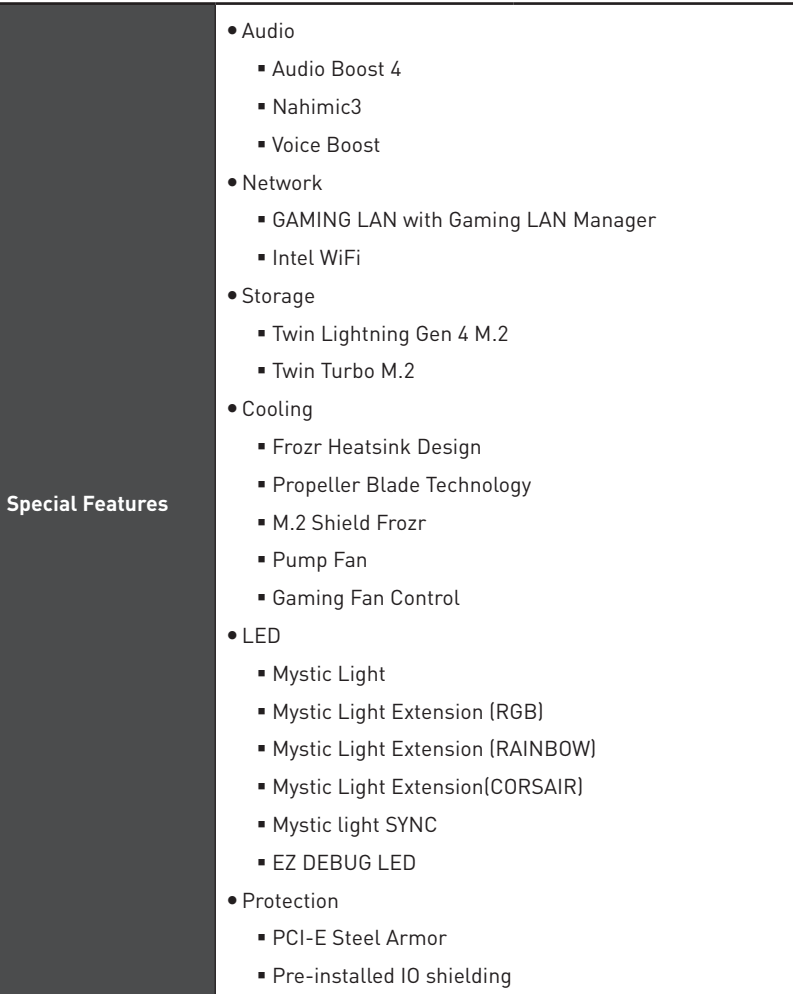

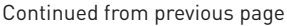

<span id="page-20-0"></span>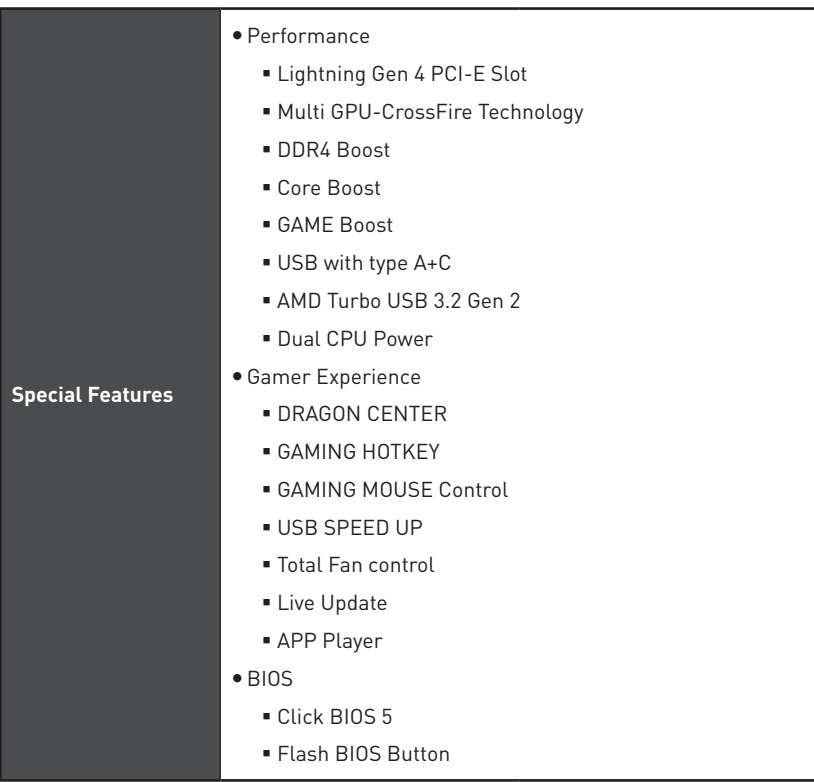

## JCORSAIR1 Connector Specification

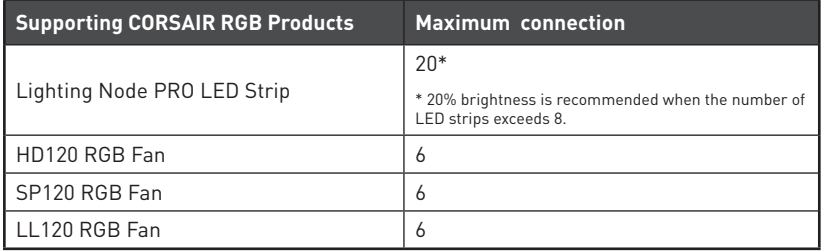

## <span id="page-21-0"></span>**Package contents**

Please check the contents of your motherboard package. It should contain:

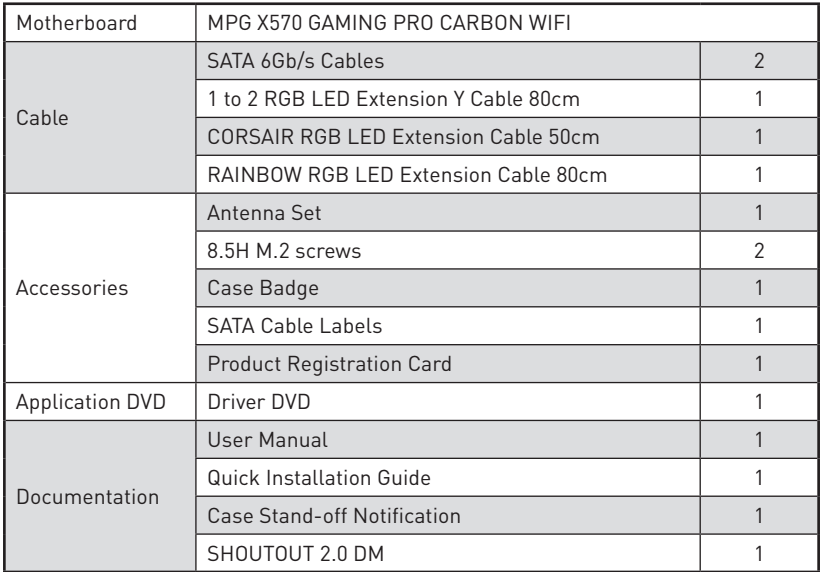

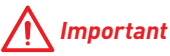

If any of the above items are damaged or missing, please contact your retailer.

## <span id="page-22-0"></span>**Rear I/O Panel**

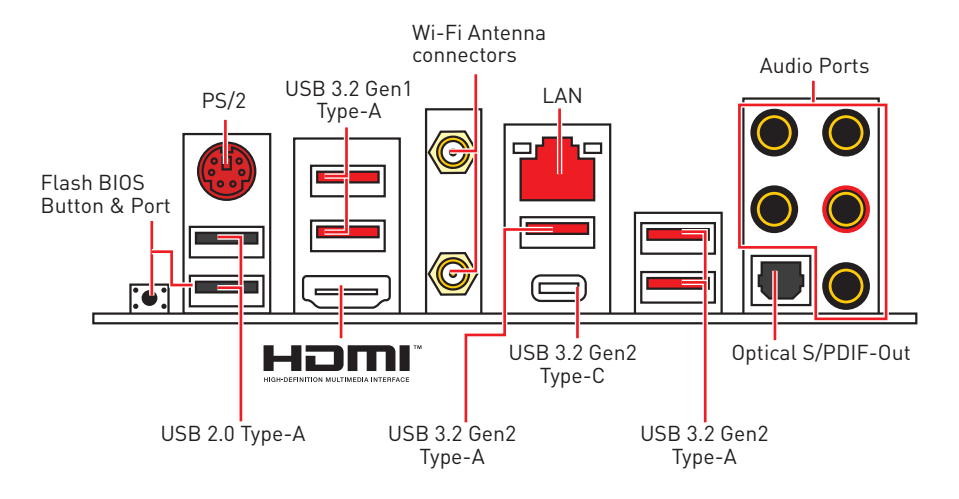

y **Flash BIOS Button/Port** - Please refer to page 33 for Updating BIOS with Flash BIOS Button.

### **LAN Port LED Status Table**

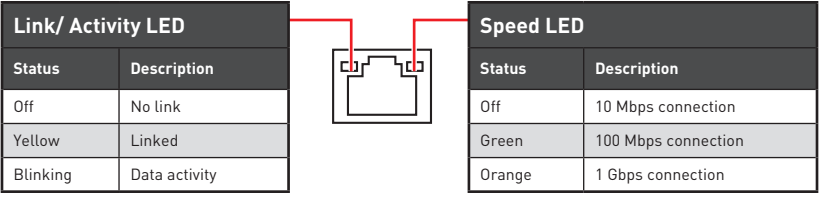

### **Audio Ports Configuration**

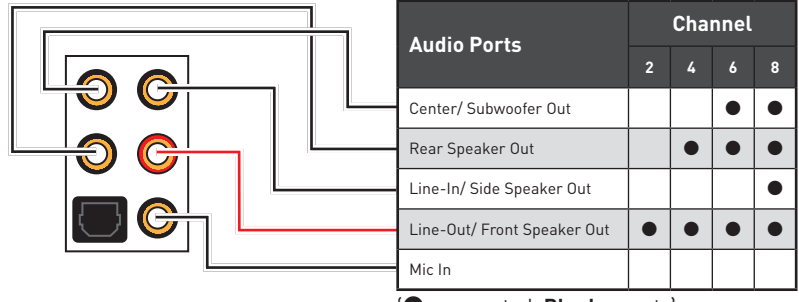

(●: connected, **Blank**: empty)

### <span id="page-23-0"></span>**Realtek Audio Console**

After Realtek Audio Console is installed. You can use it to change sound settings to get better sound experience.

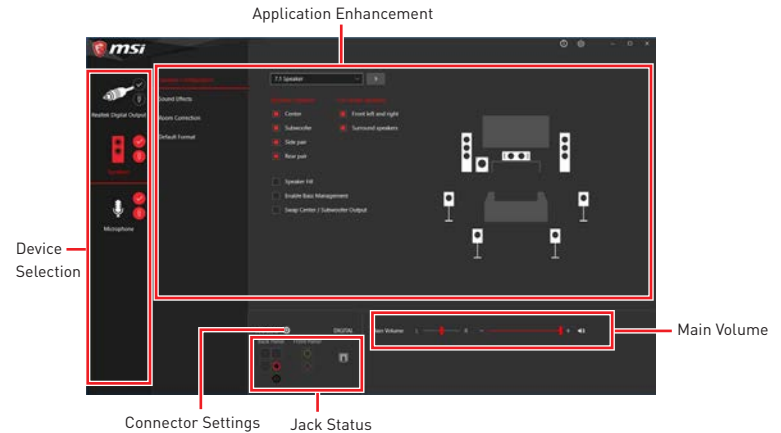

**• Device Selection** - allows you to select a audio output source to change the related options. The **check** sign indicates the devices as default.

**\* Application Enhancement** - the array of options will provide you a complete quidance of anticipated sound effect for both output and input device.

y **Main Volume** - controls the volume or balance the right/left side of the speakers that you plugged in front or rear panel by adjust the bar.

**• Jack Status** - depicts all render and capture devices currently connected with your computer.

**Connector Settings** - configures the connection settings.

#### **Auto popup dialog**

When you plug into a device at an audio jack, a dialogue window will pop up asking you which device is current connected.

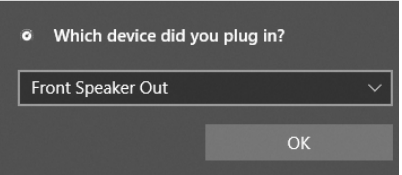

Each jack corresponds to its default setting as shown on the next page.

## **Important**

The pictures above for reference only and may vary from the product you purchased.

### **Audio jacks to headphone and microphone diagram**

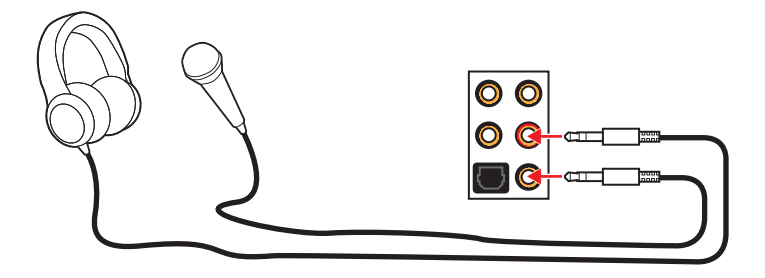

#### **Audio jacks to stereo speakers diagram**

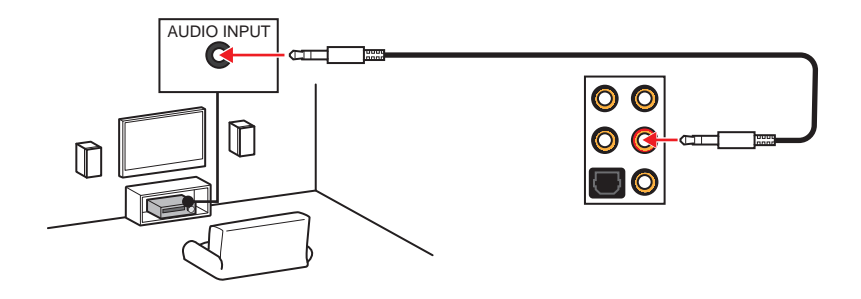

#### **Audio jacks to 7.1-channel speakers diagram**

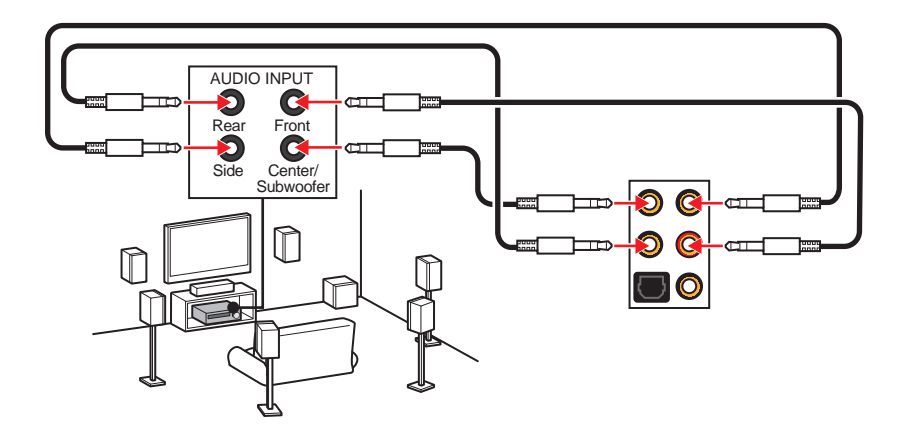

### <span id="page-25-0"></span>**Installing Antennas**

- **1.** Combine the antenna with the base.
- **2.** Screw two antenna cables tight to the WiFi antenna connectors as shown.

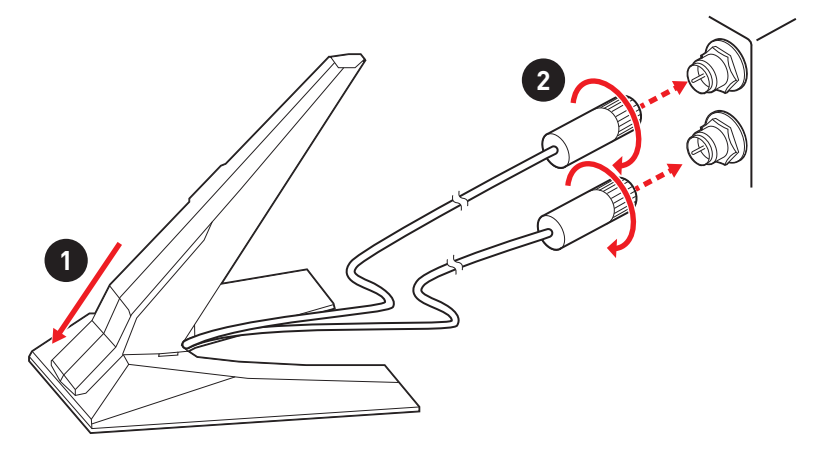

**3.** Place the antenna as high as possible.

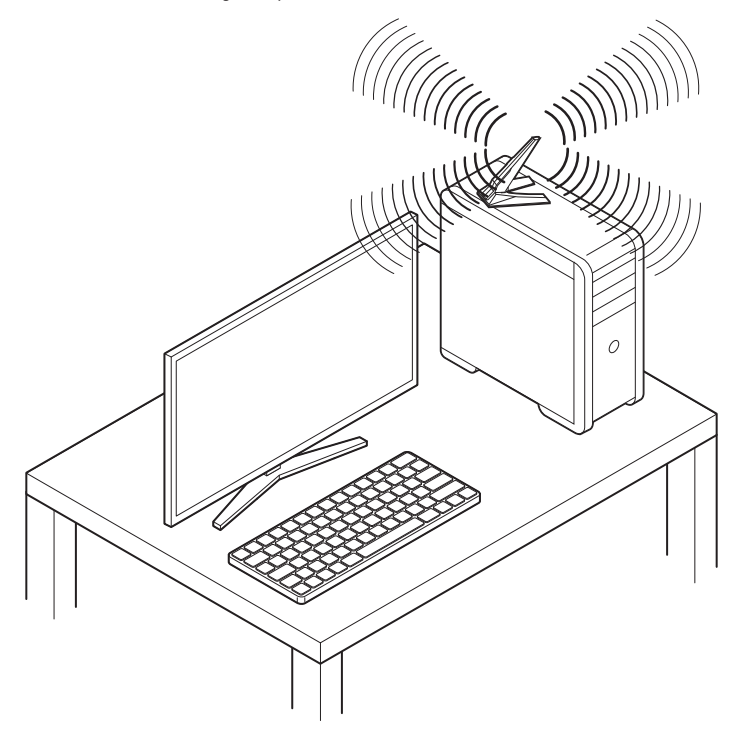

## <span id="page-26-0"></span>**Overview of Components**

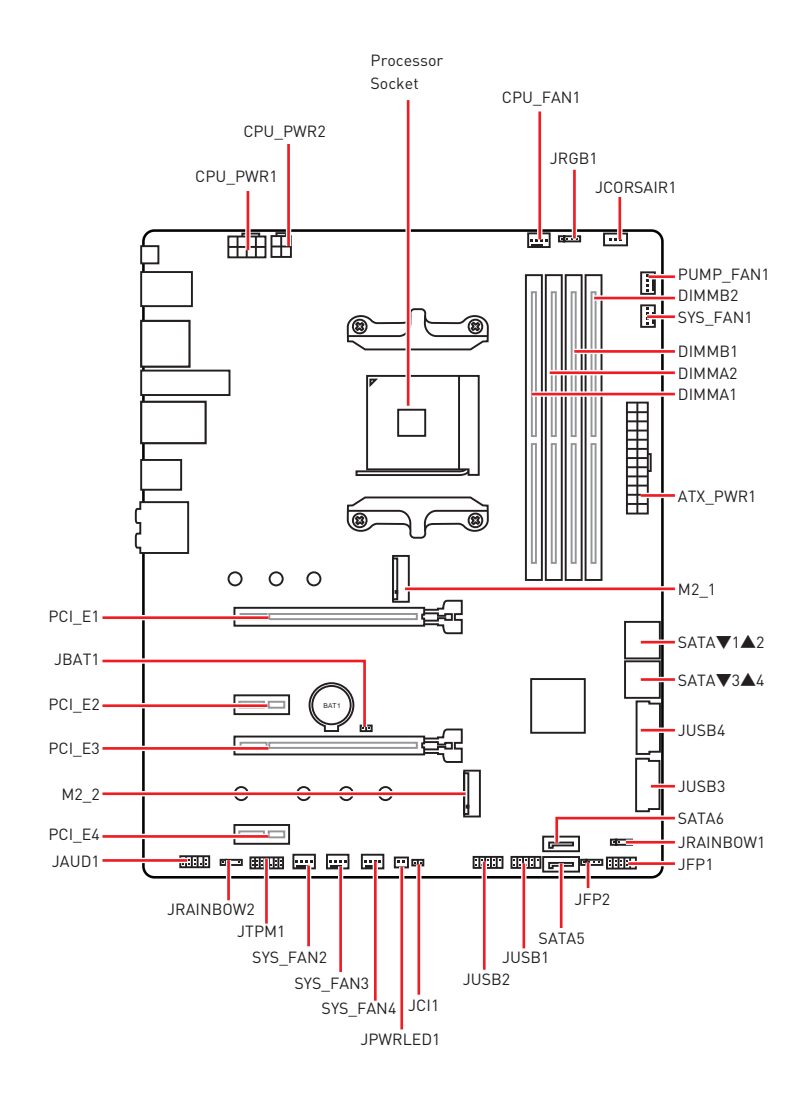

### <span id="page-27-0"></span>**Processor Socket**

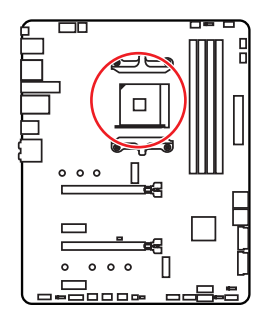

**53.43 mm Distance from the center of the CPU to the nearest DIMM slot.**

#### **Introduction to the AM4 CPU**

The surface of the AM4 CPU has a yellow triangle to assist in correctly lining up the CPU for motherboard placement. The yellow triangle is the Pin 1 indicator.

## **Important**

• When changing the processor, the system configuration could be cleared and reset BIOS to default values, due to the AM4 processor's architecture.

• Always unplug the power cord from the power outlet before installing or removing  $the$  CPU.

y When installing a CPU, always remember to install a CPU heatsink. A CPU heatsink is necessary to prevent overheating and maintain system stability.

• Confirm that the CPU heatsink has formed a tight seal with the CPU before booting your system.

• Overheating can seriously damage the CPU and motherboard. Always make sure the cooling fans work properly to protect the CPU from overheating. Be sure to apply an even layer of thermal paste (or thermal tape) between the CPU and the heatsink to enhance heat dissipation.

• If you purchased a separate CPU and heatsink/ cooler, Please refer to the documentation in the heatsink/ cooler package for more details about installation.

• This motherboard is designed to support overclocking. Before attempting to overclock, please make sure that all other system components can tolerate overclocking. Any attempt to operate beyond product specifications is not recommended. MSI® does not guarantee the damages or risks caused by inadequate operation beyond product specifications.

### <span id="page-28-0"></span>**DIMM Slots**

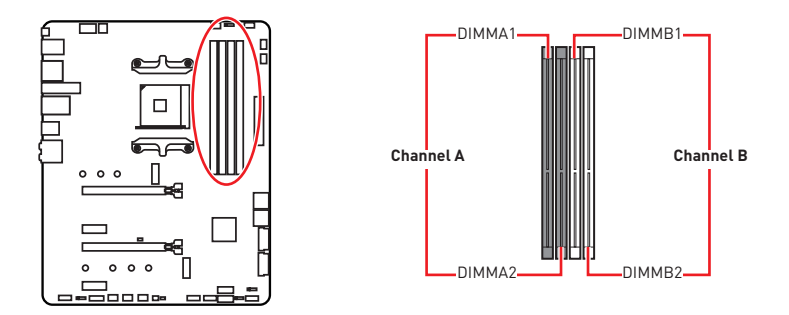

#### **Memory module installation recommendation**

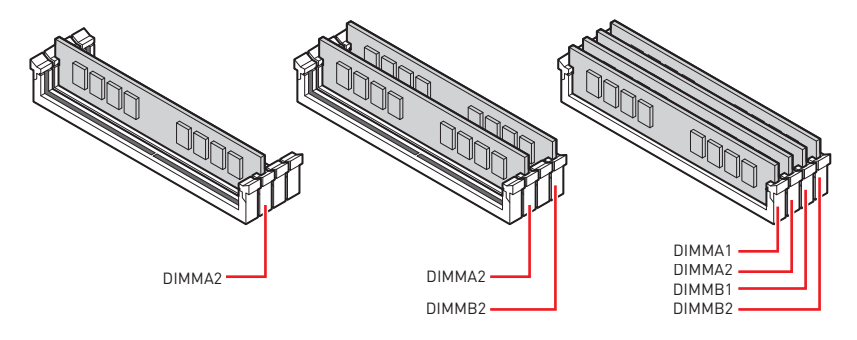

## **Important**

 $\bullet$  Always insert memory modules in the **DIMMA2** slot first.

• Due to chipset resource usage, the available capacity of memory will be a little less than the amount of installed.

• Based on processor specification, the Memory DIMM voltage below 1.35V is suggested to protect the processor.

• Some memory modules may operate at a lower frequency than the marked value when overclocking due to the memory frequency operates dependent on its Serial Presence Detect (SPD). Go to BIOS and find the **DRAM Frequency!** to set the memory frequency if you want to operate the memory at the marked or at a higher frequency.

• It is recommended to use a more efficient memory cooling system for full DIMMs installation or overclocking.

• The stability and compatibility of installed memory module depend on installed CPU and devices when overclocking.

• Due to AM4 processor/ memory controller official specification limitation, the frequency of memory modules may operate lower than the marked value under the default state. Please refer www.msi.com for more information on compatible memory.

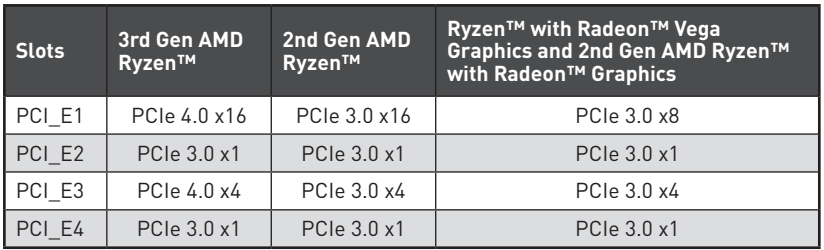

### <span id="page-29-0"></span>**PCI\_E1~4: PCIe Expansion Slots**

## **Important**

• If you install a large and heavy graphics card, you need to use a tool such as **MSI Gaming Series Graphics Card Bolster** to support its weight to prevent deformation of the slot.

y For a single PCIe x16 expansion card installation with optimum performance, using the **PCI E1** slot is recommended.

• When adding or removing expansion cards, always turn off the power supply and unplug the power supply power cable from the power outlet. Read the expansion card's documentation to check for any necessary additional hardware or software changes.

#### **Multiple graphics cards installation recommendation (Ryzen™ series processors)**

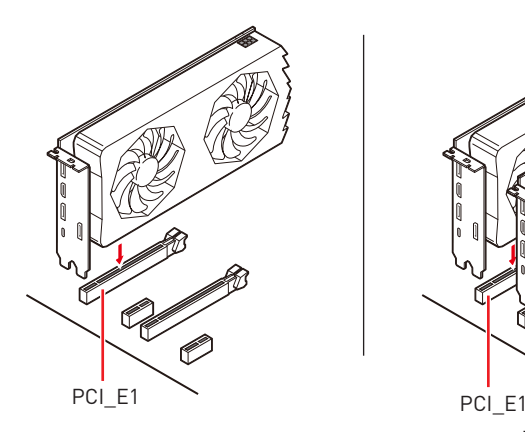

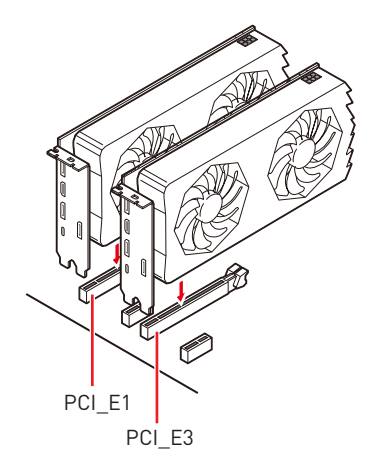

### <span id="page-30-0"></span>**M2\_1~2: M.2 Slots (Key M)**

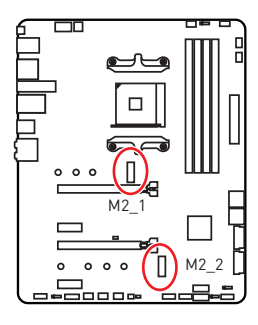

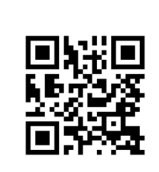

 **Video Demonstration**

Watch the video to learn how to install M.2  $SSD$ 

https://youtu.be/JCTFABytrYA

#### **Installing M.2 SSD**

- **1.** Loosen the screws of M.2 SHIELD FROZR.
- **2.** Remove the M.2 SHIELD FROZR and remove the protective films from the thermal pads.
- **3.** Each M.2 slot is equipped with one standoff. To avoid damage to the M.2 SSD, if your M.2 SSD length is the same as the M.2 SHIELD FROZR heatsink, remove the standoff below the M.2 SSD slot.
- **4.** Move the position of the standoffs according to your M.2 SSDs length if need.
- **5.** Insert your M.2 SSD into the M.2 slot at a 30-degree angle.
- **6.** Secure the M.2 SSD in place with the supplied M.2 8.5H screw.
- **7.** Put the M.2 SHIELD FROZR heatsink back in place and secure it.

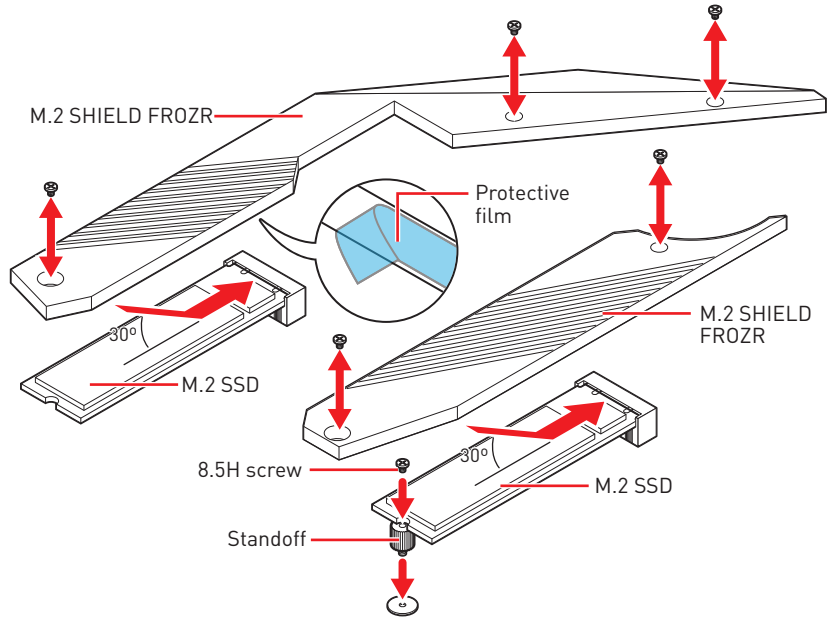

### <span id="page-31-0"></span>**SATA1~6: SATA 6Gb/s Connectors**

These connectors are SATA 6Gb/s interface ports. Each connector can connect to one SATA device.

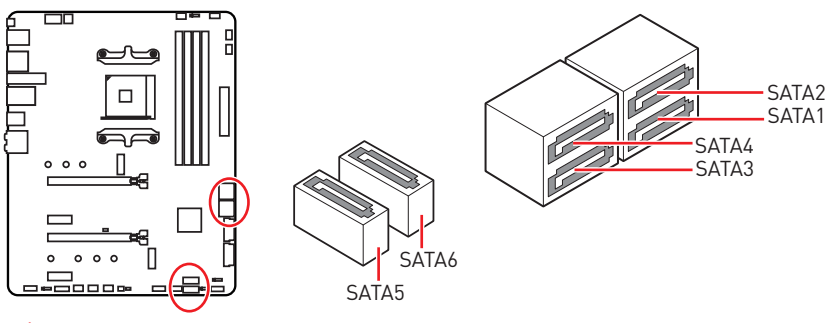

## **Important**

• Please do not fold the SATA cable at a 90-degree angle. Data loss may result during transmission otherwise.

• SATA cables have identical plugs on either sides of the cable. However, it is recommended that the flat connector be connected to the motherboard for space saving purposes.

## **JFP1, JFP2: Front Panel Connectors**

These connectors connect to the switches and LEDs on the front panel.

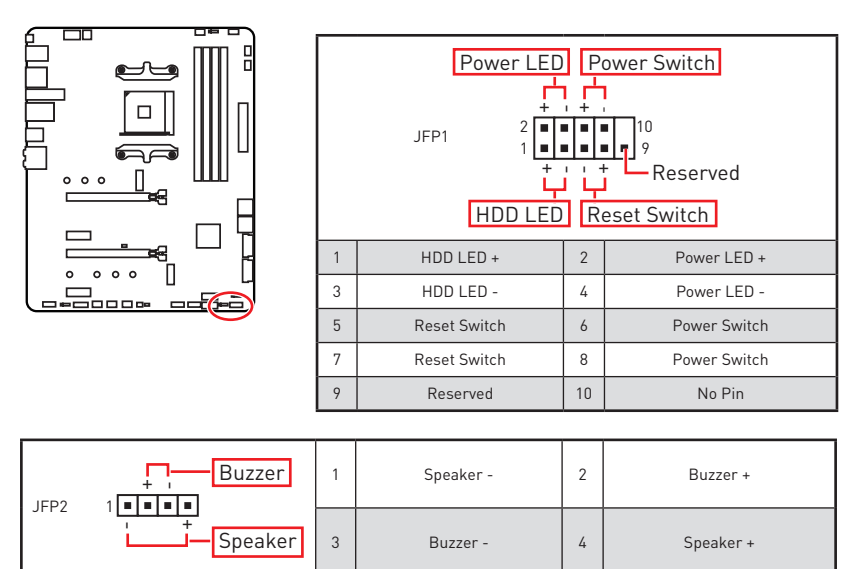

## <span id="page-32-0"></span>**CPU\_PWR1~2, ATX\_PWR1: Power Connectors**

These connectors allow you to connect an ATX power supply.

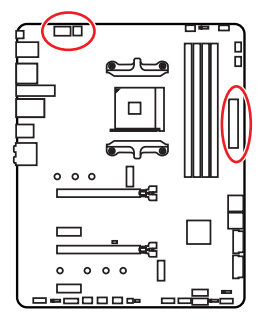

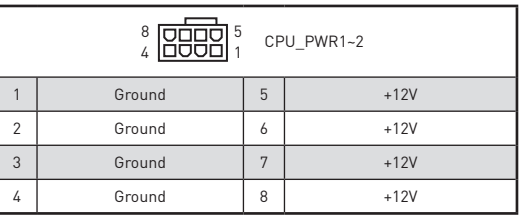

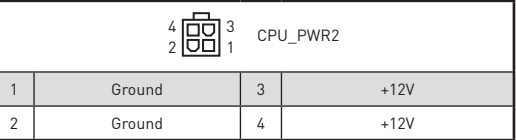

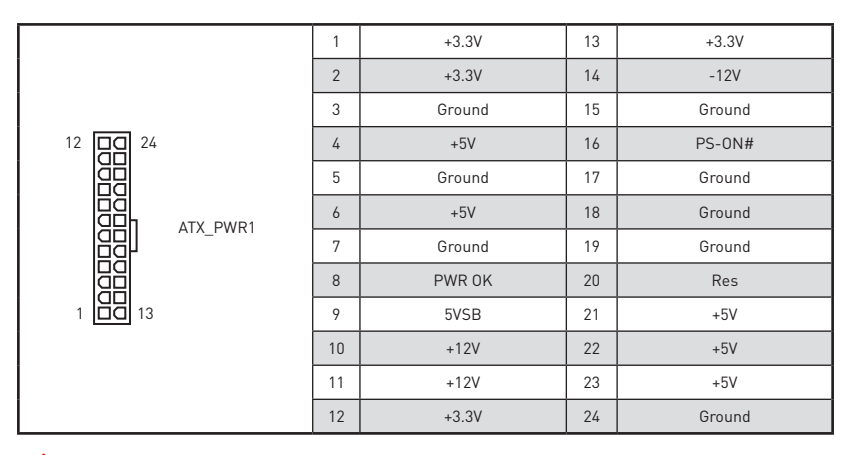

#### 个  **Important**

Make sure that all the power cables are securely connected to a proper ATX power supply to ensure stable operation of the motherboard.

## <span id="page-33-0"></span>**JUSB1~2: USB 2.0 Connectors**

These connectors allow you to connect USB 2.0 ports on the front panel.

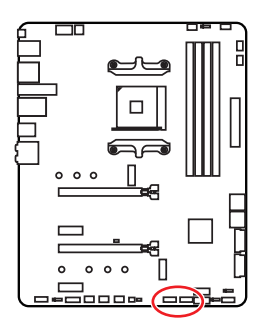

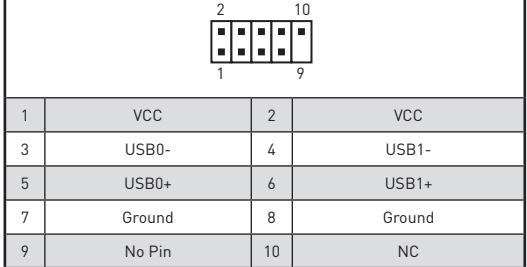

# **Important**

• Note that the VCC and Ground pins must be connected correctly to avoid possible damage.

• In order to recharge your iPad, iPhone and iPod through USB ports, please install MSI® DRAGON CENTER utility.

## **JUSB3~4: USB 3.2 Gen1 Connector**

These connectors allow you to connect USB 3.2 Gen1 ports on the front panel.

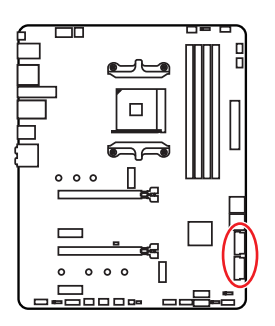

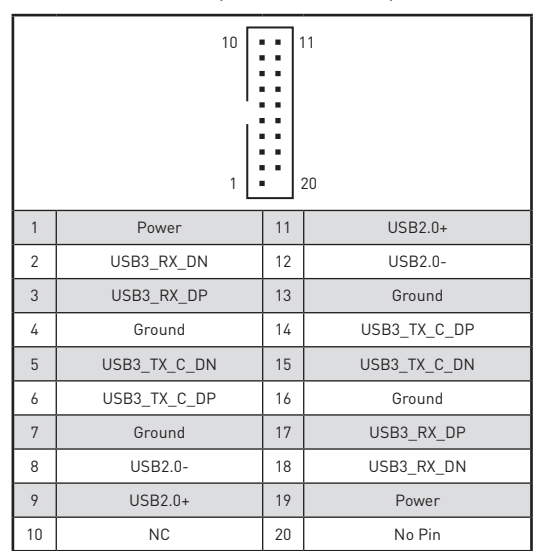

## **Important**

Note that the Power and Ground pins must be connected correctly to avoid possible damage.

## <span id="page-34-0"></span>**CPU\_FAN1, PUMP\_FAN1, SYS\_FAN1~4: Fan Connectors**

Fan connectors can be classified as PWM (Pulse Width Modulation) Mode or DC Mode. PWM Mode fan connectors provide constant 12V output and adjust fan speed with speed control signal. DC Mode fan connectors control fan speed by changing voltage. When you plug a 3-pin (Non-PWM) fan to a fan connector in PWM mode, the fan speed will always maintain at 100%, which might create a lot of noise. You can follow the instruction below to adjust the fan connector to PWM or DC Mode.

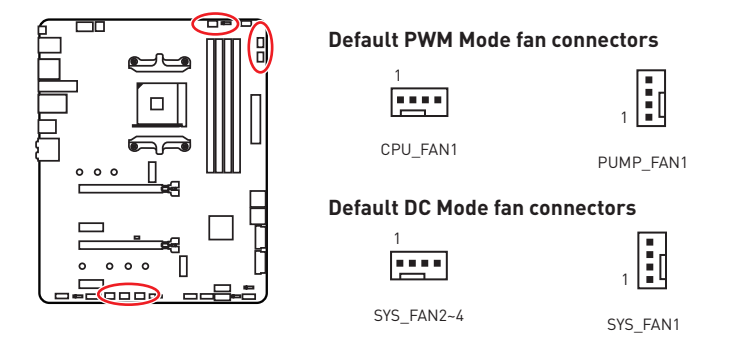

#### **Switching fan mode and adjusting fan speed**

You can switch between PWM mode and DC mode and adjust fan speed in **BIOS > HARDWARE MONITOR**.

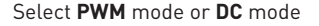

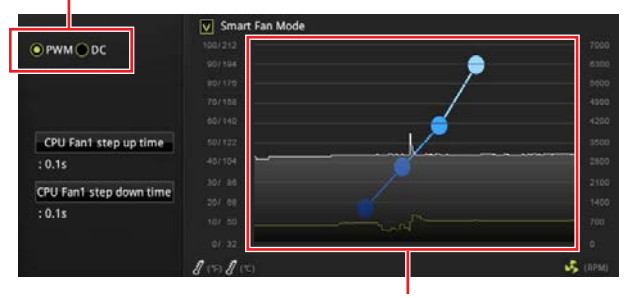

There are gradient points of the fan speed that allow you to adjust fan speed in relation to CPU temperature.

## **Important**

Make sure fans are working properly after switching the PWM/ DC mode.

#### **Pin definition of fan connectors**

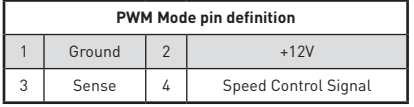

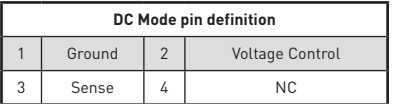

## <span id="page-35-0"></span>**JAUD1: Front Audio Connector**

This connector allows you to connect audio jacks on the front panel.

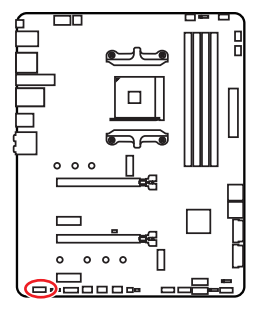

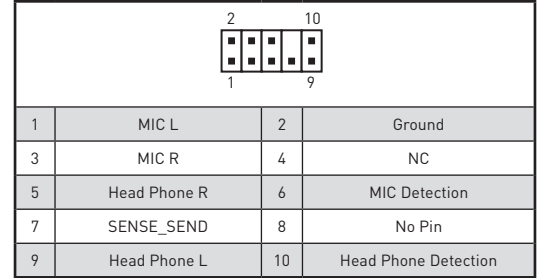

### **JCI1: Chassis Intrusion Connector**

This connector allows you to connect the chassis intrusion switch cable.

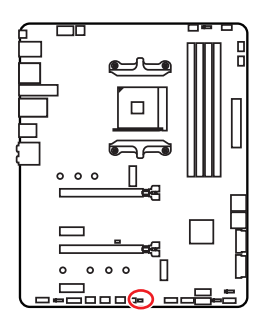

 $\overline{\phantom{a}}$ Normal (default)

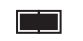

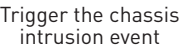

#### **Using chassis intrusion detector**

- **1.** Connect the **JCI1** connector to the chassis intrusion switch/ sensor on the chassis.
- **2.** Close the chassis cover.
- **3.** Go to **BIOS > SETTINGS > Security > Chassis Intrusion Configuration**.
- **4.** Set **Chassis Intrusion** to **Enabled**.
- **5.** Press **F10** to save and exit and then press the **Enter** key to select **Yes**.
- **6.** Once the chassis cover is opened again, a warning message will be displayed on screen when the computer is turned on.

#### **Resetting the chassis intrusion warning**

- **1.** Go to **BIOS > SETTINGS > Security > Chassis Intrusion Configuration**.
- **2.** Set **Chassis Intrusion** to **Reset**.
- **3.** Press **F10** to save and exit and then press the **Enter** key to select **Yes**.
### **JTPM1: TPM Module Connector**

This connector is for TPM (Trusted Platform Module). Please refer to the TPM security platform manual for more details and usages.

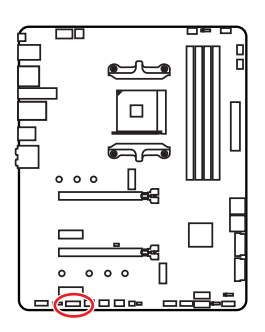

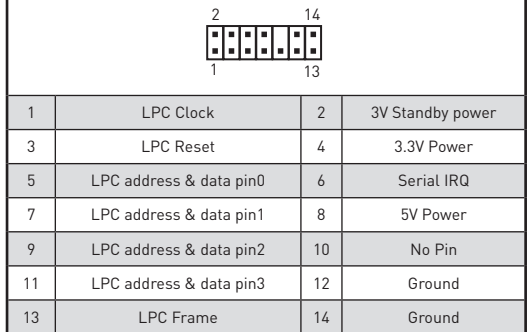

### **JBAT1: Clear CMOS (Reset BIOS) Jumper**

There is CMOS memory onboard that is external powered from a battery located on the motherboard to save system configuration data. If you want to clear the system configuration, set the jumpers to clear the CMOS memory.

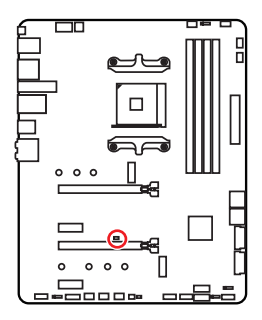

 $\Box$ Keep Data (default)

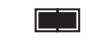

Clear CMOS/ Reset BIOS

### **Resetting BIOS to default values**

- **1.** Power off the computer and unplug the power cord.
- **2.** Use a jumper cap to short **JBAT1** for about 5-10 seconds.
- **3.** Remove the jumper cap from **JBAT1**.
- **4.** Plug the power cord and Power on the computer.

### **JRGB1: RGB LED connector**

The JRGB connector allows you to connect the 5050 RGB LED strips 12V.

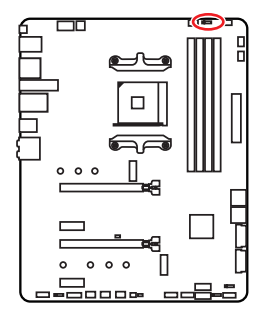

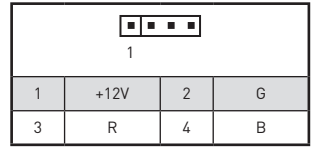

#### **RGB LED Strip Connection**

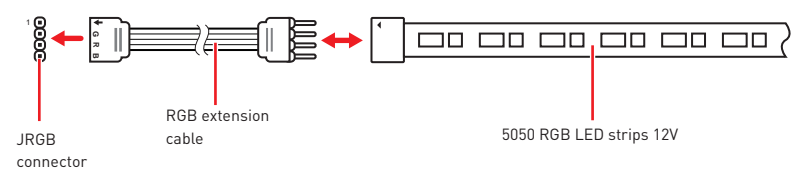

### **RGB LED Fan Connection**

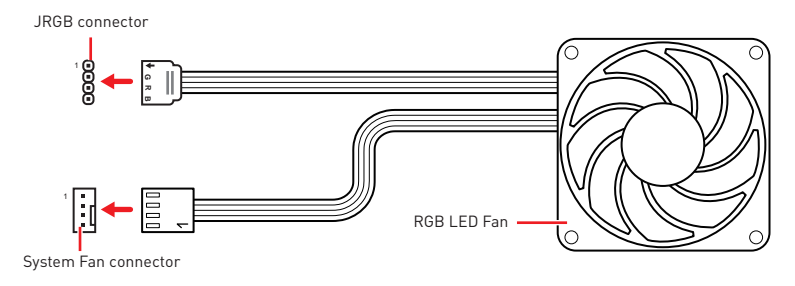

## **Important**

• The JRGB connector supports up to 2 meters continuous 5050 RGB LED strips  $(12V/G/R/B)$  with the maximum power rating of 3A (12V).

• Always turn off the power supply and unplug the power cord from the power outlet before installing or removing the RGB LED strip.

• Please use MSI's software to control the extended LED strip.

### **JRAINBOW1~2: Addressable RGB LED connectors**

The JRAINBOW connectors allow you to connect the WS2812B Individually Addressable RGB LED strips 5V.

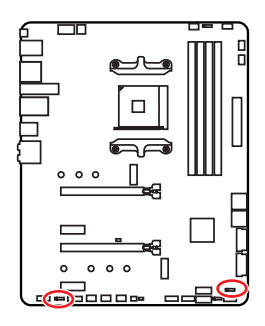

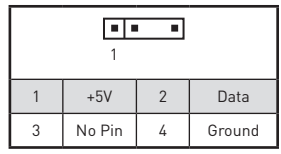

#### **Addressable RGB LED Strip Connection**

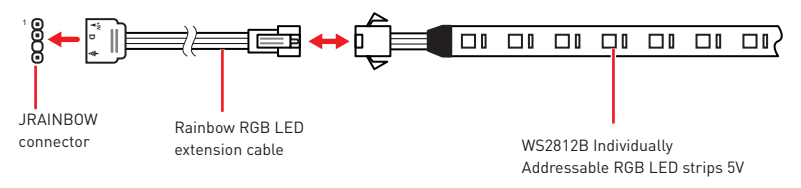

### **Addressable RGB LED Fan Connection**

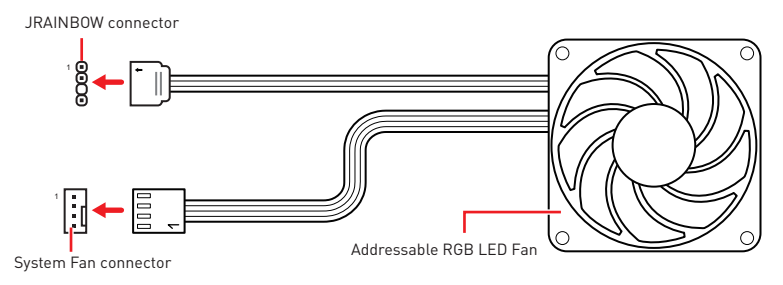

## **CAUTION**

Do not connect the wrong type of LED strips. The JRGB connector and the JRAINBOW connector provide different voltages, and connecting the 5V LED strip to the JRGB connector will result in damage to the LED strip.

## **Important**

• The JRAINBOW connector supports up to 72 LEDs WS2812B Individually Addressable RGB LED strips (5V/Data/Ground) with the maximum power rating of 3A (5V).

• Always turn off the power supply and unplug the power cord from the power outlet before installing or removing the RGB LED strip.

• Please use MSI's software to control the extended LED strip.

### **JCORSAIR1: CORSAIR Connector**

The JCORSAIR1 connector allows you to connect the CORSAIR Individually Addressable RGB LED strips 5V or CORSAIR RGB LED fans with the CORSAIR fan hub. Once all items are connected properly, you can control the CORSAIR RGB LED strips and fans with MSI's software.

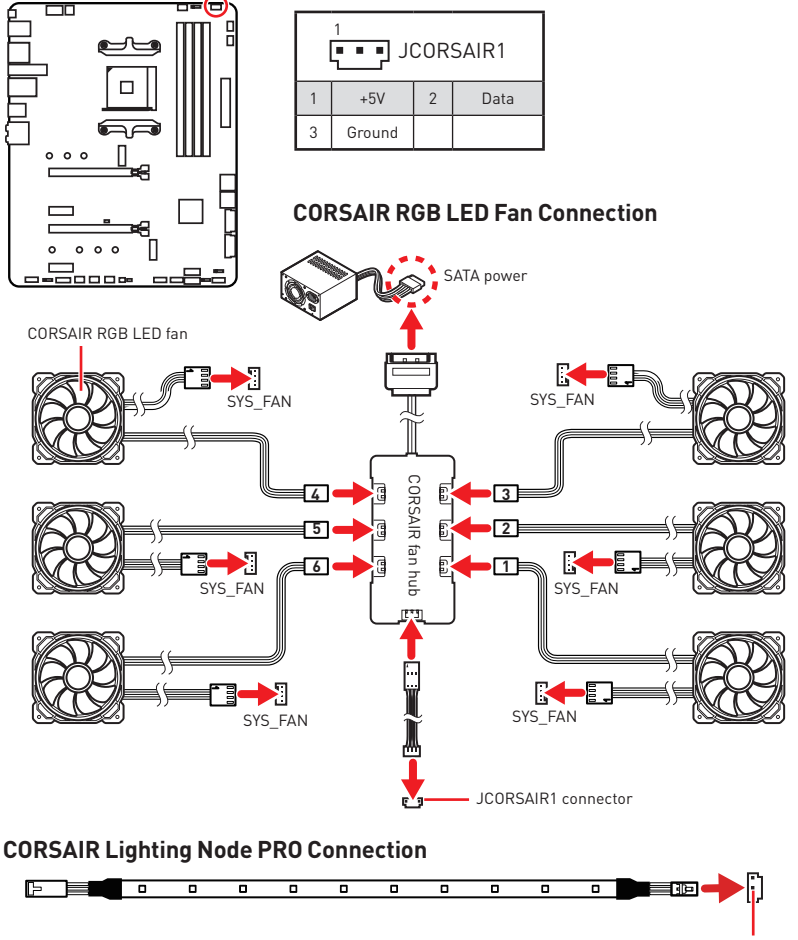

JCORSAIR1 connector

# **Important**

• Fans must start at 1 and continue in series.  $1 > 2 > 3 > 4 > 5 > 6$ . Any fan not connected in series will break communication and the RGB LED lighting function will not work.

• Quantity of RGB LED Fans or RGB LED Lighting PRO strips supported may differ between models. Please refer to the motherboard specification.

• CORSAIR RGB LED Fan and CORSAIR Lighting Node PRO can't be used at the same time.

## **Onboard LEDs**

## **EZ Debug LED**

These LEDs indicate the debug status of the motherboard.

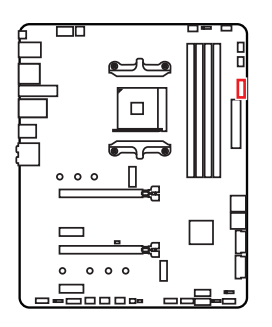

- **CPU** indicates CPU is not detected or fail.
- **DRAM** indicates DRAM is not detected or fail.
- **VGA** indicates GPU is not detected or fail.
- **BOOT** indicates the booting device is not detected or fail.

## **JPWRLED1: LED light demonstration power input connector**

This connector is used by retailers to demonstrate onboard LED lights.

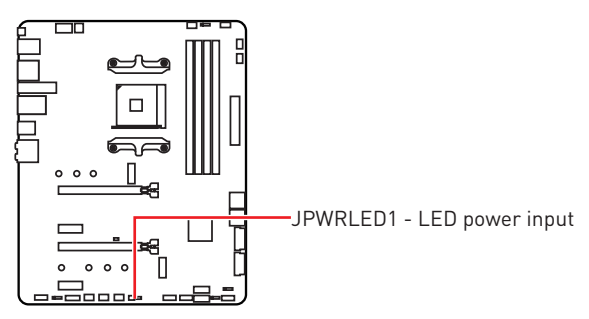

## **Installing OS, Drivers & Utilities**

Please download and update the latest utilities and drivers at www.msi.com

### **Installing Windows® 10**

- **1.** Power on the computer.
- **2.** Insert the Windows® 10 installation disc/USB into your computer.
- **3.** Press the **Restart** button on the computer case.
- **4.** Press **F11** key during the computer POST (Power-On Self Test) to get into Boot Menu.
- **5.** Select the Windows<sup>®</sup> 10 installation disc/USB from the Boot Menu.
- **6.** Press any key when screen shows **Press any key to boot from CD or DVD...** message.
- **7.** Follow the instructions on the screen to install Windows® 10.

#### **Installing Drivers**

- **1.** Start up your computer in Windows® 10.
- **2.** Insert MSI® Driver Disc into your optical drive.
- **3.** Click the **Select to choose what happens with this disc** pop-up notification, then select **Run DVDSetup.exe** to open the installer. If you turn off the AutoPlay feature from the Windows Control Panel, you can still manually execute the **DVDSetup.exe** from the root path of the MSI Driver Disc.
- **4.** The installer will find and list all necessary drivers in the **Drivers/Software** tab.
- **5.** Click the **Install** button in the lower-right corner of the window.
- **6.** The drivers installation will then be in progress, after it has finished it will prompt you to restart.
- **7.** Click **OK** button to finish.
- **8.** Restart your computer.

### **Installing Utilities**

Before you install utilities, you must complete drivers installation.

- **1.** Open the installer as described above.
- **2.** Click the **Utilities** tab.
- **3.** Select the utilities you want to install.
- **4.** Click the **Install** button in the lower-right corner of the window.
- **5.** The utilities installation will then be in progress, after it has finished it will prompt you to restart.
- **6.** Click **OK** button to finish.
- **7.** Restart your computer.

## **BIOS Setup**

The default settings offer the optimal performance for system stability in normal conditions. You should **always keep the default settings** to avoid possible system damage or failure booting unless you are familiar with BIOS.

## **Important**

• BIOS items are continuously update for better system performance. Therefore, the description may be slightly different from the latest BIOS and should be for reference only. You could also refer to the **HELP** information panel for BIOS item description.

• The pictures in this chapter are for reference only and may vary from the product you purchased.

### **Entering BIOS Setup**

Press **Delete** key, when the **Press DEL key to enter Setup Menu, F11 to enter Boot Menu** message appears on the screen during the boot process.

#### **Function key**

- **F1**: General Help
- **F2**: Add/ Remove a favorite item
- **F3**: Enter Favorites menu
- **F4**: Enter CPU Specifications menu
- **F5**: Enter Memory-Z menu
- **F6**: Load optimized defaults
- **F7**: Switch between Advanced mode and EZ mode
- **F8**: Load Overclocking Profile
- **F9**: Save Overclocking Profile
- **F10**: Save Change and Reset\*
- **F12**: Take a screenshot and save it to USB flash drive (FAT/ FAT32 format only).
- **Ctrl+F**: Enter Search page

\* When you press F10, a confirmation window appears and it provides the modification information. Select between Yes or No to confirm your choice.

### **Resetting BIOS**

You might need to restore the default BIOS setting to solve certain problems. There are several ways to reset BIOS:

- Go to BIOS and press **F6** to load optimized defaults.
- **Short the Clear CMOS** jumper on the motherboard.

## **Important**

Be sure the computer is off before clearing CMOS data. Please refer to the **Clear CMOS** jumper section for resetting BIOS.

### **Updating BIOS**

#### **Updating BIOS with M-FLASH**

Before updating:

Please download the latest BIOS file that matches your motherboard model from MSI website. And then save the BIOS file into the USB flash drive.

Updating BIOS:

- **1.** Insert the USB flash drive that contains the update file into the USB port.
- **2.** Please refer the following methods to enter flash mode.

 Reboot and press **Ctrl + F5** key during POST and click on **Yes** to reboot the system.

 Reboot and press **Del** key during POST to enter BIOS. Click the **M-FLASH** button and click on **Yes** to reboot the system.

- **3.** Select a BIOS file to perform the BIOS update process.
- **4.** When prompted, switch to the target BIOS ROM with **Multi-BIOS switch**, and click on **Yes** to start recovering BIOS.
- **5.** After the flashing process is 100% completed, the system will reboot automatically.

#### **Updating the BIOS with MSI DRAGON CENTER**

Before updating:

Make sure the LAN driver is already installed and the Internet connection is set properly.

Updating BIOS:

- **1.** Install and launch MSI DRAGON CENTER.
- **2.** Select **BIOS Update**.
- **3.** Click on **Scan** button.
- **4.** Click on **Download** icon to download and install the latest BIOS file.
- **5.** Click **Next** and choose **In Windows mode**. And then click **Next** and **Start** to start updating BIOS.
- **6.** After the flashing process is 100% completed, the system will restart automatically.

#### **Updating BIOS with Flash BIOS Button**

Before updating:

Please download the latest BIOS file that matches your motherboard model from MSI® website and rename the BIOS file to **MSI.ROM**. And then, save the **MSI.ROM** file to the root of USB flash drive.

 **Important**

Only support the FAT32 format USB flash drive.

- **1.** Connect power supply to **CPU\_PWR1** and **ATX\_PWR1**. (No other components are necessary but power supply.)
- **2.** Plug the USB flash drive that contains the MSI.ROM file into the **Flash BIOS Port**  on rear I/O panel.
- **3.** Press the **Flash BIOS Button** to flash BIOS, and the LED on the Flash BIOS button starts flashing.
- **4.** After the flashing BIOS process is 100% completed, the LED would be off simultaneously.

### **EZ Mode**

At EZ mode, it provides the basic system information and allows you to configure the basic setting. To configure the advanced BIOS settings, please enter the Advanced Mode by pressing the **Setup Mode switch** or **F7** function key.

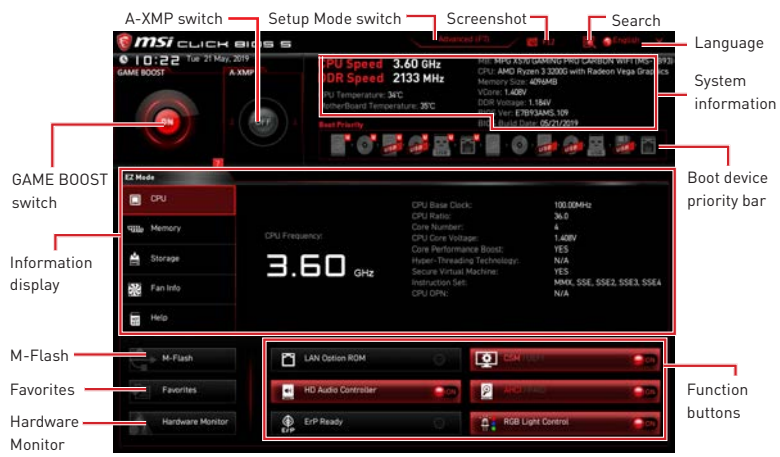

**• GAME BOOST switch** - click on it to toggle the GAME BOOST for OC.

## **Important**

Please don't make any changes in OC menu and don't load defaults to keep the optimal performance and system stability after activating the GAME Boost function.

y**A-XMP switch (optional)** - click on the inner circle to enable/ disable the A-XMP. Switch the outer circle to select the memory profile if any. This switch will only be available if the installed processor and memory modules support this function.

**• Setup Mode switch** - press this tab or the F7 key to switch between Advanced mode and EZ mode.

**• Screenshot** - click on this tab or the F12 key to take a screenshot and save it to USB flash drive (FAT/ FAT32 format only).

y **Search** - click on this tab or the **Ctrl+F** keys and the search page will show. It allows you to search by BIOS item name, enter the item name to find the item listing. Move the mouse over a blank space and right click the mouse to exit search page.

## **Important**

In search page, only the F6, F10 and F12 function keys are available.

**• Language** - allows you to select the language of BIOS setup.

y **System information** - shows the CPU/ DDR speed, CPU/ MB temperature, MB/ CPU type, memory size, CPU/ DDR voltage, BIOS version and build date.

**• Boot device priority bar** - you can move the device icons to change the boot priority. The boot priority from high to low is left to right.

y **Information display** - click on the **CPU**, **Memory**, **Storage**, **Fan Info** and **Help** buttons on left side to display related information.

y **Function buttons** - enable or disable the **LAN Option ROM, CSM/UEFI, ErP Ready, AHCI, RAID, Indication LED Control** and **RGB Light Control** by clicking on their respective button.

y **M-Flash** - click on this button to display the **M-Flash** menu that provides the way to update BIOS with a USB flash drive.

y**Hardware Monitor** - click on this button to display the **Hardware Monitor** menu that allows you to manually control the fan speed by percentage.

y **Favorites** - press the **Favorites** tab or the **F3** key to enter **Favorites** menu. It allows you to create personal BIOS menu where you can save and access favorite/ frequentlyused BIOS setting items.

 **Default HomePage** - allows you to select a BIOS menu (e.g. SETTINGS, OC...,etc) as the BIOS home page.

 **Favorite1~5** - allows you to add the frequently-used/ favorite BIOS setting items in one page.

#### **To add a BIOS item to a favorite page (Favorite 1~5)**

- **1.** Move the mouse over a BIOS item not only on BIOS menu but also on search page.
- **2.** Right-click or press **F2** key.
- **3.** Choose a favorite page and click on **OK.**

#### **To delete a BIOS item from favorite page**

- **1.** Move the mouse over a BIOS item on favorite page (Favorite 1~5)
- **2.** Right-click or press **F2** key.
- **3.** Choose **Delete** and click on **OK**.

### **Advanced Mode**

Press **Setup Mode switch** or **F7** function key can switch between EZ Mode and Advanced Mode in BIOS setup.

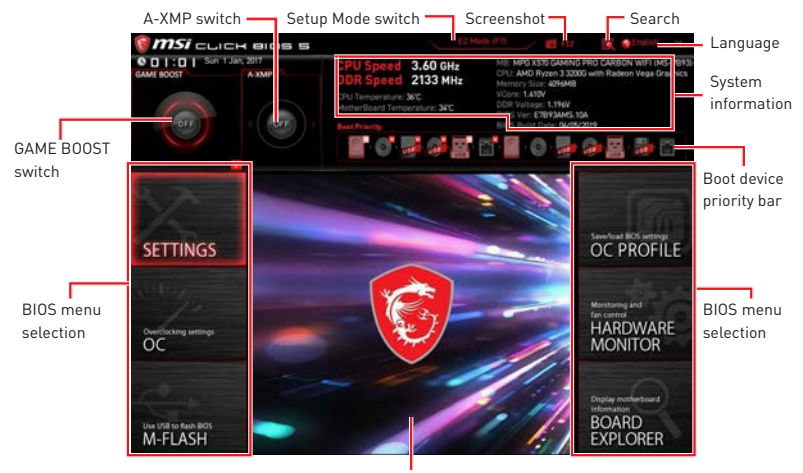

Menu display

- **BIOS menu selection** the following options are available:
	- **SETTINGS** allows you to specify the parameters for chipset and boot devices.
	- **OC** allows you to adjust the frequency and voltage. Increasing the frequency may get better performance.
	- **M-FLASH** provides the way to update BIOS with a USB flash drive.
	- **OC PROFILE** allows you to manage overclocking profiles.
	- **HARDWARE MONITOR** allows you to set the speeds of fans and monitor voltages of system.
	- **BOARD EXPLORER** provides the information of installed devices on this motherboard.
- **Menu display** provides BIOS setting items and information to be configured.

### **OC Menu**

This menu is for advanced users who want to overclock the motherboard.

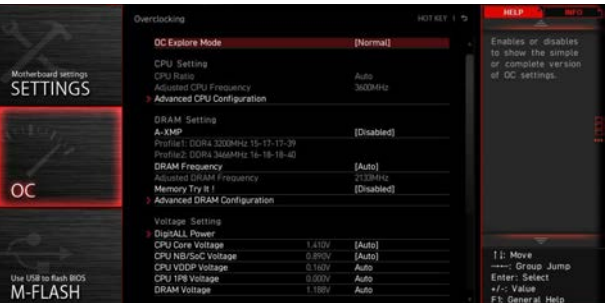

## **Important**

Overclocking your PC manually is only recommended for advanced users.

• Overclocking is not quaranteed, and if done improperly, it could void your warranty or severely damage your hardware.

y If you are unfamiliar with overclocking, we advise you to use **GAME BOOST** function for easy overclocking.

• The BIOS items in OC menu will vary with the processor.

#### ▶ OC Explore Mode [Normal]

Enables or disables to show the normal or expert version of OC settings.

- [Normal] Provides the regular OC settings in BIOS setup.
- [Expert] Provides the advanced OC settings for OC expert to configure in BIOS setup.

Note: We use \* as the symbol for the OC settings of Expert mode.

#### ▶ CPU Ratio [Auto]

Sets the CPU ratio that is used to determine CPU clock speed. This item can only be changed if the processor supports this function.

#### ▶ Advanced CPU Configuration

Press **Enter** to enter the sub-menu. User can set the parameters about CPU power/ current. The system may become unstable or unbootable after changing the parameters. If it occurs, please clear the CMOS data and restore the default settings.

#### f **A-XMP [Disabled]**

Please enable A-XMP or select a profile of memory module for overclocking the memory. This item will be available when the installed memory modules, processor and motherboard support this function.

#### **F** DRAM Frequency [Auto]

Sets the DRAM frequency. Please note the overclocking behavior is not guaranteed.

#### ▶ Memory Try It ! [Disabled]

It can improve memory compatibility or performance by choosing optimized memory preset.

#### ▶ Advanced DRAM Configuration (optional)

Press **Enter** to enter the sub-menu. User can set the memory timing for each/ all memory channel. The system may become unstable or unbootable after changing memory timing. If it occurs, please clear the CMOS data and restore the default settings. (Refer to the Clear CMOS jumper/ button (optional) section to clear the CMOS data, and enter the BIOS to load the default settings.)

#### ▶ DigitALL Power

Press **Enter** to enter the sub-menu. Controls the digital powers related to CPU PWM.

#### f **CPU/ DRAM/ CHIP Voltages control [Auto]**

These options allows you to set the voltages related to CPU, memory and chipset. If set to **Auto**, BIOS will set these voltages automatically or you can set it manually.

#### **▶ Memory Changed Detect [Enabled]\***

Enables or disables the system to issue a warning message during boot when the memory has been replaced.

[Enabled] The system will issue a warning message during boot and then you have to load the default settings for new devices.

[Disabled] Disables this function and keeps the current BIOS settings.

#### ▶ CPU Specifications

Press **Enter** to enter the sub-menu. This sub-menu displays the information of installed CPU. You can also access this information menu at any time by pressing [F4]. Read only.

#### f**CPU Technology Support**

Press **Enter** to enter the sub-menu. The sub-menu shows the key features of installed CPU. Read only.

#### f **MEMORY-Z**

Press **Enter** to enter the sub-menu. This sub-menu displays all the settings and timings of installed memory. You can also access this information menu at any time by pressing [F5].

#### f**DIMMx Memory SPD**

Press **Enter** to enter the sub-menu. The sub-menu displays the information of installed memory. Read only.

#### ▶ CPU Features

Press **Enter** to enter the sub-menu.

#### f**Global C-state Control [Enabled] (optional)**

Enables/ disables IO based C-state generation and DF C-states.

#### f**IOMMU Mode (optional)**

Enables/disables the IOMMU (I/O Memory Management Unit) for I/O Virtualization.

#### ▶ Spread Spectrum (optional)

This function reduces the EMI (Electromagnetic Interference) generated by modulating clock generator pulses.

[Enabled] Enables the spread spectrum function to reduce the EMI (Electromagnetic Interference) problem.

[Disabled] Enhances the overclocking ability of CPU Base clock.

## **Important**

• If you do not have any EMI problem, leave the setting at [Disabled] for optimal system stability and performance. But if you are plagued by EMI, select the value of Spread Spectrum for EMI reduction.

• The greater the Spread Spectrum value is, the greater the EMI is reduced, and the system will become less stable. For the most suitable Spread Spectrum value, please consult your local EMI regulation.

• Remember to disable Spread Spectrum if you are overclocking because even a slight jitter can introduce a temporary boost in clock speed which may just cause your overclocked processor to lock up.

#### f**Relaxed EDC throttling [Auto] (optional)**

Relaxed EDC throttling reduces the amount of time the processor will throttle the cores.

[Auto] AMD's recommendation

[Enabled] Reduce the amount of time the processor will throttle.

[Disabled] Part-specific EDC throttling protection enabled.

#### f**AMD Cool'n'Quiet [Enabled]**

The Cool'n' Quiet technology can effectively and dynamically lower CPU speed and power consumption.

#### f**SVM Mode [Disabled]**

Enables/ disables the AMD SVM (Secure Virtual Machine) Mode.

#### f**Power Supply Idle Control [Auto] (optional)**

It allows you to select the power-saving control mode for CPU when all cores are in a non-CO state. If set to **Auto**, BIOS will configure this settings.

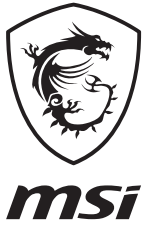

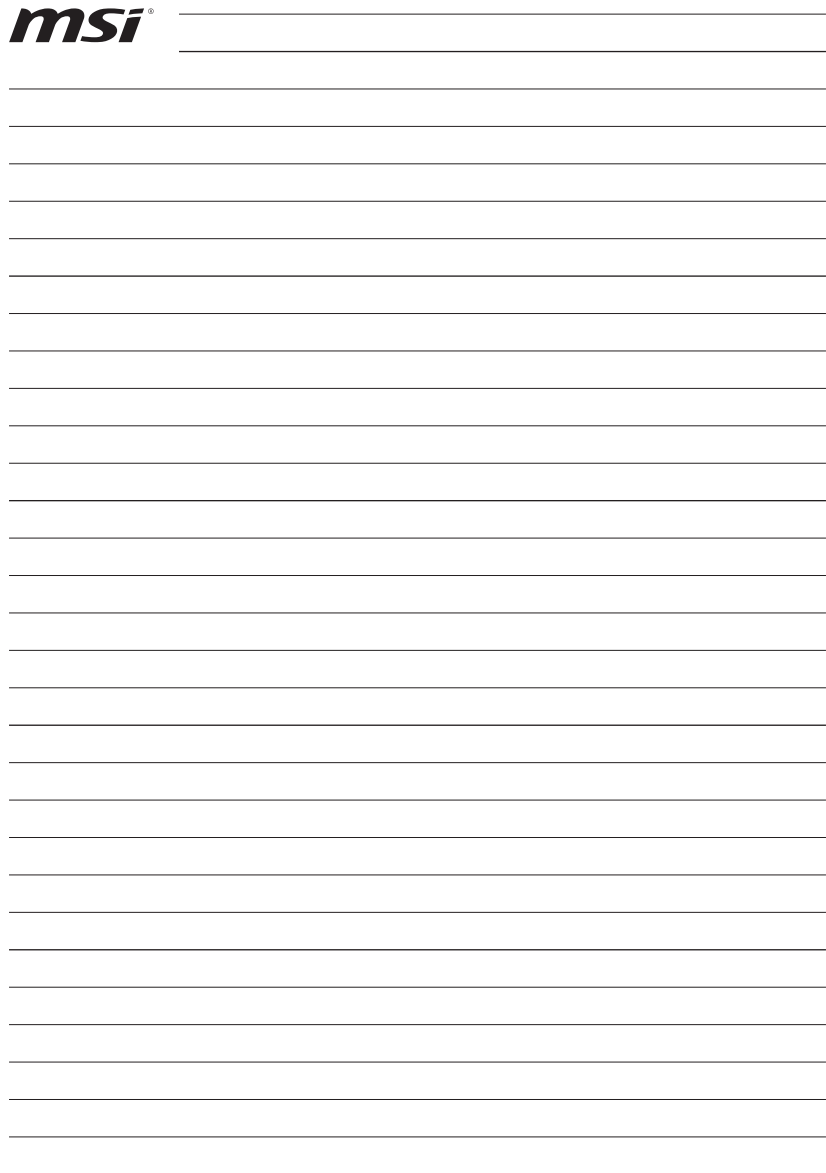

<u> 1980 - Johann Barn, mars an t-Amerikaansk politiker (</u> <u> 1980 - Johann Barbara, martxa alemaniar a</u> <u> 1980 - Johann Barbara, martin din shekara 1980 - An tsa mashrida</u>

## 目次

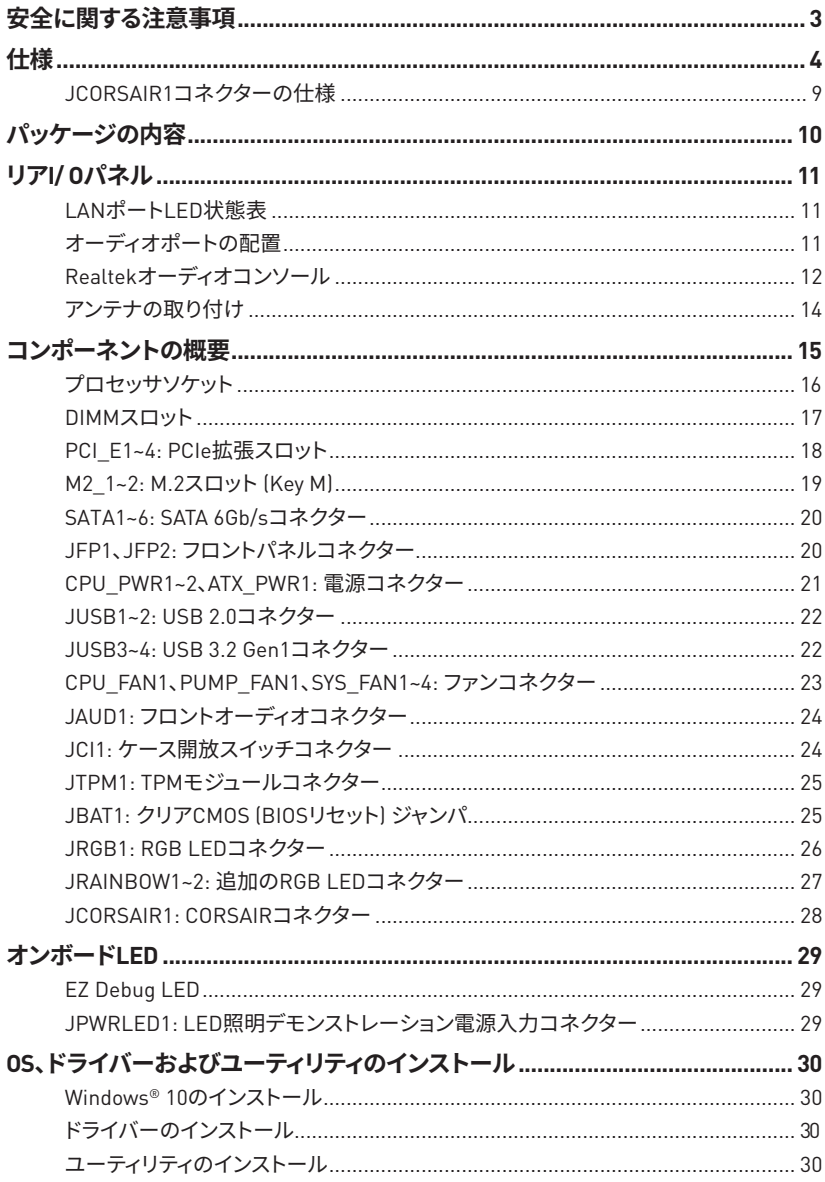

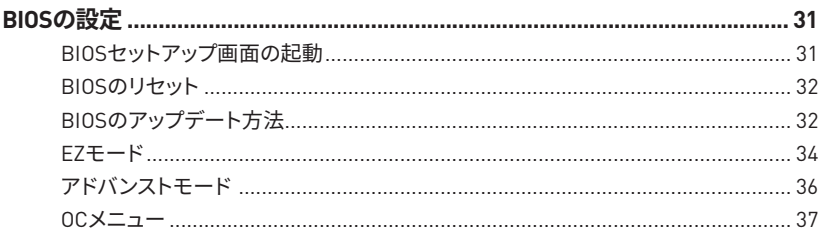

## <span id="page-54-0"></span>安全に関する注意事項

●本パッケージ内のコンポーネントは静電放電(ESD)を受けやすいので、PCの組み立てを確 実に成功させるために以下の注意事項を守ってください。

●コンポーネントがしっかりと全部接続され手いることを確認してください。確実に接続さ れていない場合、コンポーネントの認識不良や起動不良の原因となります。

●繊細な部品に触れないよう、マザーボードのフチを持ってください。

● マザーボードを扱う際には、静電気破壊を防ぐために、静電放電 (ESD)リストストラップを 着けることをお薦めします。ESDリストストラップが用意できない場合は、他の金属製のもの に触れて静電気を逃してからマザーボードを扱ってください。

●本品を取り付けない時は、静電気対策が施された箱か、または静電気防止パッド上で保 管してください。

• コンピューターの電源を投入する前に、マザーボードのショートの原因となる、外れたネ ジや金属製の部品がマザーボード上またはPCケース内にないか、よく確認して下さい。

●コンポーネントの破損やユーザーの怪我の原因となるおそれがあるため、組み立てが完 了する前にPCを記動させないでください。

●PCの組立について不明な点がある場合は、販売店やメーカーのサポート窓口に相談して ください。

●PCパーツの取り付けおよび取り外しを行う前には、必ずPCの電源をオフに、コンセントか ら雷源コードを抜いてください。

●本ユーザーズガイドは大切に保存してください。

●本マザーボードは湿気の少ない所で使用・保管してください。

●雷源ユニットをコンセントに接続する前に、雷源ユニットに記載された雷圧がコンセント の雷圧に適合しているか確認してください。

●電源コードは踏まれることがないように配線してください。電源コードの上に物を置かな いでください。

●マザーボードに関するすべての注意と警告を遵守してください。

●次のような場合は、販売店や代理店のサポート窓口にマザーボードの点検を依頼してく ださい。

- PCに水をこぼした場合。
- マザーボードが高い湿気にさらされた場合。

■ ユーザーズマニュアルに従って操作しても、マザーボードが正常に作動しない、または 起動しない場合。

- マザーボードが落ちて破損した場合。
- マザーボードに目に見える破損がある場合。

●本品を温度が60℃ [140ºF]より高い場所に置かないでください。マザーボードが破損する ことがあります。

## <span id="page-55-0"></span>**仕�**

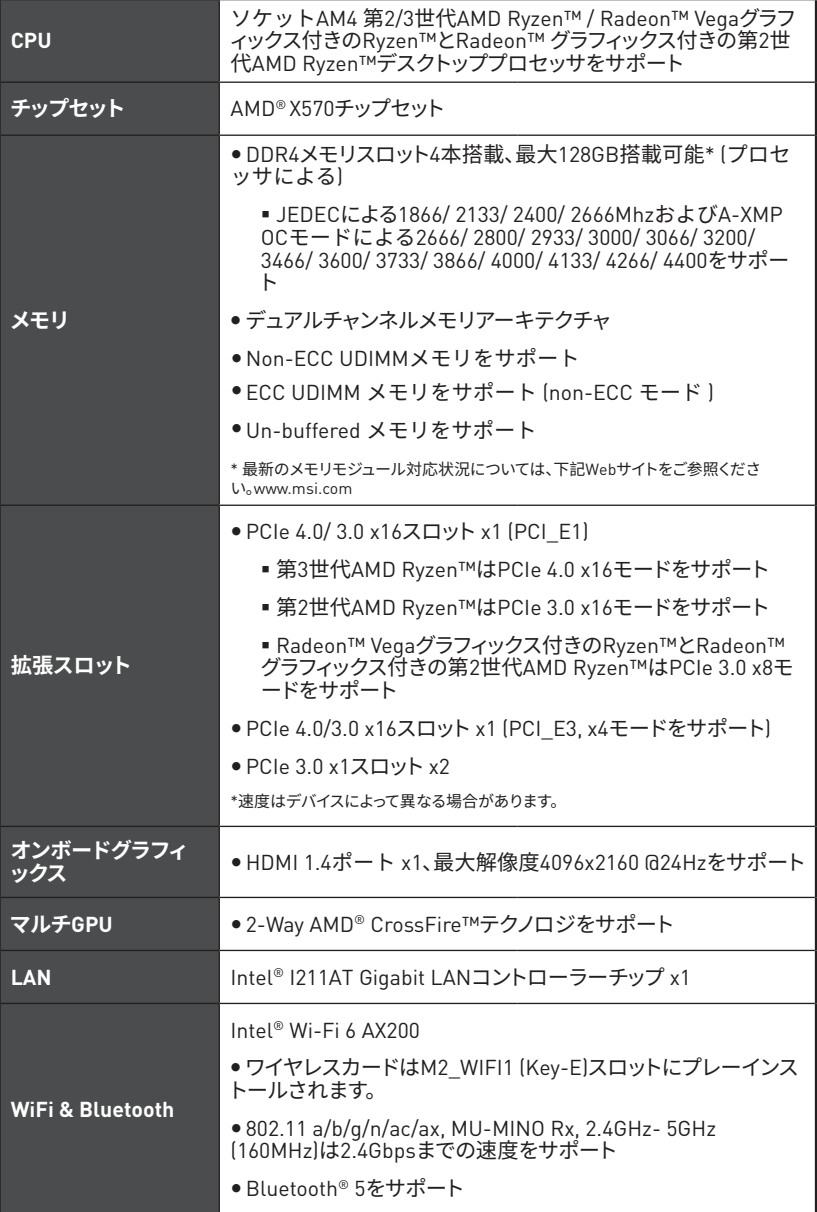

前のページから続く

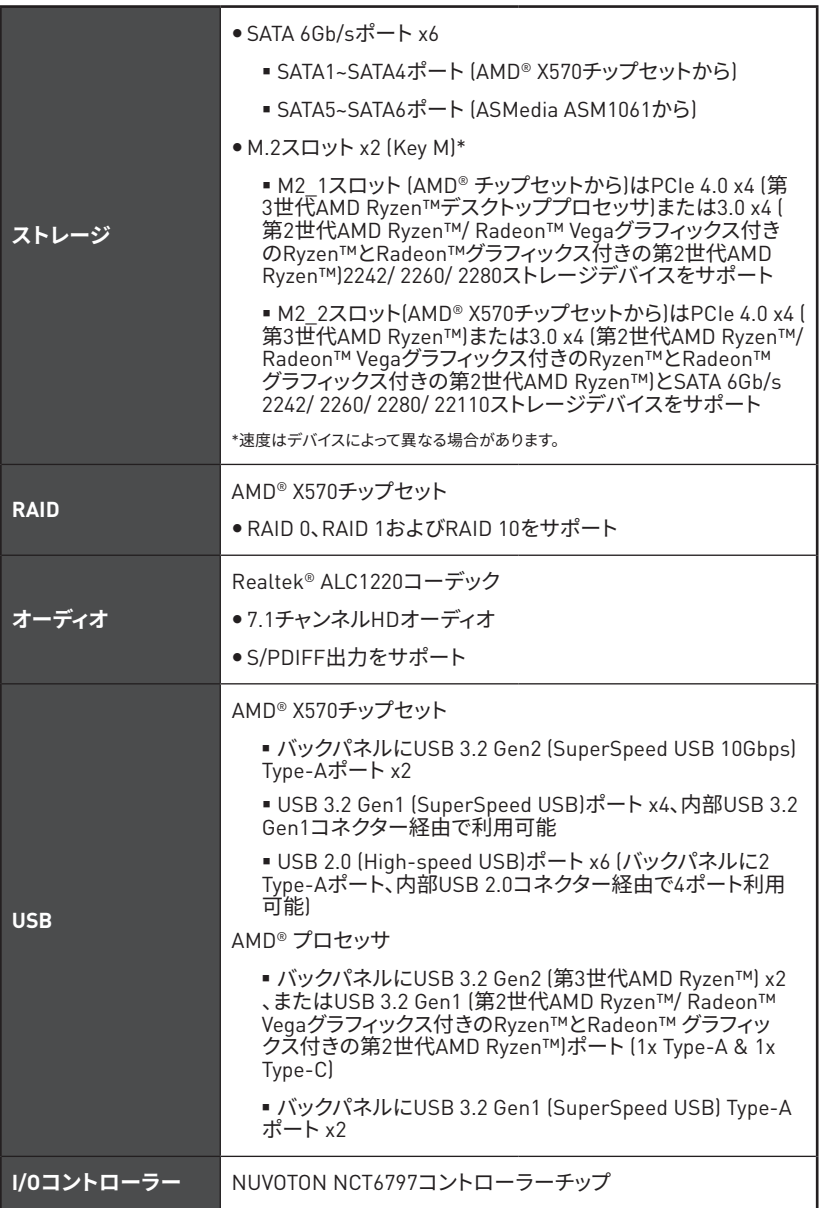

前のページから続く

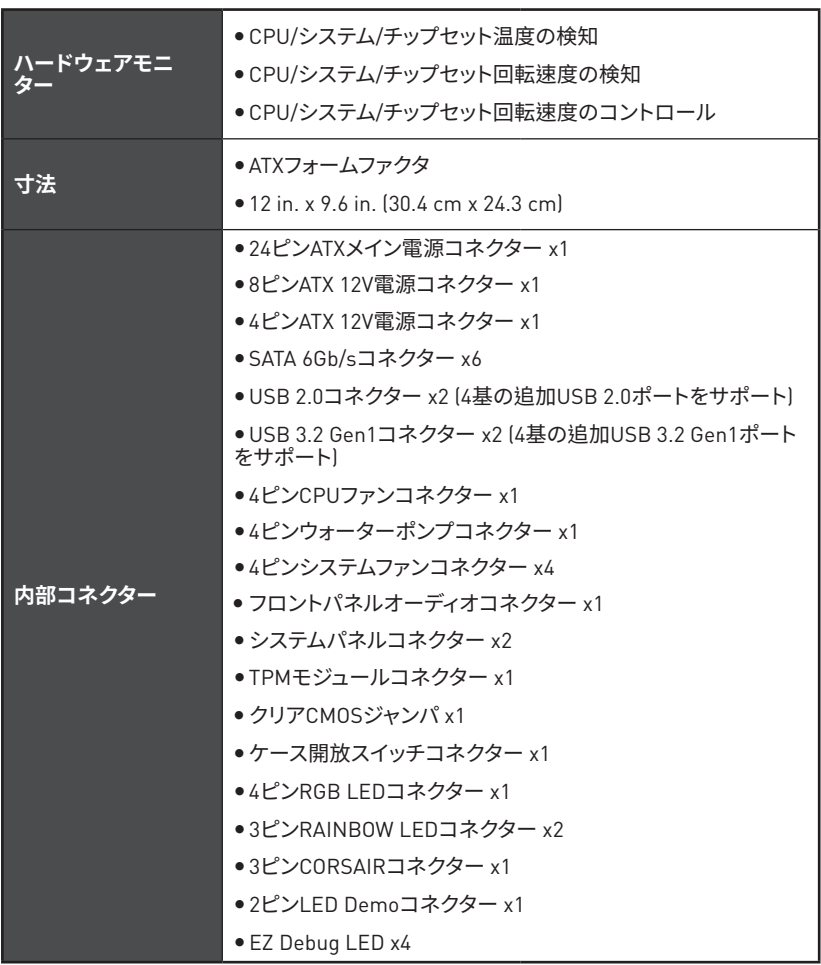

前のページから続く

| バックパネルコネ | ● Flash BIOSボタン x1<br>● PS/2キーボード/ マウスコンボポート x1<br>• USB 2.0ポート x2<br>● USB 3.2 Gen 1ポート x2<br>●HDMIポート x1<br>● WiFi/ Bluetoothアンテナジャック x2<br>● LAN(RJ45)ポート x1<br>● USB 3.2 Gen2 Type Aポート x3<br>● USB 3.2 Gen2 Type Cポート x1<br>● OFCオーディオジャック x5<br>●光角型S/PDIF出力コネクター x1 |  |  |
|----------|----------------------------------------------------------------------------------------------------|--|--|
| BIOSの機能  | ● 256 Mbフラッシュ x1<br>• UEFI AMI BIOS<br>• ACPI 6.1, SM BIOS 2.8<br>●多言語対応                                                                                                    |  |  |
| ソフトウェア   | ●デバイスドライバー<br>· DRAGON CENTER<br>• Nahimic Audio<br>• CPU-Z MSI GAMING<br>• MSI App Player (BlueStacks)<br>● Google Chrome™, Google Toolbar, Google Drive<br>. Norton™ Internet Security Solution                                                                          |  |  |
| ゴンセンター   | • DRAGON OPTIMIZATION<br>• OC Performance<br>● ハードウェアモニター<br>• LAN Manager<br>• True Color<br>詳細については <u>http://download.msi.</u><br>Mystic Light<br>com/manual/mb/DRAGONCENTER2.<br>pdfからご参照ください。<br>• Live update                                                        |  |  |

次のページに続く

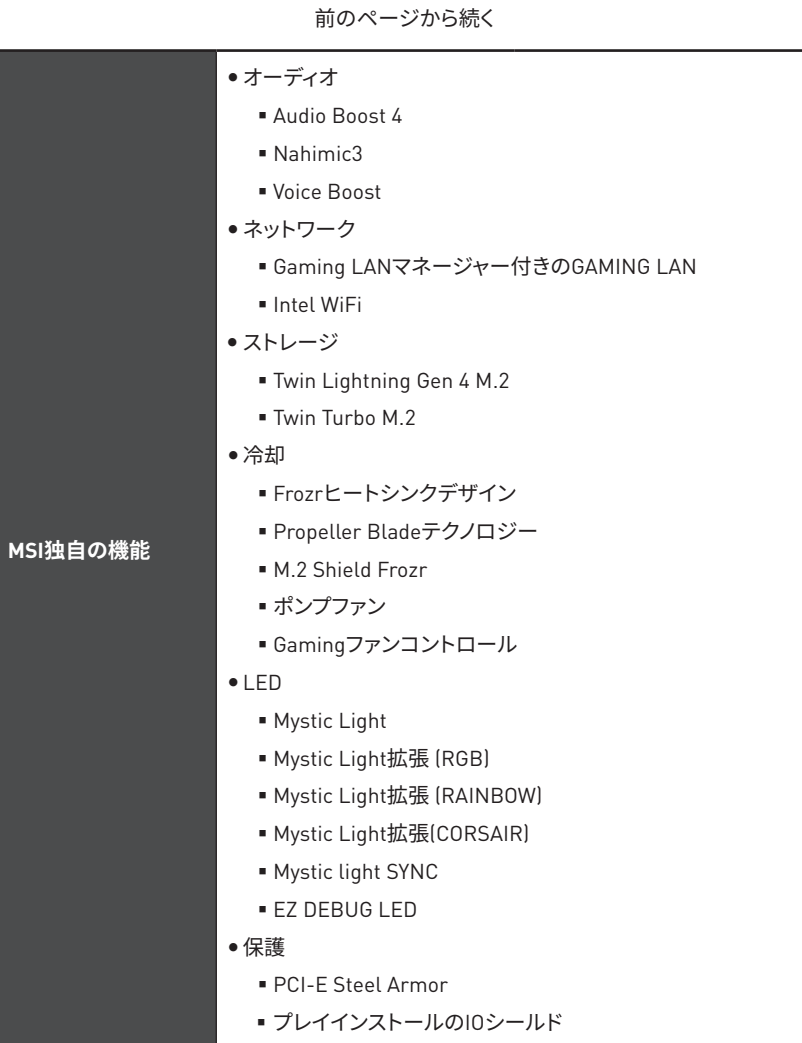

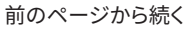

<span id="page-60-0"></span>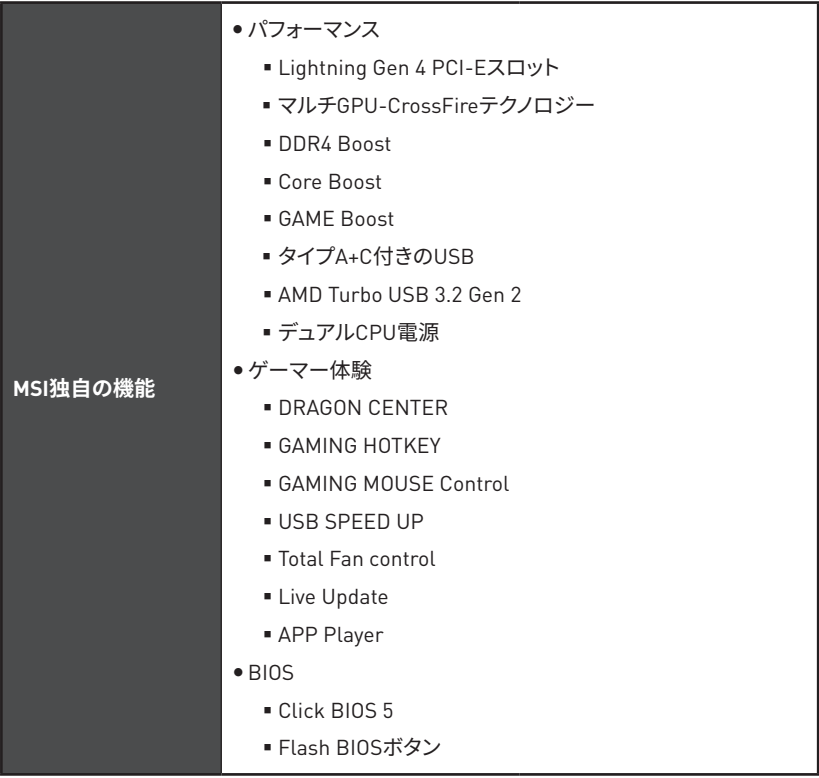

## JCORSAIR1コネクターの仕様

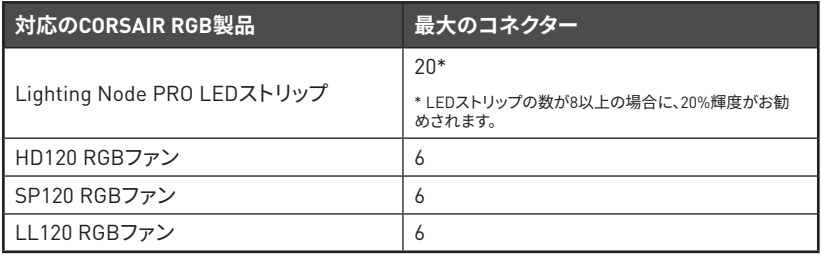

## <span id="page-61-0"></span>パッケージの内容

パッケージにすべての添付品が含まれていることをご確認ください。

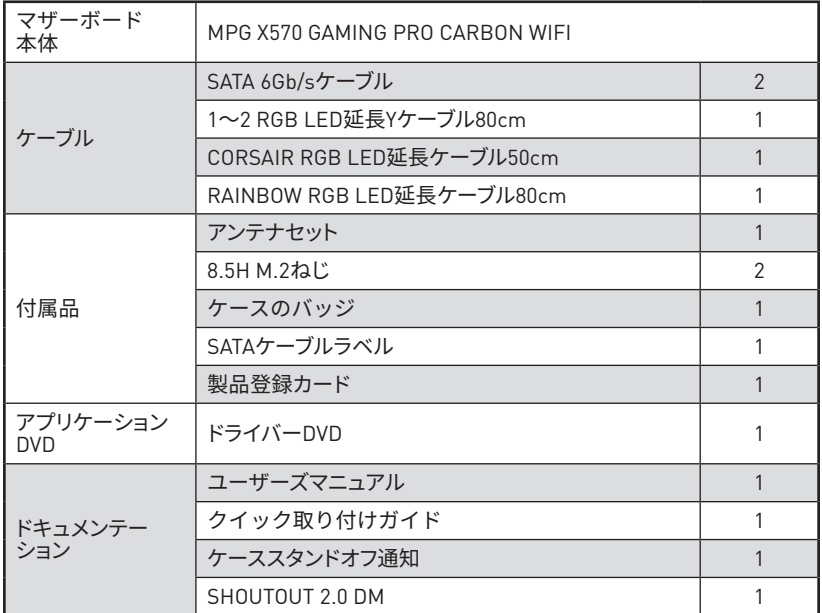

## 八 注意

\_\_\_\_\_<br>欠品または破損がある場合は、直ちにご購入された販売店へ連絡して下さい。

## <span id="page-62-0"></span>リアI/0パネル

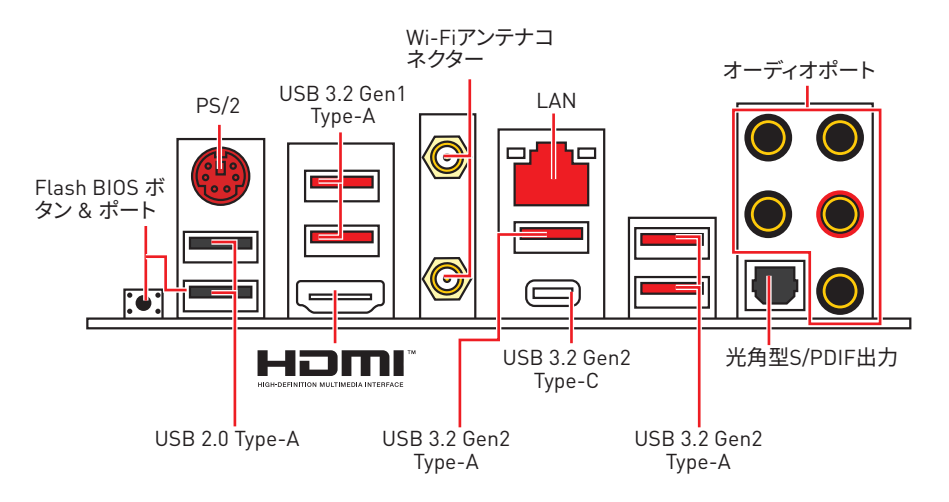

● Flash BIOSポート/ボタン - Flash BIOSボタンでのBIOSのアップデートについては、33ぺ ージをご参照ください。

### LANポートLED状態表

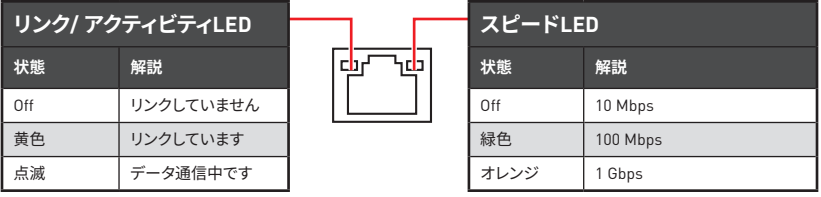

## オーディオポートの配置

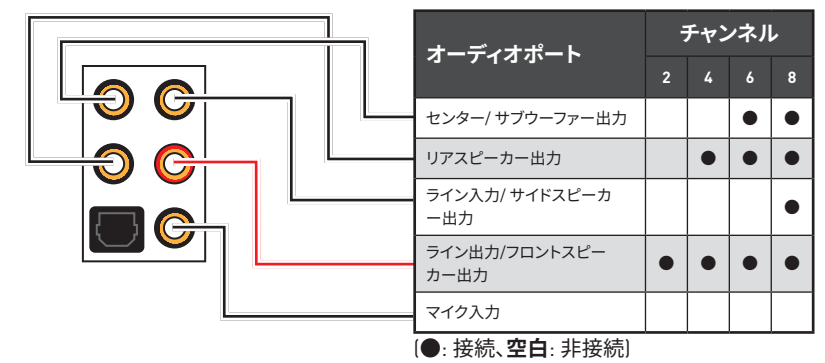

### <span id="page-63-0"></span>Realtekオーディオコンソール

Realtekオーディオコンソールをインストールした後、優れた音声体験のために音声設定を 変更します。

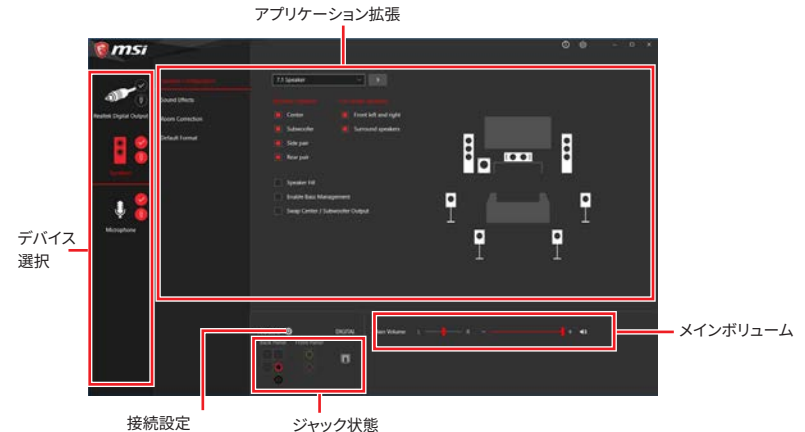

●デバイス選択 - オーディオ出力ソースを選択し、関連のオプションを変更することができま す。チェックサインはそのデバイスがデフォルトであることを示します。

●アプリケーション拡張 - 多数のオプションは、出力デバイスと入力デバイスの両方に期待 されるサウンドエフェクトの完全なガイダンスを提供します。

● メインボリューム - バーを調整することでフロントまたはリアパネルに接続されたスピー カーの左右のバランスやボリュームをコントロールします。

●ジャック状態 - PCに現在接続されている全てのレンダーとキャプチャーデバイスを示し ます。

●接続設定 - 接続設定を行います。

#### オートポップアップダイアログ

オーディオジャックにデバイスが挿し込まれると、接続されたデバイスがどれであるか尋ね るダイアログウィンドウがポップアップします。

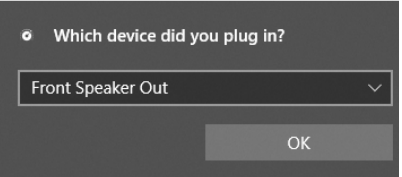

それぞれのジャックとデフォルト設定の対応は、次頁で示す通りです。

### 注意

上図は参照用だけです。ご購入した製品はモデルと異なる場合がありますので、ご注意くだ さい。

ヘッドフォンとマイクの接続方法

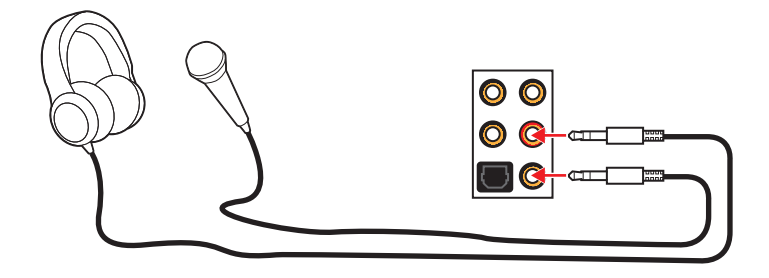

ステレオスピーカーの接続方法

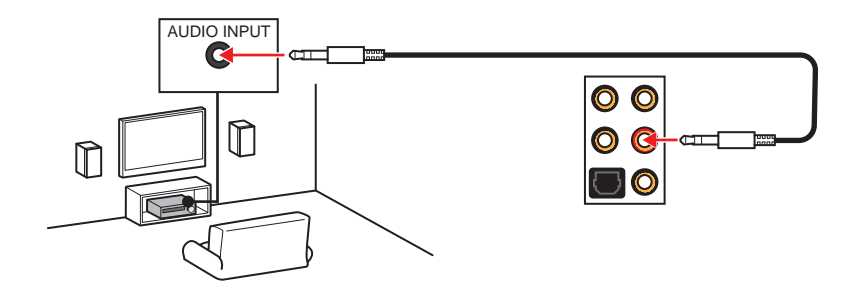

7.1チャンネルスピーカーの接続方法

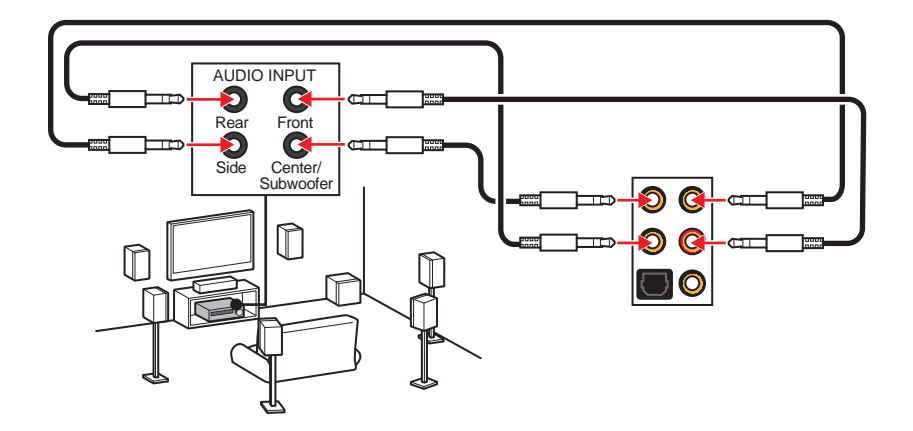

### <span id="page-65-0"></span>アンテナの取り付け

- 1. 台座でアンテナを組合わせます。
- 2. 下図のように2枚のアンテナケーブルをしっかりとWiFiアンテナコネクターに固定しま<br>す。

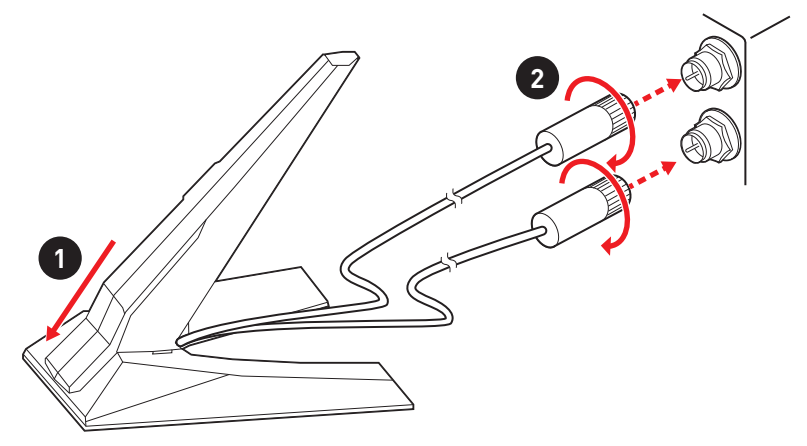

3. アンテナをできるだけ高く置きます。

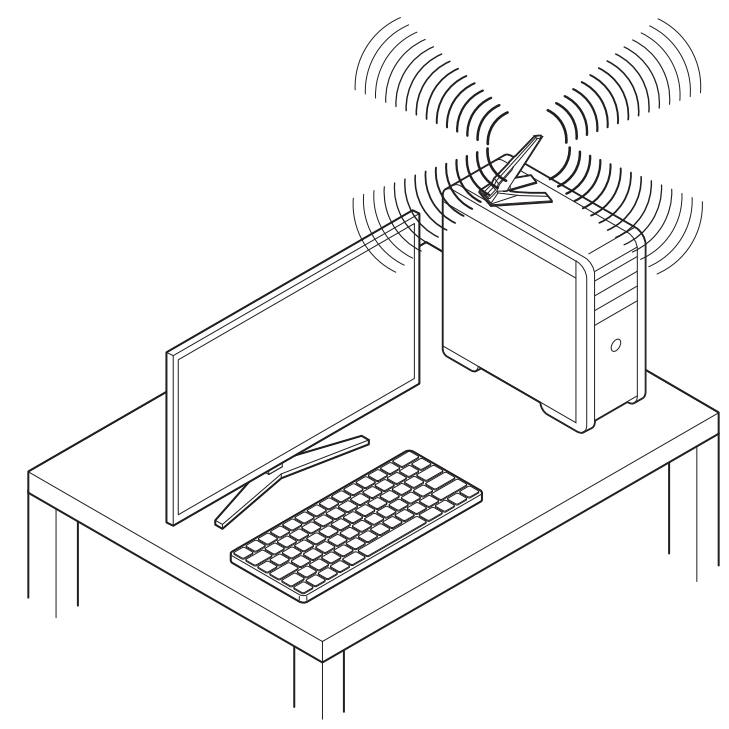

## <span id="page-66-0"></span>**コンポーネントの概要**

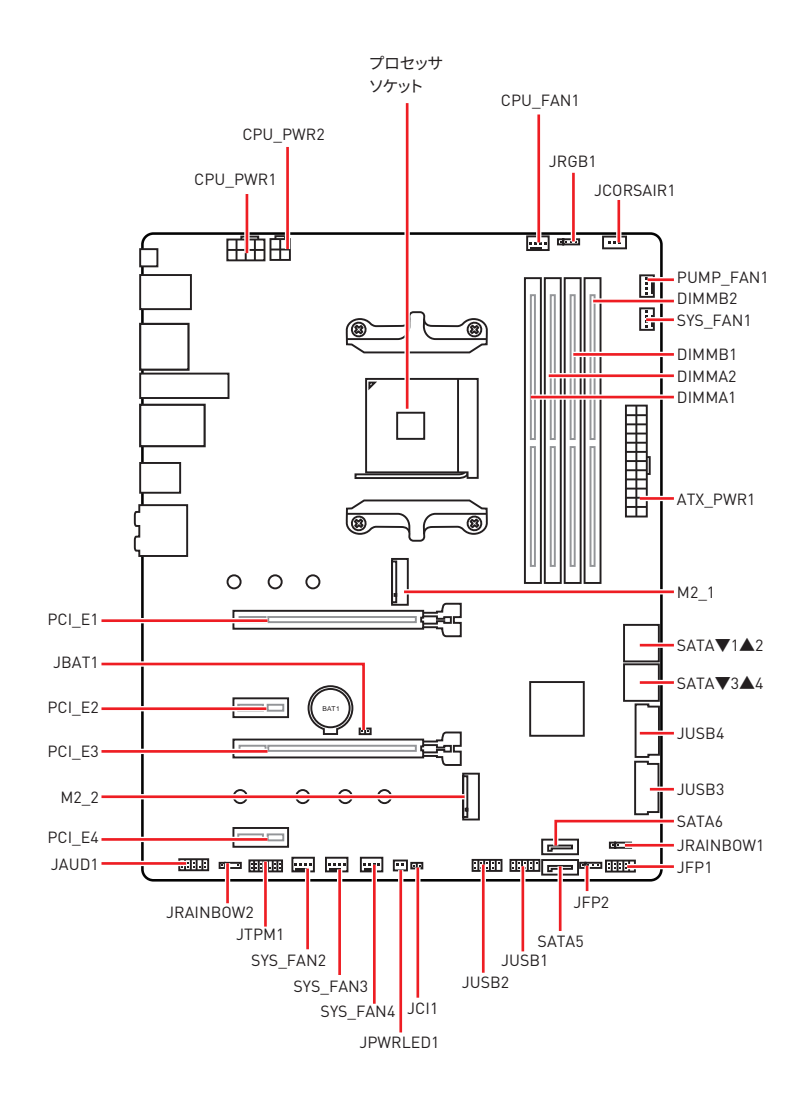

### <span id="page-67-0"></span>プロセッサソケット

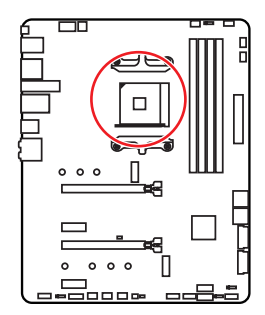

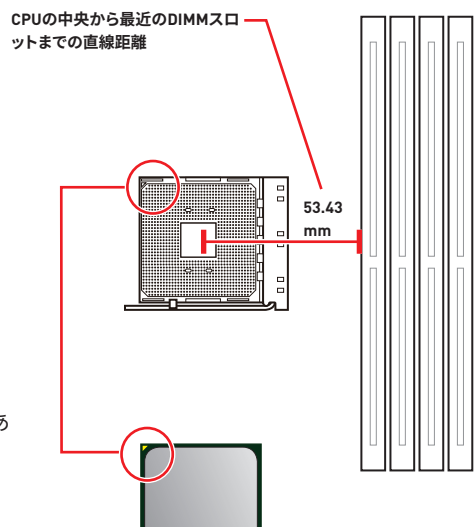

#### AM4 CPUについて

AM4 CPUには黄色い三角印一個があ ります。黄色い三角印の方向をピン1 の方向に向けて装着します。

## 注意

● AM4プロセッサのアーキテクチャのために、プロセッサを変更する場合、システムの配置は クリアされて、BIOSをデフォルト値に戻します。

• CPUの脱着は、必ず電源をオフにし、コンセントから電源ケーブルを抜いてから行ってくだ さい。

● CPUを取り付ける際は、必ずCPUクーラーも取り付けてください。CPUクーラーは過熱を 防ぎ、システムの安定を保つために必要です。

● システムを起動する前に、CPUクーラーがCPUとしっかりと密着していることを確認してく ださい。

• CPUの過熱はCPU自身やマザーボードに深刻なダメージを与えるおそれがあります。シス テム組み立て後初回起動時に必ずCPUファンが正常に動作していることを確認してくださ い。CPUクーラーをマザーボードへ装着する際、CPUとの接触面に適切な量の熱伝導性ペ ーストを塗布するか、または熱伝導性シートを挟んでください。

• CPUとは別にCPUクーラーを購入された場合は、CPUクーラーに添付されている文書を 参照して取り付け方法の詳細を確認して下さい。

● このマザーボードはオーバークロックをサポートしています。オーバークロックを試みる前 に、マザーボード以外のすべてのパーツがオーバークロックに耐えうるか確認してください。 製品の仕様を超えるいかなる試みも推奨しません。製品の仕様を超えた不適切な取り扱い によって生じた損害やリスクをMSIは保証しません。

### <span id="page-68-0"></span>DIMMスロット

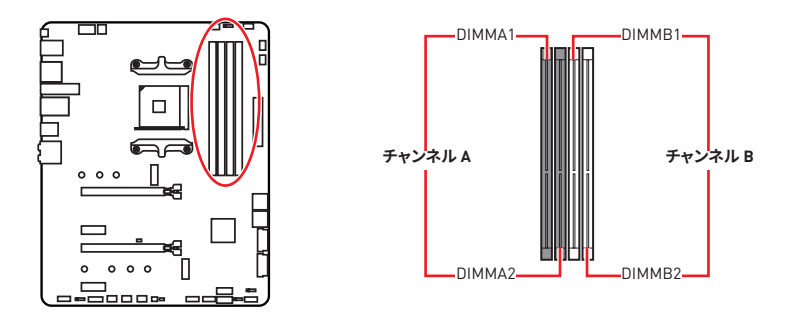

メモリモジュールの推奨取付順序

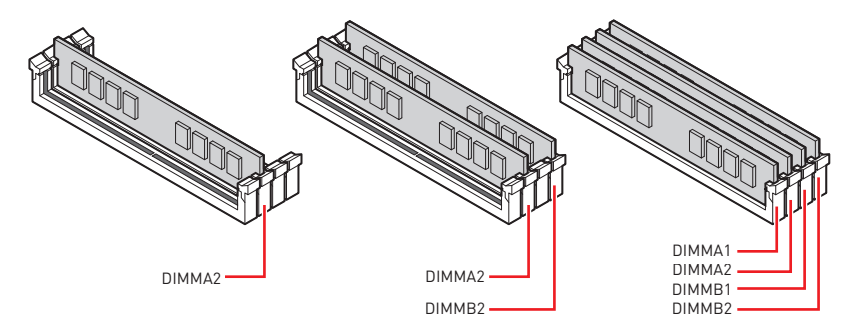

注意

·メモリスロットはDIMMA2を最優先に使用して下さい。

• チップセットのリソース使用方法により、利用可能なメモリ容量は実際に取り付けたメモ リの容量より若干少なくなります。

● チップセットの什様に基づき、CPUの保護のために1.35V以下のメモリDIMM雷圧をお薦 めします。

• メモリの動作周波数はSPDに依存するため、オーバークロックの際に公称値より低い周 波数で動作するメモリがあります。メモリを公称値かそれ以上の周波数で動作させたい場 合は、BIOSメニューのDRAM Frequencv!の項目で動作周波数を設定してください。

●全てのDIMMスロットを使用する場合やオーバークロックをする場合はより効率的なメモ リ冷却システムの使用をお薦めします。

•オーバークロック時の、メモリの安定性と互換性は取り付けられたCPUとデバイスに依存 します。

● AM4 CPU/メモリコントローラーの公式の什様の制限のために、メモリモジュールは公称 値以下の周波数で動作する恐れがあります。互換性があるのメモリについての詳細はwww. msi comからご参照ください。

<span id="page-69-0"></span>PCI E1~4: PCIe拡張スロット

| スロット     | 第3世代AMD<br>Ryzen™ | 第2世代AMD<br>Ryzen™ | Radeon™ Vega グラフィックス付きの<br>Ryzen™とRadeon™グラフィックス付き<br>の第2世代AMD Ryzen™ |
|----------|-------------------|-------------------|-----------------------------------------------------------------------|
| PCI E1   | PCIe 4.0 x16      | PCIe 3.0 x16      | PCIe 3.0 x8                                                           |
| $PCI$ E2 | PCIe 3.0 x1       | PCIe 3.0 x1       | PCIe 3.0 x1                                                           |
| $PCI$ E3 | PCIe 4.0 x4       | PCIe 3.0 x4       | PCIe 3.0 x4                                                           |
| PCI E4   | PCIe 3.0 x1       | PCIe 3.0 x1       | PCIe 3.0 x1                                                           |

## 注意

● 大型且つ重いグラフィックスカードをインストールすると、スロットの変形を防止するため に、MSI Gaming Series Graphics Card Bolsterのようなツールを使用することが必要で す。

•一枚のPCIe x16拡張カードを最適な性能で動作させたい場合は、PCI E1スロットの使用 をお勧めします。

● 拡張カードの着脱は、必ず電源をオフにし、コンセントから電源ケーブルを抜いてから行っ てください。ハードウェアまたはソフトウェアにどのような変更が必要であるかは、拡張カー<br>ドのドキュメントでご確認ください。

マルチグラフィックッスカードの推奨取付順序 (Ryzen™シリーズプロセッサ)

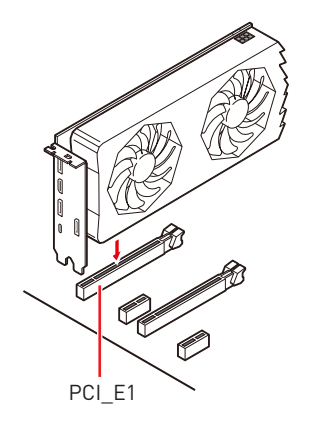

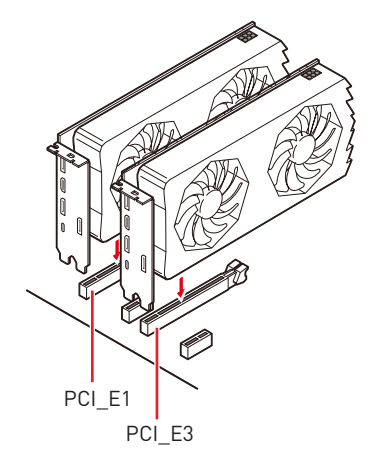

<span id="page-70-0"></span>M2 1~2: M.2スロット (Key M)

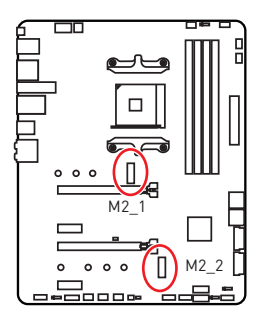

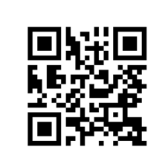

ビデオデモンストレーション

M.2 SSDを取り付ける方法をビデオで確認 できます。

https://youtu.be/JCTFABytrYA

#### M.2モジュールの取り付け

- 1. M.2 SHIELD FROZRヒートシンクのねじを緩めます。
- 2. M.2 SHIELD FROZRヒートシンクを持ち上げ、熱パッドから保護膜を取り外します。
- 3. 各M.2スロットは1枚のスタンドオフを搭載しています。M.2 SSDに損害を防止するため に、M.2 SSDの長さがM.2 SHIELD FROZRヒートシンクに等しい場合、スタンドオフを M.2 SSDスロットの下に移動します。
- 4. 必要の場合にM.2 SSDの長さによってスタンドオフの位置を移動します。
- 5. 30°の角度でM.2 SSDをM.2スロットに挿入します。
- 6. 同梱の8.5H M.2ねじでM.2 SSDを正しい位置に固定します。
- 7. M.2 SHIELD FROZRヒートシンクを適切な位置に置いて固定します。

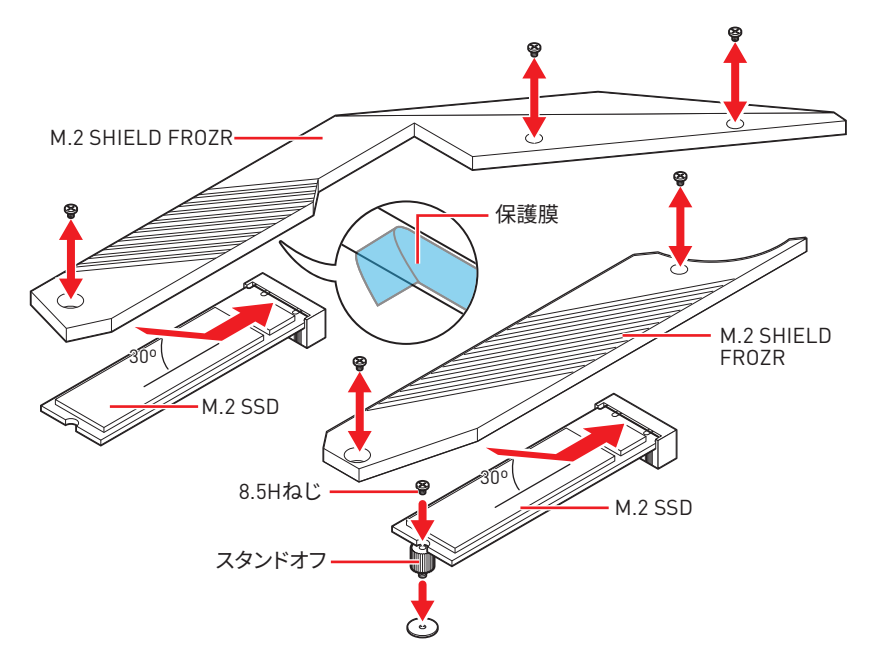

### <span id="page-71-0"></span>**SATA1~6: SATA 6Gb/sコネクター**

これらのコネクターは SATA 6Gb/s インターフェースポートです。一つのコネクターに つき、一つの SATA デバイスを接続できます。

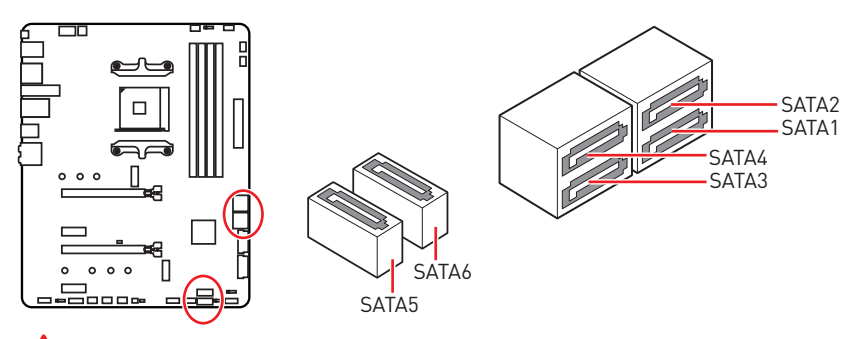

个 **注意** 

● SATAケーブルは90度以下の角度に折り曲げないでください。データ損失を起こす恐れが あります。

● SATAケーブルは両端に同一のプラグを備えています。然し、スペースの確保のためにマザ ーボードにはストレートタイプのコネクタを接続されることをお薦めします。

### **JFP1�JFP2: フロントパネルコネクター**

これらのコネクターにはフロントパネルのスイッチとLEDを接続します。

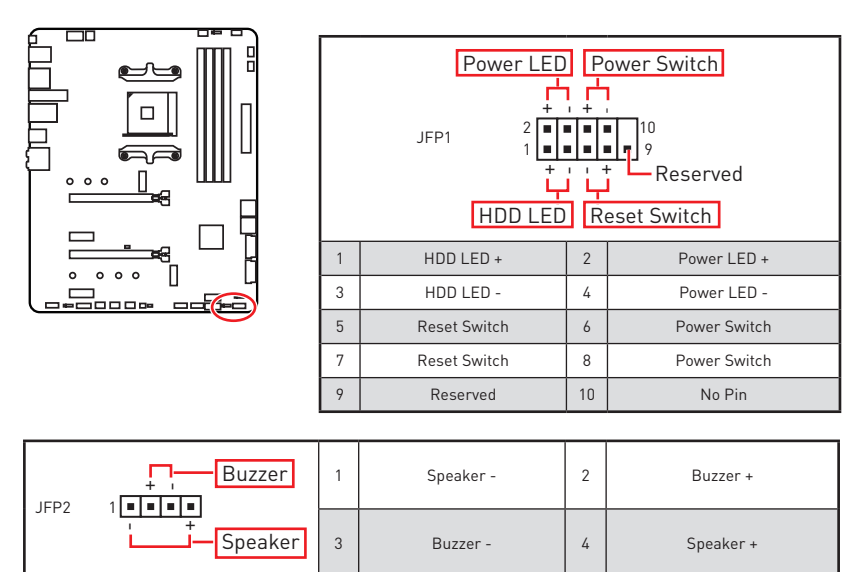
## **CPU\_PWR1~2�ATX\_PWR1: ��コネクター**

これらのコネクターにはATX電源を接続します。

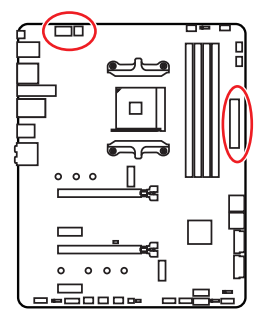

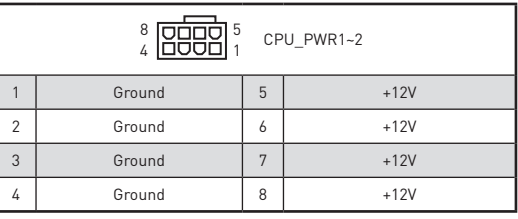

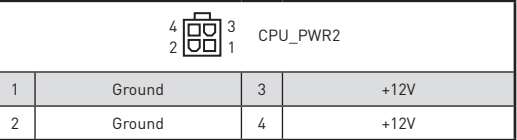

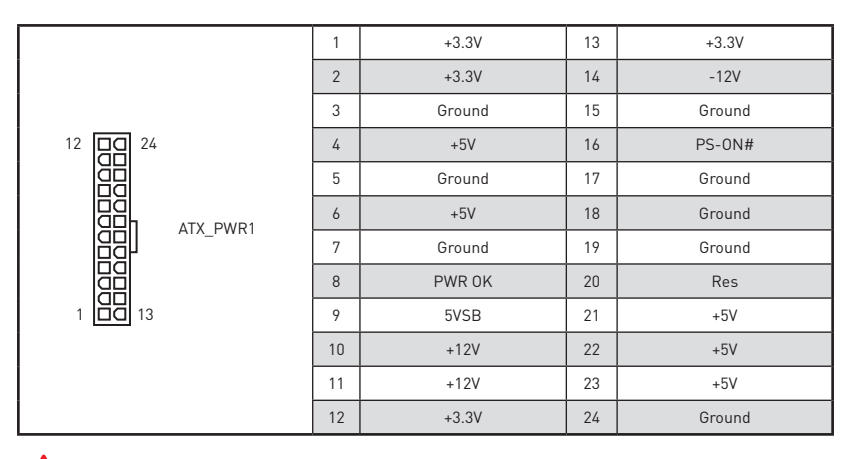

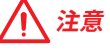

マザーボードの安定した動作を確実にするために�全ての電源ケーブルが適切なATX電源 ユニットにしっかりと接続されていることを確認して下さい。

### **JUSB1~2: USB 2.0コネクター**

これらのコネクターにはフロントパネルのUSB 2.0ポートを接続します。

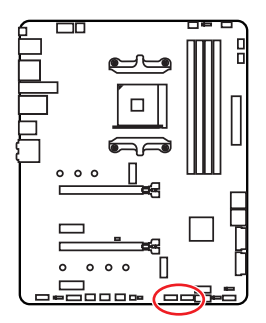

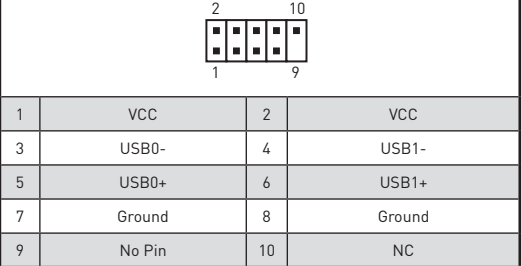

## **注意**

• VCCピンとグランドピンは必ず接続してください。正しく接続されていない場合、機器が損 傷するおそれがあります。

●これらのUSBポートでiPad、iPhoneとiPodを再充雷するには、MSI® DRAGON CENTERユ ーティリティをインストールしてください�

## **JUSB3~4: USB 3.2 Gen1コネクター**

これらのコネクターにはフロントパネルのUSB 3.2 Gen1ポートを接続します。

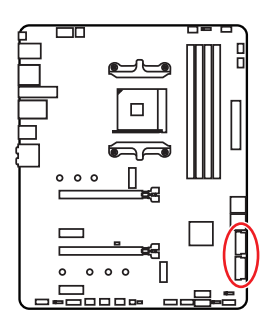

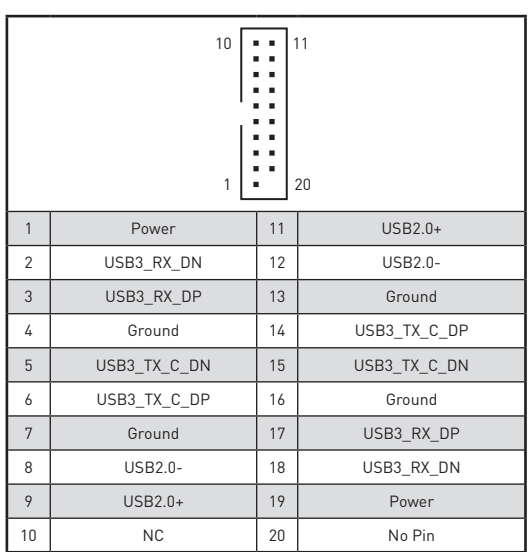

## 注意

電源とグランドピンは必ず接続してください。正しく接続されていない場合、機器が損傷す るおそれがあります。

### CPU FAN1、PUMP FAN1、SYS FAN1~4: ファンコネクター

ファンコネクターはPWM (パルス幅変調)モードとDCモードに分類されます。PWMモードフ ァンコネクターには常時12Vが出力されており、スピードコントロール信号によってファンス ピードを調整します。DCモードファンコネクターは電圧出力を変えることでファンスピード<br>をコントロールします。そのため、3ピン (Non-PWM)ファンをPWMモードファンコネクターに<br>装着すると、ファンが常に100%で回転し、ファンノイズが大きくなることがあります。下記の 説明に従ってファンコネクターをPWMまたはDCモードに調整できます。

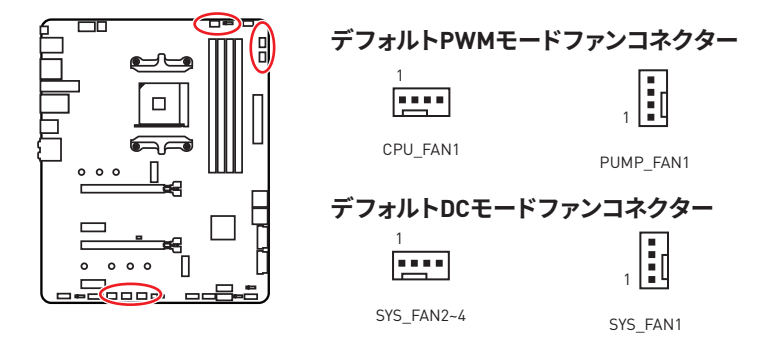

### ファンモードの切り替えとファンスピードの調整

BIOS > HARDWARE MONITORで、PWMモードとDCモードの間に切り替えることができ、フ ァンスピードを調整します。

PWM/DC モードを選択します。

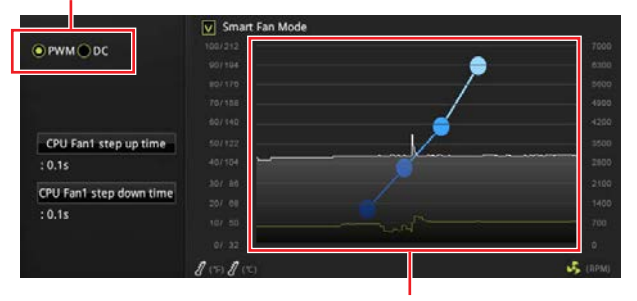

ファンスピードの傾斜ポイントはCPUの温度との関連のファンス ピードを調整します。

注意

PWM/DCモードを切り替えた後、ファンが正しく動作していることを確認してください。

### ファンコネクターのピンの定義

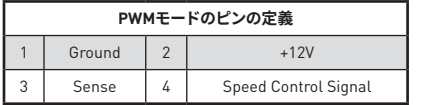

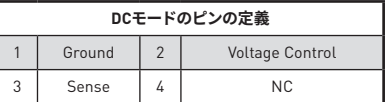

### JAUD1: フロントオーディオコネクター

このコネクターにはフロントパネルのオーディオジャックを接続します。

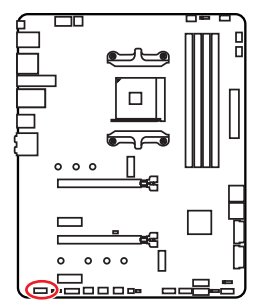

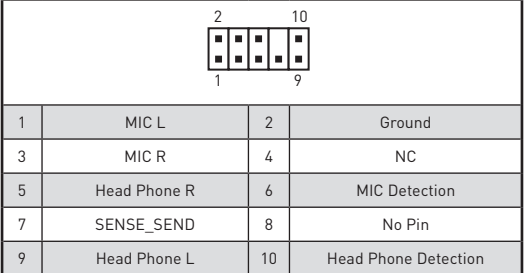

### JCl1: ケース開放スイッチコネクター

このコネクターにはケース開放スイッチケーブルを接続します。

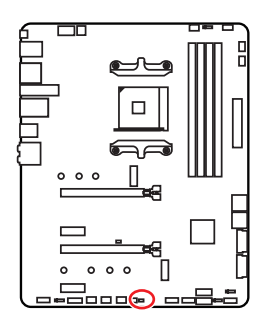

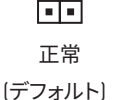

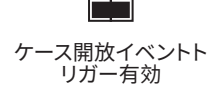

### 開放検知機能の使い方

- 1. JCI1コネクターをケース開放スイッチ/センサーに接続します。
- 2. ケースのカバーを閉じます。
- 3. BIOS > SETTINGS > Security > Chassis Intrusion Configurationに入ります。
- 4. Chassis IntrusionをEnabledに設定します。
- 5. F10を押すと、設定を保存して終了するかメッセージが出ますので、Enterキーを 押してYesを選択します。
- 6. ケースが開けられるとシステムに開放の情報が記録され、次回のシステム起動時 に警告メッセージが表示されます。

### ケース開放警告のリセット

- 1. BIOS > SETTINGS > Security > Chassis Intrusion Configurationに入ります。
- 2. Chassis IntrusionをResetに設定します。
- 3. F10を押すと、設定を保存して終了するかメッセージが出ますので、Enterキーを押して Yesを選択します。

## JTPM1: TPMモジュールコネクター

このコネクターはTPM (Trusted Platform Module)を接続します。詳細についてはTPMセキ ュリティプラットホームマニュアルを参照して下さい。

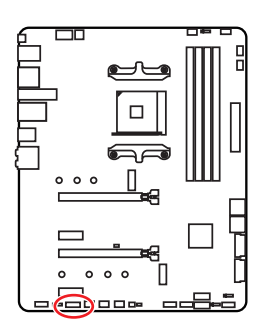

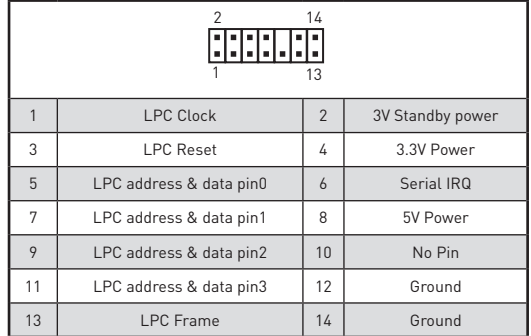

## JBAT1: クリアCMOS (BIOSリセット) ジャンパ

本製品はシステムの設定情報を保持するCMOSメモリを搭載しており、マザーボード上のボ タン型雷池から雷力が供給されます。システムの設定をクリアしたい場合は、CMOSメモリ をクリアするためにジャンパピンにジャンパブロックを取り付けてください。

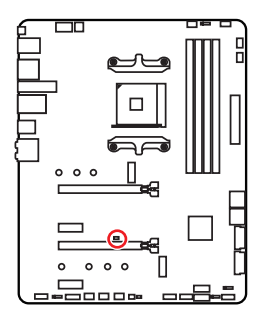

 $\Box$ データを保持 「デフォルト」

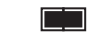

CM0Sをクリア/ BIOSをリセット

### BIOSをデフォルト値にリセットする

- 1. PCの雷源をオフにし、コンセントから雷源コードを抜いて下さい。
- 2. ジャンパブロックでJBAT1を5-10秒ぐらいショットします。
- 3. JBAT1からジャンパブロックを取り外します。
- 4. 雷源コードをコンセントに元通りに接続し、雷源を投入します。

### JRGB1: RGB LEDコネクター

JRGBコネクターは5050 RGB LEDストリップ12Vを接続します。

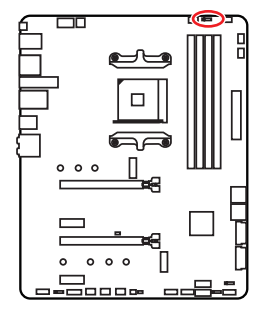

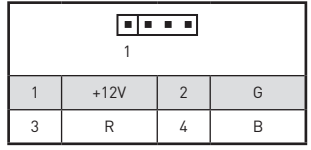

RGB LEDストリップコネクター

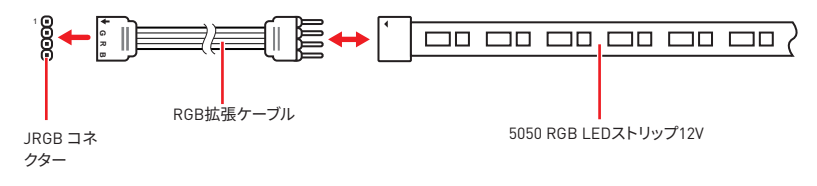

### RGB LEDファンコネクター

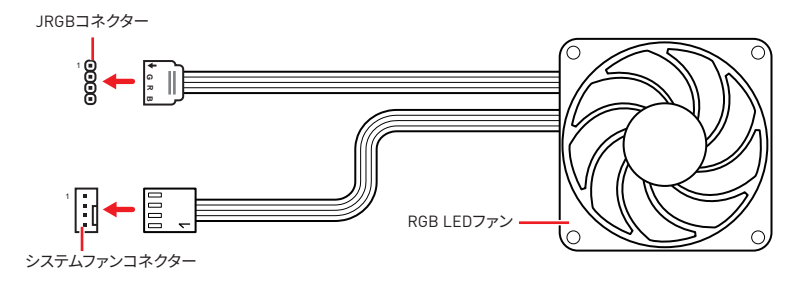

# 注意

• JRGB コネクターは長さ2m以下のものを御使用ください。定格最大出力は3A (12V) で、5050 RGB LEDストリップ(12V/G/R/B)をサポートします。

● RGB LEDストリップの着脱は、必ず電源ユニットのスイッチをオフにして電源コードを抜い た状態で実施してください。

• MSIのソフトウェアで拡張 LEDストリップをコントロールします。

## JRAINBOW1~2: 追加のRGB LEDコネクター

JRAINBOWコネクターは WS2812B個々にアドレス可能なRGB LEDストリップ5Vを接続す ることができます。

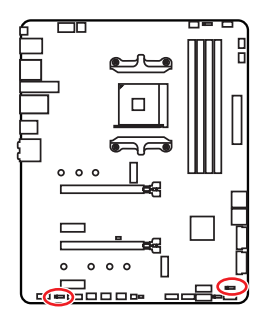

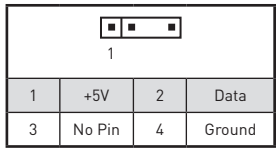

追加のRGB LEDストリップコネクター

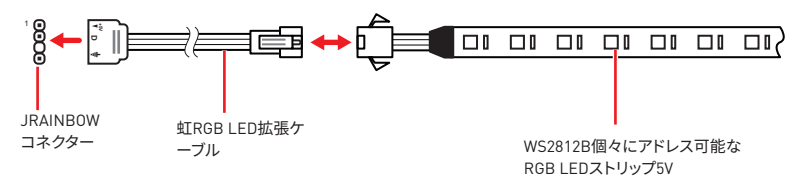

### 追加のRGB LEDファンコネクター

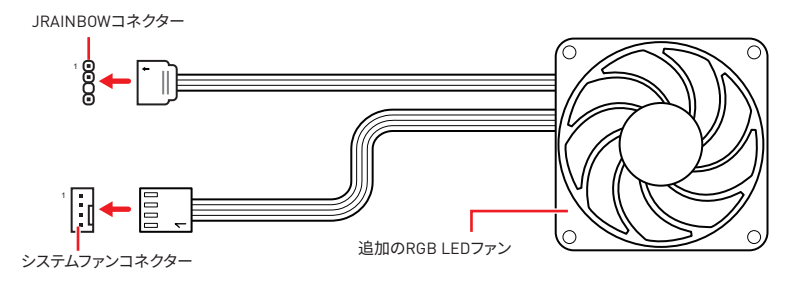

## 警告

間違ったタイプのLEDストリップを接続しないください。JRGBコネクターとJRAINBOWコネ .<br>クターは異なる雷圧を供給し、5VLEDストリップをJRGBコネクターに接続すると、LEDスト リップが損傷します。

# 注意

• JRAINBOWコネクターの定格最大出力は3A (5V)で、72 LED WS2812B個々にアドレス可 能なRGBIFDストリップ (5V/Data/Ground)をサポートします。20%の輝度の場合には、コネ クターは最大200 LEDをサポートします。

● RGB LEDストリップの着脱は、必ず電源ユニットのスイッチをオフにして電源コードを抜い た状態で実施してください。

• MSIのソフトウェアで拡張 LEDストリップをコントロールします。

## JCORSAIR1: CORSAIRコネクター

JCORSAIR1コネクターはCORSAIRファンハブでCORSAIR個々にアドレス可能なLighting PRO RGB LEDストリップ5VまたはCORSAIR RGBファンを接続することができます。全ての 項目が正しく接続されると、MSIのソフトウェアでCORSAIR RGB LEDストリップとファンをコ ントロールできます。

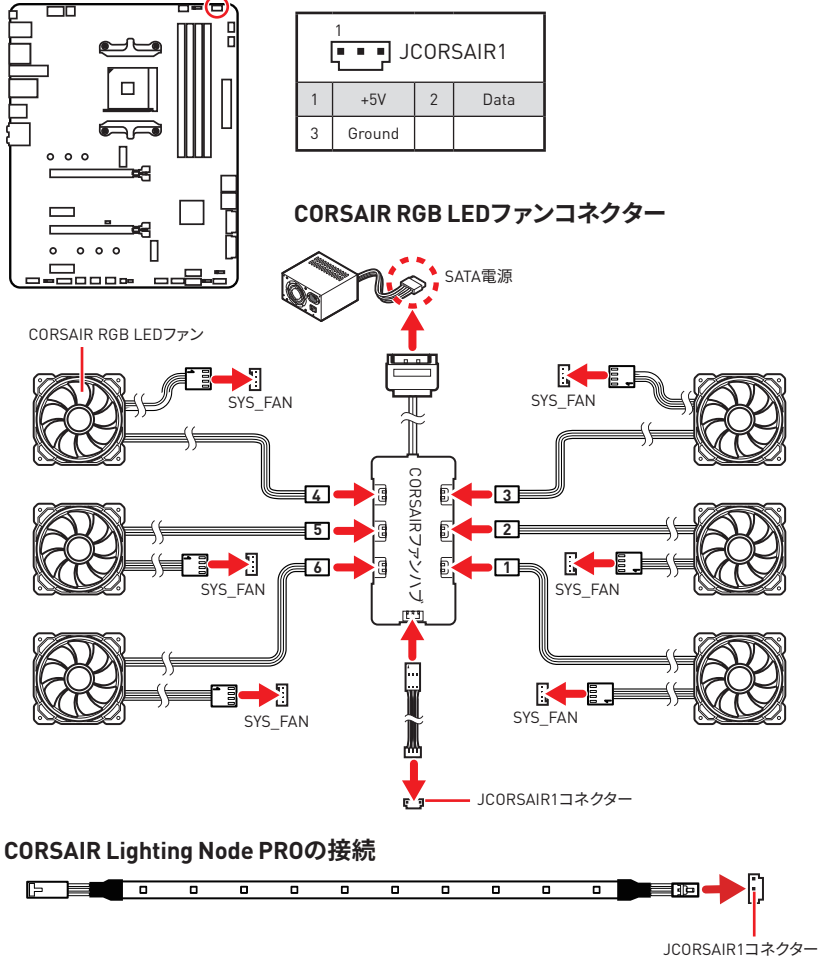

注意

● ファンは1から始まり、1 > 2 > 3 > 4 > 5 > 6の順に直列に接続する必要があります。直列に 接続されないファンは通信を断絶し、RGB LEDライティングの機能が動作しない恐れがあ ります。

● RGB LEDファンの数またはサポートのRGB LED Lighting PR0ストリップは モデルによっ て異なる場合があります。マザーボードの仕様をご参照ください。

• CORSAIR RGB LEDファンとCORSAIR Lighting Node PRO ストリップが同時に使用され ません。

## オンボードLED

### **EZ Debug LED**

これらのLEDはマザーボードのデバッグ状態を表示します。

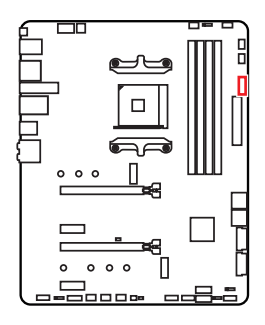

- □ CPU CPUが検出されないか、または認識に失敗した ことを示します。
- □ DRAM DRAMが検出されないか、または認識に失敗し たことを示します。
- □VGA GPUが検出されないか、または認識に失敗した ことを示します。
- □ BOOT ブートデバイスが検出されないか、または認識 に失敗したことを示します。

## JPWRLED1: LED照明デモンストレーション電源入力コネクター

このコネクターは販売店よりオンボードLEDの照明効果を示します。

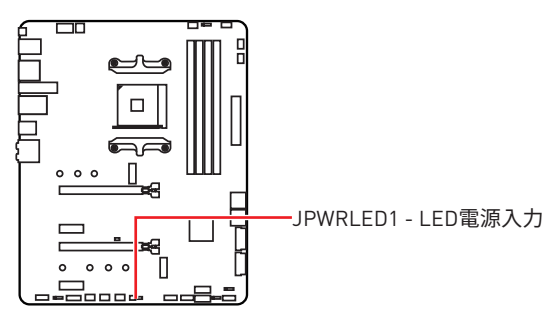

## OS、ドライバーおよびユーティリティのインス  $k = 1$

www.msi.comから最新のユーティリティとドライバーをダウンロードしてアップデートして ください。

### Windows<sup>®</sup> 10のインストール

- 1. PCの電源をオンにします。
- 2. Windows® 10のインストールメディアを光学ドライブに挿入します。
- 3. PCケースのRestartボタンを押します。
- 4. POST (Power-On Self Test)中にF11キーを押し、ブートメニューに入ります。
- 5. ブートメニューから光学ドライブを選択します。
- 6. Press any key to boot from CD or DVD... というメッセージが表示されたら、任意のキ ーを押します。[スペースキーやEnterキーが無難です。]
- 7. 画面に表示される説明に従ってWindows®10をインストールします。

### ドライバーのインストール

- 1. Windows® 10を起動させます。
- 2. MSI®ドライバーディスクを光学ドライブに挿入します。
- 「Select to choose what happens with this disc」ポップアップ通知をクリック  $3.$ - ここのHouse Internation - Present International コントロジェク<br>コントロールパネルからO自動再生機能をオフにすると、ユーザーはまだMSIド ライバーディスクのルートパスからDVDSetup.exeを手動で実行します。
- 4. インストーラーが自動的に起動し、必要なドライバー/ソフトウェアを全部リストアップ します。
- 5. Installボタンをクリックします。
- 6. ソフトウェアのインストールが始まります。完了した後にシステムの再起動を促されま す。
- 7. OK ボタンを押して、インストールを完了させます。
- 8. PCを再起動させます。

### ユーティリティのインストール

ユーティリティをインストールする前に、ドライバーのインストールが完了している必要があ ります。

- 1. インストーラーが自動的に起動します。
- 2. Utilitiesタブをクリックします。
- 3. インストールしたいユーティリティを選択します。
- 4. Install ボタンをクリックします。
- 5. ユーティリティのインストールが始まります。完了した後にシステムの再起動を促され ます。
- 6. OK ボタンを押して、インストールを完了させます。
- 7. PCを再記動させます。
- 30 0S·ドライバーおよびユーティリティのインストール

# BIOSの設定

BIOSのデフォルト設定は、通常の使用においてシステムの安定性のために最適な性能を提 供します。ユーザーがBIOSに精通していない場合は、起こり得るシステムへのダメージや起 「動の失敗を防ぐために、常にデフォルト設定のままにすべきです。

## 注意

● BIOSは性能の向上のために、継続的に変更と修正が行われています。最新のBIOSと本書 の内容に齟齬が発生してしまう場合があります。あらかじめご承知おきください。BIOSの設 定項目の詳細はHELP情報パネルを参照してください。

•本章の図はあくまでも一例です。お買い上げの製品と異なる場合がありますので、ご承知 おきください。

### BIOSセットアップ画面の記動

起動中に、「Press DEL kev to enter Setup Menu. F11 to enter Boot Menu」というメッセ ージが表示されている間に、<Delete>キーを押してください。

### 機能キー

- F1: ヘルプを参照する
- $F2$ Favorites項目を追加/削除する
- $E3<sub>1</sub>$ Favorites メニューに入る
- CPU仕様メニューに入る F4.
- F5: Memory-Zメニューに入る
- F6. Optimized defaultsをロードする
- F7. アドバンストモードとF7モードの間に切り替える
- ER-OCプロファイルをロードする
- OCプロファイルをセーブする F9.
- F10: 設定を保存して再起動させる\*
- F12: スクリーンショットが撮られ、USBメモリに保存されます [FAT/FAT32フォーマットの  $71$

Ctrl+F: 検索ページに入る

\* <F10>キーを押すと確認ウィンドウが表示され、修正情報が表示されます。Yesまたは Noを選択して確認してください。

### BIOSのリセット

特定の問題を解決するために、BIOSをセフォルト設定に戻す必要があります。BIOSのリセッ トにはいくつかの方法があります。

●BIOSセットアップ画面で<F6>キーを押してOptimized defaultsをロードする。

● マザーボード上のクリアCMOS ジャンパをショートする。

## 注意

CMOSデータをクリアする前に、必ずPCの電源がオフにすることを確認してください。BIOS のリセットについてはクリアCOMSジャンパセクションをご参照ください。

### BIOSのアップデート方法

### M-FLASH での BIOS アップデート

アップデートの前に:

MSI の WEB サイトから最新の BIOS ファイルをダウンロードし、USB メモリのルー トフォルダにコピーします。

BIOSのアップデート

- 1. アップデートするBIOSイメージファイルを含むUSBメモリをマザーボードのUSBポート に挿入します。
- 2. 下記の方法でフラッシュモードに入ります。
	- POST中に<Ctrl + F5>キーを押して、Yesをクリックしてシステムを再起動させます。

■ POST中に<Delete>キーを押してBIOSセットアップ画面に入ります。M-FLASHタブを 選択し、Yesをクリックしてシステムを再起動させます。

- 3. BIOSイメージファイルを一つ選択し、BIOSアップデートのプロセスを開始させます。
- 4. ユーザーが促されると、マルチBIOSスイッチ付きの標的BIOS ROMにスイッチし、Yes をクリックしてBIOSを回復します。
- 5. アップデートプロセスが完了した後、システムが自動的に再起動します。

### MSI DRAGON CENTER での BIOS アップデート

アップデートの前に·

LAN ドライバーがインストールされ、インターネット接続が正しく設定されているこ とを確認してください。

BIOS のアップデート:

- 1. MSI DRAGON CENTER をインストールして起動させます。
- 2. BIOS アップデートを選択します。
- $3<sub>1</sub>$ 「スキャン」 ボタンをクリックします。
- 4. ダウンロードアイコンをクリックし、最新のBIOSファイルをダウンロードしてイ ンストールします。
- 5. Next をクリックして In Windows mode を選択します。それから、Next と Start をクリックして BIOS のアップデートを始めます。
- 6. アップデートプロセスが完了した後、システムが自動的に再起動します。

### Flash BIOSボタンでのBIOSアップデート

アップデートの前に

MSIのWEBサイトから最新のBIOSファイルをダウンロードし、BIOSファイルの名前を MSI.ROMに変更します。それをUSBメモリのルートフォルダにコピーします。

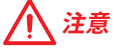

Flash BIOSボタンで使用できるのは、FAT32フォーマットされたUSBメモリのみです。

- 1. 電源を CPU PWR1とATX PWR1コネクターに接続します。(電源ユニット以外を取り 付ける必要はありません。」
- 2. MSLROMファイルを含むUSBメモリをマザーボードのFlash BIOSポートに挿入します。
- 3. Flash BIOSボタンを押すとBIOSの書き込みが始まり、IFDが点滅し始めます。
- 4. BIOSアップデートが完了するとLEDの点滅が止まり、オフになります。

### $EZ + -K$

EZモードには、基本的なシステム情報が表示され、ユーザーは基本的な設定を行うことが できます。詳細なBIOS設定を行う場合には、Setup Mode スイッチまたは<F7>キーを押して アドバンストモードに入ります。

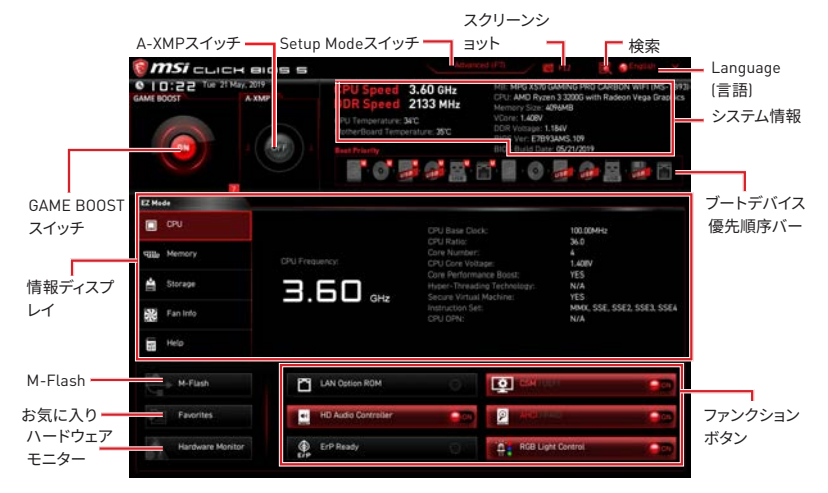

● GAME BOOSTスイッチ - このスイッチをクリックして、OCのためにGAME BOOSTを切り替 えます。

## 注意

GAME BOOST機能の有効時には、最適のパフォーマンスとシステムの安定性を維持するた めに、OCメニュー内の設定を変更しないでください。またデフォルト設定をロードしないで ください。

● A-XMPスイッチ [オプション] - 内側の円をクリックして、A-XMPを有効または無効にしま す。外側の円に切り替えると、メモリプロファイルを選択します。装着されたメモリモジュー ルが本機能をサポートする場合に、このスイッチが利用可能です。

● Setup Modeスイッチ - このタブまたは<F7> キーを押すことで、アドバンストモードとEZ モードを切り替えます。

● スクリーンショット - このタブまたは<F12> キーを押すことで、スクリーンショットが撮ら れ、USBメモリに保存されます。 [FAT/FAT32フォーマットのみ]

●検索 - このタブまたはCtrl+Fをクリックすると、検索ページが表示されます。BIOS項目の 名前で検索でき、項目の名前を入力して項目のリストを見つけます。マウスを空欄に移動し、 マウスを右クリックして検索ページから終了します。

## /八 注意

検索ページには、F6、F10およびF12機能キーのみが利用可能です。

● Language(言語) - BIOSセットアップ画面で使用する言語を選択します。

●システム情報 - CPU/ DDRスピード、CPU/ MB温度、MB/ CPUのタイプ、 メモリのサイ ズ、CPU/ DDR電圧、BIOSバージョンと作成日を表示されます。

• ブートデバイス優先順位バー - デバイスアイコンを移動させることで、ブートデバイスの 優先順序を変更できます。優先順序は最も左にあるものが一番高く、右へ行くほど低くなり ます。

●情報ディスプレイ - 左側のCPU、Memory、Storage、Fan InfoおよびHelp ボタンを押す と、関連した情報が表示されます。

•ファンクションボタン - 各ボタンをクリックすることで、LAN Option ROM、CSM/ UEFI、ErP Ready、AHCI、RAID、Indication LED ControlおよびRGB Light Controlを有効ま たは無効にします。

●M-Flash - このボタンを押すと、M-Flashメニューが表示されます。USBメモリを使って BIOSをアップデートする方法を提供します。

●ハードウェアモニター - このボタンを押すと、Hardware Monitor メニュー表示されます。 パーセンテージでファンのスピードを手動でコントロールできます。

●Favorites(お気に入り) - Favoritesタブまたは<F3>キーを押すと、Favoritesメニューが 表示されます。個人用BIOSメニューを作成し、その中でユーザーのお気に入りや頻繁に使 用するBIOSの設定項目を保存してアクセスできます。

■ Default HomePage - 特定のBIOSメニューをBIOSのホームページとして選択できま す。[例:SETTINGS, OC, その他]

■ Favorite1~5 - 一つのページにお気に入りや頻繁に使用するBIOS設定項目を加えま す。

#### ■ BIOS設定項目をFavoriteページに追加する (Favorite 1~5)

- 1. BIOSメニューにだけでなく検索ページにもマウスをBIOS項目に移動します。
- 2. 右クリックをするか、または<F2>キーを押します。
- 3. Favoriteページを一つ選択してOKをクリックします。

#### · BIOS設定項目をFavoriteページから削除する

- 1. Favoriteページ内のBIOS項目を選択します。[Favorite 1~5]
- 2. 右クリックをするか、または<F2>キーを押します。
- 3. Deleteを選択しOKをクリックします。

## アドバンストモード

Setup Modeスイッチまたは <F7>キーを押すと、BIOSのセットアップ画面においてEZモー ドとアドバンストモードが切り替わります。

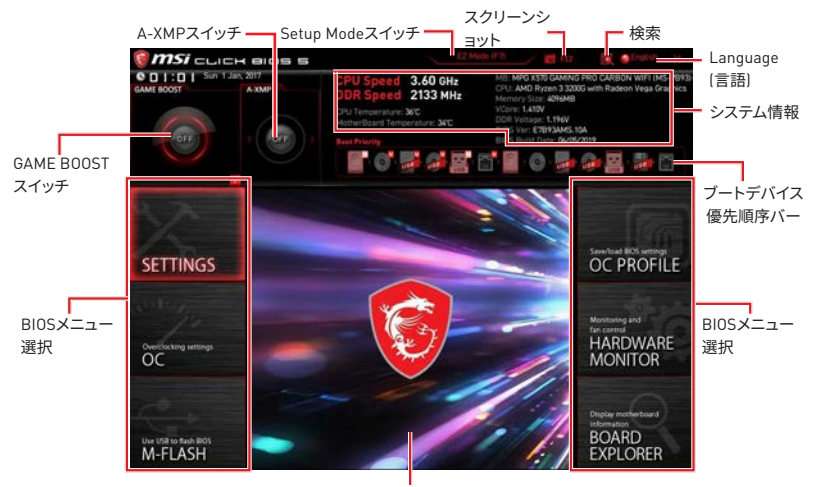

メニューディスプレイ

● BIOSメニュー選択 - 以下のメニューが利用できます:

■ SETTINGS - チップセットのパラメータとブートデバイスを指定できます。

- OC 周波数の引き上げによって、より良いパフォーマンスが得られるでしょう。
- M-FLASH USBを使用してBIOSをアップデートできます。
- OC PROFILE 0Cプロファイルを管理します。
- · HARDWARE MONITOR ファンの回転速度の設定とシステムの各電圧値のモニタが できます。
- · BOARD EXPLORER マザーボードに取り付けられたデバイスの情報を表示します。
- メニューディスプレイ 設定されたBIOSの設定項目と情報が表示されます。

### $0CXZZ -$

マザーボードのオーバークロックを行いたい上級者向けのメニューです。

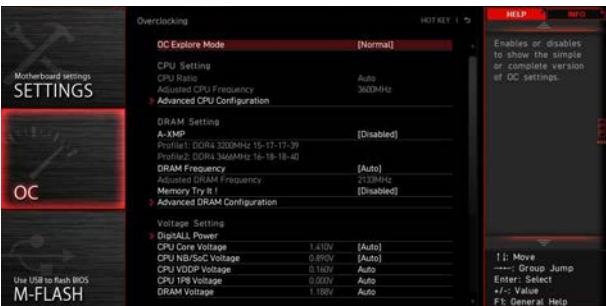

## 注意

• 手動でのオーバークロッキングは上級者以外にはお薦めしません。

• オーバークロックによる故障は製品保証の対象外となりますのでご注意ください。不適切 な操作は製品の保証を無効にさせ、またハードウェアに深刻なダメージを与えるおそれが あります。

•オーバークロックに精通していない場合は、GAME BOOST機能による簡単なオーバーク ロックをお薦めします。

• プロセッサによりRIOSの項目は異なる場合があります。

#### ▶ OC Explore Mode [Normal]

0C設定の表示項目をnormal(通常)またはexpert(専門)のどちらにするか設定します。

BIOS設定に通常のOC設定項目を使用します。 [Normal]

[Expert] BIOS設定にOC上級者向けの詳細なOC設定項目を使用します。

注意:以降の説明ではExpertモードのみで表示される設定項目に"\*"(アスタリスク)を使用 します。

### ▶ CPU Ratio [Auto]

CPU倍率を設定し、CPUクロックの速度を変更します。プロセッサがこの設定をサポートす る場合にのみこの項目は変更できます。

#### ▶ Advanced CPU Configuration

<Enter>キーを押すと、サブメニューが表示されます。CPU電源/電流に関するパラメーター を設定できます。パラメーターを変更した後、システムが不安定になったり、起動しなくなっ たりすることがあります。その場合は、CMOSデータをクリアし、デフォルト設定に戻してくだ さい。

#### A-XMP [Disabled]

メモリをオーバークロックのために、A-XMPを有効にしかメモリモジュールのプロファイル を選択してください。装着したプロセッサ、メモリモジュール、マザーボードが本機能をサポ ートする場合に、この項目は利用可能になります。

#### ▶ DRAM Frequency [Auto]

DRAM周波数を設定します。オーバークロック時の動作は保証されませんのでご注意くだ さい。

#### Memory Try It! [Disabled]

DRAM周波数を設定します。オーバークロック時の動作は保証されませんのでご注意くだ さい。

#### ▶ Advanced DRAM Configuration [オプション]

<Enter>キーを押すと、サブメニューが表示されます。個別または全てのメモリチャンネルに 対してメモリタイミングを設定できます。メモリタイミングを変更した後、システムが不安定 になったり、起動しなくなったりすることがあります。その場合は、CMOSデータをクリアし、 デフォルト設定に戻してください。(クリアCMOSジャンパ/ボタンの節を参照してCMOSのクリ アを行い、クリア後BIOSの設定画面でデフォルト設定をロードしてください。

#### ▶ DiaitALL Power

<Enter>キーを押すと、サブメニューが表示されます。CPU PWM関連のデジタルパワーをコ ントロールします。

#### ▶ CPU/ DRAM/ CHIP Voltages control [Auto]

これらのオプションでCPU、メモリおよびチップセットに関連した雷圧を設定できま す。"Auto"に設定すると、BIOSが自動的に設定を行います。ユーザーも手動で設定を行うこ とができます。

#### ▶ Memory Changed Detect [Enabled]\*

CPUまたはメモリが交換された場合、システムのブート中に警告メッセージを表示する機能 を有効または無効にします。

[Fnahled] システムのブート中に警告メッセージを表示させます。新しいデバイスのた めにデフォルト設定をロードする必要があります。

[Disabled] この機能を無効にし、現在のBIOS設定を保持します。

#### ▶ CPU Specifications

<Enter>キーを押すと、サブメニューに入ります。サブメニューには取り付けられたCPUの情 報が表示されます。<F4>キーを押すことで、いつでもこの情報メニューにアクセスできます。 読み取り専用です。

#### ▶ CPU Technology Support

<Enter>キーを押すと、サブメニューが表示されます。取り付けられたCPUがサポートす るテクノロジが表示されます。読み取り専用です。

#### MEMORY-7

<Enter>キーを押すと、サブメニューに入ります。サブメニューには取り付けられたメモリの 設定とタイミングが全て表示されます。<F5>キーを押すと、いつでもこの情報メニューにア クセスできます。

#### ▶ DIMMx Memory SPD

<Enter>キーを押すと、サブメニューに入ります。取り付けられたメモリの情報が表示さ れます。読み取り専用です。

### ▶ CPU Features

<Enter>キーを押すと、サブメニューに入ります。

#### ▶ Global C-state Control [Enabled] [オプション]

C-stateジェネレーションに基づきのIOとDF C-statesを有効または無効にします。

### ▶ IOMMU Mode [オプション]

I/O仮想化のためにIOMMU II/O メモリ管理装置Iを有効または無効にします。

### ▶ Spread Spectrum (オプション)

本機能はクロック変換器パルスを変調することで、電磁妨害を軽減する効果がありま す。

[Fnahled] Spread spectrum機能を有効にして、電磁妨害を軽減します。

[Disabled] CPUベースクロックのオーバークロック能力を向上します。

## 注意

●特に電波障害などの問題が無い場合は、システムの安定性と性能を確保するために [Disabled]に設定して下さい。また、電波障害などが発生した場合は、必ず[Enabled]に設定 して障害の軽減に努めて下さい。

• Spread Spectrumの値は大きければ大きいほどノイズ除去効果が高まりますが、システム の安定度は低下します。

•オーバークロック動作実験をする場合は、必ずIDisabledIに設定して下さい。

### ▶ Relaxed EDC throttling [Auto] (オプション)

Relaxed EDC throttlingは、プロセッサがコアを抑制の時間を減少します。

 $[A<sub>11</sub>A]$ AMDの推薦。 [Enabled] プロセッサが抑える時間を減少します。 [Disabled] 部分指定のEDC絞り保護を有効にします。

### AMD Cool' n' Quiet [Enabled]

Cool'n'QuietテクノロジはCPUの速度と電力消耗を効果的に、それにダイナミックに低 下します。

### ▶ SVM Mode [Disabled]

AMD SVM (Secure Virtual Machine) Modeを有効または無効にします。

### ▶ Power Supply Idle Control [Auto] [オプション]

全てのコアをnon-CO状態にすると、CPUの節電コントロールモードを選択できま す。"Auto"に設定すると、BIOSが自動的に設定を行います。

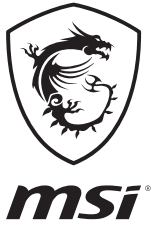

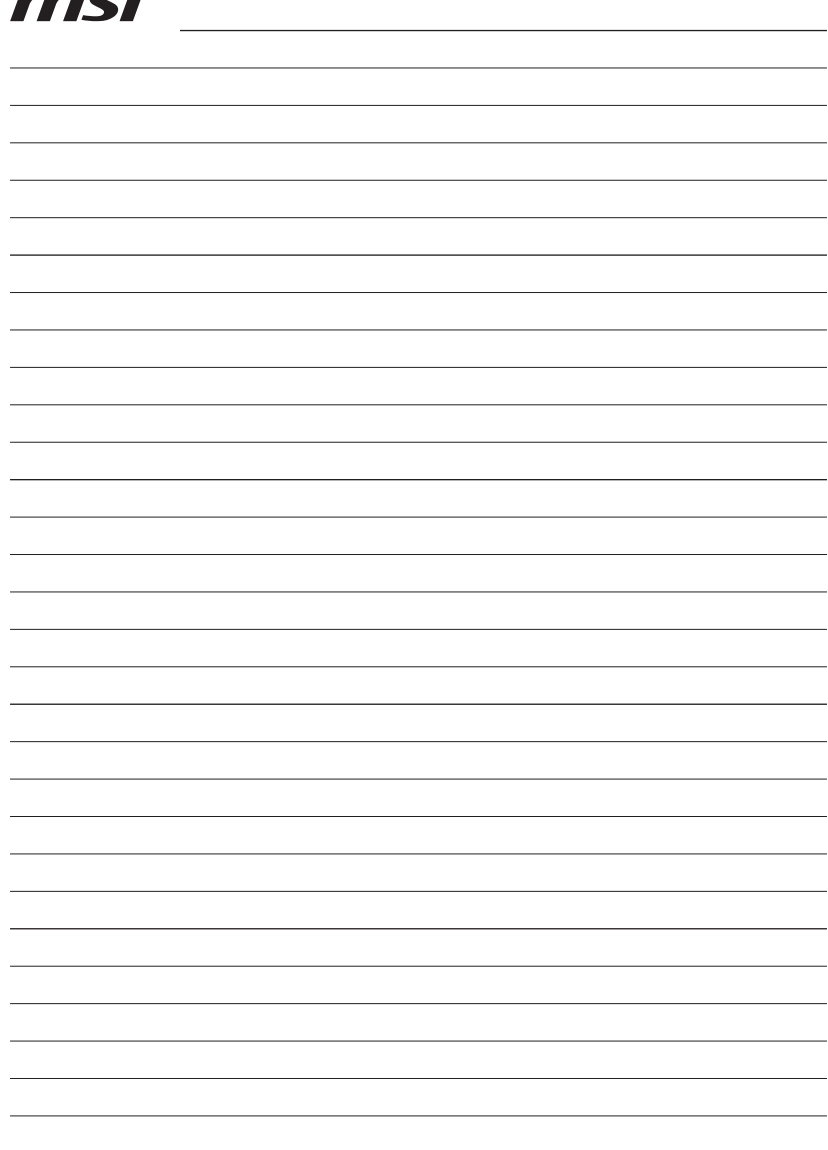

<u> 1989 - Johann Barn, amerikan besteman besteman besteman besteman besteman besteman besteman besteman bestema</u>

the control of the control of the control of the control of the control of the control of the control of the control of the control of the control of the control of the control of the control of the control of the control

<u> 1980 - Johann Barn, mars an t-Amerikaansk kommunister (</u> <u> 1980 - Johann Barn, mars ar breithinn ar breithinn ar breithinn ar breithinn ar breithinn ar breithinn ar br</u> 

## 목차

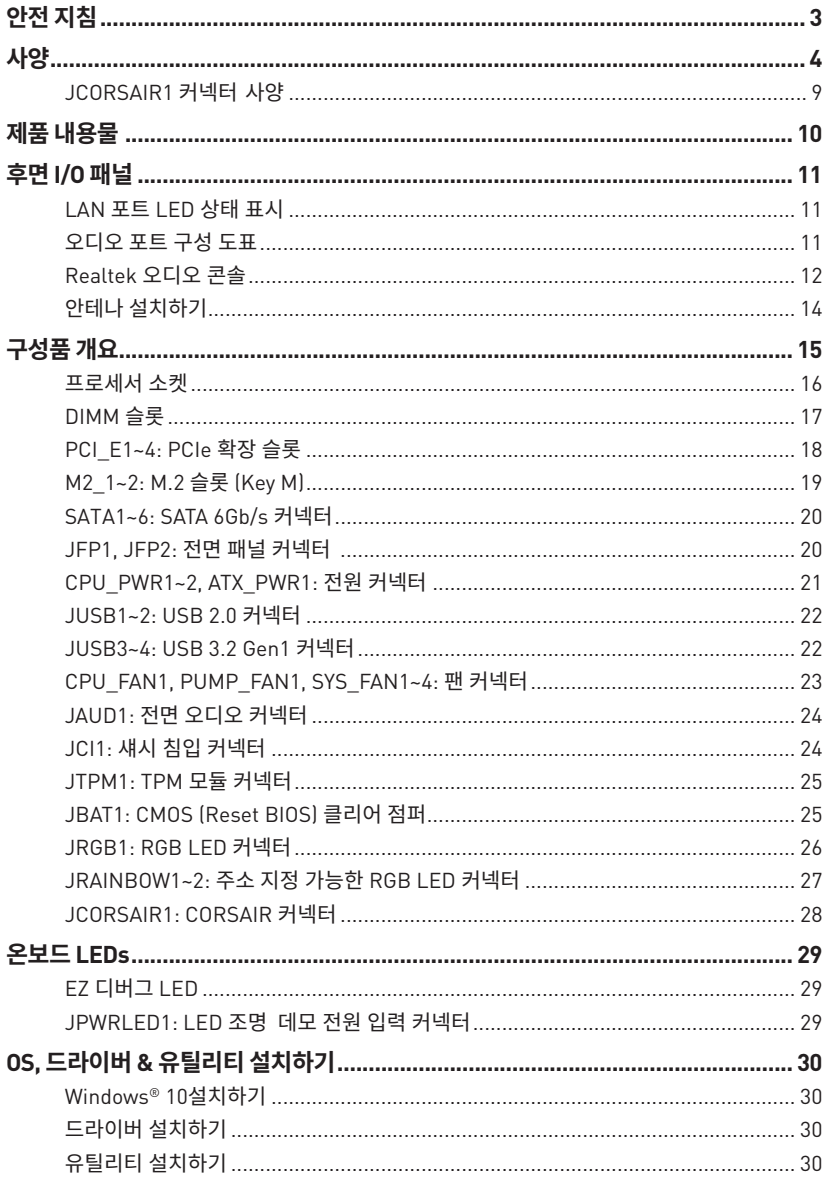

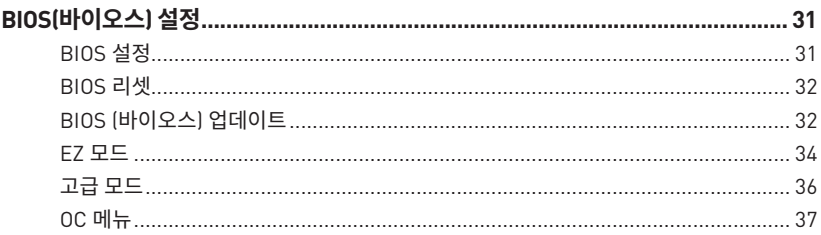

## <span id="page-94-0"></span>**안전 지침**

●이 패키지에 포함된 부품은 정전기 방전(ESD)에 의해 파손될 우려가 있으므로 다음의 설명에 따라 컴퓨터를 조립하기 바랍니다.

● 모든 부품이 제대로 연결되었는지 확인하세요. 제대로 연결되지 않을 경우, 컴퓨터가 부품을 인식하지 못하거나 컴퓨터를 켤 수가 없게 됩니다.

● 부품의 예리한 부부에 손을 다칠 수 있으므로 메인보드 취급시 가장자리 부분을 잡기 바랍니다.

●메인보드를 취급할 때 정전기로 인한 피해를 방지하기 위해 정전기 방전 ESD 손목 스트랩을 착용할 것을 권장합니다. ESD 손목 스트랩이 없을 경우, 다른 금속 물체를 접촉하는 방법으로 방전하시기 바랍니다.

●메인보드의 설치여부를 막론하고 메인보드를 정전 차폐 컨테이너 또는 정전기 방지 패드 위에 보관하기 바랍니다.

●컴퓨터의 전원을 켜기 전에 메인보드 또는 컴퓨터 케이스에 느슨한 스크류 또는 금속 부품이 없는지 확인합니다.

●설치가 완료되기 전에 컴퓨터를 부팅하지 마세요. 그럴 경우, 부품이 영구적으로 손상되거나 사용자가 다칠 수 있습니다.

● 설치시 도움이 필요하다면 컴퓨터 기술자에게 도움을 요청하시기 바랍니다.

●컴퓨터 부품을 설치하거나 제거하기 전에 항상 시스템 전원을 끄고 전원 코드를 콘센트에서 분리합니다.

- y 나중에 참조할 수 있도록 사용 설명서를 보관해두세요.
- 메인보드를 습기가 있는 곳에서 사용하지 마세요.

●PSU를 전원 콘센트에 연결하기 전에 전원 콘센트가 PSU에 표시된 전압과 동일한 전압을 제공하는지 확인하세요.

- ●전원 코드가 발에 밟히지 않도록 설치하세요. 전원 코드 위에 물건을 올려놓지 마세요.
- ●메인보드에 표시된 모든 주의사항 및 경고를 유의하기 바랍니다.
- 다음 상황이 발생하면, 서비스 담당에게 장치 점검을 받으세요.
	- 액체가 장치 안에 스며들었습니다.
	- 메인보드가 습기에 노출되었습니다.
	- 메인보드가 제대로 작동하지 않거나 사용 설명서에 따라 사용해도 작동되지 않습니다.
	- 메인보드가 떨어졌거나 손상되었습니다.
	- 메인보드가 확실히 파손될 우려가 있는 부분이 있습니다.
- ●메인보드를 주변온도 60°C (140°F) 이상에 두지 마세요. 메인보드가 손상될 수 있습니다.

## <span id="page-95-0"></span>**사양**

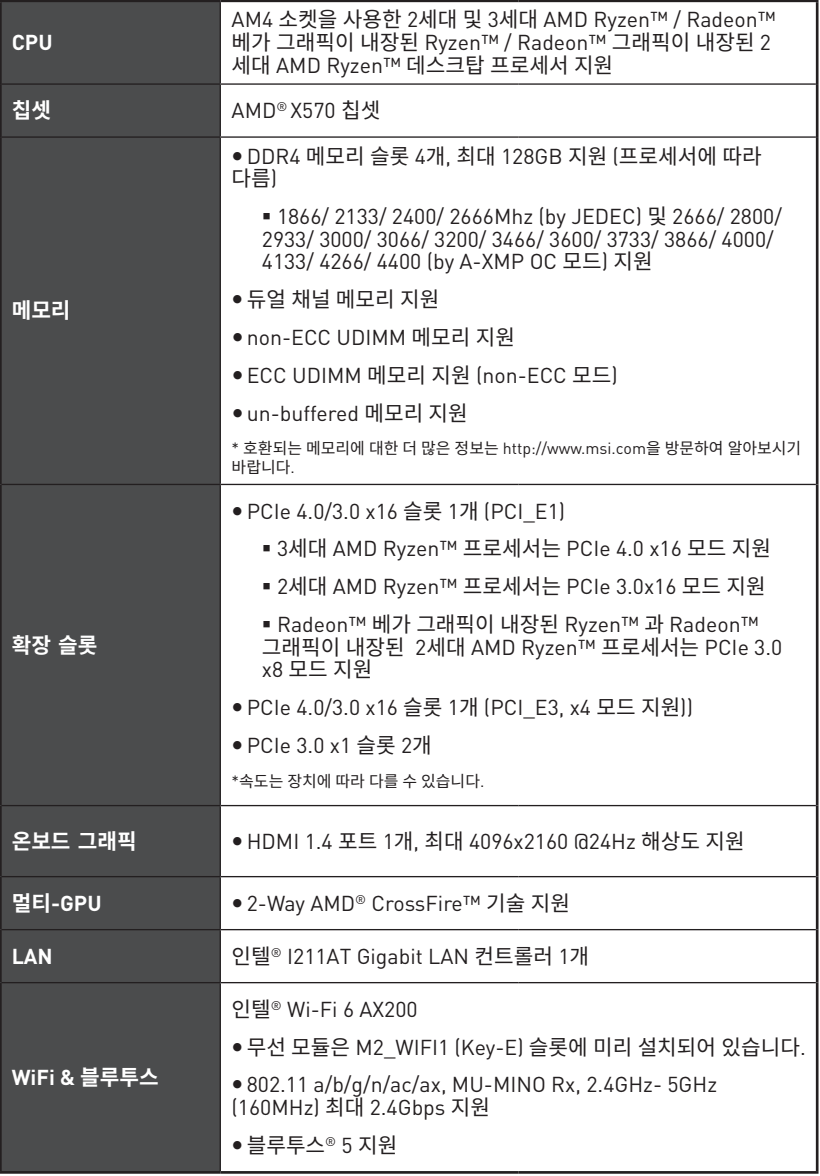

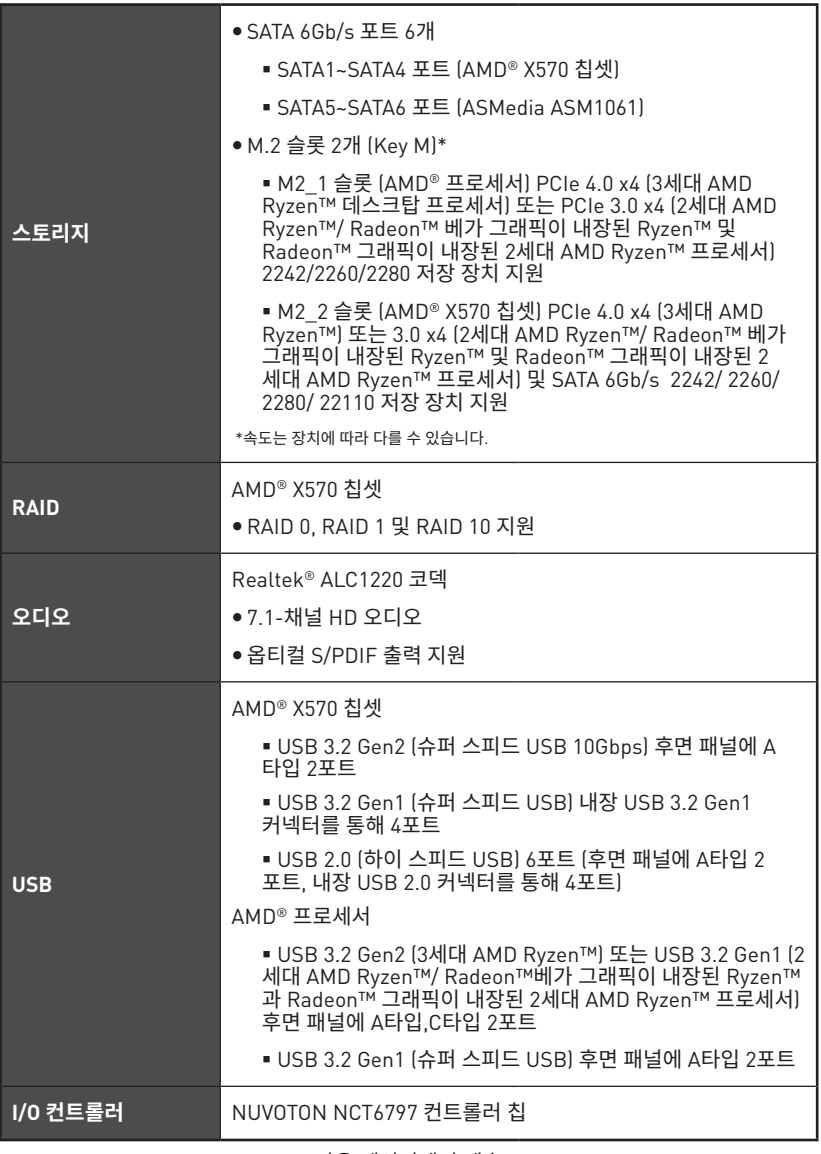

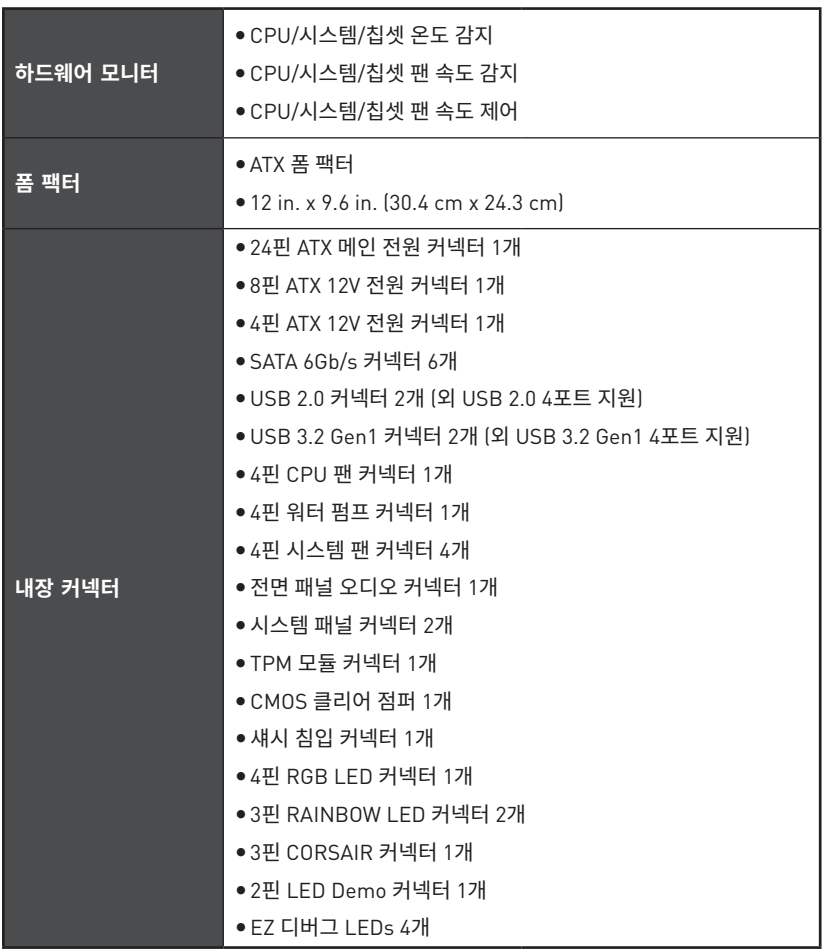

| 후면 패널 커넥터    | ● 플래쉬 BIOS 버튼 1개<br>● PS/2 키보드/마우스 콤보 포트 1개<br>● USB 2.0 포트 2개<br>● USB 3.2 Gen1 포트 2개<br>● HDMI 포트 1개<br>● WiFi/ 블루투스 안테나 잭 2개<br>• LAN(RJ45) 포트 1개<br>● USB 3.2 Gen2 A타입 포트 3개<br>● USB 3.2 Gen2 C타입 포트 1개<br>• OFC 오디오 잭 5개<br>● 옵티컬 S/PDIF 출력 커넥터 1개 |                                                                               |
|--------------|----------------------------------------------------------------------------------------------------|-------------------------------------------------------------------------------|
| BIOS 기능      | ● 256 Mb 플래시 1개<br>• UEFI AMI BIOS<br>• ACPI 6.1, SM BIOS 2.8<br>● 다국어                                                                                                    |                                                                               |
| 소프트웨어        | ● 드라이버<br>● 드래곤 센터<br>● 나히믹 오디오<br>• CPU-Z MSI 게이밍<br>• MSI 앱 플레이어 (BlueStacks)<br>● 구글 유틸리티 : 크롬, 툴바, 드라이브<br>● 노턴™ 인터넷 시큐리티 솔루션                                                                                                    |                                                                               |
| 드래곤 센터<br>기능 | ● 드래곤 최적화<br>$\bullet$ OC 성능<br>● 하드웨어 모니터<br>• LAN 매니저<br>• True Color<br>● 미스틱 라이트<br>● Live 업데이트                                                                                                    | 더 자세한 점은 http://download.msi.<br>com/manual/mb/DRAGONCENTER2.<br>pdf 을 참조하세요. |

다음 페이지에서 계속

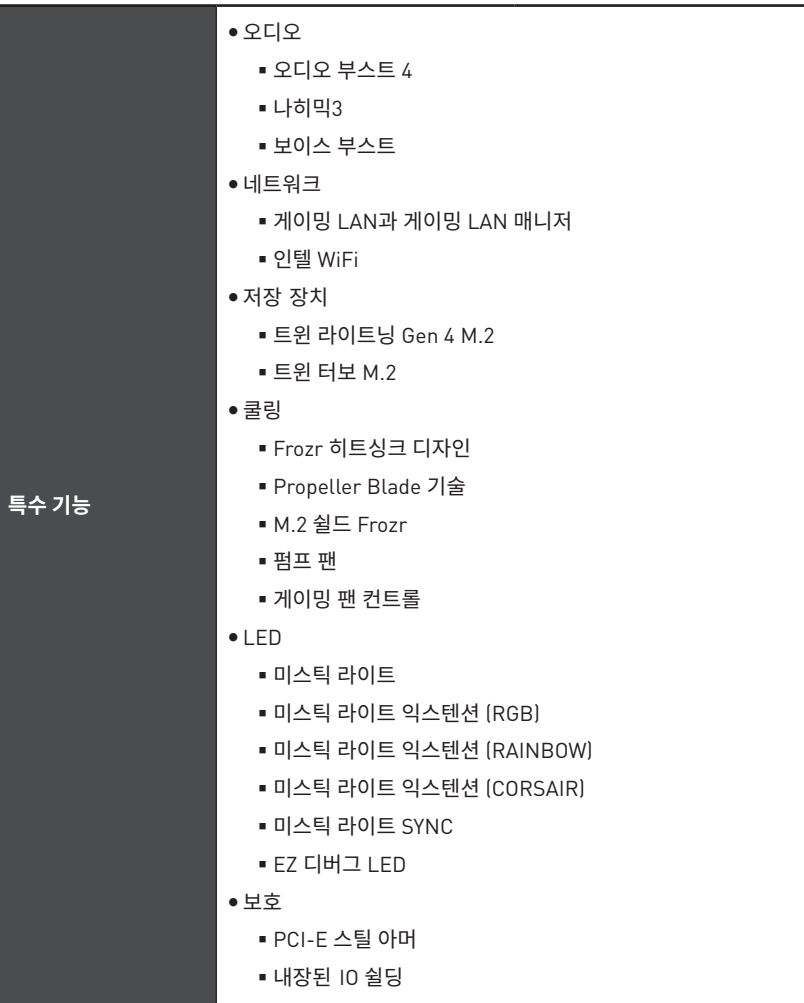

<span id="page-100-0"></span>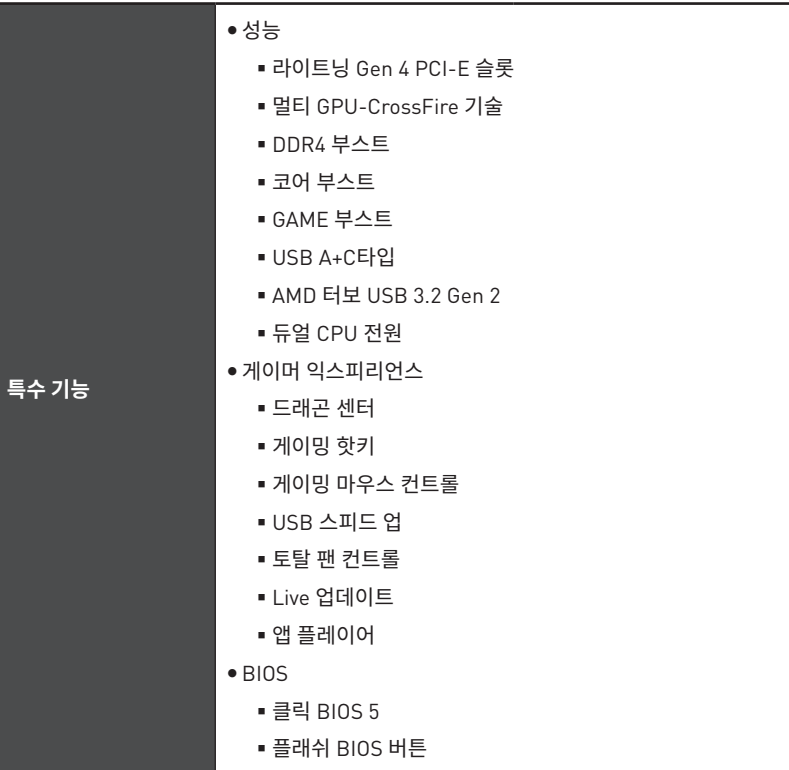

## JCORSAIR1 커넥터 사양

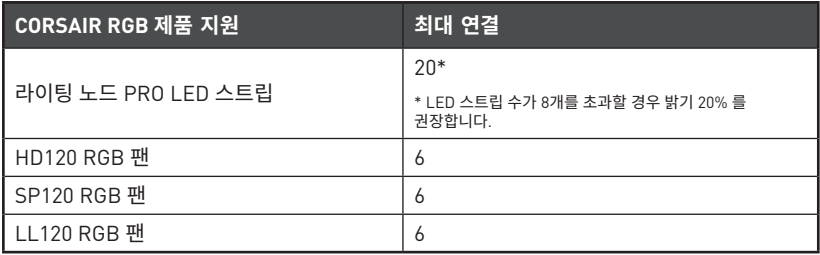

# <span id="page-101-0"></span>**제품 내용물**

메인보드 패키지의 내용물을 확인하십시오.다음 품목들이 패키지에 들어 있어야 합니다:

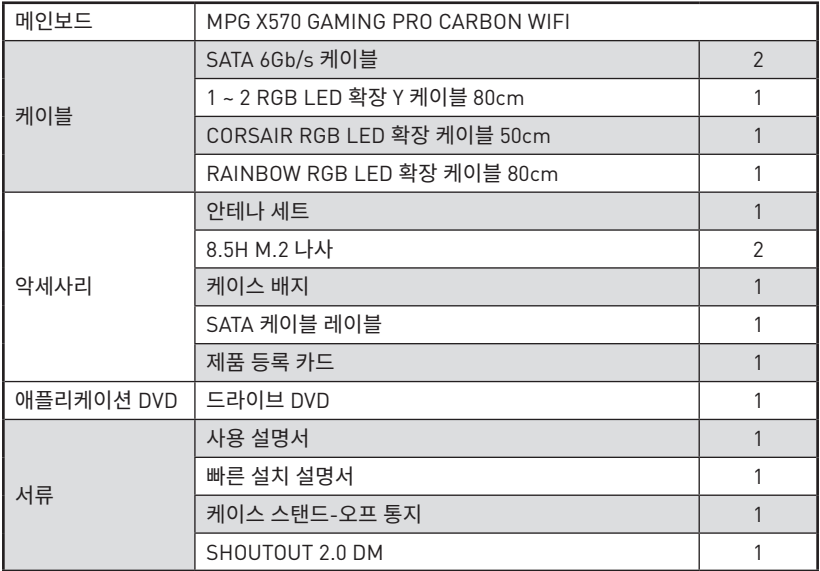

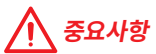

——<br>위 항목 중 하나라도 손상되었거나 누락되었다면 대리점에 문의하십시오.

# <span id="page-102-0"></span>**후면 I/O 패널**

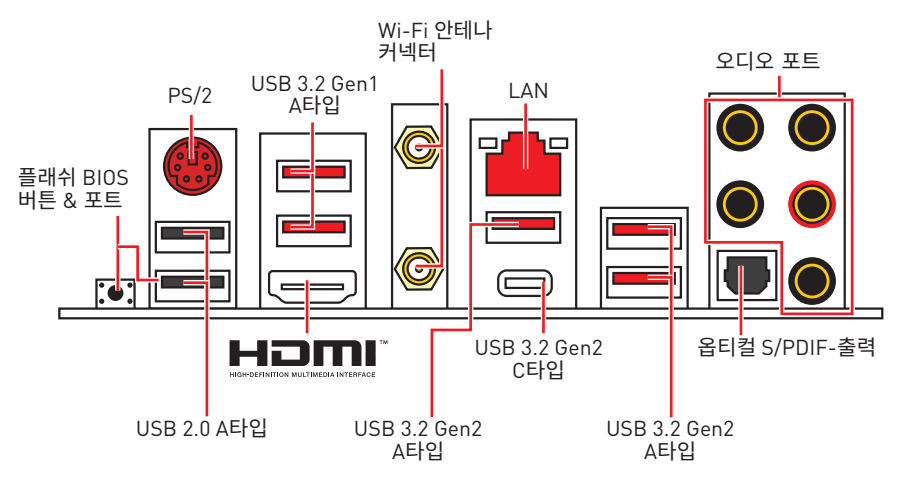

y **플래쉬 BIOS 버튼/포트** - 33페이지의 내용을 참조하여 플래쉬 BIOS 버튼으로 BIOS를 업데이트하는 방법에 대해 알아보세요.

## **LAN 포트 LED 상태 표시**

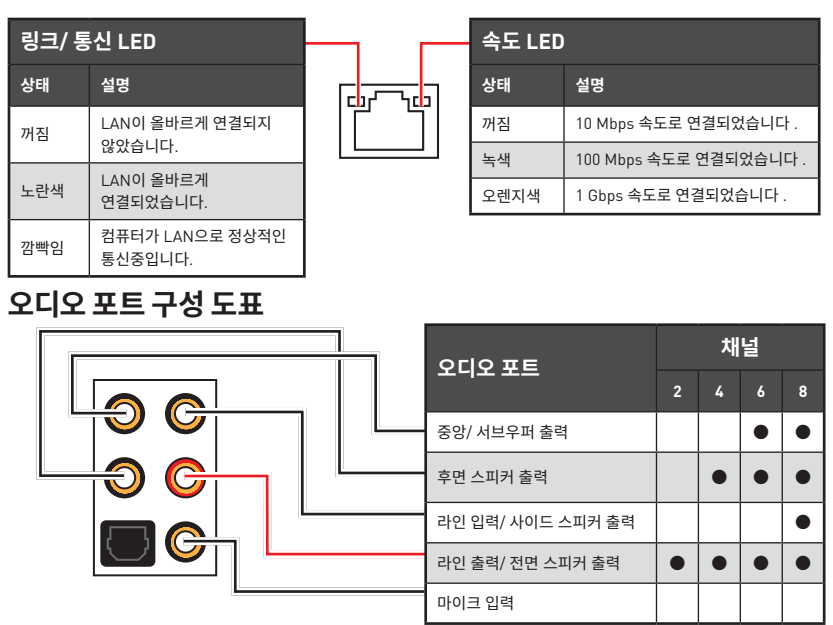

(●: 연결됨, **Blank**: 무)

## <span id="page-103-0"></span>**Realtek 오디오 콘솔**

오디오 콘솔을 설치한 후 사운드 설정을 변경하여 더 나은 사운드를 경험할 수 있습니다.

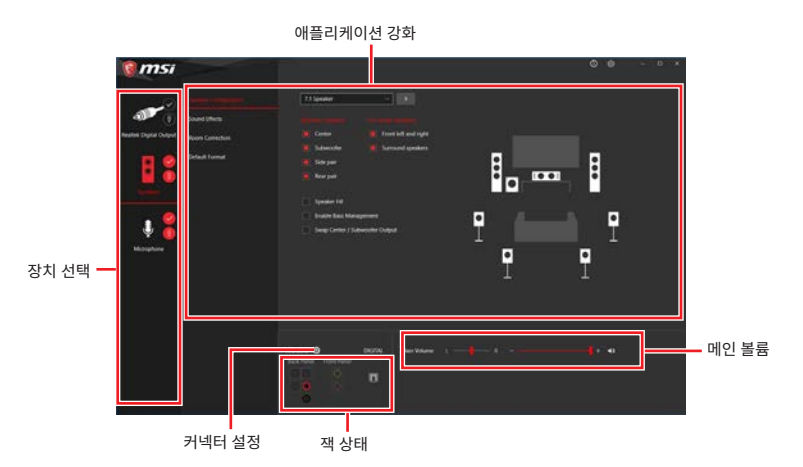

y **장치 선택** - 오디오 출력 소스를 선택하여 관련 옵션을 변경합니다. 체크 표시된 장치가 기본 장치입니다.

y **애플리케이션 강화** - 출력 및 입력 장치의 예상 음향 효과에 대한 가이드를 전부 제공합니다.

● **메인 볼륨** - 바를 조정하여 볼륨을 조정하거나 전면 또는 후면 패널에 연결된 스피커의 오른쪽/왼쪽 사이드의 균형을 잡습니다.

● **잭 상태** - 모든 렌더링 및 캡처 장치가 현재 컴퓨터에 연결되었는지 보여줍니다.

y **커넥터 설정** - 커넥터 연결에 대한 설정을 구성합니다.

### **자동 팝업 대화창**

장치를 오디오 잭에 연결하면 아래와 같은 대화창이 나타나며 현재 어떤 기기가 연결되었는 지 를 선택해야 합니다.

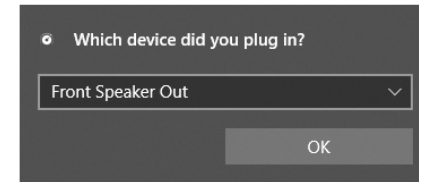

다음 페이지에서 각 잭에 해당하는 기본 설정을 알아볼 수 있습니다.

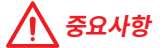

이 그림은 참조용일 뿐이며 구매한 제품에 따라 다를수 있습니다.

**헤드폰 및 마이크용 오디오 잭 도표**

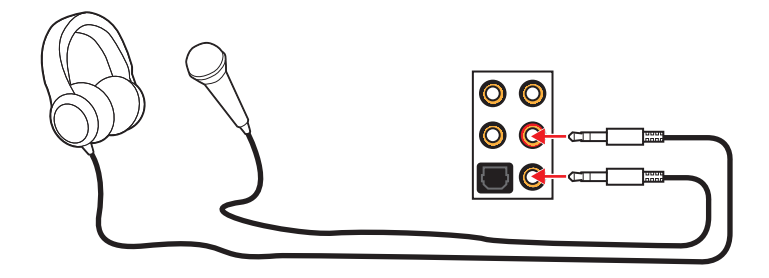

**스테레오 스피커용 오디오 잭 도표**

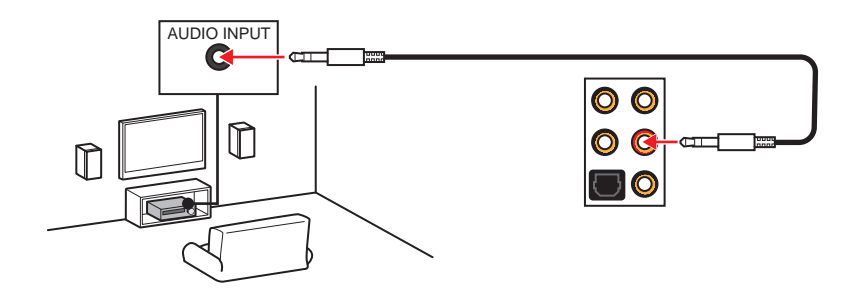

**7.1-채널 스피커용 오디오 잭 도표**

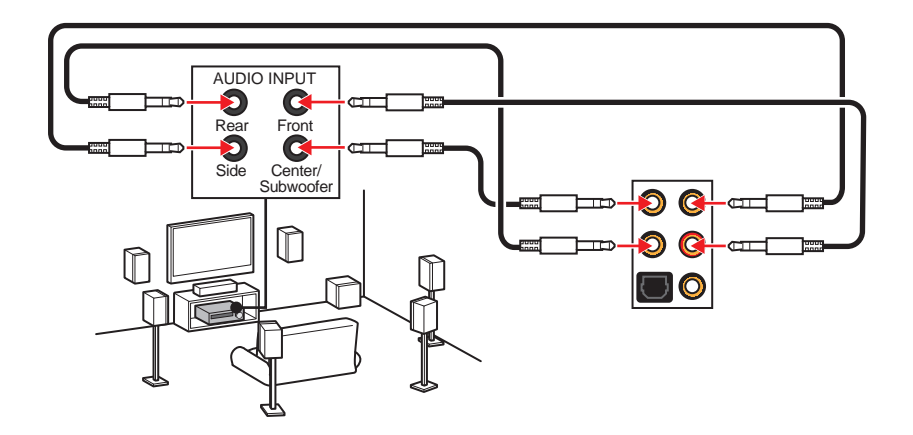

## <span id="page-105-0"></span>**안테나 설치하기**

**1.** 안테나를 받침대에 연결합니다.

**2.** 아래 그림처럼 두개의 안테나 케이블을 WiFi 안테나 커넥터에 단단히 나사로 고정합니다.

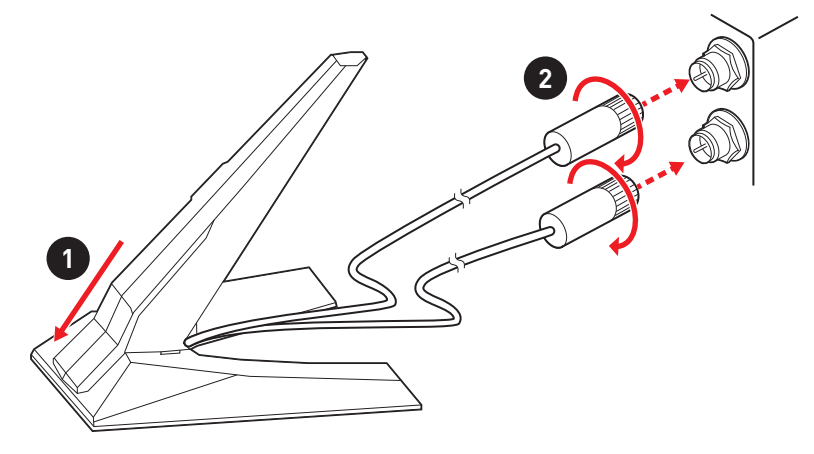

**3.** 안테나를 가능한 높은 곳에 올려 둡니다.

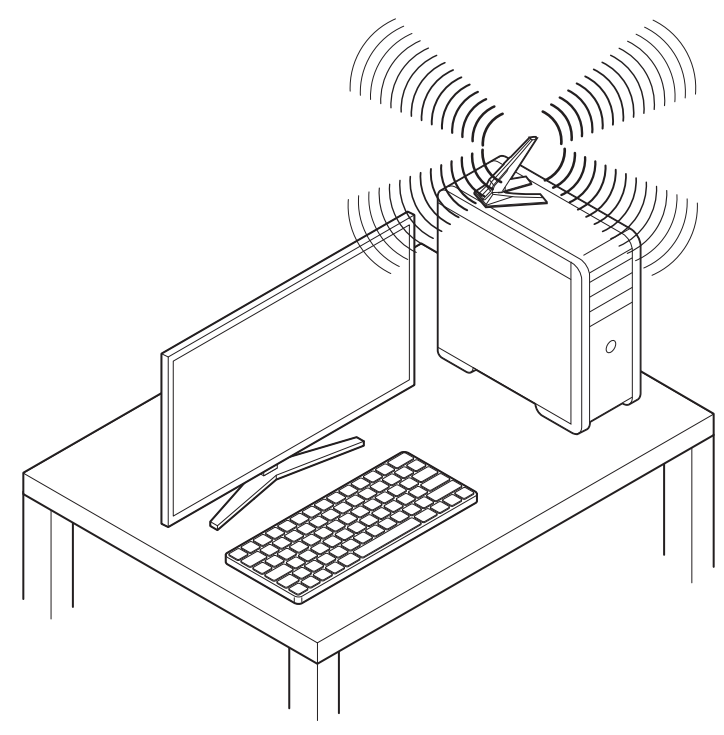

## <span id="page-106-0"></span>**구성품 개요**

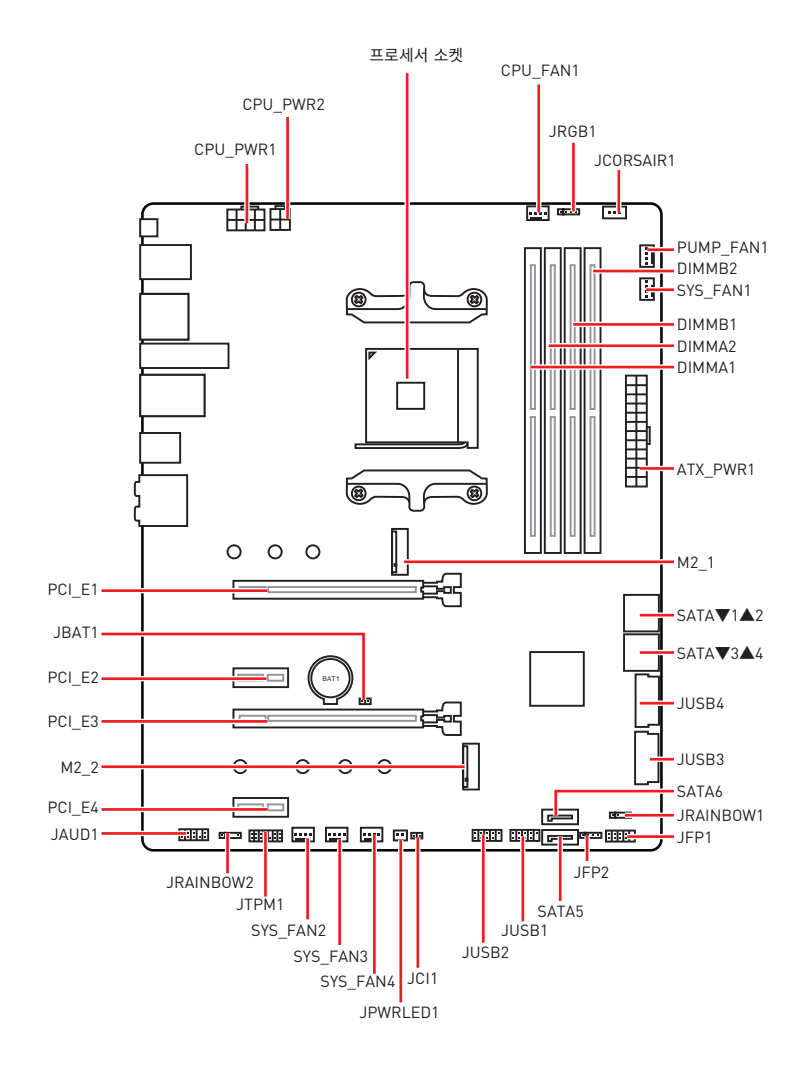

### <span id="page-107-0"></span>**프로세서 소켓**

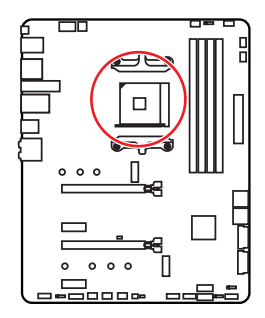

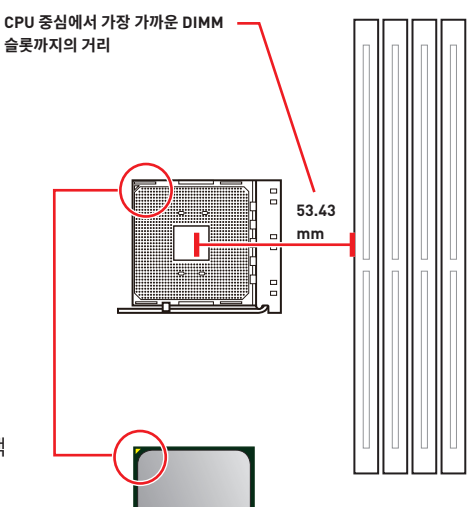

### **AM4 CPU 소개**

메인보드에 CPU를 정확하게 배치하기 위하여 AM4 CPU 표면에 하나의 노란색 삼각형이 있습니다. 노란색 삼각형은 1 번 핀을 나타냅니다.

# **중요사항**

● 프로세서를 변경할 때, AM4 프로세서 구성 특성으로 인해 시스템 구성을 지우고 BIOS를 기본 값으로 재설정할 수 있습니다.

● CPU를 설치하거나 제거하기 전에 전원 코드를 콘센트에서 뽑아주십시오..

● CPU 설치 시, CPU 방열판을 반드시 설치하십시오. CPU 방열판은 과열을 방지하고 시스템 성능을 유지하는 데 꼭 필요합니다.

● 시스템을 부팅하기 전에 CPU 방열판이 단단히 설치되었는지 확인합니다.

● 과열은 CPU와 시스템을 심각하게 손상시킬 수 있습니다 CPU가 과열되지 않도록 쿨러팬이 제대로 작동하고 있는지 항상 확인하십시오. 열이 잘 발산되도록 CPU와 방열판 사이에 서멀 페이스트(또는 서멀 테이프)를 고르게 발라주십시오.

● CPU와 방열판/쿨러를 별도로 구입하였을 경우, 설치에 대한 자세한 내용은 방열판/쿨러 패키지에 있는 설명서를 참조하십시오.

y이 메인보드는 오버클로킹을 지원하도록 설계되었습니다. 오버클로킹을 시도하기 전에 기타 모든 시스템 부품이 오버클로킹을 견딜 수 있는지 확인하십시오. 제품 사양을 벗어나는 작동을 시도하지 마십시오. MSI®는 제품 사양을 벗어나는 부적절한 작동으로 인한 손상 또는 위험을 보증하지 않습니다.
## **DIMM 슬롯**

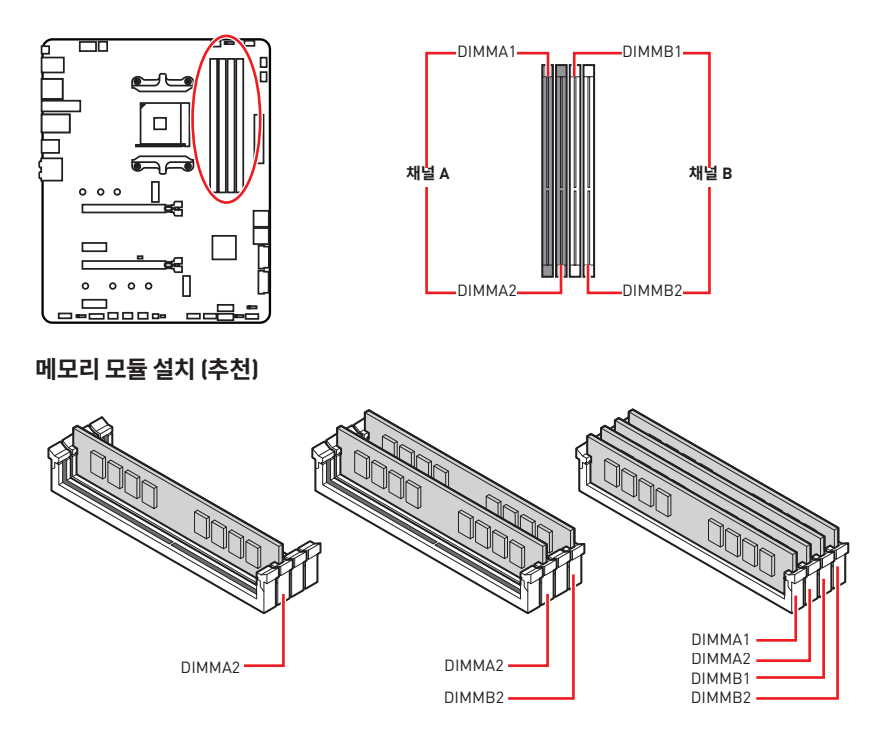

# **중요사항**

- y항상 **DIMMA2** 슬롯에 메모리 모듈을 먼저 삽입하세요.
- 칩셋 자원 사용법에 의해 사용 가능한 메모리의 용량은 설치된 용량보다 작습니다.
- yCPU 사양의 기초하에 CPU 보호를 위해 메모리 DIMM 전압은 1.35V 이하로 제안합니다.

●메모리 주파수는 Serial Presence Detect (SPD)에 의해 작동하기 때문에 오버클로킹시 일부 메모리는 표시된 값보다 낮은 주파수에서 작동합니다. 표시된 값(포함)보다 높은 주파수에서 메모리를 작동하려면 BIOS로 이동하여 **DRAM Frequency!** 항목에서 메모리 주파수를 설정하세요.

● 풀 DIMM 설치 또는 오버클로킹을 위해 보다 효율적으로 메모리 냉각 시스템을 사용할 것을 권장합니다.

● 오버클로킹시의 안정성과 설치된 메모리 모듈의 호환성은 설치된 CPU 및 장치에 따라 달라집니다.

● 메모리 모듈은 AM4 프로세서/메모리 컨트롤러 사양 제한으로 인해 기본 설정 상태에서 표시된 값보다 낮은 주파수에서 작동할 수 있습니다. 호환 가능한 메모리에 대한 자세한 내용은 www.msi.com을 방문하여 알아보세요.

**PCI\_E1~4: PCIe 확장 슬롯**

| 슬롯       | 3세대 AMD<br>Ryzen™ | 2세대 AMD<br>Ryzen™ | Radeon™ 베가 그래픽이 내장된<br><br>Ryzen™ 및 Radeon™ 그래픽이 내장된<br>2세대 AMD Ryzen™ |
|----------|-------------------|-------------------|------------------------------------------------------------------------|
| PCI E1   | PCIe 4.0 x16      | PCIe 3.0 x16      | PCIe 3.0 x8                                                            |
| PCI E2   | PCIe 3.0 x1       | PCIe 3.0 x1       | PCIe 3.0 x1                                                            |
| $PCI$ E3 | PCIe 4.0 x4       | PCIe 3.0 x4       | PCIe 3.0 x4                                                            |
| PCI E4   | PCIe 3.0 x1       | PCIe 3.0 x1       | PCIe 3.0 x1                                                            |

# **중요사항**

● 크고 무거운 그래픽 카드를 설치할 경우, 그래픽 카드를 안전하게 지지하여 슬롯의 변형을 방지하기 위해 **MSI 그래픽 카드 지지대**와 같은 장치를 사용하시면 더욱 안전합니다.

y단일 PCIe x16 확장 카드를 설치하여 최적의 효과를 얻기를 원한다면 **PCI\_E1** 슬롯을 사용할 것을 추천합니다.

● 확장 카드를 추가하거나 제거할 때 먼저 전원을 끄거나 전원 코드를 콘센트에서 뽑으십시오. 확장 카드에 대해 필요한 하드웨어나 소프트웨어 변경에 대하여 알려면 확장카드 설명서를 참조하십시오.

### **다중 그래픽 카드 설치 권장 사항 (Ryzen™ 시리즈 프로세서)**

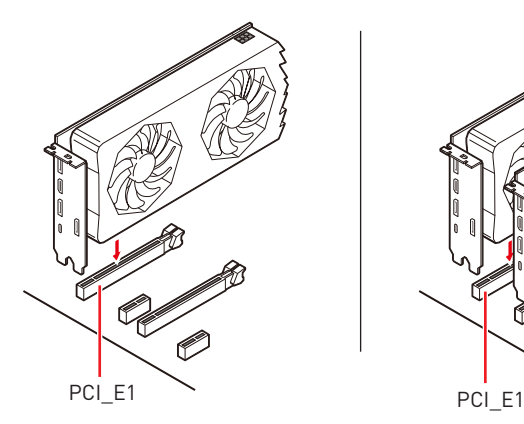

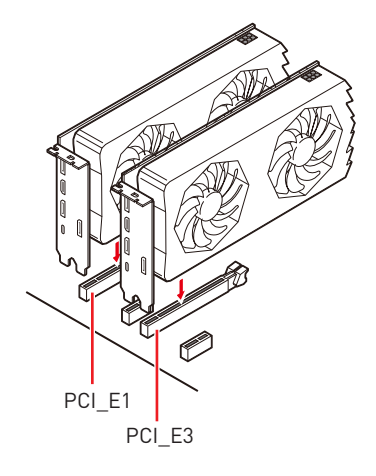

**M2\_1~2: M.2 슬롯 (Key M)**

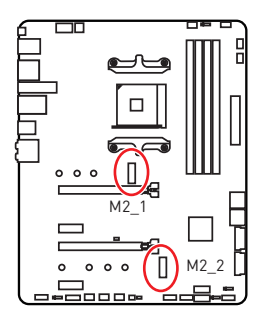

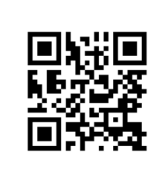

**데모 동영상** M.2 SSD 설치 방법을 알아보려면 아래의 웹사이트를 방문하세요. https://youtu.be/JCTFABytrYA

### **M.2 SSD 설치하기**

- **1.** M.2 쉴드 FROZR에서 나사를 풀어줍니다.
- **2.** M.2 쉴드 FROZR를 제거하고 열 패드에서 보호 필름을 제거해야 합니다.
- **3.** 각 M.2 슬롯에는 1개씩의 스탠드오프가 장착되어 있습니다. M.2 SSD의 손상을 방지하기 위해 M.2 SSD 길이가 M.2 쉴드 FROZR 히트싱크와 같으면 M.2 SSD 슬롯 아래의 스탠드오프를 제거합니다.
- **4.** 필요한 경우 M.2 SSD 길이에 따라 스탠드오프의 위치를 이동합니다.
- **5.** M.2 SSD를 30도 각도로 M.2 슬롯에 삽입합니다.
- **6.** 제공된 M.2 8.5H 나사를 사용하여 M.2 SSD를 제자리에 고정하십시오.
- **7.** M.2 쉴드 FROZR 히트싱크를 제자리에 다시 놓고 고정하십시오.

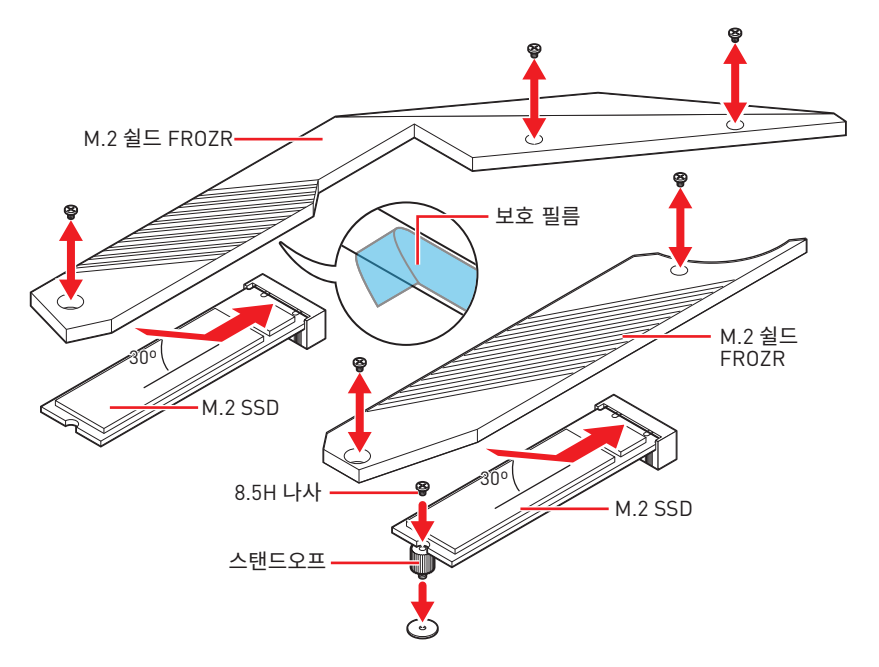

## **SATA1~6: SATA 6Gb/s 커넥터**

이 커넥터는 SATA 6Gb/s 인터페이스 포트입니다. 각 커넥터에 하나의 SATA 장치를 연결할 수 있습니다.

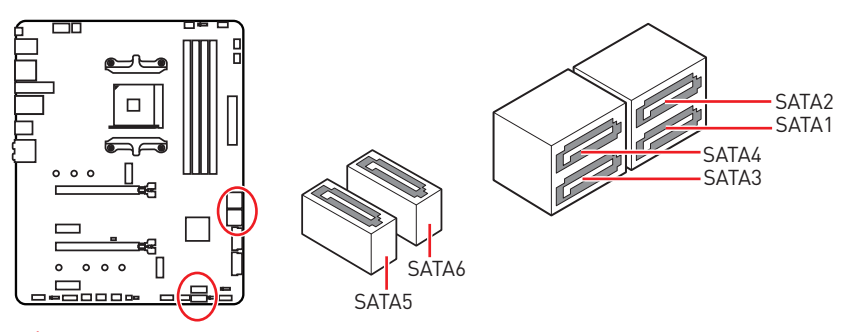

# **중요사항**

• SATA 케이블을 90도로 꺽지 마세요. 그럴 경우, 전송 중 데이터가 손상될 수 있습니다.

• SATA 케이블의 양쪽 모두에 동일한 플러그가 있지만 공간 절약을 위해 플랫 커넥터를 메인보드에 연결할 것을 권장합니다.

# **JFP1, JFP2: 전면 패널 커넥터**

이 커넥터를 사용하여 전면 패널에 있는 스위치 및 LED를 연결할 수 있습니다.

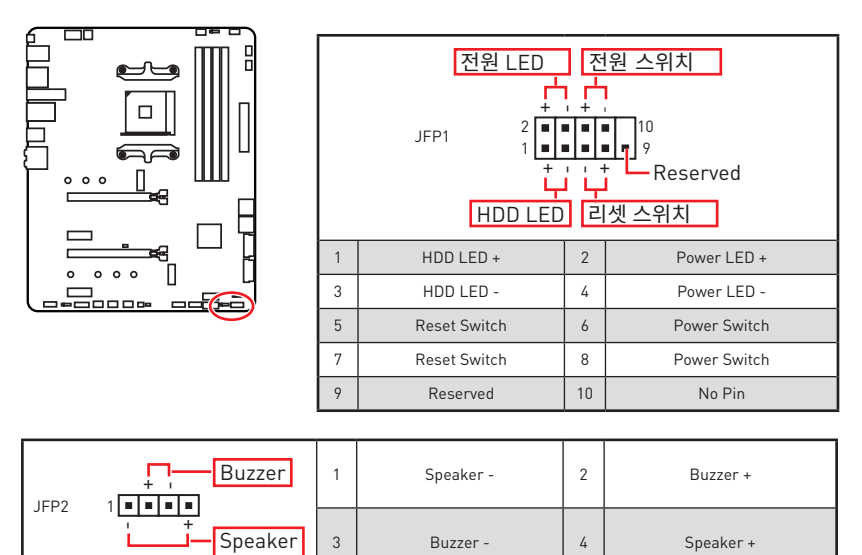

## **CPU\_PWR1~2, ATX\_PWR1: 전원 커넥터**

이 커넥터를 사용하여 ATX 전원 공급 장치를 연결할 수 있습니다.

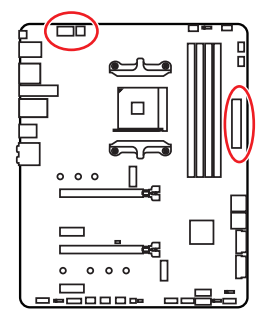

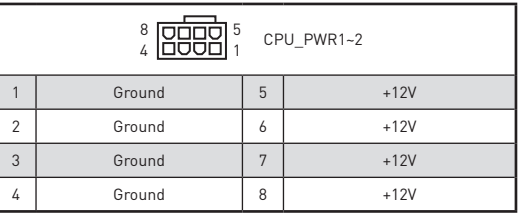

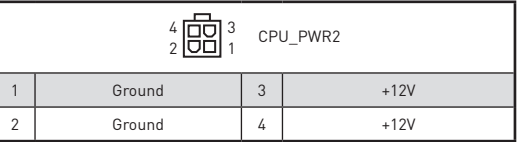

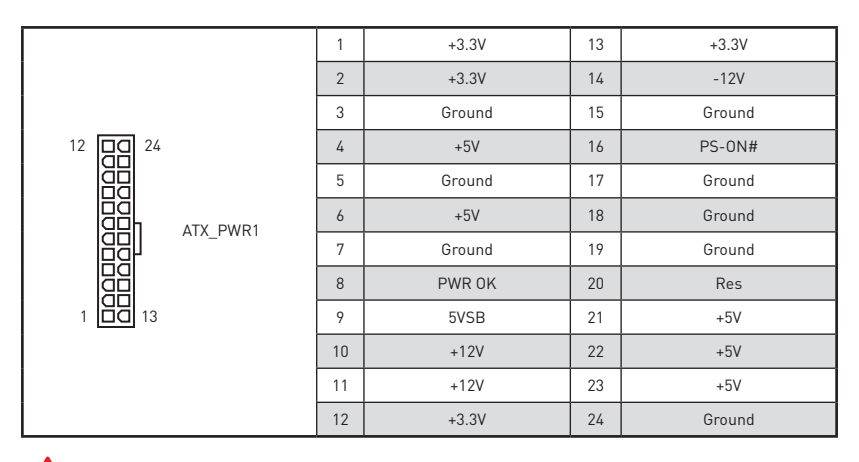

# **중요사항**

모든 전원 케이블이 ATX 전원 공급 장치에 올바르게 연결되어 메인보드가 안정적으로 작동하는지 확인하십시오.

## **JUSB1~2: USB 2.0 커넥터**

이 커넥터를 사용하여 전면 패널의 USB 2.0 포트를 연결할 수 있습니다.

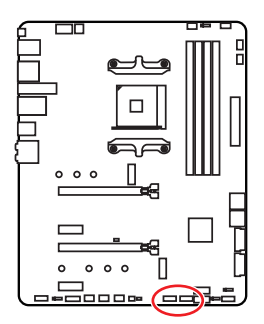

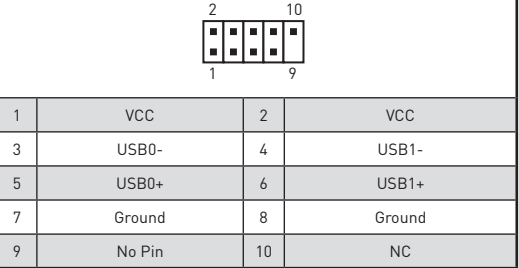

**중요사항**

y VCC 및 그라운드 핀을 정확히 연결하여야 손상을 방지할 수 있습니다.

● USB 포트를 통하여 iPad,iPhone 및 iPod를 충전하려면 MSI® 드래곤 센터 유틸리티를<br>설치하시기 바랍니다.

## **JUSB3~4: USB 3.2 Gen1 커넥터**

이 커넥터를 사용하여 전면 패널의 USB 3.2 Gen1 포트를 연결할 수 있습니다.

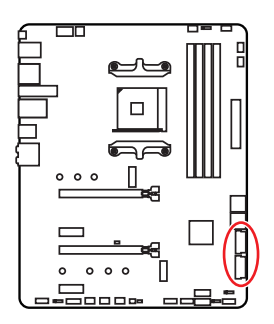

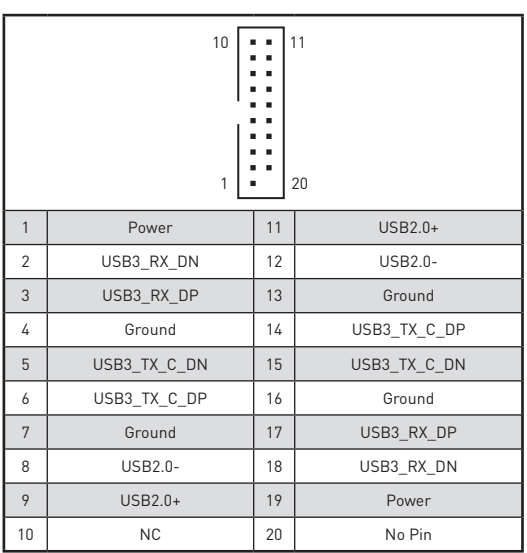

# **중요사항**

전원 및 그라운드 핀을 정확히 연결하여야 손상을 방지할 수 있습니다.

## **CPU\_FAN1, PUMP\_FAN1, SYS\_FAN1~4: 팬 커넥터**

팬 커넥터는 PWM (Pulse Width Modulation) 모드와 DC 모드로 분류될 수 있습니다. PWM 모드 팬 커넥터는 12V의 일정한 출력을 제공하고 속도 제어 신호에 따라 팬의 회전 속도를 조정합니다. DC 모드 팬 커넥터는 전압의 변화에 따라 팬의 회전 속도를 제어합니다. 만일 PWM 모드 팬 커넥터에 3-핀 (Non-PWM) 팬을 연결하였을 경우, 팬은 100% 속도로 회전하기 때문에 잡음이 많이 생길 수 있습니다. 다음 설명에 따라 팬 커넥터를 PWM 또는 DC 모드로 조정할 수 있습니다.

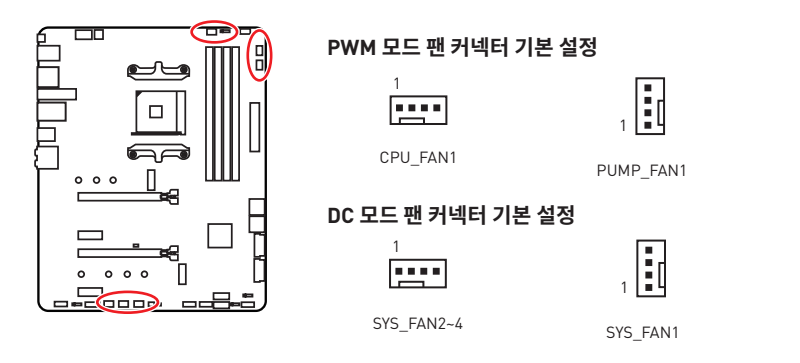

### **팬 모드 전환 및 속도 조정**

PWM 모드와 DC 모드 사이에서 전환할 수 있으며 **BIOS > HARDWARE MONITOR(하드웨어 모니터)**로 이동하여 팬 속도를 조정할 수 있습니다.

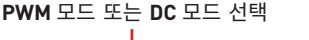

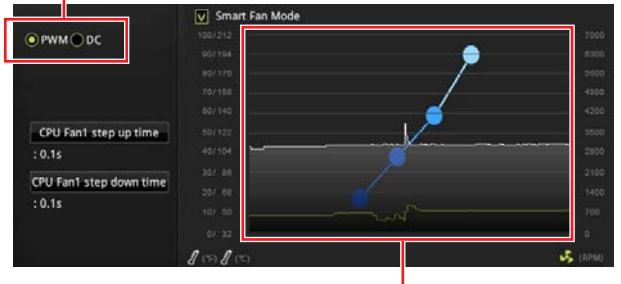

CPU 온도에 따라 팬 속도를 단계별 설정 가능합니다.

# **중요사항**

PWM/ DC 모드로 전환한 후, 팬이 제대로 작동하는지 확인하시기 바랍니다.

### **팬 커넥터 핀 정의**

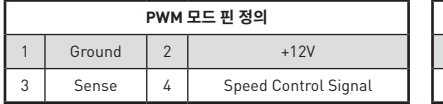

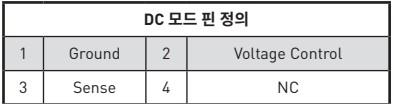

## **JAUD1: 전면 오디오 커넥터**

이 커넥터를 사용하여 전면 패널의 오디오 잭을 연결할 수 있습니다.

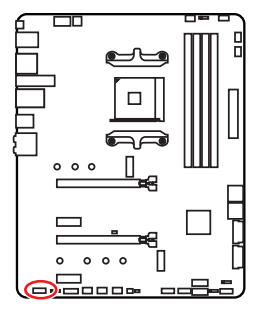

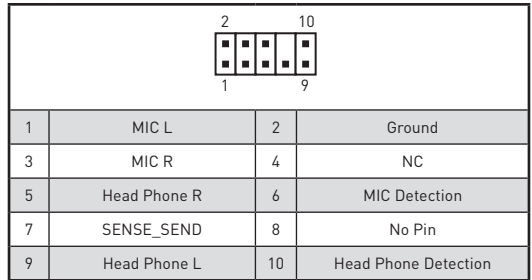

# **JCI1: 섀시 침입 커넥터**

이 커넥터를 사용하여 섀시 침입 스위치 케이블을 연결할 수 있습니다.

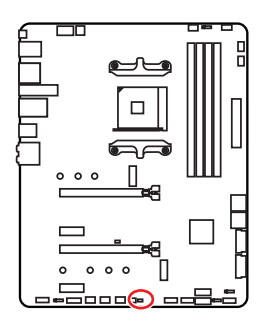

 $\blacksquare$ 표준 상태 (기본 설정)

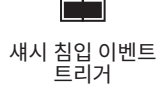

## **섀시 침입 탐지기 사용하기**

- **1. JCI1** 섀시의 섀시 침입 스위치/ 센서에 연결합니다.
- **2.** 섀시 커버를 닫습니다.
- **3. BIOS > SETTINGS > Security > Chassis Intrusion Configuration(섀시 침입 구성)**으로 이동합니다.
- **4. Chassis Intrusion (섀시 침입)** 항목을 **Enabled(사용)**으로 설정합니다.
- **5. F10**키를 눌러 변경 값을 저장하고 종료합니다. **Enter**키를 누른 후 **Yes**를 선택합니다.
- **6.** 섀시 커버가 다시 열리면 컴퓨터를 켤 때 알람 메시지가 화면에 나타납니다.

### **섀시 침입 알람 재설정하기**

- **1. BIOS > SETTINGS > Security > Chassis Intrusion Configuration**으로 이동합니다.
- **2. Chassis Intrusion (섀시 침입 구성)**을 **Reset(리셋)**으로 설정합니다.
- **3. F10**키를 눌러 변경 값을 저장하고 종료합니다. **Enter**키를 누른 후 **Yes**를 선택합니다.

## **JTPM1: TPM 모듈 커넥터**

이 커넥터는 TPM (Trusted Platform Module) 모듈에 연결됩니다. 자세한 내용과 사용방법은 TPM 보안 플랫폼 설명서를 참조하세요.

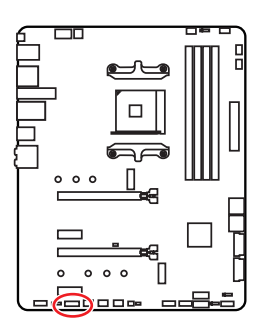

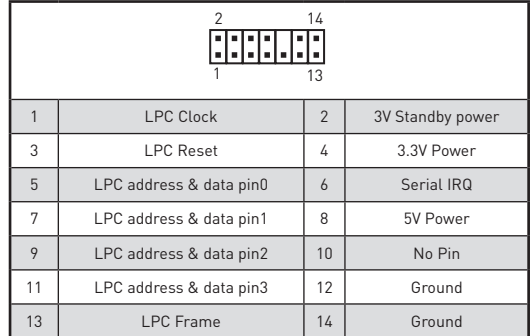

## **JBAT1: CMOS (Reset BIOS) 클리어 점퍼**

보드에 시스템 구성 데이터를 유지하기 위해 외부 배터리로부터 전원을 공급 받는 CMOS. <u>메모리가</u> 있습니다. 시스템 구성을 지우려면 점퍼를 아래와 같이 설정하여 CMOS 메모리를 지우세요.

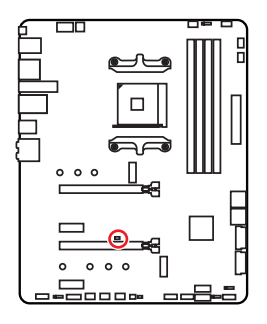

 $\blacksquare$ 데이터 유지 (기본 설정)

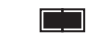

CMOS클리어/ BIOS 리셋

## **기본 값으로 BIOS 리셋하기**

- **1.** 컴퓨터의 전원을 끈 후 전원 콘센트에서 플러그를 뽑습니다.
- **2.** 점퍼 캡을 사용하여 **JBAT1**을 5-10초간 단락합니다.
- **3. JBAT1**에서 점퍼 캡을 제거합니다.
- **4.** 플러그를 전원 콘센트에 연결한 후 컴퓨터의 전원을 켭니다.

## **JRGB1: RGB LED 커넥터**

JRGB 커넥터를 사용하여 5050 RGB LED 스트립 12V을 연결할 수 있습니다.

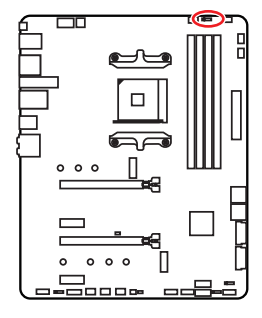

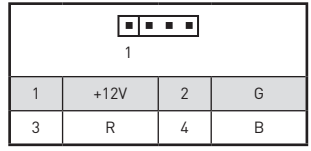

**RGB LED 스트립 연결**

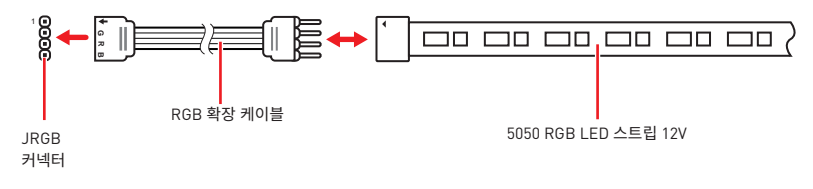

### **RGB LED 팬 연결**

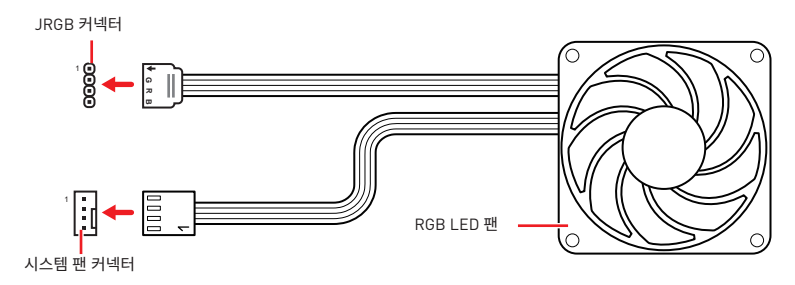

# **중요사항**

• JRGB 커넥터는 최대 3A (12V) 정격 전력에서 최대 2미터 연속 5050 RGB LED 스트립 (12V/G/R/B)을 지원합니다.

• RGB LED 스트립을 설치 또는 제거하기 전에 항상 전원 공급 장치의 전원을 끄고 전원<br>코드를 콘센트에서 뽑아주세요.

• MSI 소프트웨어를 사용하여 확장된 LED 스트립을 조정하세요.

## **JRAINBOW1~2: 주소 지정 가능한 RGB LED 커넥터**

JRAINBOW 커넥터를 사용하여 개별 주소 지정 가능한 WS2812B RGB LED 스트립 5V를 연결할 수 있습니다.

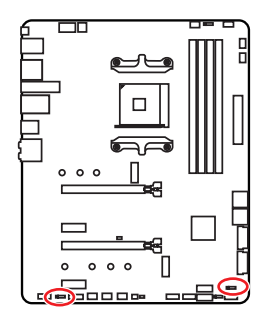

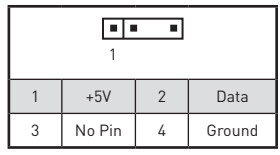

**주소 지정 가능한 RGB LED 스트립 연결**

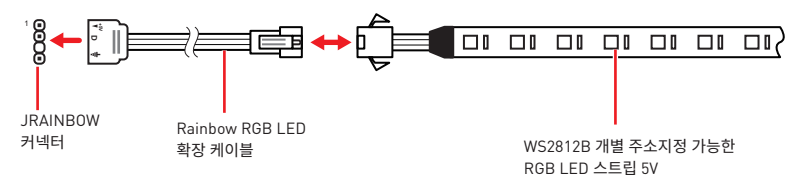

## **주소 지정 가능한 RGB LED 팬 연결**

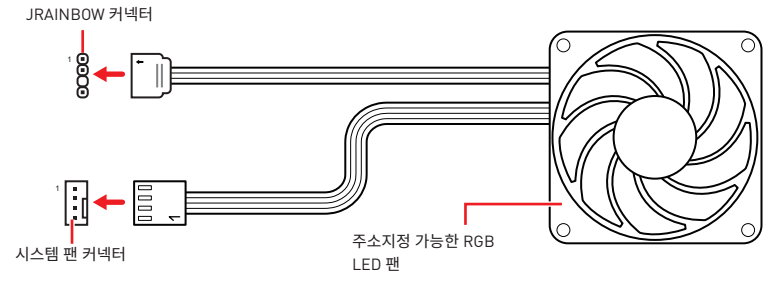

# **주의**

다른 유형의 LED 스트립을 연결하지 마십시오. JRGB 커넥터와 JRAINBOW 커넥터는 다른 전압을 제공하며, 5V LED 스트립을 JRGB 커넥터에 연결하면 LED 스트립이 손상됩니다.

# **중요사항**

• JRAINBOW 커넥터는 최대 3A(5V) 정격전력에서 최대 75 LED WS2812B 개별 지정가능한 RGB LED 스트립(5V/Data/Ground)을 지원합니다.

• RGB LED 스트립을 설치 또는 제거하기 전에 항상 전원 공급 장치의 전원을 끄고 전원 코드를 콘센트에서 뽑아주세요.

y MSI 소프트웨어를 사용하여 확장된 LED 스트립을 조정하세요.

## **JCORSAIR1: CORSAIR 커넥터**

JCORSAIR1 커넥터는 5V의 CORSAIR 개별 주소 지정가능한 RGB LED 스트립 외에도 CORSAIR RGB LED 팬을 CORSAIR 팬 허브와 연결할 수 있습니다. 모든 항목이 제대로 연결되면 CORSAIR RGB LED 스트립과 팬을 MSI 소프트웨어와 함께 조정할 수 있습니다.

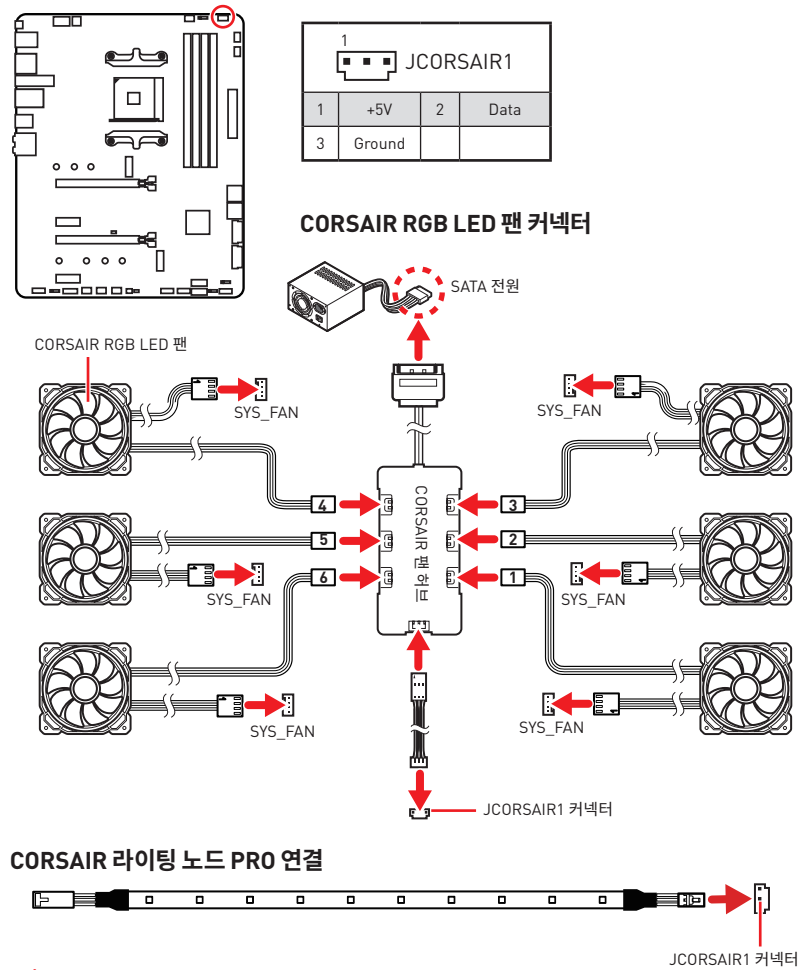

#### **중요사항** T

y팬들은 반드시 1에서 시작해서 순서대로 연결되어야 합니다.1 > 2 > 3 > 4 > 5 > 6. 순서대로 연결되지 않은 팬은 통신을 차단할 것이고 RGB LED 조명 기능도 작동하지 않을 것입니다.

y지원되는 RGB LED 팬과 RGB LED 라이팅 PRO 스트립의 수는 모델마다 다를 수 있습니다. 메인보드 사양을 참조하세요.

yCORSAIR RGB LED 팬과 CORSAIR 라이팅 노드 PRO 기능은 동시에 사용해서는 안됩니다.

# **온보드 LEDs**

## **EZ 디버그 LED**

이 LED는 메인보드의 디버그 상태를 나타냅니다.

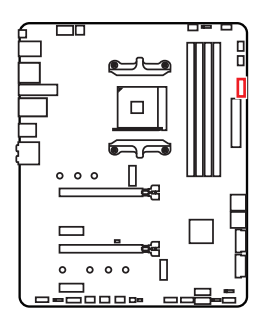

**CPU** - CPU가 감지되지 않거나 고장났음을 나타냅니다. **DRAM** - DRAM이 감지되지 않거나 고장났음을 나타냅니다. **VGA** - GPU가 감지되지 않거나 고장났음을 나타냅니다.  $\Box$  **BOOT** - 부팅 장치가 감지되지 않거나 고장났음을 나타냅니다.

## **JPWRLED1: LED 조명 데모 전원 입력 커넥터**

이 커넥터는 소매업체에서 온보드 LED 조명을 시연하기 위해 사용됩니다.

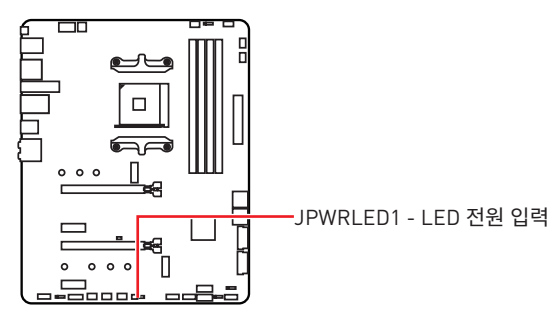

# **OS, 드라이버 & 유틸리티 설치하기**

공식 웹사이트 www.msi.com 을 방문하여 최신 버전의 유틸리티와 드라이버를 다운로드 및 업데이트하세요 .

# **Windows® 10 설치하기**

- **1.** 컴퓨터의 전원을 켭니다 .
- **2.** Windows® 10 설치 디스크 /USB 를 컴퓨터에 삽입합니다 .
- **3.** 컴퓨터 케이스의 **Restart** 버튼을 누릅니다 .
- **4.** 컴퓨터가 POST (Power-On Self Test) 하는 동안 **F11** 키를 눌러 부팅 메뉴로 이동합니다 .
- **5.** 부팅 메뉴에서 Windows® 10 설치 디스크 /USB 를 선택합니다 .
- **6.** 화면에 **Press any key to boot from CD or DVD...** 라는 메세지가 나타나면 임의의 키를 누릅니다 .
- **7.** 화면에 나타나는 설명에 따라 Windows® 10 운영 체제를 설치합니다 .

## **드라이버 설치하기**

- **1.** Windows® 10 운영 체제에서 컴퓨터를 시작합니다 .
- **2.** MSI® 드라이버 디스크를 광학 드라이브에 삽입합니다 .
- **3. Select to choose what happens with this disc** 팝업 알림을 클릭하고, **Run DVDSetup. exe** 을 선택하여 설치 프로그램을 엽니다 . 제어판에서 자동 실행 기능을 해제한 경우에도 MSI 드라이버 디스크의 루트 경로를 통해서 수동으로 **DVDSetup.exe** 를 실행할 수 있습니다 .
- **4. Drivers/Software** 탭에서 필요한 모든 드라이버를 찾아내고 목록이 나타납니다 .
- **5.** 윈도우의 하단 오른쪽 코너에 **Install** 버튼을 누릅니다 .
- **6.** 드라이버 설치가 진행됩니다 . 설치가 완료되면 다시시작하라는 메시지가 나타납니다 .
- **7. OK** 버튼을 눌러 설치를 완료합니다 .
- **8.** 컴퓨터를 다시시작합니다 .

## **유틸리티 설치하기**

유틸리티를 설치하기 전에 드라이버 설치가 완료되어야 합니다 .

- **1.** 위에 설명된 대로 설치 관리자를 엽니다 .
- **2. Utilities** 탭을 클릭합니다 .
- **3.** 설치하려는 유틸리티를 선택합니다 .
- **4.** 윈도우 하단 오른쪽 코너의 **Install** 버튼을 누릅니다 .
- **5.** 유틸리티 설치가 진행됩니다 . 설치가 완료되면 다시 시작하라는 메시지가 나타납니다 .
- **6. OK** 버튼을 눌러 설치를 완료합니다 .
- **7.** 컴퓨터를 다시 시작합니다 .

# **BIOS(바이오스) 설정**

기본 설정은 일반적인 조건에서 시스템의 안정성을 위해 최적의 성능을 제공합니다. BIOS에 익숙하지 않을 경우, 시스템 손상 또는 부팅 실패를 방지하기 위해 **항상 기본 설정**을 **유지**하기 바랍니다.

# **중요사항**

● BIOS 항목은 시스템 성능 향상을 위해 지속적으로 업데이트됩니다. 따라서 여기에 제공된 설명은 최신 BIOS와 조금 상이할 수 있으므로 참조용으로만 사용하십시오. 또한 BIOS 항목에 대해서는 **HELP(도움말)**의 설명을 참고할 수 있습니다.

● 여기에 제공된 그림은 참조용일 뿐이며 구매한 제품에 따라 다를수 있습니다.

## **BIOS 설정**

부팅 과정에서 화면에 **DEL 키를 눌러 설정 메뉴로, F11 키를 눌러 부팅메뉴로 이동**이라는 메시지가 나타나면 **Delete** 키를 누르세요.

### **기능 키**

- **F1**: 도움말
- **F2**: 즐겨찾기 항목 추가/삭제
- **F3**: 즐겨찾기 메뉴로 이동
- **F4**: CPU 규격 메뉴로 이동
- **F5**: Memory-Z(메모리-Z) 메뉴로 이동
- **F6**: 최적의 기본값 불러오기
- **F7**: 고급 모드와 EZ 모드 사이에서 전환
- **F8**: 오버클로킹 프로파일 로드
- **F9**: 오버클로킹 프로파일 저장
- **F10**: 변경값 저장 및 리셋\*
- **F12**: 화면을 캡처한 후 USB 플래시 드라이브에 저장(FAT/ FAT32 포맷 전용).

**Ctrl+F**: 검색 페이지로 이동

\* F10키를 누르면 확인 대화창이 나타나며 변경사항에 대한 정보를 제공합니다. Yes(예) 또는 No(아니요)를 클릭하여 선택을 확인합니다.

## **BIOS 리셋**

문제 해결을 위해 BIOS 기본 설정을 복원해야할 경우가 나타날 수 있습니다. BIOS를 리셋하는 방법에는 다음과 같은 몇가지가 있습니다.

yBIOS로 이동한 후 **F6** 키를 눌러 최적화된 기본 값을 로드합니다.

y 메인보드의 **CMOS 클리어** 점퍼를 단락시킵니다.

# **중요사항**

CMOS 데이터를 삭제하기 전에 컴퓨터 전원이 꺼져 있는지 확인해야 합니다. BIOS를 재설정하려면 **CMOS 클리어** 점퍼 섹션을 참조하세요.

## **BIOS (바이오스) 업데이트**

### **M-FLASH로 BIOS 업데이트**

업데이트 하기 전:

구입한 모듈에 맞는 최신 BIOS 파일을 MSI® 웹사이트에서 다운로드한 후 BIOS 파일을 USB 플래시 드라이브에 저장합니다.

BIOS 업데이트:

- **1.** 업데이트 파일이 들어있는 USB 플래시 드라이브를 컴퓨터에 삽입합니다.
- **2.** 플래쉬 모드를 시작하려면 다음 방법을 참조하십시오.

 POST 중에 재부팅하고 **Ctrl + F5** 키를 누른 다음 **Yes**을 클릭하여 시스템 재부팅하십시오.

 BIOS(바이오스)를 들어가기 위해 POST 동안 재부팅하고 **Del** 키를 누릅니다. **M-FLASH**  버튼을 클릭하고 **Yes**를 클릭하여 시스템을 재부팅합니다.

- **3.** BIOS 파일을 선택하여 BIOS 업데이트 프로세서를 진행합니다.
- **4.** 메시지가 나타나면 **멀티 BIOS 스위치**를 사용하여 BIOS ROM으로 전환하고 **Yes**를 클릭하여 BIOS 복구를 시작합니다.
- **5.** 100%로 완료되면 시스템이 자동으로 재부팅됩니다.

### **MSI 드래곤 센터로 BIOS 업데이트**

업데이트 하기 전:

LAN 드라이버가 이미 설치되어 있고 인터넷이 제대로 연결되었는지 확인하세요.

BIOS 업데이트:

- **1.** MSI 드래곤 센터를 설치 및 시작합니다.
- **2. BIOS Update**를 선택합니다.
- **3. Scan** 버튼을 클릭합니다.
- **4. Download** 아이콘을 클릭하여 최신 BIOS 파일을 다운로드한 후 설치합니다.
- **5. Next** 를 클릭하고 **In Windows mode**를 선택한 후 **Next** 및 **Start**를 클릭하여 BIOS를 업데이트하기 시작합니다.
- **6.** 100%로 완료되면 시스템이 자동으로 재부팅됩니다.

## **플래쉬 BIOS 버튼으로 BIOS 업데이트**

업데이트 하기 전:

구입한 모듈에 맞는 최신 BIOS 파일을 MSI® 웹사이트에서 다운로드한 후 파일 이름을 **MSI. ROM**으로 변경합니다. 그런 다음 **MSI.ROM** 파일을 USB 플래시 드라이브에 저장합니다.

$$
\bigwedge\limits_{i=1}^n \xi_{\mathrm{R}}\mathcal{H}\mathcal{G}
$$

FAT32 포맷 USB 플래시 드라이브만을 지원합니다.

- **1. CPU\_PWR1** 및 **ATX\_PWR1**에 전원 공급 장치를 연결합니다. (전원 공급 장치만 필요합니다.)
- **2.** MSI.ROM 파일이 저장된 USB플래시 드라이브를 후면 I/O 패널의 **플래쉬 BIOS 포트**에 연결합니다.
- **3. 플래쉬 BIOS 버튼**을 눌러 BIOS를 플래시하면 LED 표시등이 깜빡이기 시작합니다.
- **4.** 100%로 완료되면 LED 표시등이 꺼집니다.

## **EZ 모드**

EZ 모드는 시스템의 기본 정보를 제공하고 시스템의 기본 설정을 구성할 수 있습니다. 고급 BIOS 설정을 구성하려면 **설정 모드 스위치** 또는 **F7** 기능 키를 눌러 고급 모드로 이동하십시오.

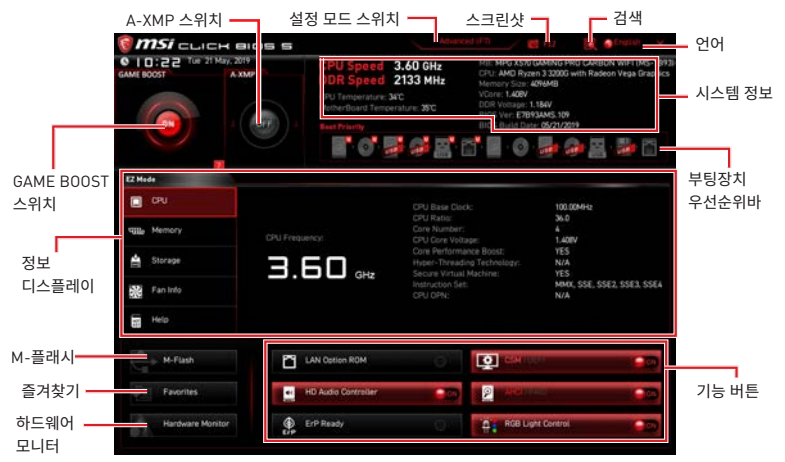

#### y**GAME BOOST 스위치** - 게임 부스트를 활성화하여 오버클로킹하려면 클릭하십시오.

# **중요사항**

게임 부스트 기능을 활성화한 후 최적의 성능과 시스템 안정성을 유지하기 위해 OC 메뉴에서 값을 수정하거나 기본값을 로드하지 말 것을 권장합니다.

y**A-XMP 스위치 (옵션)** - 안쪽 원을 클릭하여 A-XMP 기능을 활성화/비활성화합니다.바깥 원으로 전환하여 메모리 프로파일(있다면) 선택합니다. 이 스위치는 설치된 프로세서나 메모리 모듈이 이 기능을 지원하는 경우에만 사용할 수 있습니다.

y **설정 모드 스위치** - 이 탭 또는 **F7** 키를 눌러 고급 모드와 EZ 모드 사이에서 전환할 수 있습니다.

y **스크린샷** - 이 탭 또는 **F12** 키를 눌러 화면을 캡처한 후 USB 플래시 드라이브에 저장합니다 (FAT/FAT32 포맷 전용).

● 검색 - 이 탭을 클릭하거나 Ctrl+F 키를 동시에 누르면 검색 페이지를 사용할수 있습니다. BIOS 항목 이름으로 검색할 수 있으며 마우스를 빈 공간으로 이동하고 마우스 오른쪽 버튼을 눌러 검색 페이지를 종료합니다.

# **중요사항**

검색 페이지에서는 F6, F10 및 F12 기능 키만 사용 가능합니다.

● 언어 - BIOS 설정 시, 필요한 언어를 선택할 수 있습니다.

y **시스템 정보** - CPU/DDR 속도, CPU/MB 온도, MB/CPU 타입, 메모리 용량, CPU/DDR 전압, BIOS 버전 및 시스템 구축 날짜 등 정보를 표시합니다.

● 부팅 장치 우선순위 바-장치 아이콘을 이동하여 부팅 순위를 변경합니다. 왼쪽에서부터 오른쪽으로 가면서 낮아지는 순위입니다.

y **정보 디스플레이** - 왼쪽 부분의 **CPU,메모리, 스토리지, 팬 정보** 및 **Help** 버튼을 클릭하면 관련 정보가 나타납니다.

y **기능 버튼** - 관련 키를 클릭하여 **LAN Option ROM, CSM/UEFI, ErP Ready, AHCI, RAID, Indication LED Control** 및 **RGB Light Control** 기능을 활성화 또는 비활성화할 수 있습니다. on.

y **M-플래시** - 이 버튼을 클릭하면 **M-Flash** 메뉴가 실행됩니다. 이 메뉴는 USB 플래시 드라이브로 BIOS를 업데이트하는 방법을 제공합니다.

y **하드웨어 모니터** - 이 버튼을 누르면 **Hardware Monitor** 메뉴가 나타나며 이 메뉴에서 퍼센트수로 팬 회전 속도를 수동으로 제어할 수 있습니다.

y **즐겨찾기** - **즐겨찾기** 탭 또는 **F3**키를 눌러 **즐겨찾기 메뉴**로 이동합니다. BIOS 즐겨찾기 메뉴를 만들어 자주 사용하는 BIOS 설정 항목을 저장한 후 직접 액세스할 수 있습니다.

- **Default HomePage** BIOS 메뉴 (예를 들어 설정, OC...등)을 선택하여 BIOS 홈페이지로 설정할 수 있습니다.
- **Favorite1~5**  자주 사용하는 BIOS 설정 항목을 하나의 페이지에 추가할 수 있습니다.

#### **즐겨찾기 페이지에 BIOS 항목을 추가하기 (Favorite 1~5)**

- **1.** BIOS 메뉴 또는 검색 페이지에서 마우스를 BIOS 항목에 가져다 놓습니다.
- **2.** 마우스의 오른쪽 버튼 또는 **F2** 키를 클릭합니다.
- **3.** 즐겨찾기 페이지를 선택한 후 **OK**를 클릭합니다.
- **즐겨찾기 페이지에서 BIOS 항목 삭제하기**
- **1.** 즐겨찾기 페이지에서 삭제하려는 BIOS 항목을 선택합니다. (Favorite 1~5)
- **2.** 마우스의 오른쪽 버튼 또는 **F2** 키를 클릭합니다.
- **3. Delete**를 선택한 후 **OK**를 클릭합니다.

## **고급 모드**

**설정 모드 스위치** 또는 **F7** 기능 키를 누르면 EZ 모드와 고급 모드 사이에서 전환할 수 있습니다.

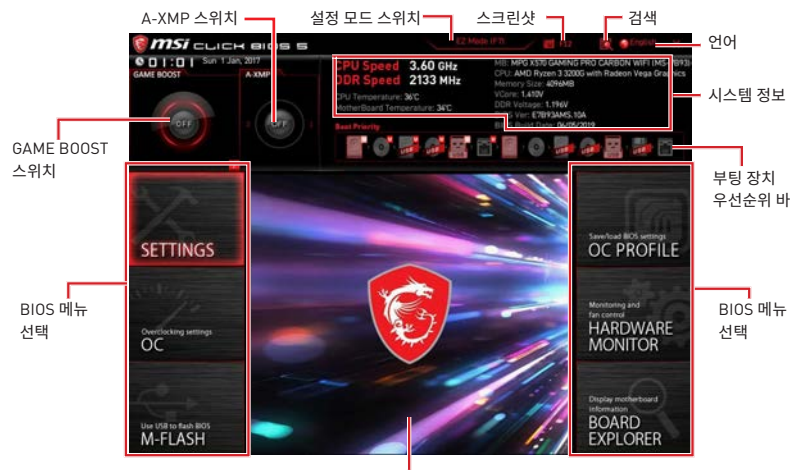

메뉴 디스플레이

y**BIOS(바이오스) 메뉴 선택**- 다음과 같은 옵션이 제공됩니다.

 **SETTINGS(설정)** - 이 메뉴를 사용하여 칩셋 및 부팅 장치에 대한 설정을 지정할 수 있습니다.

 **OC(오버클로킹)** - 이 메뉴를 사용하여 클럭 및 전압을 조정할 수 있습니다. 클럭이 높아지면 성능이 향상됩니다.

 **M-FLASH(M-플래시)** - 이 메뉴는 USB 플래시 드라이브로 BIOS(바이오스)를 업데이트하는 방법을 제공합니다.

**OC PROFILE(OC 프로필)** - 이 메뉴는 오버클로킹 프로파일을 설정하는 데 사용됩니다.

 **HARDWARE MONITOR(하드웨어 모니터)** - 이 메뉴는 팬 속도를 설정하고 시스템 전압을 모니터링하는 데 사용됩니다

 **BOARD EXPLORER(보드 탐색기)** - 이 메뉴는 메인보드에 설치된 장치의 정보를 제공합니다.

● 메뉴 디스플레이- 이 메뉴는 BIOS 설정 및 구성 정보를 제공합니다.

## **OC 메뉴**

이 메뉴는 메인보드를 오버클럭하려는 고급 사용자를 위한 메뉴입니다.

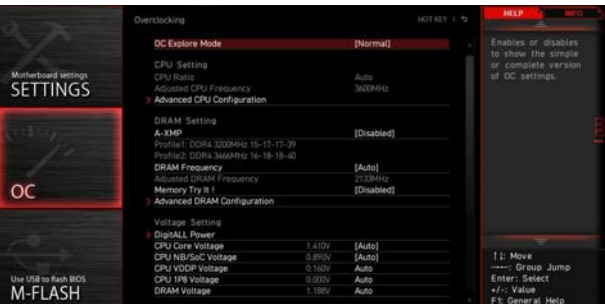

# **중요사항**

y이 항목은 고급 사용자만을 위한 항목입니다.

● 오버클로킹은 보증하지 않습니다. 부적절하게 작동하였을 경우 보증이 무효화 되며 컴퓨터 하드웨어가 심각하게 손상될 수 있습니다.

● 오버클로킹에 익숙하지 않은 경우, 보다 쉽게 오버클로킹하려면 **게임 부스트** 기능을 사용할 것을 권장합니다.

• OC 메뉴의 BIOS 항목은 프로세서에 따라 다릅니다.

### ▶ OC Explore Mode [Normal]

이 항목을 활성화 또는 비활성화하여 OC 설정의 일반 또는 고급 버전을 나타냅니다.

[Normal] 일반 OC 설정을 제공합니다. [Expert] 고급 OC 설정을 제공하여 BIOS를 구성합니다.. 참조: \* 로 고급 모드의 OC 설정을 표시합니다.

### f **CPU Ratio [Auto]**

이 항목을 사용하여 CPU의 클럭 속도를 결정하는 CPU 비율을 설정합니다. 이 항목은 프로세서가 이 기능을 지원하는 경우에만 변경됩니다.

### ▶ Advanced CPU Configuration

**Enter**를 눌러 서브 메뉴를 시작합니다.사용자는 CPU 전원/전류에 대한 한도를 설정할 수 있습니다. 한도를 변경한 후 시스템이 불안정해지거나 부팅이 불가능해질 수 있으니, 그럴 경우 CMOS 데이터를 지우고 기본 설정을 복원하세요.

### f **A-XMP [Disabled]**

Please A-XMP를 활성화하거나 메모리 오버클로킹을 위한 메모리 모듈 프로파일을 선택하세요. 이 항목은 설치된 메모리 모듈/프로세서/ 메인보드가 이 기능을 지원하는 경우 사용할 수 있습니다.

### ▶ DRAM Frequency [Auto]

이 항목은 DRAM 클럭을 조정할 수 있습니다. 단, 오버클로킹의 작동이나 안정성은 보증하지 않습니다.

### ▶ Memory Try It ! [Disabled]

이 기능은 최적의 메모리 프리셋을 선택하여 메모리 호환성 또는 성능을 향상시켜 줍니다.

### f **Advanced DRAM Configuration (옵션)**

**Enter(엔터)**를 눌러 서브 메뉴를 시작합니다. 사용자는 메모리의 각 채널에 대해 메모리 타이밍을 설정할 수 있습니다. 메모리 타이밍 설정을 변경한 후 시스템이 불안정하거나 부팅되지 않을 수도 있으니 그럴 경우, CMOS 데이터를 삭제하고 기본 설정을 복원하십시오. (CMOS 클리어 점퍼/버튼(옵션)부분의 내용을 참조하여 CMOS 데이터를 삭제하고 BIOS에서 기본 설정을 로드하십시오.)

#### ▶ DigitALL Power

**Enter**를 눌러 서브 메뉴를 시작합니다. 이 항목을 사용하여 CPU PWM과 관련된 디지털 전원을 제어할 수 있습니다.

#### f **CPU/ DRAM/ CHIP Voltages control [Auto]**

이 옵션 항목을 사용하여 CPU, 메모리 및 칩셋 전압을 설정할 수 있습니다. **Auto**로 설정하면 BIOS는 이 설정을 자동으로 구성하며 수동으로 설정할 수도 있습니다.

#### ▶ Memory Changed Detect [Enabled]\*

이 기능을 활성화 또는 비활성화하여 메모리가 교체되었을 경우, 시스템 부팅시 경고 메시지가 나타날지를 결정합니다.

[Enabled] 부팅시 경고 메시지가 나타나며 새 장치에 필요한 기본 값을 로드해야 합니다.

[Disabled] 이 기능을 비활성화하는 동시에 현재 BIOS 설정을 유지합니다.

#### ▶ CPU Specifications

**Enter**를 눌러 서브 메뉴를 시작합니다. 이 서브 메뉴는 설치된 CPU의 정보를 표시하며 읽기 전용입니다. 사용자는 언제든지 [F4]키를 눌러 정보 메뉴에 액세스할 수 있습니다.(읽기 전용)

#### f**CPU Technology Support**

**Enter**를 눌러 서브 메뉴를 시작합니다. 이 서브 메뉴는 설치된 CPU가 지원하는 주요 기능을 표시합니다. (읽기 전용).

#### f **MEMORY-Z**

**Enter**를 눌러 서브 메뉴를 시작합니다. 이 서브 메뉴는 설치된 메모리의 모든 설정과 타이밍을 표시합니다.사용자는 언제든지 [F5]키를 눌러 정보 메뉴에 액세스할 수 있습니다.

#### f**DIMMx Memory SPD**

**Enter**를 눌러 서브 메뉴를 시작합니다. 이 서브 메뉴는 설치된 메모리의 정보를 표시합니다. (읽기 전용).

#### ▶ CPU Features

**Enter**를 눌러 서브 메뉴를 시작합니다.

#### f**Global C-state Control [Enabled] (옵션)**

IO 기반 C-state 생성 및 DF C-states 기능을 활성화 또는 비활성화합니다.

#### f**IOMMU Mode (옵션)**

I/O 가상화를 위한 IOMMU (I/O Memory Management Unit) 기능을 활성화 또는 비활성화합니다.

### f**Spread Spectrum (옵션)**

이 기능은 펄스 조절로 생성된 EMI (Electromagnetic Interference)를 줄여줍니다.

[Enabled] 이 기능을 활성화하여 EMI (Electromagnetic Interference)를 줄여줍니다.

[Disabled] CPU 베이스 클럭의 오버클로킹 능력을 향상시킵니다.

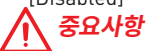

• EMI 문제가 발생하지 않을 경우 최적의 시스템 안정성 및 성능을 위해 [사용 안함] 으로 설정합니다. 그러나 EMI 로 인해 문제가 발생할 경우 EMI 감소를 위해 대역 확산 값을 선택하세요.

● 대역 확산 값이 클수록 FMI는 감소되지만 시스템의 안정성은 저하됩니다. 가장 적합한 대역 확산 값은 해당 지역의 EMI 규정을 참조하세요.

● 사소한 지터조차도 클록 속도를 일시적으로 상승시키면 오버클로킹한 프로세서를 고정시키는 원인이 될수 있으므로 오버클로킹을 진행하는 동안 대역 확산을 반드시 [사용 안함]으로 설정해야 합니다.

### f**Relaxed EDC throttling [Auto] (옵션)**

Relaxed EDC throttling은 프로세서가 코어를 조절하는 데 걸리는 시간을 줄입니다. [Auto] AMD 권장 [Enabled] 프로세서의 스로틀 시간을 감소합니다. [Disabled] 파트별 EDC 스로틀 보호가 활성화됩니다.

### f**AMD Cool'n'Quiet [Enabled]**

Cool'n'Quiet 기술을 사용하여 효율적이고 동적으로 CPU 속도와 전력 소비를 낮출 수 있습니다.

### f**SVM Mode [Disabled]**

이 항목을 사용하여 AMD SVM (Secure Virtual Machine) 모드를 활성화 또는 비활성화합니다.

### f**Power Supply Idle Control [Auto] (옵션)**

이 항목을 사용하여 모든 코어가 비-CO 상태일 때 CPU에 대한 절전 제어 모드를 선택할 수 있습니다. **Auto**로 설정하면 BIOS는 이 설정을 구성할 것입니다.

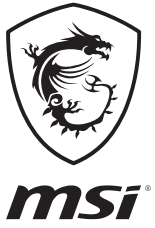

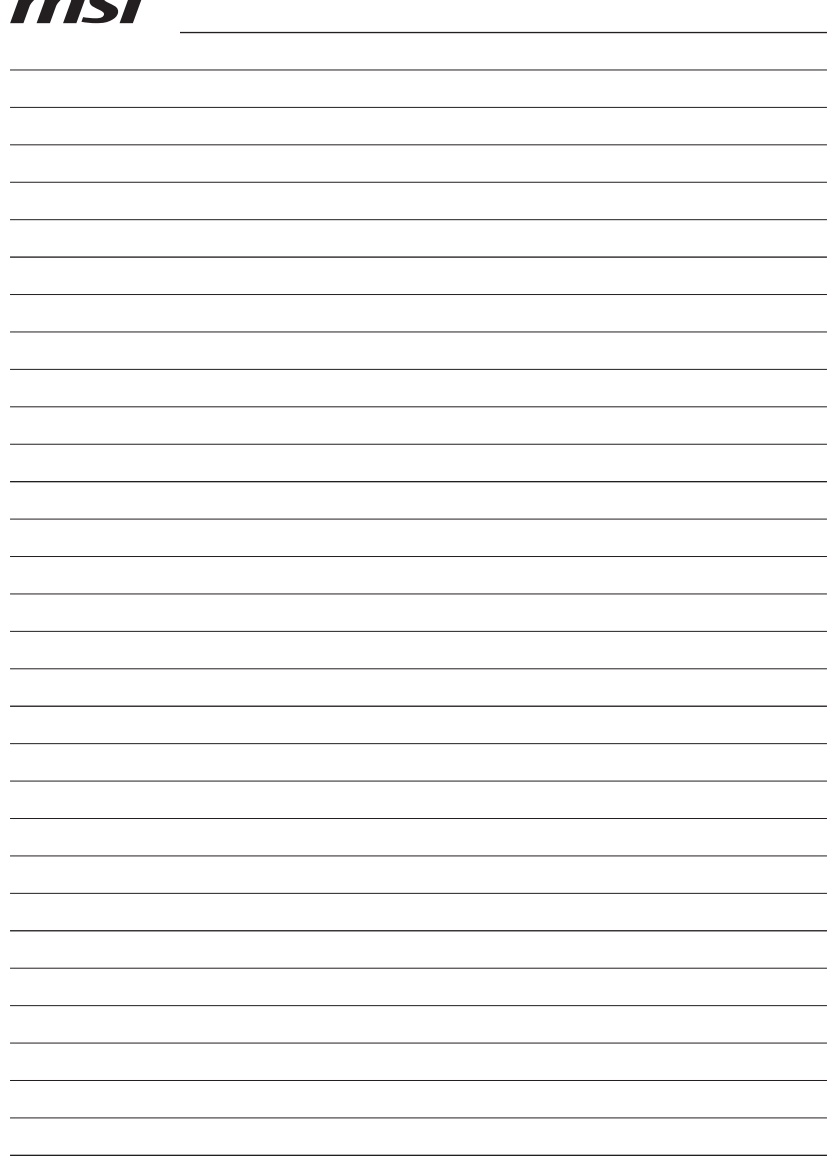

<u> Andreas Andreas Andreas Andreas Andreas Andreas Andreas Andreas Andreas Andreas Andreas Andreas Andreas Andr</u> <u> 1980 - Johann Barn, amerikan bestemannten bestemannten bestemannten bestemannten bestemannten bestemannten b</u> <u> 1989 - Johann Barn, amerikansk politiker (d. 1989)</u>

# 目錄

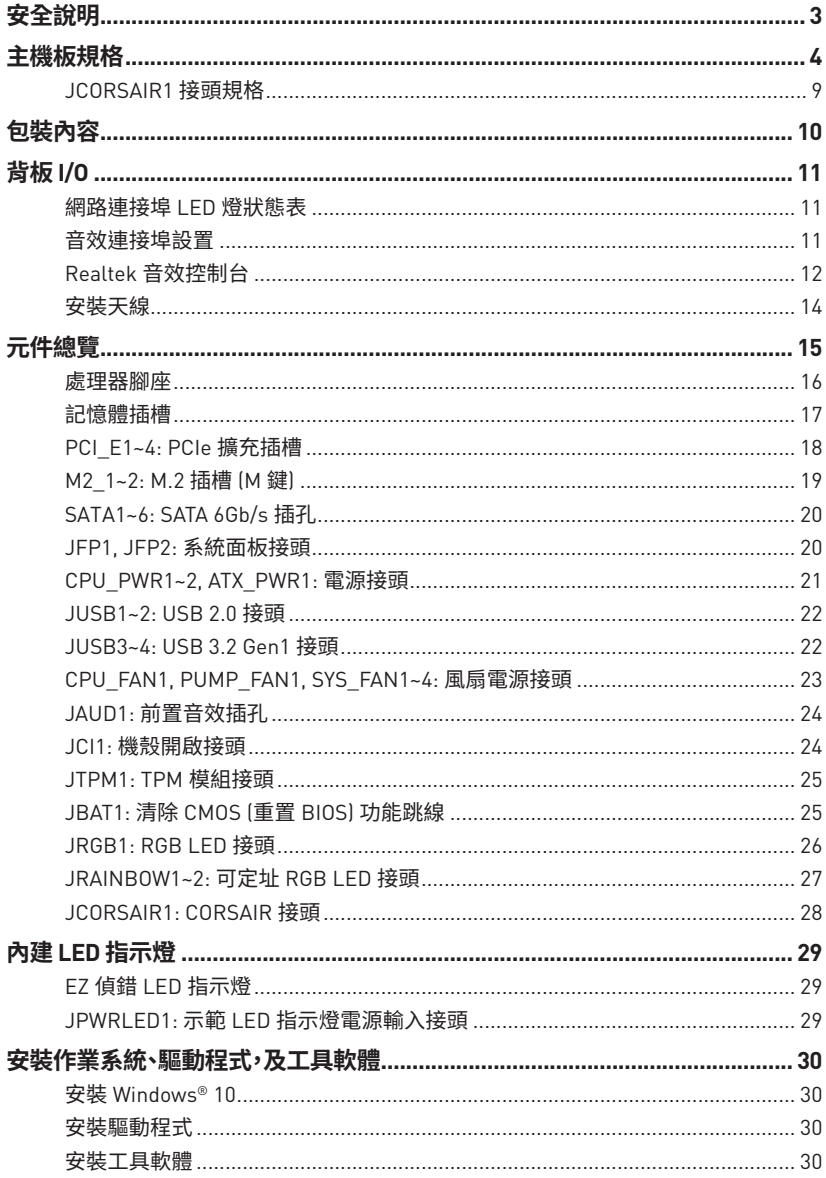

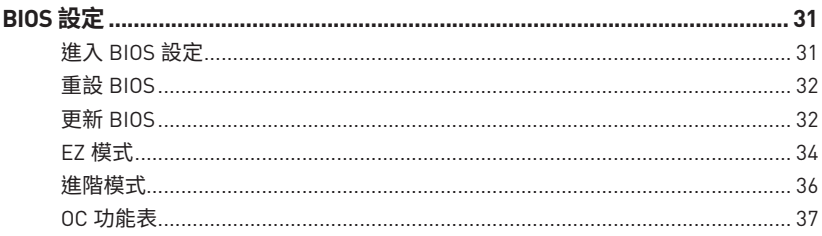

# <span id="page-134-0"></span>**安全說明**

●本包裝內所含的組件可能因靜電 (ESD) 受到損壞。請務必依循以下指示,以確保能成功 組裝電腦。

●請確定所有組件均確實連接妥善。如有鬆脫,可能會造成電腦無法識別該組件或無法啟 動電腦。

● 拿取主機板時,請抓主機板的邊緣,以免碰觸到較易捐壞的組件。

●拿取主機板時,建議您載靜電手環,以免產生靜電損壞主機板。若無靜電手環,請先觸模 其他金屬物品以讓自身放電,再碰觸主機板。

- ●若未安裝主機板,請務必將其存放於靜電屏蔽的容器中或置於防靜電桌墊上。
- ●開機之前,請先確認主機板上方或機殼內,無任何鬆脫的螺絲或其他金屬組件。
- 安裝完成再開機,以免損壞組件或傷到使用者。以免損壞組件或傷到使用者。
- ●若在安裝步驟中需要任何協助,請與通過認證的電腦工程師連繫。
- y在安裝或移除任何組件前,請務必先將電源供應器關閉,並將電源線由插座拔除。
- ●請妥善保存本使用手冊,以便日後參照。
- ●務必讓本主機板遠離潮濕與濕氣。

●將雷源供應器連接到插座前,請先確認雷源插座供雷之伏特數與雷源供應器標示的數 值相同。

- ●請將電源線纜放置於不會受到踩踏的位置,並請不要將任何物體擺放於電源線纜之上。
- ●請務必留意主機板所發出的任何警語或警示。
- ●若發生以下任何情況,請將主機板送交服務人員進行檢查:
	- 液體滲入電腦。
	- 主機板暴露於潮濕環境。
	- 主機板運作異常, 或無法依使用手冊讓主機板回復正常運作。
	- 主機板摔落且受損。
	- 主機板出現明顯破損。

●請勿將本主機板放置於 60°C (140°F) 以上的環境,否則主機板可能損壞。

# <span id="page-135-0"></span>**主機板規格**

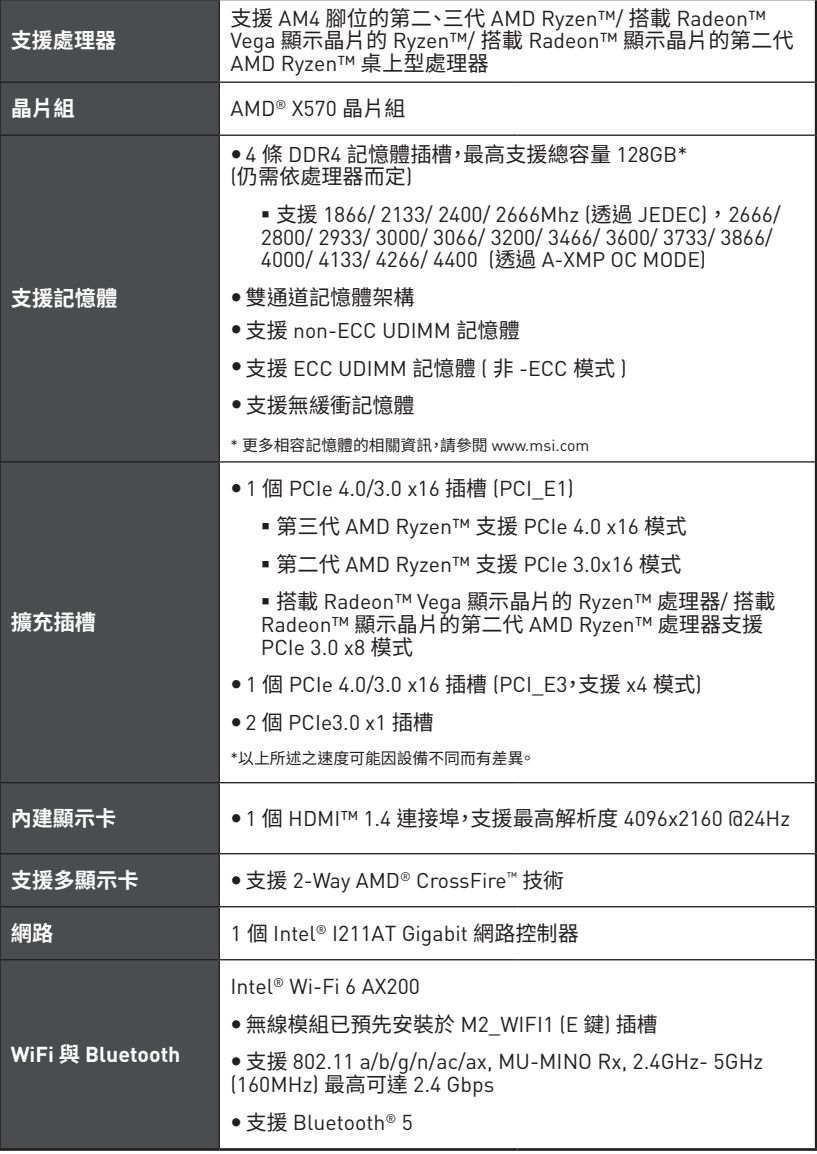

接下頁

承上頁

|                | ● 6 個 SATA 6Gb/s 插槽                                                                                                    |
|----------------|----------------------------------------------------------------------------------------------------|
|                | ■ SATA1~SATA4 連接埠 (由 AMD® X570 晶片組支援)                                                                                                    |
|                | ■ SATA5~SATA6 連接埠 (由 ASMedia ASM1061 支援)                                                                                                    |
|                | ● 2 個 M.2 插槽 [M 鍵]*                                                                                                    |
| 儲存             | ■ M2_1 插槽 (由 AMD® 處理器支援) 支援 PCIe 4.0 x4 (<br>第三代 AMD Ryzen™ 桌上型處理器) 或 PCIe 3.0 x4 (第<br>二代 AMD Ryzen™/ 搭載 Radeon™ Vega 顯示晶片的<br>Ryzen™/ 搭載 Radeon™ 顯示晶片的第二代 AMD Ryzen™)<br>2242/2260/2280 儲存裝置                 |
|                | ■ M2 2 插槽 (由 AMD® X570 晶片組支援) 支援 PCIe 4.0 x4 (<br>第三代 AMD Ryzen™) 或 3.0 x4 (第二代 AMD Ryzen™/ 搭載<br>Radeon™ Vega 顯示晶片的 Ryzen™/ 搭載 Radeon™ 顯示晶<br>片的第二代 AMD Ryzen™) 及 SATA 6Gb/s 的 2242/ 2260/<br>2280/22110 儲存裝置 |
|                | * 以上所述之速度可能因設備不同而有差異。                                                                                                    |
|                | AMD® X570 晶片組                                                                                                    |
| <b>RAID</b>    | ●支援 RAID 0、RAID 1 及 RAID 10                                                                                                    |
|                | Realtek <sup>®</sup> ALC1220 解碼晶片                                                                                                    |
| 音效             | ● 7.1 聲道高音質音效                                                                                                    |
|                | ● 支援 S/PDIF 輸出                                                                                                    |
|                | AMD <sup>®</sup> X570 晶片組                                                                                                    |
|                | ■ 2 個 USB 3.2 Gen2 (SuperSpeed USB 10Gbps) Type-A 連<br>接埠位於背板                                                                                                    |
|                | ■ 4 個 USB 3.2 Gen1 (SuperSpeed USB) 連接埠透過內<br>USB 3.2 Gen1 接頭提供                                                                                                    |
| USB 連接埠        | ■ 6 個 USB 2.0 (High-speed USB) 連接埠 (2 個 Type-A 連接<br>埠位於背板,4個連接埠透過內部 USB 2.0 接頭提供)                                                                                                    |
|                | AMD <sup>®</sup> 處理器                                                                                                    |
|                | ■ 2個 USB 3.2 Gen2 (第三代 AMD Ryzen™) 或 USB 3.2<br>Gen1 (第二代 AMD Ryzen™/ 搭載 Radeon™ Vega 顯示<br>晶片的 Ryzen™/ 搭載 Radeon™ 顯示晶片的第二代 AMD<br>Ryzen™) Type-A 與 Type-C 連接埠位於背板                                             |
|                | ■ 2 個 USB 3.2 Gen1 (SuperSpeed USB) Type-A 連接埠位<br>於背板                                                                                                    |
| <b>I/O 控制器</b> | NUVOTON NCT6797 控制器                                                                                                    |

接下頁

�上頁

|       | ●CPU/ 系統/ 晶片組溫度偵測                                      |
|-------|--------------------------------------------------------|
|       |                                                        |
| 硬體監測器 | ● CPU/ 系統/ 晶片組風扇速度偵測                                   |
|       | ● CPU/ 系統/ 晶片組風扇速度控制                                   |
| 外形規格  | • ATX 規格                                               |
|       | ●12 x 9.6 英吋 [30.4 x 24.3 公分]                          |
|       | ● 1 個 24-pin ATX 主電源接頭                                 |
|       | ● 1 個 8-pin ATX 12V 電源接頭                               |
|       | ● 1 個 4-pin ATX 12V 電源接頭                               |
|       | ● 6 個 SATA 6Gb/s 接頭                                    |
|       | ● 2 個 USB 2.0 接頭 (可另支援 4 個 USB 2.0 連接埠)                |
|       | ●2 個 USB 3.2 Gen 1 接頭 (可另支援 4 個 USB 3.2 Gen 1 連接<br>埠〕 |
|       | ● 1 個 4-pin CPU 風扇接頭                                   |
|       | ● 1 個 4-pin 水冷接頭                                       |
|       | ●4個 4-pin 系統風扇接頭                                       |
| 內建接頭  | ● 1 個面板音效接頭                                            |
|       | ● 2 個系統面板接頭                                            |
|       | ●1個 TPM 模組接頭                                           |
|       | ●1個清除 CMOS 功能跳線                                        |
|       | ●1個機殼開啟接頭                                              |
|       | ● 1 個 4-pin RGB LED 接頭                                 |
|       | ●2 個 3-pin RAINBOW LED 接頭                              |
|       | ● 1個 3-pin CORSAIR LED 燈接頭                             |
|       | ● 1 個 2-pin LED Demo 接頭                                |
|       | ● 4 個 EZ Debug LED                                     |

接下頁

承上頁

| 背板連接埠            | ● 1 個更新 BIOS 按鈕<br>●1個 PS/2 鍵盤/ 滑鼠連接埠<br>●2個 USB 2.0 連接埠<br>● 2 個 USB 3.2 Gen 1 連接埠<br>● 1 個 HDMI 連接埠<br>● 2 個 WiFi/ Bluetooth 天線插孔<br>● 1 個 LAN(RJ45) 連接埠<br>● 3 個 USB 3.2 Gen2 Type A 連接埠<br>● 1 個 USB 3.2 Gen2 Type C 連接埠<br>● 5 個無氧銅音訊插孔<br>●1個光纖 S/PDIF 輸出接頭 |
|------------------|----------------------------------------------------------------------------------------------------|
| BIOS 功能          | $\bullet$ 1 個 256 Mb flash<br>• UEFI AMI BIOS<br>• ACPI 6.1, SMBIOS 2.8<br>●多國語                                                                                                    |
| 軟體               | ●驅動程式<br>• DRAGON CENTER<br>• Nahimic Audio<br>• CPU-Z MSI GAMING<br>• MSI App Player (BlueStacks)<br>●Google Chrome™、Google 工具列、Google 雲端硬碟<br>. Norton™ Internet Security Solution                                                                              |
| Dragon Center 特色 | • DRAGON OPTIMIZATION<br>• OC Performance<br>• Hardware Monitor<br>• LAN Manager<br>• True Color<br>請連結至 <u>http://download.msi.com/</u><br>• Mystic Light<br>manual/mb/DRAGONCENTER2.pdf 以<br>查閱更多資訊。<br>• Live update                                           |

接下頁

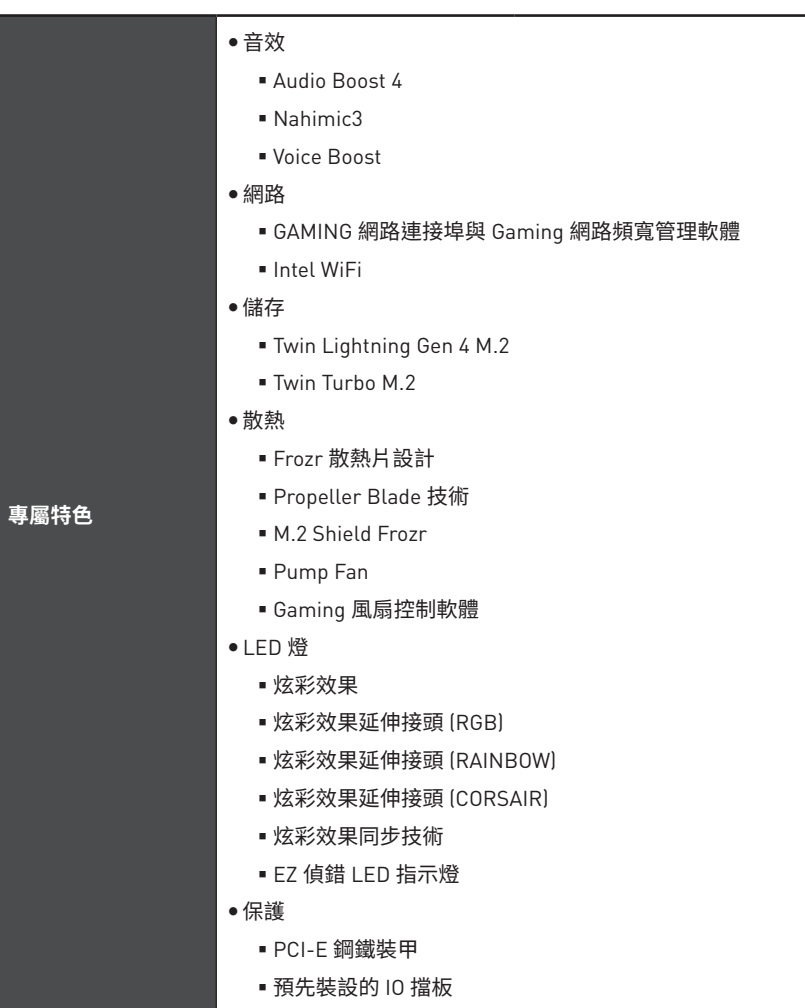

�上頁

接下頁

<span id="page-140-0"></span>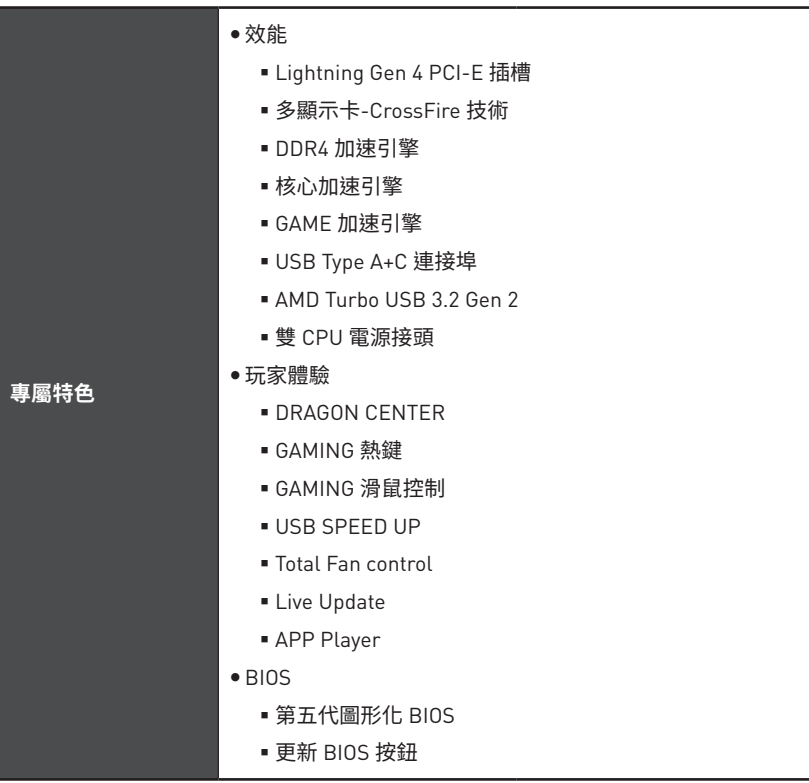

## �上頁

# JCORSAIR1 接頭規格

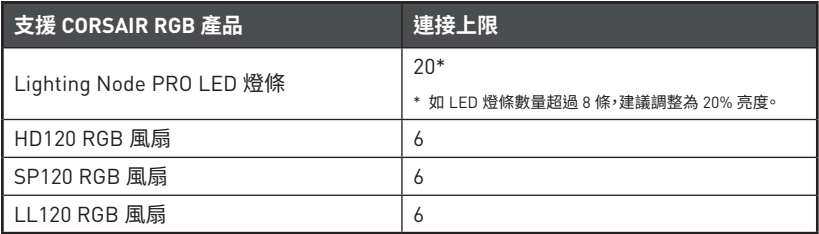

# <span id="page-141-0"></span>**包裝內容**

請檢查您的主機板包裝的內容,應包含:

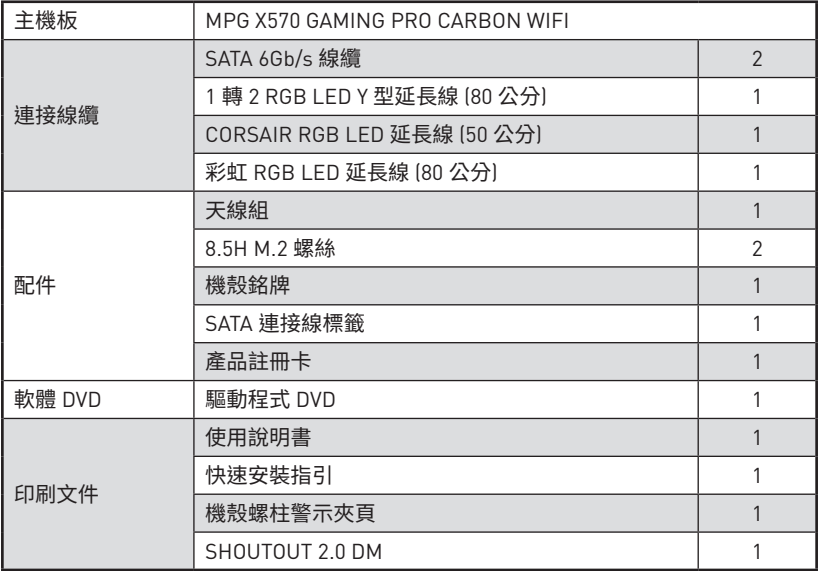

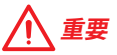

**\_\_\_\_\_**<br>如果上述任何物品有損壞或遺漏,請聯繫您的購買商家。

# <span id="page-142-0"></span>**背板 I/O**

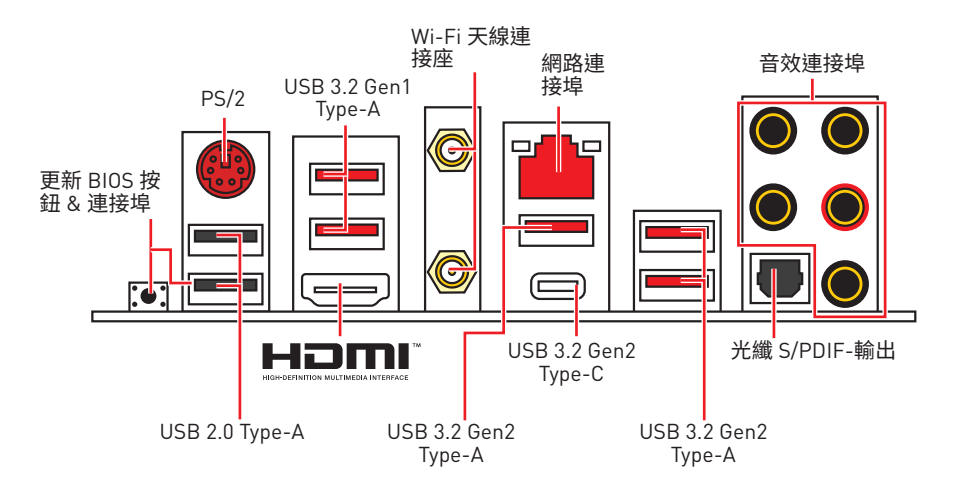

y**刷新 BIOS 按鈕/連接埠** - 請參閱第 33 頁了解如何使用 更新 BIOS 按鈕來更新 BIOS。

## **網路連接埠 LED 燈狀態表**

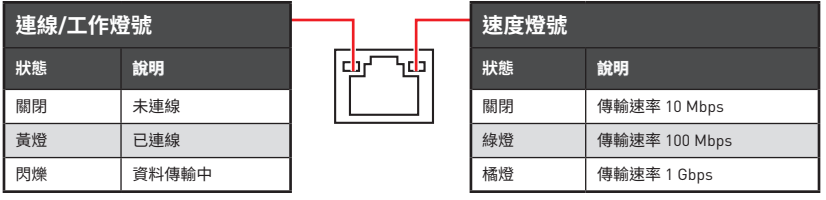

## **音效連接埠設置**

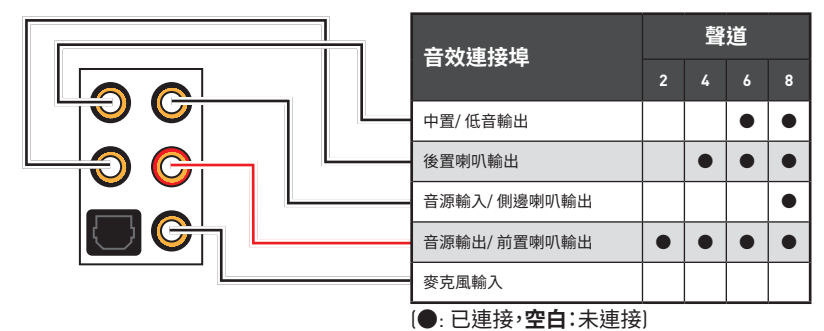

## <span id="page-143-0"></span>**Realtek 音效控制台**

安裝 Realtek 音效控制台後,您可以使用它來更改聲音設定以獲得更好的聲音體驗。

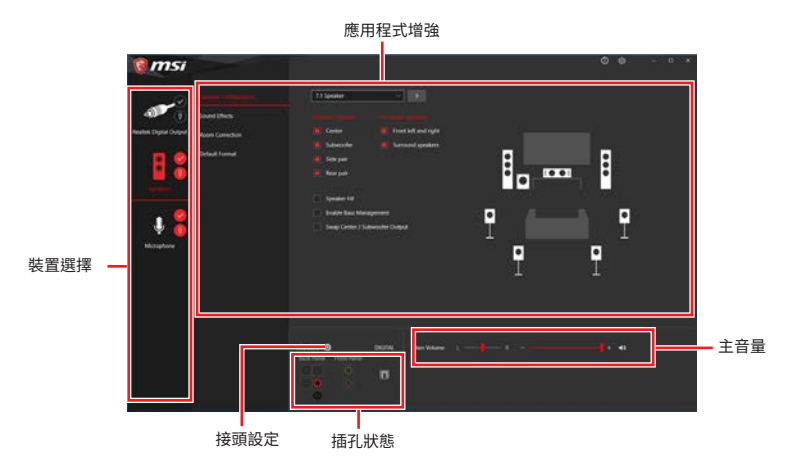

- y**裝置選擇** 讓您選擇音效輸出源,以變更相關設定。**勾選**符號表示該裝置為預設。
- y**應用程式增強** 這些設定提供輸出及輸入裝置,產生預期音效的完整說明。
- **主音**量 拖曳調整桿以控制您插入前面板或背板的喇叭的音量或左右平衡。
- y**插孔狀態** 以圖示表示目前已連接到電腦的音效裝置。
- y**接頭設定** 調整連接設定。

## **自動彈出對話視窗**

將裝置插入音效接頭時,系統會自動彈出對話視窗,請選擇您所接上的裝置。

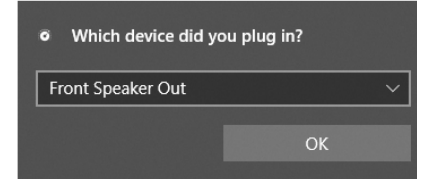

如下一個頁面所顯示的,各個接頭會對應到其預設的設定值。

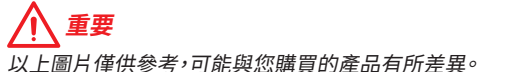
**連接耳機與麥克風插孔示意圖**

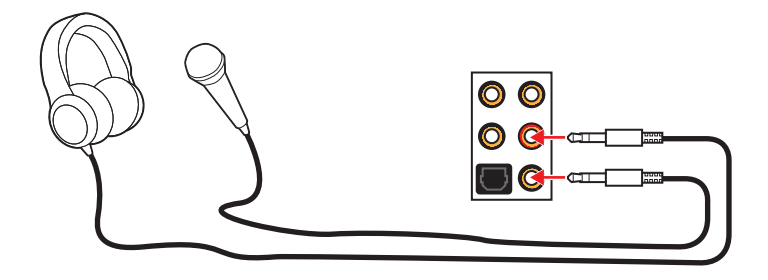

## **連接立體聲喇叭插孔示意圖**

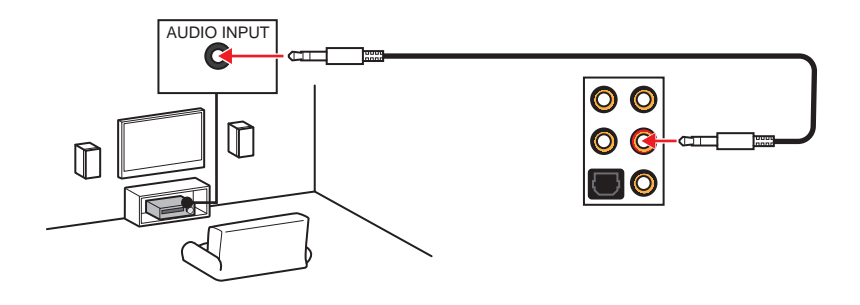

**連接 7.1 聲道喇叭插孔示意圖**

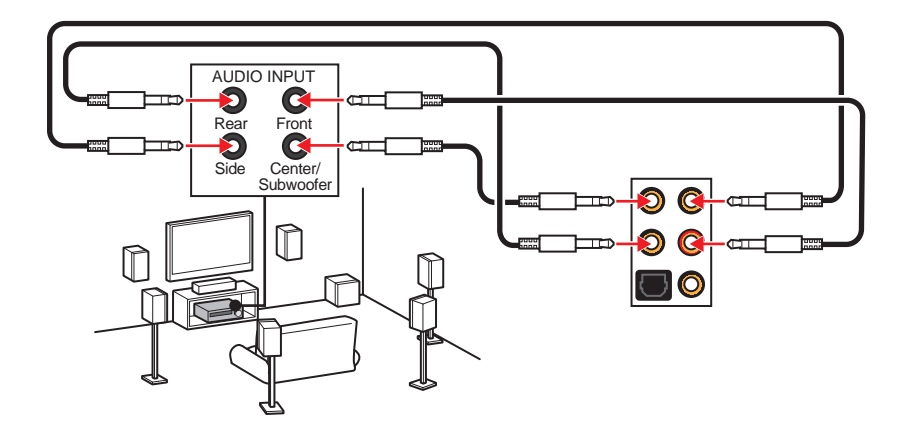

## **安裝天線**

- **1.** 將天線連接至底座上。
- **2.** 將兩支天線鎖緊至 WiFi 天線接頭上,如圖所示。

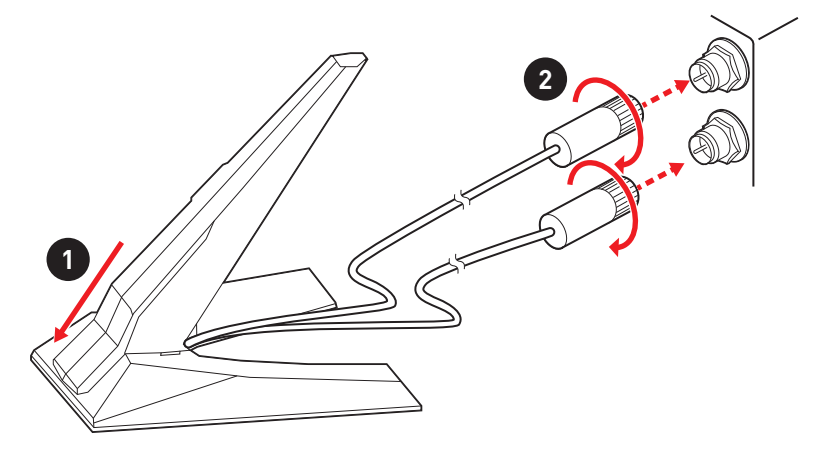

**3.** 盡量將天線放置在高處。

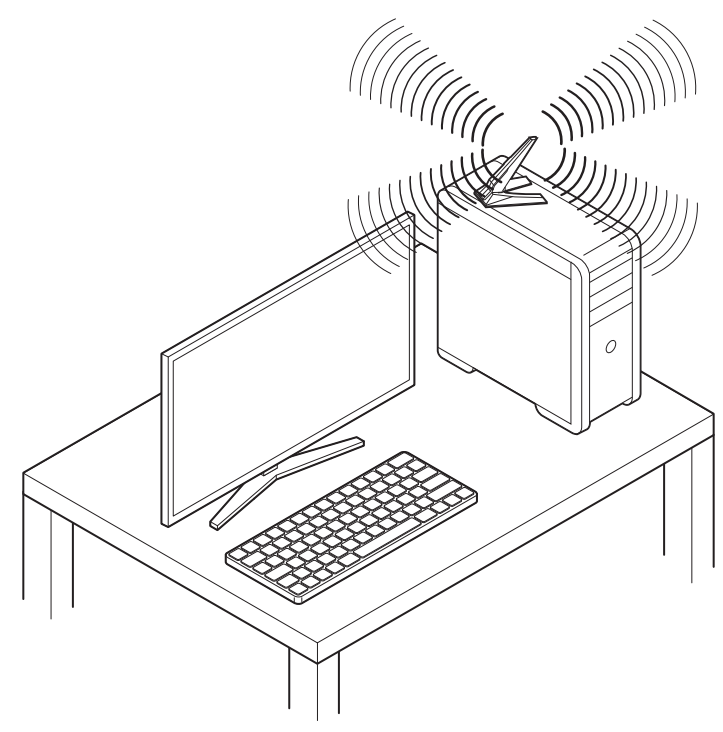

# **元件總覽**

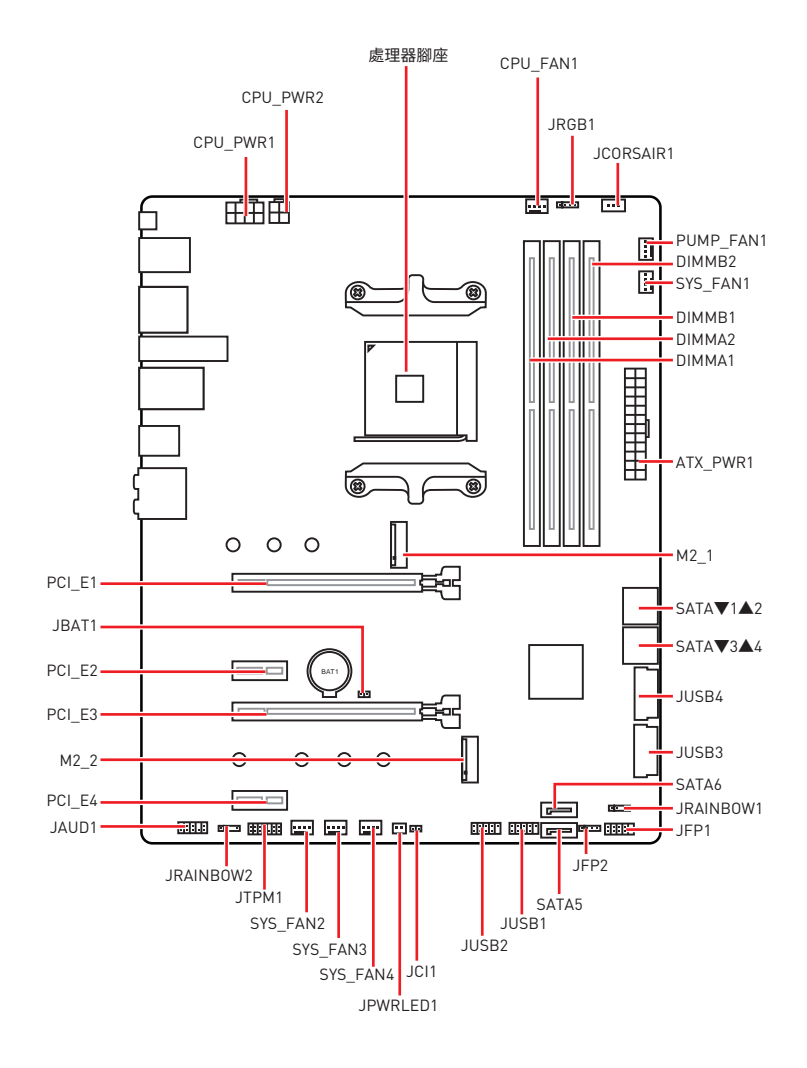

## **處理器腳座**

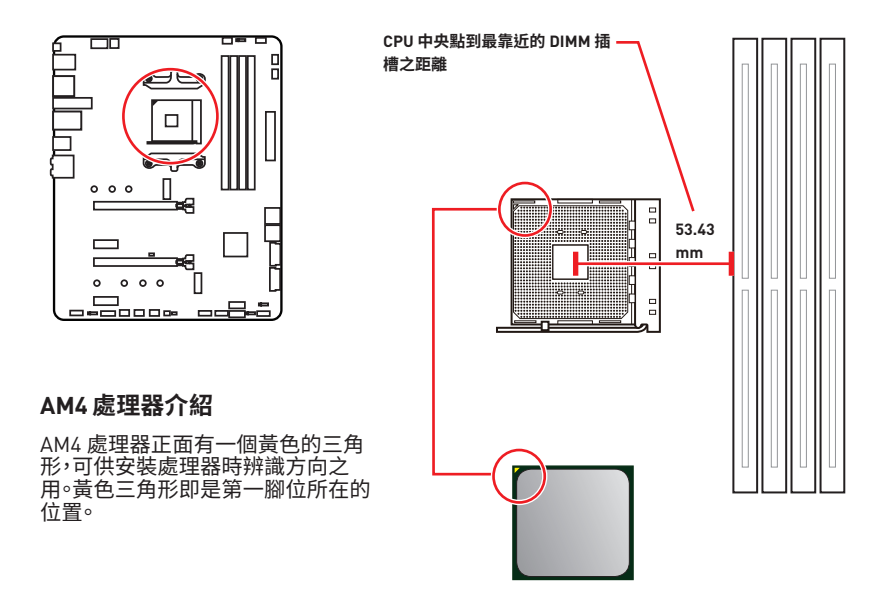

# **重要**

y因 AM4 處理器架構的關係,當您更換了處理器,系統設定將會被清除,並將 BIOS 重設 為預設值。

•請務必先將電源線由電源插座移除,再安裝或取下中央處理器。

● 安裝 CPU 後,請務必在其上安裝散熱器。CPU 須裝有散熱器才能避免過熱,並維持系統 穩定。

y請務必先確認 CPU 已與散熱器緊密地結合,再啟動電腦系統。

y溫度過高會嚴重損壞 CPU 和系統。請確保散熱器正常運作,以免 CPU 過熱。請於 CPU 與散熱器間均勻塗抹散熱膏或貼上耐溫膠帶以加強散熱。

● 如果您撰購的是獨立包裝的 CPU 與散熱器/ 風扇,請參閣散熱器/ 風扇包裝內的文件, 以了解詳細的安裝方式。

y本主機板雖設計為可支援超頻,但在進行超頻之前,請確認系統的其他零組件可承受超 頻設定。不建議進行任何超出本產品規格以外的操作,MSI® 亦無法保證此類操作所可能 造成的損壞及風險。

## **記憶體插槽**

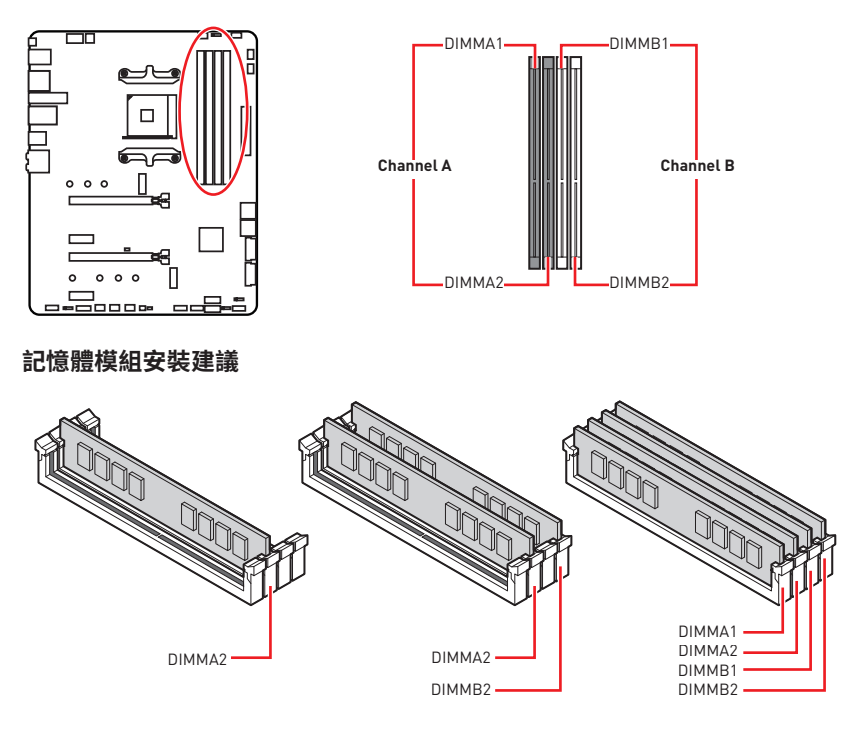

**重要**

- y安裝記憶體時,請務必由 **DIMMA2** 插槽開始安裝。
- y因晶片資源的配置,可用的記憶體容量將略少於您安裝至主機板上的記憶體總容量。
- ●因處理器規格限制,為保護處理器,建議使用電壓為 1.35V 以下的記憶體模組。

●記憶體頻率是依照其 Serial Presence Detect (SPD) 運作。在超頻過程中,部分記憶體模 組,可能會以比其標示頻率低的數值運作;如果您希望記憶體模組以符合其標示頻率或更 高的頻率運作,請進入 BIOS 選單並找到 **DRAM Frequency** 項目設定。

●若要在主機板的所有記憶體插槽全數裝上記憶體模組,或是要推行超頻時,建議您使用 更高效的記憶體散熱系統。

- ●超頻時,記憶體模組之穩定性與相容性,將取決於您所安裝的 CPU 及裝置。
- y由於 AM4 處理器/ 記憶體控制器的官方規格限制,在預設狀態下,記憶體模組可能會以 比其標示數值更低的頻率運作。請連結 www.msi.com 以查閱相容記憶體的資訊。

**PCI\_E1~4: PCIe 擴充插槽**

| 插槽     | i第三代 AMD Ryzen™ | 第二代 AMD Ryzen™ | 搭載 Radeon™ Vega 顯示<br>晶片的 Ryzen™ 及<br>搭載 Radeon™ 顯示晶片<br>的第二代 AMD RyzenTM |
|--------|-----------------|----------------|---------------------------------------------------------------------------|
| PCI E1 | PCIe 4.0 x16    | PCIe 3.0 x16   | PCIe 3.0 x8                                                               |
| PCI E2 | PCIe 3.0 x1     | PCIe 3.0 x1    | PCIe 3.0 x1                                                               |
| PCI E3 | PCIe 4.0 x4     | PCIe 3.0 x4    | PCIe 3.0 x4                                                               |
| PCI E4 | PCIe 3.0 x1     | PCIe 3.0 x1    | PCIe 3.0 x1                                                               |

# **重要**

y若您安裝的是較大且重的顯示卡,需使用 **MSI Gaming Series 顯卡支撐架**之類的工具, 以支撐其重量並防止插槽變形。

y如只安裝一張 PCIe x16 擴充卡,建議安裝到 **PCI\_E1** 插槽,以獲得最佳效能。

●新增或移除擴充卡時,請確認已關機並拔除電源線。請詳讀擴充卡說明文件,以了解所需 變更的軟硬體設定。

## **多張顯示卡安裝建議 (Ryzen™ 系列處理器)**

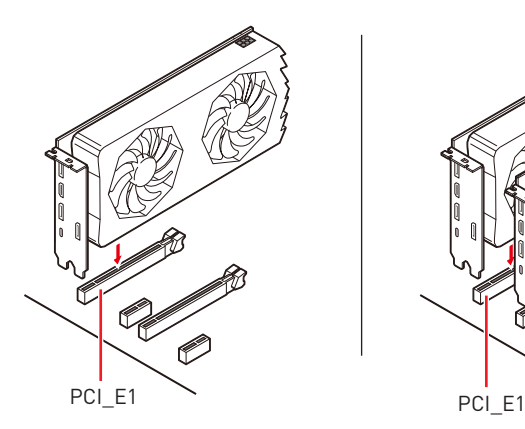

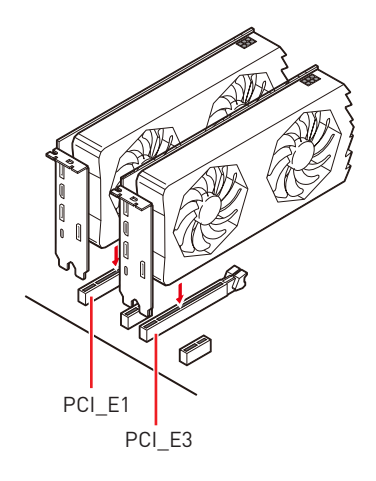

**M2\_1~2: M.2 插槽 (M 鍵)**

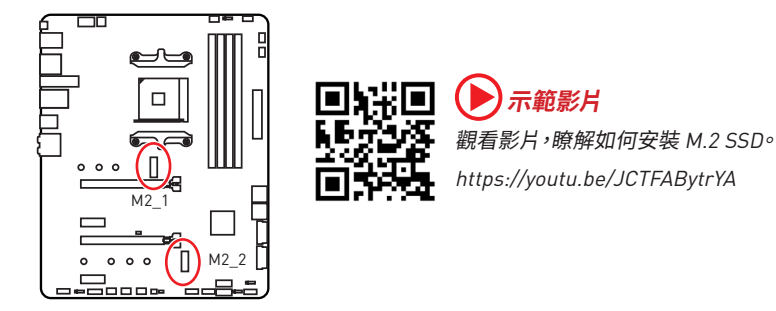

### **安裝 M.2 SSD**

- **1.** 將 M.2 SHIELD FROZR 散熱片的螺絲取下。
- **2.** 掀起 M.2 SHIELD FROZR 散熱片,並取下導熱墊上的保護膠片。
- **3.** 每個 M.2 插槽都配置一個銅柱,用於保護 M.2 SSD 設備,如果您的 M.2 SSD 長度與 M.2 SHIELD FROZR 散熱片一樣長,請移除 M.2 SSD 插槽下的銅柱。
- **4.** 如有需要,請依照您 M.2 SSD 裝置的長度來移動銅柱的位置。
- **5.** 將 M.2 SSD 以 30 度角插入 M.2 插槽。
- **6.** 將 M.2 SSD 以包裝中隨附的 8.5H M.2 螺絲鎖上。
- **7.** 將 M.2 SHIELD FROZR 散熱片放回原位並以螺絲鎖上。

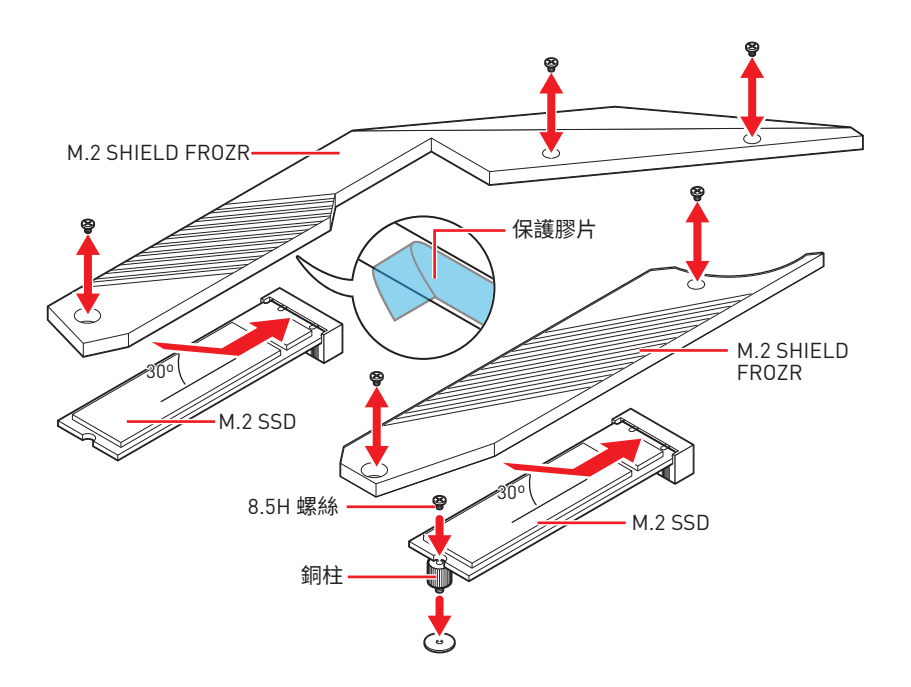

## **SATA1~6: SATA 6Gb/s 插孔**

這些插孔是 SATA 6Gb/s 介面連接埠。每個插孔皆可連接一個 SATA 裝置。

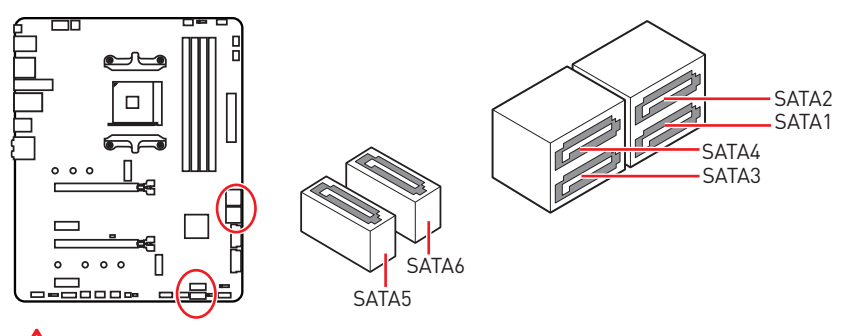

**重要**

● SATA 排線不可摺疊超過 90 度, 以免傳輸資料時產生錯誤。

y SATA 排線兩端接頭外觀相似,建議將平頭端接到主機板,以節省空間。

# **JFP1, JFP2: 系統面板接頭**

這些接頭用於連接前面板的開關和 LED 指示燈。

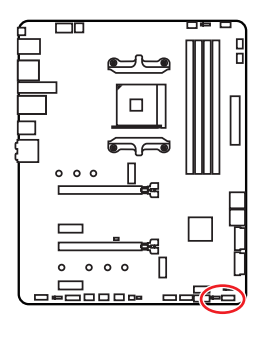

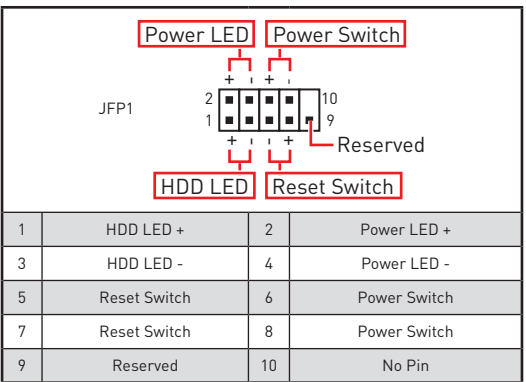

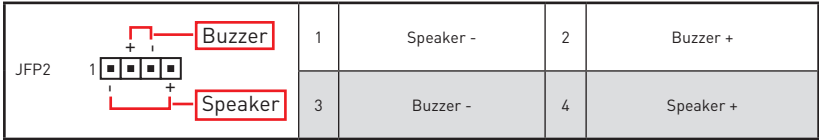

## **CPU\_PWR1~2, ATX\_PWR1: 電源接頭**

這些接頭能讓您連接 ATX 電源供應器。

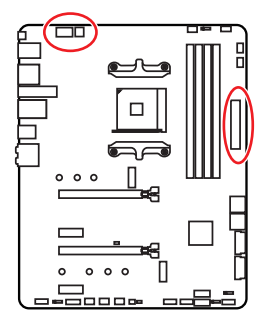

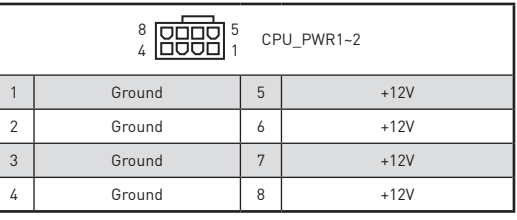

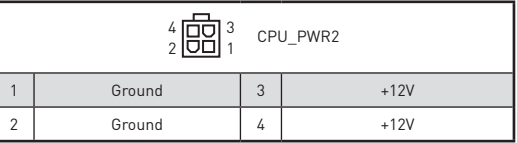

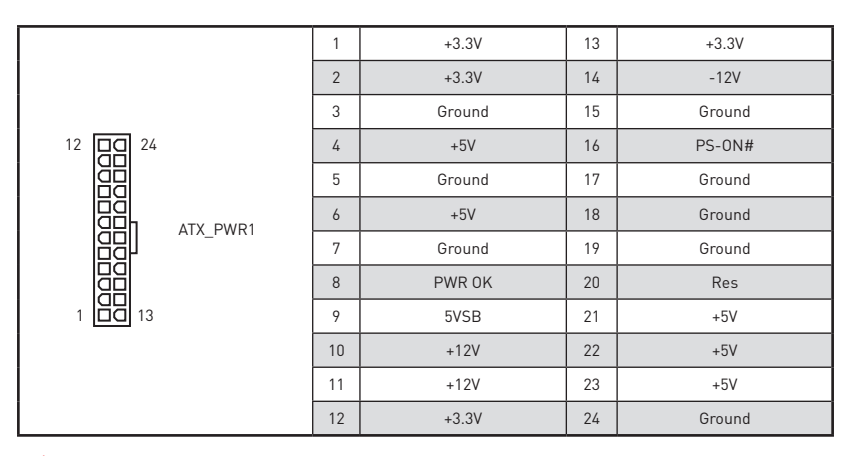

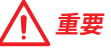

請確認所有電源線皆已穩固連接到正確的 ATX 電源供應器,確保主機板穩定操作。

## **JUSB1~2: USB 2.0 接頭**

這些接頭用於連接前面板的 USB 2.0 連接埠。

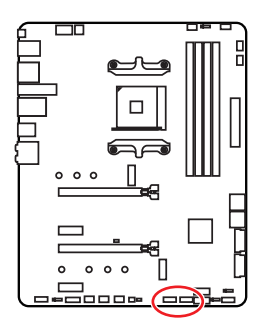

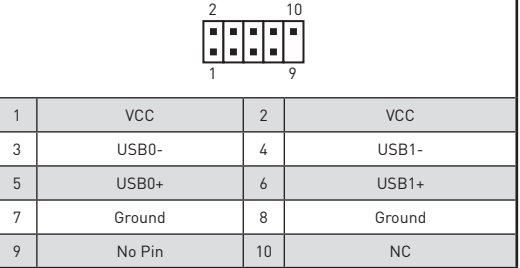

**重要**

y請注意,電源和接地針腳必須正確連接,以免造成組件受損。

●如要以此 USB 連接埠對 iPad、iPhone 及 iPod 充電・請安裝 MSI® DRAGON CENTER 工<br>具軟體。

# **JUSB3~4: USB 3.2 Gen1 接頭**

此接頭用於連接前面板的 USB 3.2 Gen1 連接埠。

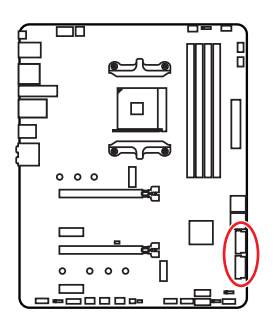

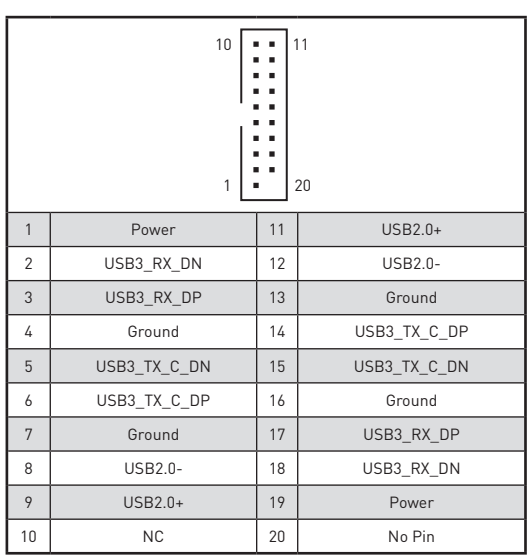

# **重要**

請注意,電源和接地針腳必須正確連接,以免造成組件受損。

## **CPU\_FAN1, PUMP\_FAN1, SYS\_FAN1~4: 風扇電源接頭**

風扇電源接頭可分為脈寬調變 (PWM) 模式和 DC 模式。PWM 模式風扇插孔提供恆定 12V 輸出,並可透過速度控制訊號調整風扇速度。DC 模式插孔會變更電壓,藉此控制風扇 速度。因此若您將 3 針腳(非 PWM)風扇插入到 PWM 模式風扇插孔,風扇速度會維持在 100%,此時噪音會比較明顯。您可以按照以下說明將風扇電源接頭調整為 PWM 或 DC 模 式。

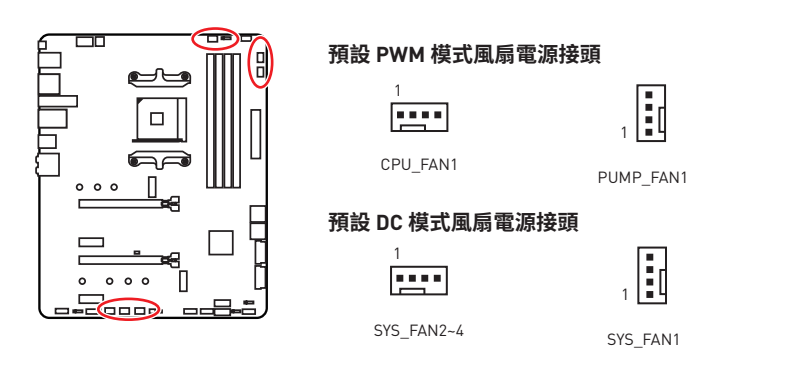

### **切換風扇模式並調整風扇速度**

您可以在 **BIOS > HARDWARE MONITOR** 中切換 PWM 模式和 DC 模式,與調整風扇速度。

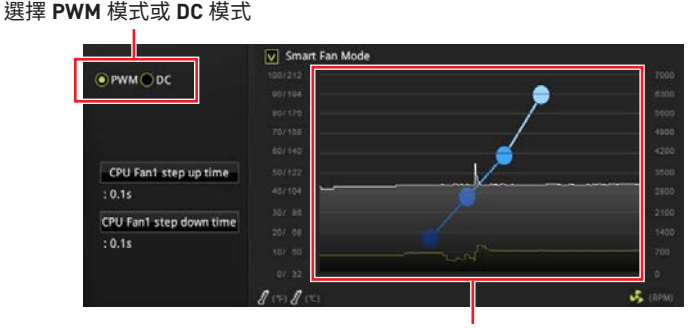

風扇速度的漸變點,允許您根據 CPU 溫度調整風扇速度。

**重要** 在切換 PWM/ DC 模式後,請確保風扇工作正常。

### **風扇接頭的針腳定義**

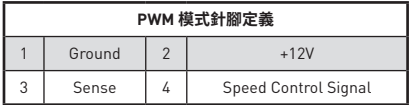

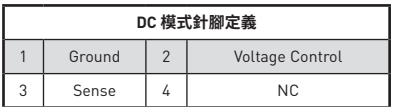

# **JAUD1: 前置音效插孔**

本插孔用於連接前面板的音訊插孔。

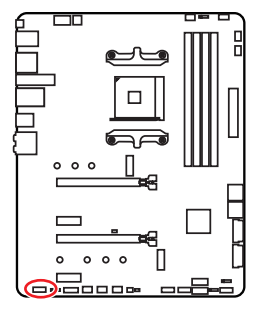

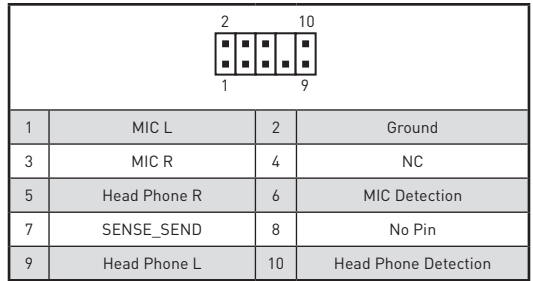

## **JCI1: 機殼開啟接頭**

此接頭可連接機殼開啟開關排線。

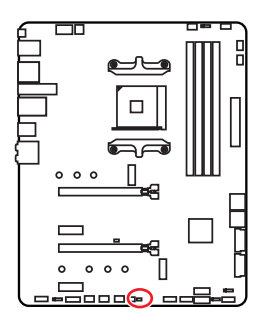

 $\blacksquare$ 一般

(預設值)

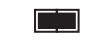

觸動機殼開啟事件

### **使用機殼開啟偵測器**

- **1.** 連接 **JCI1** 插孔和機殼上的機殼開啟開關/感測器。
- **2.** 關閉機殼蓋。
- **3.** 前往 **BIOS > SETTINGS > Security > Chassis Intrusion Configuration。**
- **4.** 將 **Chassis Intrusion** 設定為 **Enabled**。
- **5.** 按下 **F10** 儲存並離開,然後按 **Enter** 鍵選擇 **Yes**。
- **6.** 之後若機殼蓋再次被開啟,電腦啟動後畫面上即會出現警告訊息。

### **重設機殼開啟警告**

- **1.** 前往 **BIOS > SETTINGS > Security > Chassis Intrusion Configuration**。
- **2.** 將 **Chassis Intrusion** 設定為 **Reset**。
- **3.** 按下 **F10** 儲存並離開,然後按下 **Enter** 鍵選擇 **Yes**。

# **JTPM1: TPM 模組接頭**

此接頭用於連接可信賴平台模組 (TPM)。請參閱 TPM 安全平台手冊瞭解更多詳情。

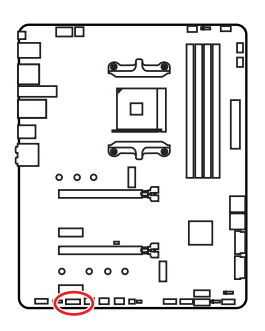

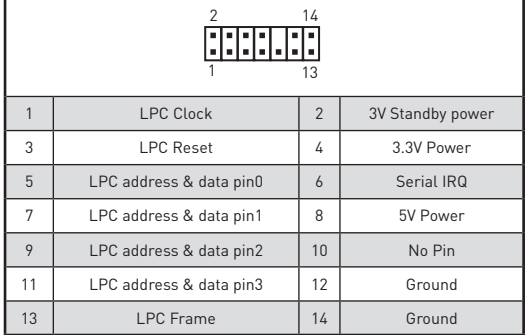

## **JBAT1: 清除 CMOS (重置 BIOS) 功能跳線**

主機板內建 CMOS 記憶體,是利用主機板上的外接電池來保留系統設定。若要清除系統設 定,請使用跳線來清除 CMOS 記憶體。

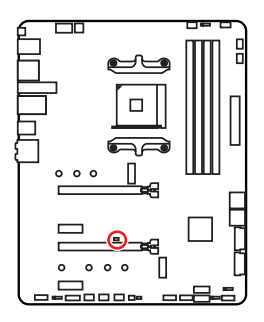

 $\blacksquare$ 保留資料 (預設值)

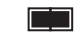

 清除 CMOS/ 重置 BIOS

## **重設 BIOS 為預設值**

- **1.** 關閉電腦電源並拔除電源線。
- **2.** 使用跳線讓 **JBAT1** 短路持續約 5-10 秒。
- **3.** 將跳線從 **JBAT1** 上取下。
- **4.** 插上電源線並開啟電腦電源。

## **JRGB1: RGB LED 接頭**

JRGB 接頭可用於連接 5050 RGB LED 燈條 12V。

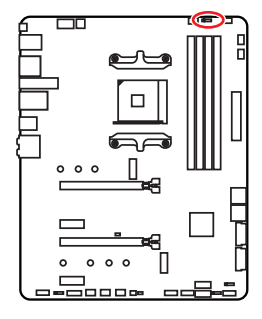

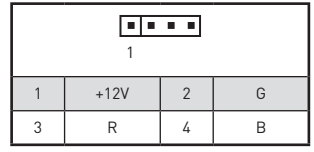

### **RGB LED 燈條連接示意圖**

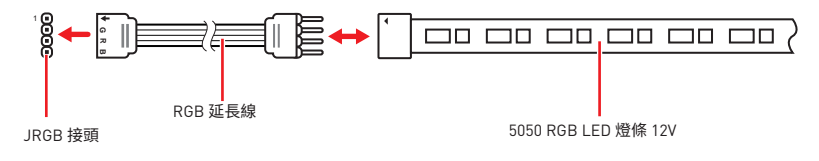

### **RGB LED 風扇連接示意圖**

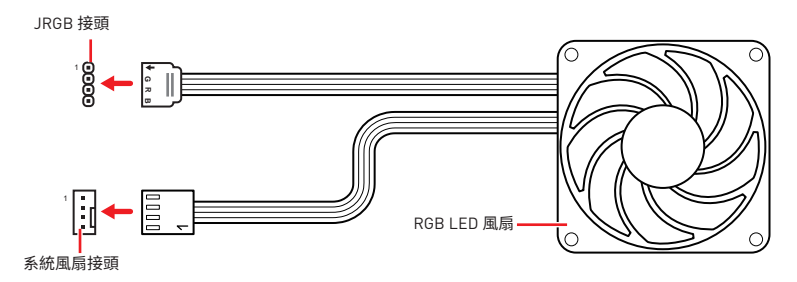

# **重要**

● JRGB 接頭支援最長 2 公尺的 5050 RGB LED 燈條 (12V/G/R/B),最大額定功率為 3A (12V)。

- 進行安裝或拔除 RGB LED 燈條前,請先關閉電源供應器,並將電源線由電源插座移除。
- y請使用 MSI 軟體來控制擴展的 LED 燈條。

# **JRAINBOW1~2: 可定址 RGB LED 接頭**

JRAINBOW 接頭允許您連接 WS2812B 可定址 RGB LED 燈條 5V。

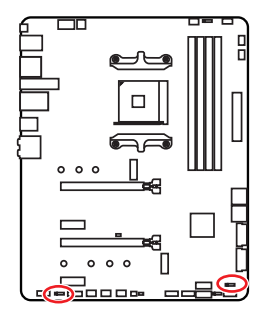

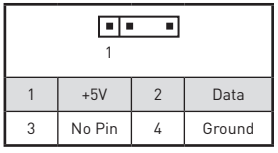

## **可定址 RGB LED 燈條連接示意圖**

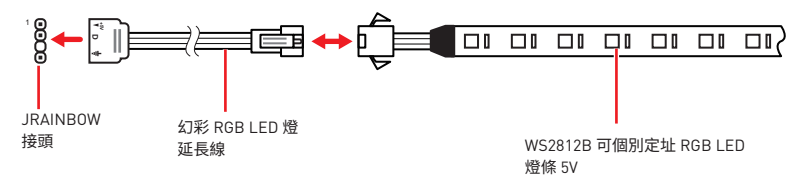

## **可定址 RGB LED 風扇連接示意圖**

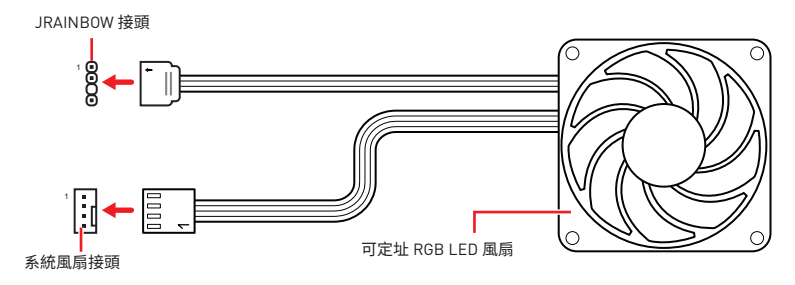

# **警告**

請勿連接錯誤類型的 LED 燈條。 JRGB 接頭和 JRAINBOW 接頭提供不同的電壓,如誤將 5V LED 燈條連接到 JRGB 接頭,將會造成此 LED 燈條損壞。

# **重要**

y JRAINBOW 接頭最多可支援 75 個 LED WS2812B 可個別定址 RGB LED 燈條 (5V/Data/ Ground),最大額定功率為 3A (5V)。如全部使用 20% 亮度,此接頭支援的 LED 燈條上限則 可達 200 個。

- 推行安裝或拔除 RGB LED 燈條前,請先關閉電源供應器,並將電源線由電源插座移除。
- y請使用 MSI 軟體來控制擴展的 LED 燈條。

# **JCORSAIR1: CORSAIR 接頭**

JCORSAIR1 接頭可用來將 CORSAIR 個別可定址 Lighting PRO RGB LED 燈條 (5V) 或 CORSAIR RGB LED 風扇連接至 CORSAIR 風扇集線器。所有項目連接妥當後,您可透過 MSI 軟體控制 CORSAIR RGB LED 燈條與風扇。

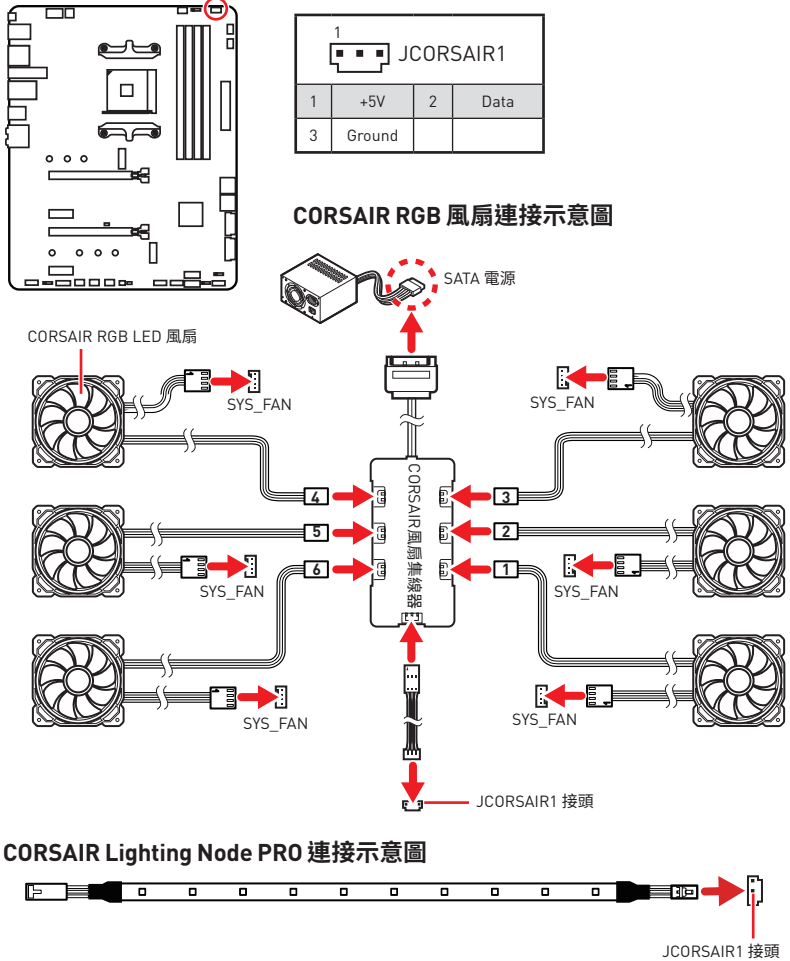

# **重要**

y風扇必須從 1 開始依序連接。1 > 2 > 3 > 4 > 5 > 6。序列中若有風扇未連接,則會中斷通 訊,導致 RGB LED 指示燈功能無法運作。

y所支援的 RGB LED Fan 或 RGB LED Lighting PRO 燈條數量依型號而異。請參閱主機 板規格。

yRGB LED 風扇與 CORSAIR Lighting Node PRO 不能同時使用。

# 內建 LED 指示燈

## EZ 偵錯 LED 指示燈

這些 IFD 指示燈會表示主機板的值錯狀態。

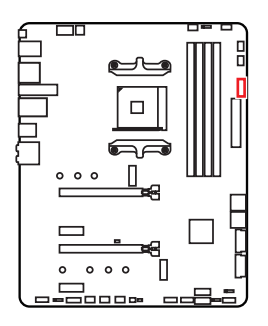

□ CPU - 表示未偵測到 CPU 或已故障。 □ DRAM - 表示未偵測到記憶體或已故障。 □ VGA - 表示未偵測到顯示晶片或已故障。 □ B00T - 表示未偵測到開機裝置或已故障。

## JPWRLED1: 示範 LED 指示燈電源輸入接頭

此接頭可供零售商用於示範主機 LED 指示燈。

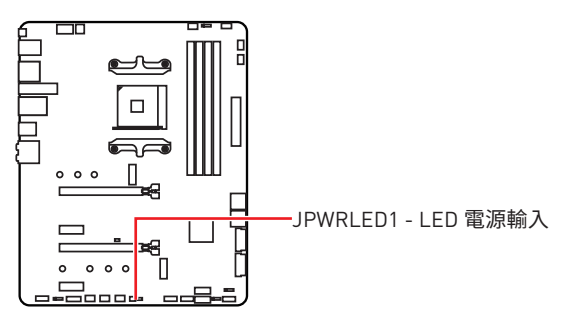

# **安裝作業系統、驅動程式,及工具軟體**

請至 www.msi.com 下載與更新最新版的工具軟體與驅動程式。

# **安裝 Windows® 10**

- **1.** 啟動電腦。
- **2.** 將含有 Windows® 10 的光碟片或 USB 裝置放入電腦。
- **3.** 按電腦機殼上的**重新啟動**按鈕。
- **4.** 在電腦開機自我測試 (POST) 期間,按 **F11** 鍵進入開機功能表。
- **5.** 在開機功能表中選擇 Windows® 10 安裝磁碟 /USB。
- **6.** 畫面顯示 **Press any key to boot from CD or DVD...** 訊息時,按任意鍵。
- **7.** 依照畫面指示,安裝 Windows® 10。

## **安裝驅動程式**

- **1.** 啟動電腦進入 Windows® 10。
- **2.** 將 MSI® 驅動程式光碟放到光碟機。
- **3.** 按一下**�擇�針對�光�執行的動作**的彈出�知,���擇**執行 DVDSetup.exe** 以打 開安裝程式。如果從 Windows 設定面板關閉自動播放功能,仍然可以從 MSI 驅動程 式光碟的根路徑手動執行 **DVDSetup.exe。**
- **4.** 安裝程式將在**驅動程式 / 應用軟體**頁面中尋找並列出所有必要的驅動程式。
- **5.** 按一下視窗右下角的**安裝**按鈕。
- **6.** 接著會開始進行驅動程式安裝,完成之後會要求您重新啟動電腦。
- **7.** 按一下**確定**按鈕完成安裝。
- **8.** 重新啟動電腦。

## **安裝工具軟體**

安裝應用程式前,務必完成驅動程式安裝。

- **1.** 如上所述打開安裝程式。
- **2.** 按一下**應用程式**標籤。
- **3.** 選擇您要安裝的應用程式。
- **4.** 按一下視窗右下角的**安裝**按鈕。
- **5.** 接著會開始進行應用程式安裝,完成之後會要求您重新啟動電腦。
- **6.** 按一下**確定**按鈕完成安裝。
- **7.** 重新啟動電腦。

# **BIOS 設定**

預設值提供最佳效能,可在一般情況下達到系統穩定度。除非您熟悉 BIOS 設定,否則請 **務必使用預設值,**以免系統受損或開機失敗。

#### 个 **重要**

● BIOS 項目會持續更新達到更優異的系統效能。因此,說明內容可能會與最新的 BIOS 稍 微不同,因此僅供參考。您亦可參閱 **HELP** 取得 BIOS 項目說明。

y本章節圖片僅供參考,可能與您所購買的產品有所不同。

## **進入 BIOS 設定**

開機過程中畫面出現**按 Delete 鍵進入設定功能表,按 F11 進入開機功能表**時,按 **Delete** 鍵進入設定功能表。

### **功能鍵**

- **F1**: 一般說明
- **F2**: 添加/刪除我的最愛項目
- **F3**: 進入我的最愛功能表
- **F4**: 進入 CPU 規格功能表
- **F5**: 進入 Memory-Z 功能表
- **F6**: 載入最佳化預設值
- **F7**: 切換進階模式和 EZ 模式
- **F8**: 載入超頻設定檔
- **F9**: 儲存超頻設定檔
- **F10**: 儲存變更與重設
- **F12**: 拍攝螢幕截圖並儲存到 USB 隨身碟 (僅限 FAT/ FAT32 格式)

**Ctrl+F**: 進入搜索頁面

\* 按下 F10 後,會出現確認視窗並列出修改資訊。請選擇是或否進行確認。

## **重設 BIOS**

某些情況下,您可能會需要將 BIOS 復原為出廠預設值,以解決某些問題。以下幾種方法可 重設 BIOS:

y進入 BIOS,然後按 F6 以載入最佳化預設值。

y跨接主機板上的**清除 CMOS** 功能跳線。

# **重要**

在清除 CMOS 資料之前,請確定電腦已關機。請參閱**清除 CMOS** 跳線部分的章節來重設 BIOS。

## **更新 BIOS**

### **以 M-FLASH 更新 BIOS**

更新前:

請從 MSI 網站下載符合您主機板型號的最新 BIOS 檔案。然後將 BIOS 檔案存到 USB 隨 身碟。

更新 BIOS:

- **1.** 將內含更新檔的 USB 隨身碟插入電腦。
- **2.** 請依照以下步驟之一進入更新模式:
	- 重新開機,並在 POST 期間按 **Ctrl + F5** 按鍵,再點選 **Yes** 重新啟動系統。

 重新開機,並在 POST 期間按 **Del** 按鍵進入 BIOS,點選 **M-FLASH** 按鈕並點選 **Yes** 按鈕重新啟動系統。

- **3.** 選取一個 BIOS 檔案,以進行 BIOS 更新。
- **4.** 出現提示時,請以 **Multi-BIOS switch 開關** 切換目標 BIOS ROM 並點選 **Yes** 按鈕開始 恢復 BIOS。
- **5.** BIOS 更新進度 100% 完成後,系統會自動重新啟動。

### **以 MSI DRAGON CENTER 更新 BIOS**

更新前準備:

請先確認網路卡驅動程式已安裝完畢,且網際網路連線已設定正確。

進行更新 BIOS:

- **1.** 安裝並開啟 MSI DRAGON CENTER。
- **2.** 選取 **BIOS Update** (BIOS 更新)。
- **3.** 按一下 **Scan** (掃描) 按鈕。
- **4.** 按一下 **Download** (下載) 圖示,下載並安裝最新的 BIOS 檔案。
- **5.** 按一下 **Next** (下一步),然後選擇 **In Windows mode** (Windows 模式)。接著按一下 **Next** (下一步) 及 **Start** (開始),就會開始更新 BIOS。
- **6.** BIOS 更新進度 100% 完成後,系統會自動重新啟動。

## **以 Flash BIOS 按鈕更新 BIOS**

更新前準備:

請從 MSI 網站下載符合您主機板型號的最新 BIOS 檔案。然後將 BIOS 檔案重新命名為 **MSI.ROM**。然後將 **MSI.ROM** 檔案存到 USB 隨身碟的根目錄。

$$
\bigwedge\hspace{-0.15cm}\setminus\,\bar{\rm I\hspace{-0.1em}I\hspace{-0.1em}I\hspace{-0.1em}I}
$$

僅 FAT32 格式的 USB 隨身碟可支援使用 **Flash BIOS 按鈕** 更新 BIOS。

- **1.** 將電源供應器連接至 **CPU\_PWR1** 與 **ATX\_PWR1**。(除了電源供應器外,不需要其他 元件。)
- **2.** 將包含 MSI.ROM 檔案的 USB 隨身碟插入背板 I/O 上的 **Flash BIOS** 連接埠。
- **3.** 按下 **Flash BIOS** 按鈕,以對 BIOS 進行更新,此時按鈕上的 LED 指示燈會開始閃爍。
- **4.** BIOS 更新進度 100% 完成後,LED 指示燈會同時關閉。

## **EZ 模式**

EZ 模式會提供基本的系統資訊,可進行基本設定。若要配置進階 BIOS 設定,請按設定**模 式開關**或 **F7** 功能鍵進入進階模式。

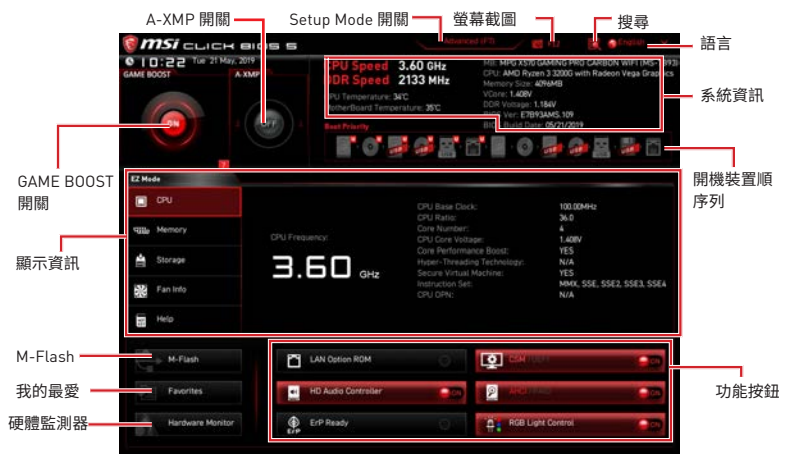

y**GAME BOOST 開關** - 點按此按鈕即可開啟或關閉 GAME BOOST 用於超頻。

# **重要**

啟動 **GAME BOOST** 功能後,請勿對 OC 功能表進行任何變更,也不要載入預設值,以保持 最佳效能與系統穩定性。

y**A-XMP 開關 (選擇性配置)** - 按一下內圈以啟用/停用 A-XMP (極限記憶體設定檔)。如有 記憶體設定檔,可以外圈切換。安裝的處理器與記憶體需有支援 A-XMP 功能,本開關才 可使用。

y**設定模式開關** - 按此標籤或 **F7** 鍵,切換進階模式和 EZ 模式。

●**螢幕截圖** - 按此標籤或 F12 鍵,即可拍攝螢幕截圖,並存到 USB 隨身碟 (僅限 FAT/ FAT32 格式)。

y**搜尋** - 按一下此頁籤或 **Ctrl+F** 鍵,可進入搜尋頁面。您可依 BIOS 項目名稱搜尋,將滑鼠 移到空白處,並按滑鼠右鍵即可退出搜尋頁面。

# **重要**

在搜尋頁面中,只有 F6,F10 和 F12 功能鍵可用。

y**語言** - 您可在此選擇 BIOS 設定畫面所顯示的語言。

y**系統資訊** - 顯示 CPU/ DDR 速度、CPU/ MB 溫度、MB/ CPU 類型、記憶體容量、CPU/ DDR 電壓、BIOS 版本和組建日期。

●**開機裝置順序列** - 您可移動裝置圖示來變更開機優先順序。開機順序由高至低的排序是 由左至右。

y**顯示資訊** - 按一下左側的 **CPU**, **Memory**、**Storage**、**Fan Info** 和 **Help** 按鈕,即可顯示相 關訊息。

y**功能按鈕** - 按一下 **LAN Option ROM, CSM/UEFI, ErP Ready, AHCI, RAID, Indication LED Control** 和 **RGB Light Control** 等各個按鈕即可啟用/停用各項功能。

y **M-Flash** - 按此按鈕即可顯示 **M-Flash** 功能表,可用 USB 隨身碟更新 BIOS。

●硬體監測器 - 按此按鈕即可顯示硬體監測器功能表,您可在此手動調整風扇轉速的百 分比。

y**我的最愛** - 按一下 **F3** 功能鍵以進入**我的最愛**選單。您可在此建立個人化的 BIOS 功能 表,以便在其中儲存並使用最愛/最常用的 BIOS 設定項目。

- **預設首頁** 您可在此選擇一個 BIOS 功能表 (如設定、OC 等) 作為自選的 BIOS 首頁。
- **我的最愛1~5** 您可在此將常用/最愛的 BIOS 設定項目放到同一個頁面。
- **將 BIOS 項目加到我的最愛頁面(我的最愛 1~5)**
- **1.** 將滑鼠移動到 BIOS 選單上,或是搜尋頁面所列出的 BIOS 項目上。
- **2.** 按壓滑鼠右鍵,或按一下 **F2** 鍵。
- **3.** 選擇一個我的最愛頁面,然後按一下 **OK (確定)。**
- **刪除我的最愛頁面中的 BIOS 項目**
- **1.** 在我的最愛頁面 (我的最愛 1~5) 選擇一個 BIOS 項目。
- **2.** 按壓滑鼠右鍵,或按一下 **F2** 鍵。
- **3.** 選擇 **Delete (刪除)** 然後按一下 **OK (確定)**。

## **進階模式**

按下**設定模式開關**或 **F7** 功能鍵,即可在 BIOS 設定中切換 EZ 模式和進階模式。

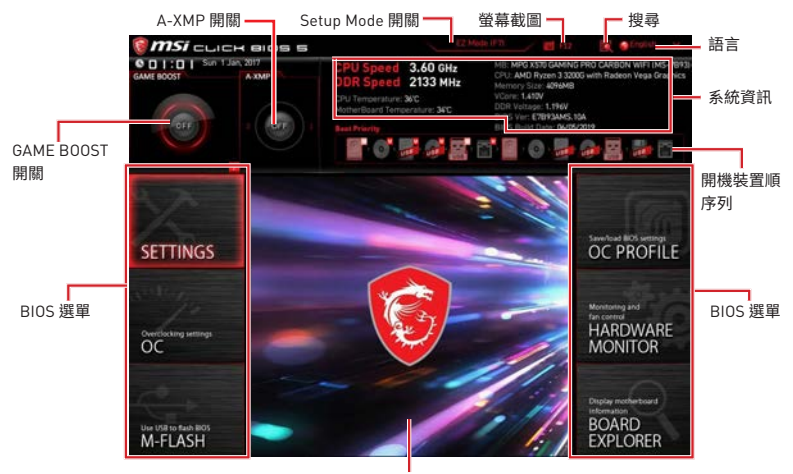

**題示**撰單

y**BIOS 選單** - 提供以下選項:

**SETTINGS (設定)** - 您可在此指定晶片組和開機裝置的參數。

- **OC (超頻)**  您可在此調整頻率和電壓。提升頻率可能獲得更優異的效能。
- **M-FLASH** 提供以 USB 隨身碟更新 BIOS 的方式。
- **OC PROFILE** 可在此管理超頻設定檔。
- **HARDWARE MONITOR (硬體監測器)** 可在此設定風扇速度並監測系統電壓。

**BOARD EXPLORER (主機板瀏覽器)** - 提供已安裝在主機板上各類裝置的相關訊息。

y**顯示選單** - 顯示要配置的 BIOS 設定項目和資訊。

## **OC 功能表**

進階使用者可在此功能表對主機板進行超頻。

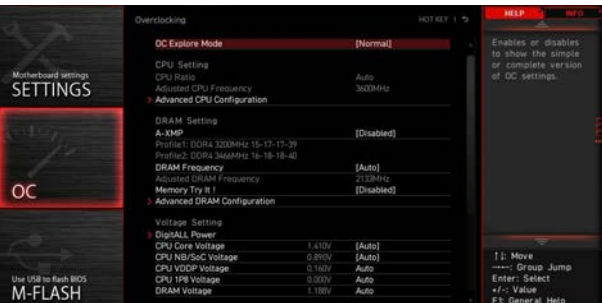

# **重要**

- 手動超頻功能僅建議由進階使用者進行操作。
- •本公司不保證超頻效果,若不當操作,可能會導致保固失效,甚至硬體嚴重受損。
- y若不熟悉超頻作業,建議您使用 **GAME BOOST** 功能進行簡易超頻。
- yOC 選單中的 BIOS 項目會因安裝的處理器不同而有差異。

### ▶ OC Explore Mode [Normal]

啟用或停用顯示 OC 設定的一般或玩家版本。

[Normal] 在 BIOS 設定選單中列出一般的超頻設定項目。 [Expert] 在 BIOS 設定選單中為超頻玩家列出進階的超頻設定項目。 註:\* 表進階模式的超頻設定。

#### ▶ CPU Ratio [Auto]

設定 CPU 倍頻,以決定 CPU 時脈速度。此項目僅在處理器支援此功能時,才可進行變更。

### ▶ Advanced CPU Configuration

按下 **Enter** 鍵進入子選單。可設定 CPU 的功耗/ 電流。調整這些數值可能會使系統變得 不穩定或無法開機,如有發生此類狀況,請清除 CMOS 資料並恢復為預設值。

#### f **A-XMP [Disabled]**

請啟用 A-XMP 或選擇記憶體模組配置檔案以超頻記憶體。當安裝的處理器、記憶體模組, 及主機板均支援此功能時,本項目才可使用。

#### **P** DRAM Frequency [Auto]

設定 DRAM 頻率。請注意,本公司並不保證超頻效果。

#### ▶ Memory Try It ! [Disabled]

可選擇最佳化的記憶體預設值,改善記憶體相容性或效能。

#### f **Advanced DRAM Configuration (選擇性配置)**

按 **Enter** 進入子功能表。使用者可設定個別或所有記憶體通道的記憶體時序。變更記憶體 時序可能會使系統變得不穩定或無法開機,如有發生此類狀況,請清除 CMOS 資料並恢復 為預設值。(請參閱清除 CMOS 功能跳線章節的說明以清除 CMOS 資料,並進入 BIOS 載 入預設值。)

#### ▶ DigitALL Power

按下 **Enter** 鍵進入子選單。本項設定 CPU PWM 相關的數位供電選項。

#### ▶ CPU/ DRAM/ CHIP Voltages control [Auto]

使用這些選項設定 CPU ,記憶�和晶�組的相關電壓。若設定為**自動 (Auto)**,BIOS 會自 動設定這些電壓,或可手動設定。

#### f **Memory Changed Detect [Enabled]\***

啟用或停用記憶體更換後開機時系統發出警告訊息的功能。

[Enabled] 開機時系統會發出警告訊息,然後使用者必須載入新裝置的預設值。 [Disabled] 停用此功能並保留目前的 BIOS 設定。

#### ▶ CPU Specifications

按下 **Enter** 鍵進入子選單。子選單顯示已安裝 CPU 的訊息。請按 **F4** 隨時進入查看本訊 息。唯讀。

#### f**CPU Technology Support**

按下 **Enter** 鍵進入子選單。子選單顯示已安裝 CPU 所支援的技術。唯讀。

#### f **MEMORY-Z**

按 **Enter** 進入子功能表。此子功能表會顯示已安裝記憶體的所有設定值和時序。您亦可隨 時按 F5 進入此資訊功能表。

#### f**DIMMx Memory SPD**

按 **Enter** 進入子功能表。此子功能表會顯示已安裝記憶體的資訊。唯讀。

### f **CPU Features**

按 **Enter** 進入子功能表。

#### f**Global C-state Control [Enabled] (選擇性配置)**

啟用或停用 IO based C-state generation 和 DF C-states。

#### f**IOMMU Mode (選擇性配置)**

啟用或停用用於 I/O 虛擬化的 IOMMU(I/O 內存管理單元)。

### f**Spread Spectrum (選擇性配置)**

該功能可減少由調製時脈發生器脈衝產生的 EMI (電磁干擾)。

[Enabled] 啟用擴頻功能以降低 EMI (電磁干擾)問題。

[Disabled] 提高 CPU 基礎時脈的超頻能力。

$$
\bigwedge\limits^{\textup{d}} \bar{\pmb{\mathbb{F}}}\bar{\pmb{\mathbb{F}}}
$$

● 如果您沒有任何 EMI 問題,請將設定保留在 [Disabled] 以獲得最佳的系統穩定性和性 能。但是,如果您受到 EMI 的困擾,請選擇擴頻以降低 EMI。

● 擴頻值越大,EMI 越大,系統會變得越不穩定。對於最適合的 Spread Spectrum 值,請諮 詢您當地的 EMI 規範。

y注意,如果您正在進行超頻,請停用 Spread Spectrum,因為即使輕微的抖動也會引起暫 時的時脈提升,這可能會導致超頻處理器鎖定。

#### f**Relaxed EDC throttling [Auto] (選擇性配置)**

寬鬆的 EDC 節流減少了處理器對內核進行節流的時間。

[Auto] AMD 官方的建議選項。

[Enabled] 減少處理器的節流時間。

[Disabled] 啟用部分專用的 EDC 節流保護。

### f**AMD Cool'n'Quiet [Enabled]**

Cool'n'Quiet technology 技術可以有效並且動態地降低 CPU 速度和功耗。

#### **▶ SVM Mode [Enabled]**

啟用或停用 AMD SVM (Secure Virtual Machine) 模式。

#### f**Power Supply Idle Control [Auto] (選擇性配置)**

它允許您在所有內核處於非 CO 狀態時選擇 CPU 的省電控制模式。如果設定為 **自動 (Auto)**,BIOS 將配置此設定。

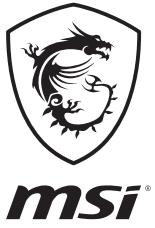

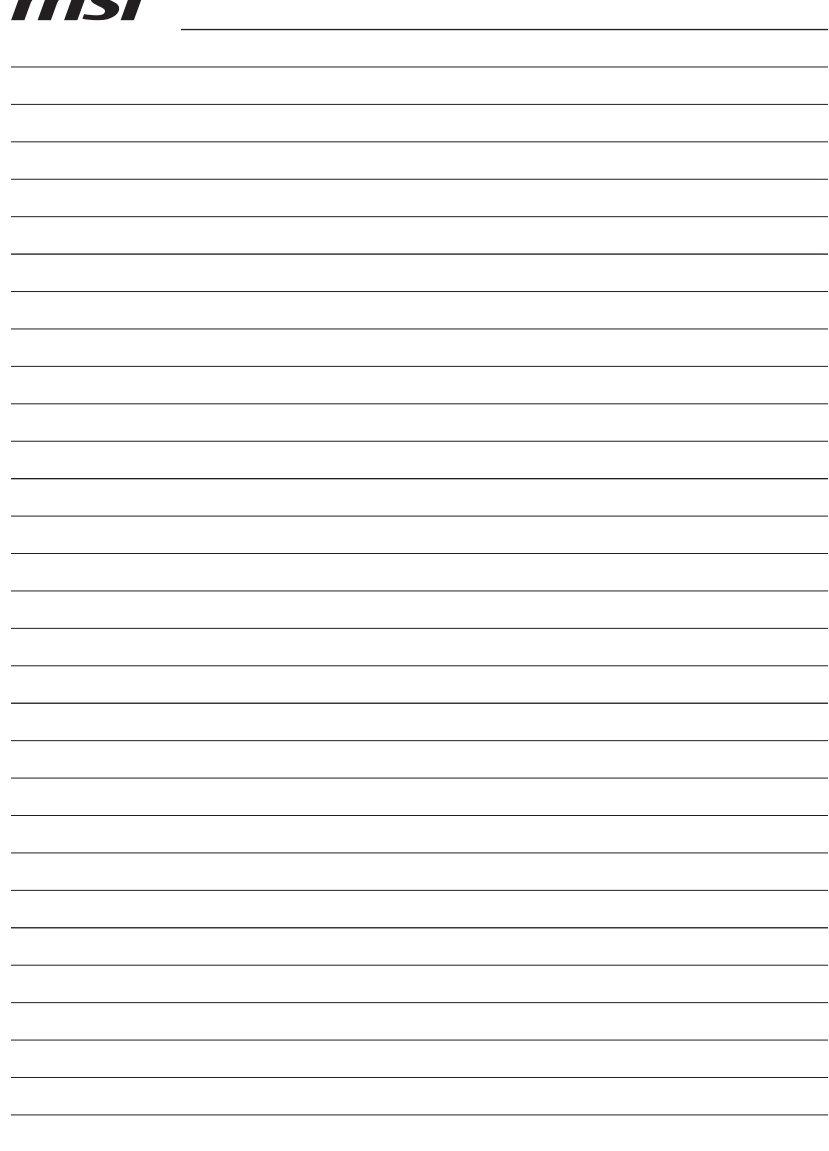

<u> 1989 - Johann Stoff, Amerikaansk politiker († 1958)</u> <u> 1989 - Johann Stoff, Amerikaansk politiker (</u>

the control of the control of the control of the control of the control of the control of the control of the control of the control of the control of the control of the control of the control of the control of the control

# 目录

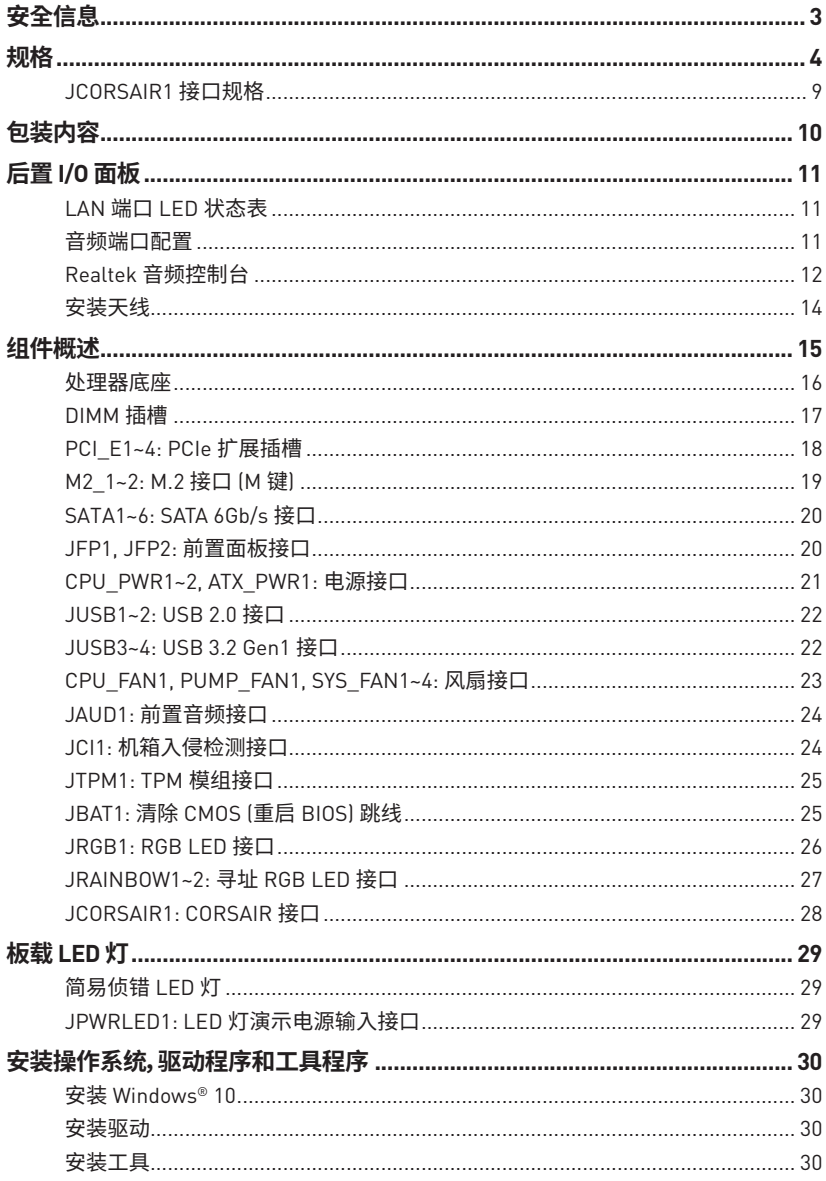

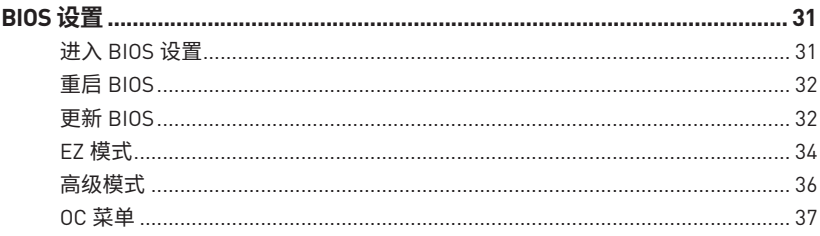

# <span id="page-174-0"></span>**安全信息**

●此包装中包含的的组件有可能到静电放电(ESD)损坏。请遵守以下注意事项,以确保成功 组装计算机�

- ●确保所有组件连接牢固。若连接不紧可能会导致计算机无法识别组件或无法开启。
- 拿起主板时请手持主板边缘,避免触及主板的敏感组件。

●当拿取主板时,建议佩戴静电放电(ESD)腕带,以防止静电损坏其配置。如果 ESD 腕带无 法使用,请在拿取主板前通过接触其它金属物体释放自身的静电。

- 在不安装主板时, 请将主板放在静电屏蔽容器或防静电垫上。
- ●在打开计算机前,确保计算机机箱内的主板或任何位置上没有松动的螺丝或金属组件。
- ●在安装完成之前不要启动计算机。否则可能会导致组件永久性损坏以及伤害使用者。
- 在任何安装步骤中,如果您需要帮助,请咨询专业的计算机技术员。
- 安装或拆卸计算机任何组件之前,请先关闭电源,并将电源线由插座上拔除。
- ●保留本用户指南以供将来参考。
- 本主板须远离湿气。

y在电源供应器连接到电源插座之前,请确保您的插座提供了电源供应器上额定相同的 指示电压�

- 将电源线摆放在不会被人踩到的地方,不要在电源线上放置任何物品。
- ●须留意在主板上所有的警告标示。
- 发生下列任一状况时, 请将本主板交由维修人员检查:
	- 有液体渗透至计算机内。
	- 主板曝露干水气当中。
	- 主板不工作,或您依照使用指南后仍无法让本主板工作。
	- ■主板曾掉落且损坏。
	- ■主板有明显的破损痕迹。

●切勿将主板放置于摄氏 60 度(华氏 140 度)以上的环境中,以免主板损坏。

# <span id="page-175-0"></span>**规格**

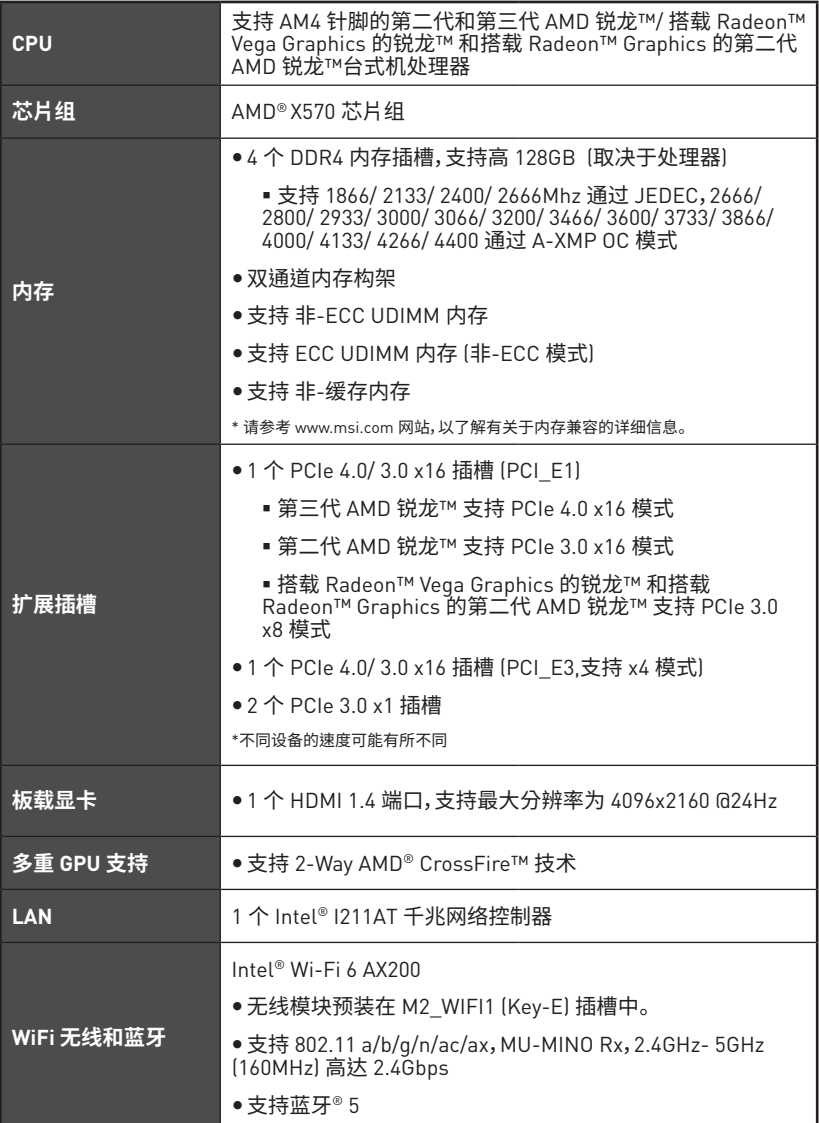

转下一页

接上一页

|                | ● 6 个 SATA 6Gb/s 端口                                                                                                    |
|----------------|----------------------------------------------------------------------------------------------------|
|                | ■ SATA1~SATA4 端口 (来自 AMD® X570 芯片组)                                                                                                    |
|                | ■ SATA5~SATA6 端口 (来自 ASMedia ASM1061)                                                                                                    |
|                | ●2个M.2接口 [M 键]*                                                                                                    |
| 存储             | ■ M2_1 接口 (来自 AMD® 处理器) 支持 PCIe 4.0 x4 (第三<br>代 AMD 锐龙™ 台式机处理器)或 PCIe 3.0 x4 (第二代 AMD<br>锐龙™/ 搭载Radeon™ Vega Graphics的锐龙™ 和搭载<br>Radeon™ Graphics的第二代 AMD 锐龙™) 2242/2260/2280<br>存储设备                 |
|                | ■ M2 2 接口 〔来自 AMD® X570 芯片组〕 支持 PCIe 4.0 x4<br>[第三代 AMD锐龙™] 或 3.0 x4 (第二代 AMD 锐龙™/ 搭<br>载 Radeon™ Vega Graphics 的锐龙™ 和搭载 Radeon™<br>Graphics 的第二代 AMD 锐龙™) 和 SATA 6Gb/s 2242/<br>2260/2280/22110 存储设备 |
|                | *不同设备的速度可能有所不同                                                                                                    |
| <b>RAID</b>    | AMD® X570 芯片组                                                                                                    |
|                | ● 支持 RAID 0, RAID 1 和 RAID 10                                                                                                    |
|                | Realtek® ALC1220 解码芯片                                                                                                    |
| 音频             | ● 7.1-声道高清音频                                                                                                    |
|                | ● 支持光纤 S/PDIF 输出                                                                                                    |
|                | AMD® X570 芯片组                                                                                                    |
|                | ■ 2 个 USB 3.2 Gen2 (SuperSpeed USB 10Gbps) Type-A 后<br>置面板端口                                                                                                    |
|                | ■ 4个 USB 3.2 Gen1 (SuperSpeed USB) 端口通过内部<br>USB 3.2 Gen1 接口可使用                                                                                                    |
| <b>USB</b>     | ■ 6 个 USB 2.0 (High-speed USB) 端口 (2 个 Type-A 后置<br>面板端口,通过内部 USB 2.0 接口可使用 4 个端口)                                                                                                    |
|                | AMD <sup>®</sup> 处理器                                                                                                    |
|                | ■ 2 个 USB 3.2 Gen2 (第三代 AMD 锐龙™) 或 USB 3.2<br>Gen1 (第二代 AMD 锐龙™/ 搭载 Radeon™ Vega Graphics<br>的锐龙™ 和搭载 Radeon™ Graphics 的第二代 AMD锐龙™)<br>后置面板端口 Type-A 和 Type-C                                         |
|                | ■ 2 个 USB 3.2 Gen1 (SuperSpeed USB) Type-A 后置面板<br>端口                                                                                                    |
| <b>I/O 控制器</b> | NUVOTON NCT6797 控制器芯片                                                                                                    |
|                |                                                                                                    |

转下一页

|      | ●CPU/系统/芯片组温度检测                                 |  |  |
|------|-------------------------------------------------|--|--|
|      |                                                 |  |  |
| 硬件监控 | ●CPU/系统/芯片组风扇速率检测                               |  |  |
|      | ●CPU/系统/芯片组风扇速率控制                               |  |  |
| 尺寸规格 | ●ATX 尺寸规格                                       |  |  |
|      | ●12 英寸 x 9.6 英寸 〔30.4 厘米 x 24.3 厘米〕             |  |  |
|      | ● 1 个 24-pin ATX 主电源接口                          |  |  |
|      | ● 1 个 8-pin ATX 12V 电源接口                        |  |  |
|      | ● 1 个 4-pin ATX 12V 电源接口                        |  |  |
|      | ● 6个 SATA 6Gb/s 接口                              |  |  |
|      | ●2个USB 2.0 接口 (额外支持 4 个 USB 2.0 端口)             |  |  |
|      | ●2个USB 3.2 Gen 1 接口 (额外支持 4 个 USB 3.2 Gen 1 端口) |  |  |
|      | ●1个 4-pin CPU 风扇接口                              |  |  |
|      | ● 1 个 4-pin 水冷接口                                |  |  |
|      | ●4个 4-pin 系统风扇接口                                |  |  |
| 内部接口 | ●1个前置面板音频接口                                     |  |  |
|      | ●2 个 系统面板接口                                     |  |  |
|      | ●1个 TPM 模组接口                                    |  |  |
|      | ●1个 清除 CM0S 跳线                                  |  |  |
|      | ● 1 个 机箱入侵检测接口                                  |  |  |
|      | ●1个 4-pin RGB LED 接口                            |  |  |
|      | ●2 个 3-pin RAINBOW LED 接口                       |  |  |
|      | ●1 个 3-pin CORSAIR 接口                           |  |  |
|      | ● 1 个 2-pin LED 演示接口                            |  |  |
|      | ●4个 简易侦错 LED 灯                                  |  |  |

接上一页

转下一页

接上一页

| 后置面板接口           | ● 1 个 更新 BI0S 按钮<br>●1个 PS/2 键盘/ 鼠标组合端口<br>●2个USB 2.0 端口<br>●2个USB 3.2 Gen1 端口<br>●1个 HDMI 端口<br>●2个WiFi/ 蓝牙天线插孔<br>●1个 LAN(RJ45) 端口<br>● 3 个 USB 3.2 Gen2 Type A 端口<br>● 1个 USB 3.2 Gen2 Type C 端口<br>●5 个 OFC 音频插孔<br>●1个 光纤 S/PDIF 输出接口 |
|------------------|----------------------------------------------------------------------------------------------------|
| BIOS 功能          | ● 1 个 256 Mb flash<br>• UEFI AMI BIOS<br>• ACPI 6.1, SM BIOS 2.8<br>●多国语言                                                                                                    |
| 软件               | ●驱动程序<br>· DRAGON CENTER<br>●纳美音频<br>• MSI GAMING 版 CPU-Z<br>• MSI App 播放器 (BlueStacks)<br>● Google 浏览器™, Google 工具栏, Google 云端硬盘<br>● 诺顿™ 网络安全解决方案                                                                                        |
| Dragon Center 功能 | • DRAGON OPTIMIZATION<br>● OC 性能<br>●硬件监视器<br>●网卡管理软件<br>• True Color<br>有关更多的详细信息,请参阅:<br>● 动态RGB LED炫光系统<br>http://download.msi.com/manual/mb/<br>DRAGONCENTER2.pdf。<br>• Live update                                                    |

转下一页

接上一页

|      | ●音频                             |
|------|---------------------------------|
|      | ▪ 第四代音皇技术                       |
|      | ■ 第三代纳美音频                       |
|      | ▪ 语音增强技术                        |
|      | ●网络                             |
|      | ■ 微星 GAMING 网卡与微星 Gaming 网卡管理软件 |
|      | · Intel WiFi                    |
|      | ●存储                             |
|      | Twin Lightning Gen 4 M.2        |
|      | ■ 双重极速 M.2                      |
|      | • 冷却                            |
|      | ▪ M.2冰霜散热底座                     |
| 特殊功能 | ▪专利刀锋扇叶                         |
|      | ■ M.2 冰霜铠甲                      |
|      | ■水冷风扇                           |
|      | ■ Gaming 风扇控制                   |
|      | $\bullet$ LED                   |
|      | ■ 动态RGB LED炫光系统                 |
|      | ■ 炫光系统扩展技术 〔RGB〕                |
|      | ■ 炫光系统扩展技术 〔RAINBOW〕            |
|      | ■ 炫光系统扩展技术 [CORSAIR]            |
|      | ■ 炫光系统同步技术                      |
|      | ■ 简易侦错 LED 灯                    |
|      | ●防护设计                           |
|      | ▪ PCI-E 钢铁装甲                    |
|      | ■ 预装 I/0 挡板                     |

转下一页
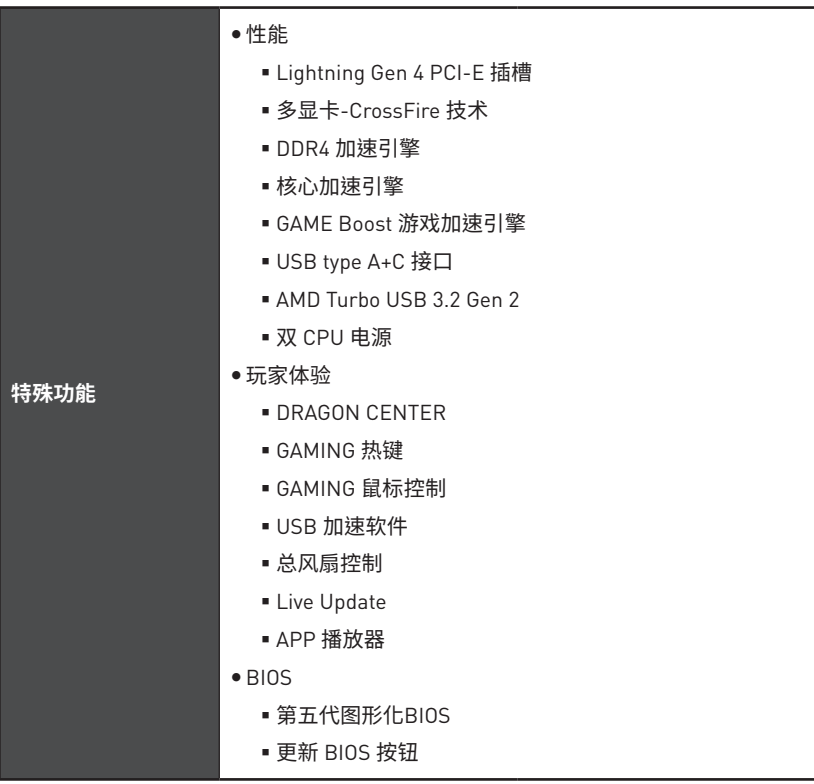

### 接上一页

# JCORSAIR1 接口规格

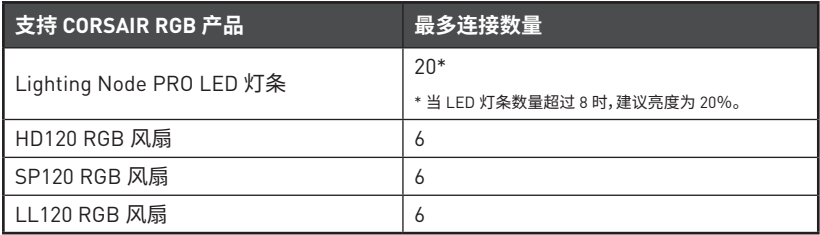

# **包装内容**

请检查您的主板包装内容。它应包含以下内容:

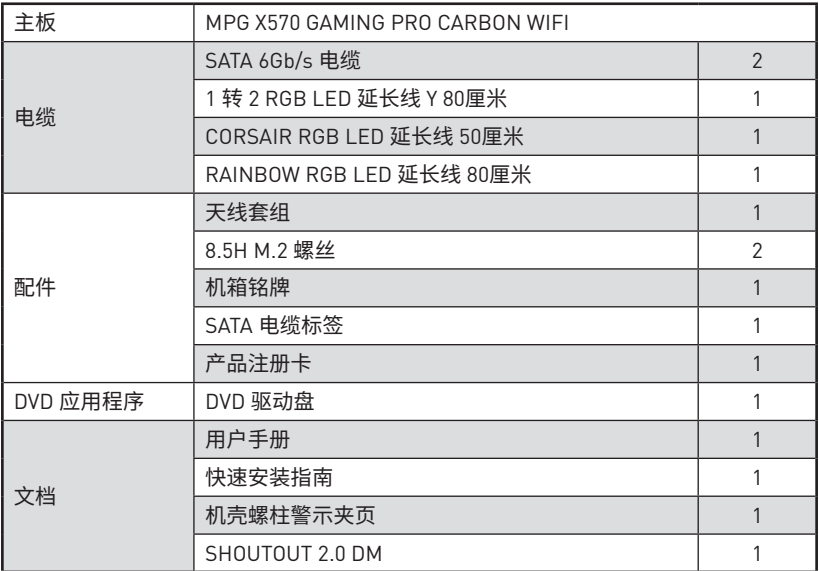

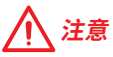

**\_\_\_\_\_**<br>如上述物品有任何损坏或遗失,请联系您的零售商。

# 后置 I/0 面板

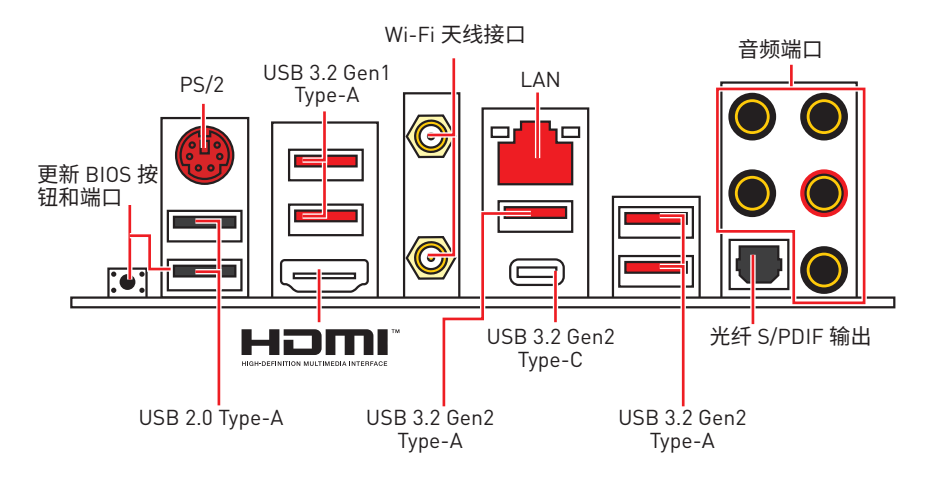

● 更新 BIOS 按钮/端口 - 请参阅第 33 页的更新 BIOS 按钮部分。

## LAN 端口 LED 状态表

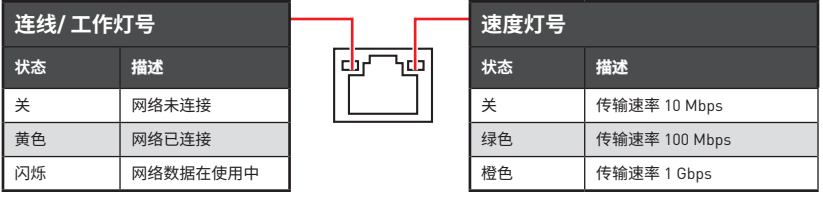

# 音频端口配置

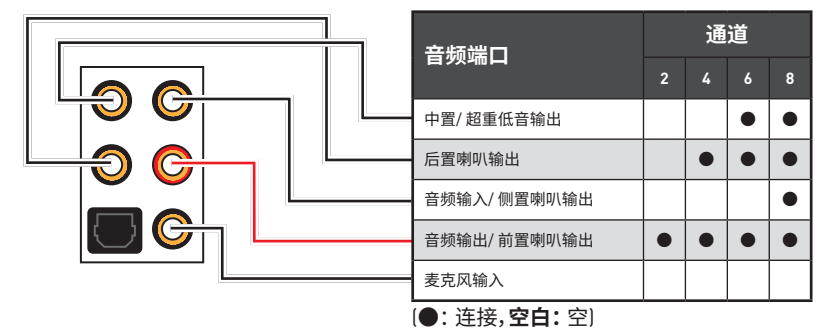

## **Realtek 音频控制台**

Realtek 音频控制台安装完成后。您可以用它来更改声音设置,以获得更好的音质体验。

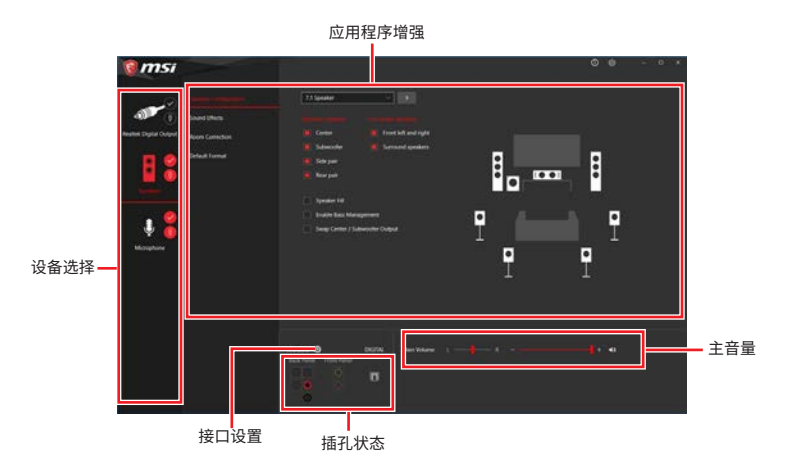

●**设备选择** - 允许您选择一个音频输出源来更改相关选项。检查标志指示设备为默认值。

●**应用程序增强** - 选项的数组将为您输出和输入设备提供一个完整的预期音响效果指南。

y**主音量** - 通过由右侧/左侧的调整条来控制您在前置或后置面板上插入的扬声器音量或 均衡�

● **插孔状态** - 采集设备当前与计算机连接的所有呈现和描述。

**•接口设置** - 用干配置接口设置。

#### **自动弹出对话框**

当您插入设备至音频插孔时,会弹出对话窗口询问您当前连接的是哪一个设备。

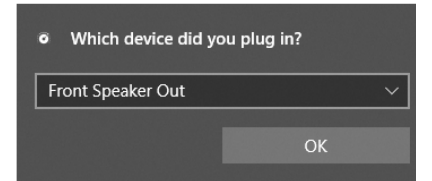

每个插孔对应的默认设置如下一页图示所示。

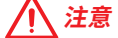

以上图片仅供参考,可能与您购买的产品有所不同。

**耳机和麦克风至音频插孔示意图**

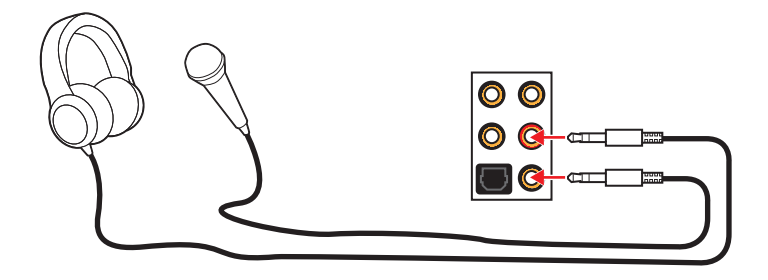

**立体声喇叭至音频插孔示意图**

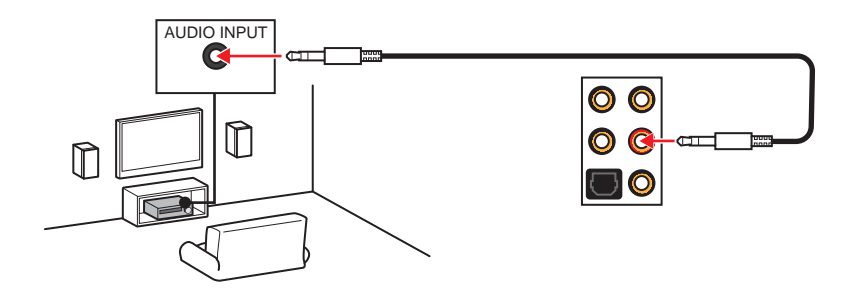

**7.1-声道喇叭至音频插孔示意图**

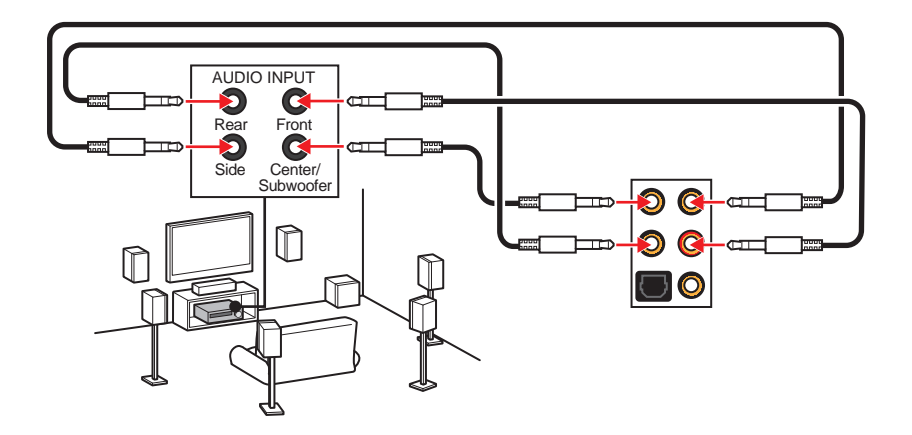

## **�装天线**

1. 将天线与底座组合在一起。

**2.** 将两根天线电缆拧紧至 WiFi 天线接口,如图所示�

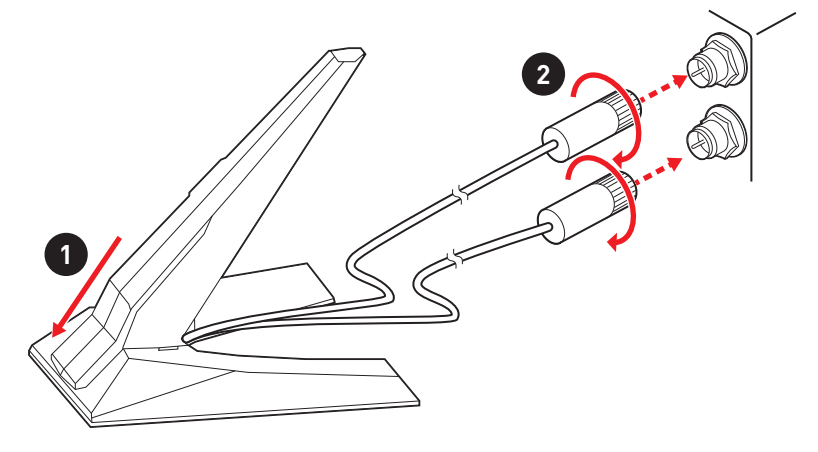

3. 请将天线尽量放置更高。

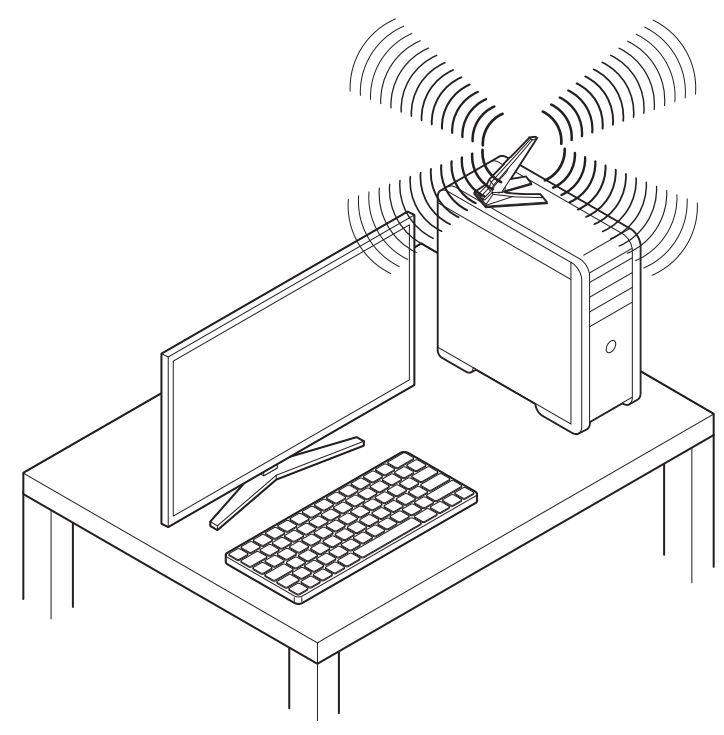

# **组件概述**

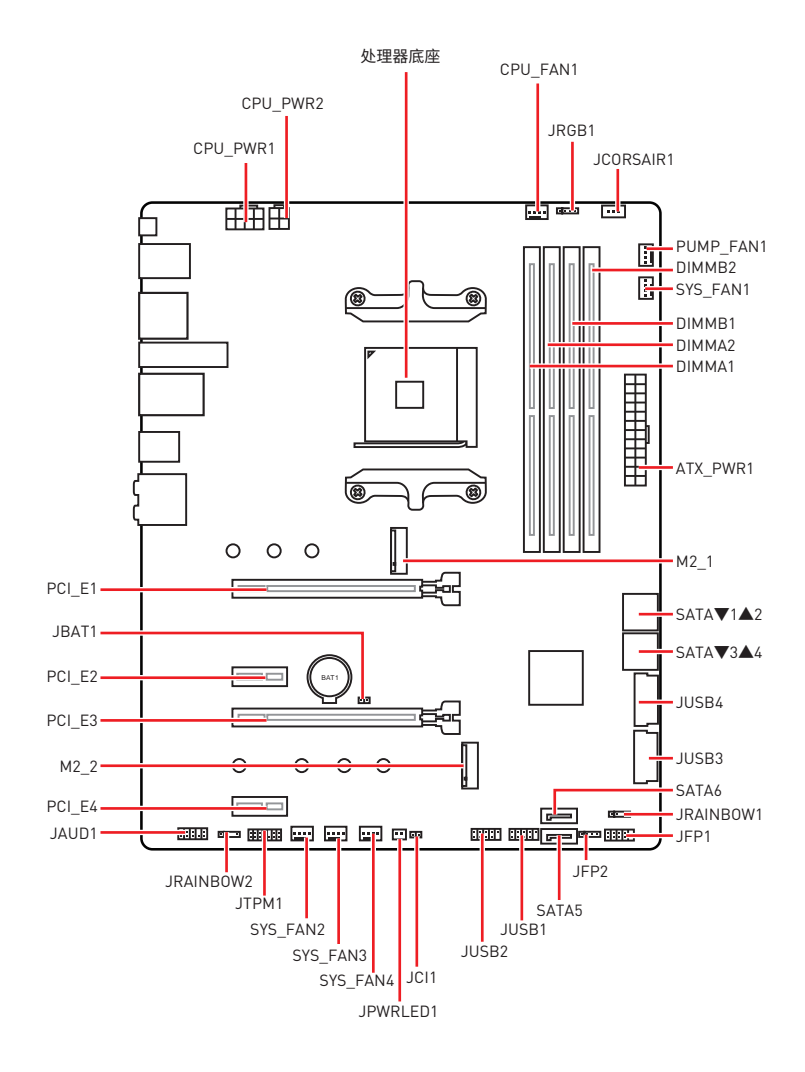

## **处理器底座**

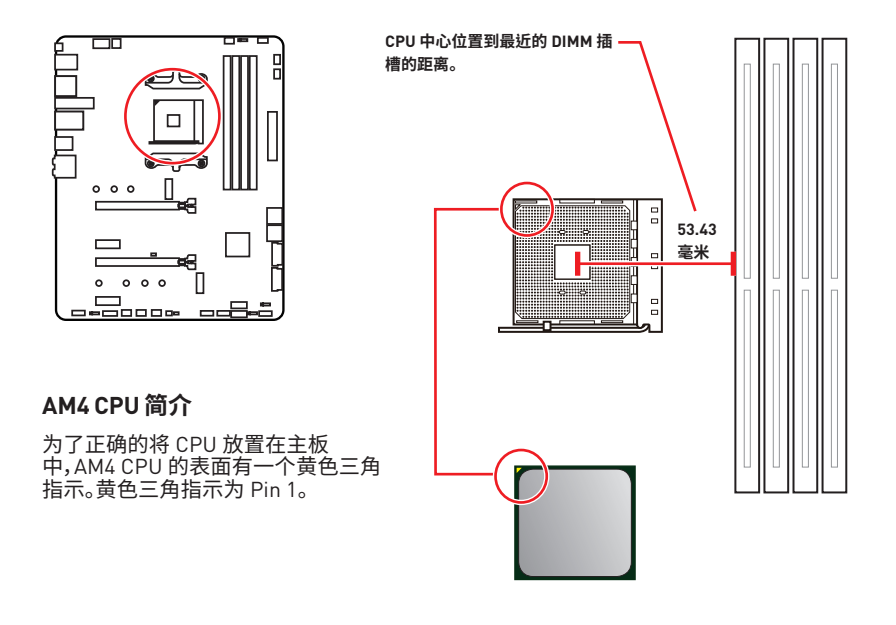

**注意**

• 当更改处理器时,由于 AM4 处理器的体系结构,系统配置可以被清除和 BIOS 重置为默 认值。

● 安装或移除 CPU 之前, 请先关闭电源, 并将电源线由插座上拔除。

● 当您安装 CPU 时, 请确认已安装好 CPU 风扇。对防止过热和维持系统的稳定性 CPU 风 **局是非常必要的。** 

• 确认在系统启动前 CPU 风扇已经牢固的粘贴在 CPU 上。

y温度过高会严重损害 CPU 和系统,请务必确认所使用的降温风扇始终能够正常工作,保 护 CPU 以免过热烧毁�确认,您已在 CPU 和散热片之间涂抹了一层平滑的散热硅胶(或热 胶带) 以增强散热。

y如果您购买了一个独立 CPU 的散热片/ 冷却器,详细安装请参考散热片/ 冷却器包装内 的说明书。

•主板设计支持超频。然而,请确认您的配置能够接受这样非常规的设定。在超频时,不推 荐任何超技术规范之外的动作。MSI® 不担保损坏或因为在产品规格之外不规范的操作导 致的风险。

## DIMM 插槽

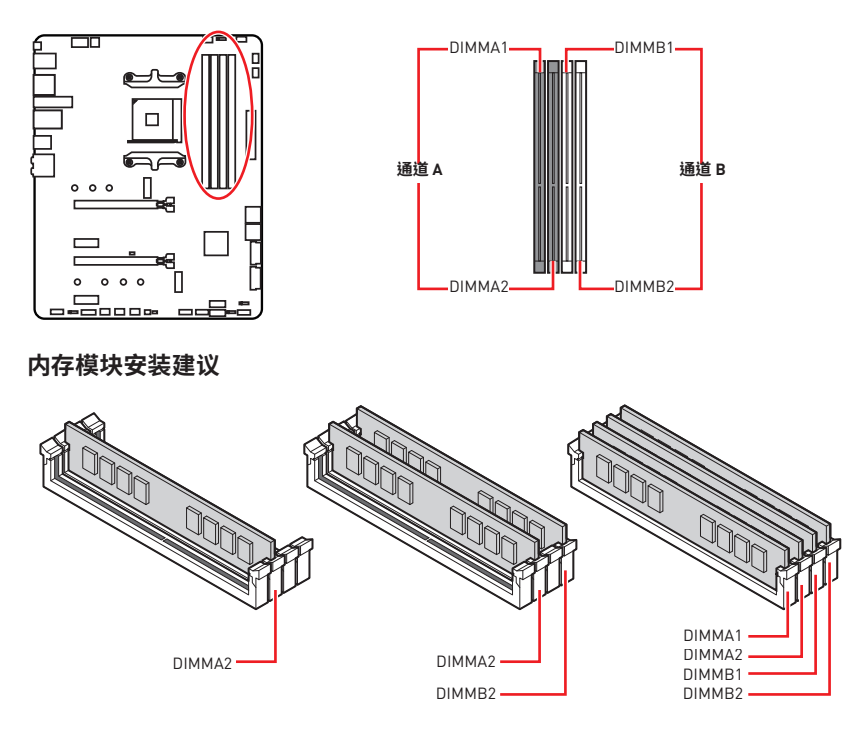

注意

- ·安装内存条模块时务必先由 DIMMA2 插槽开始安装。
- •由于芯片组资源使用,内存可用的容量将会比安装的用量少一点。
- · 基于处理器的规格, 建议内存电压低于 1.35V 以保护处理器。

• 当超频运行某些内存时频率可能会低于标明值,皆因内存频率运行取决于其串行设备检 测(SPD)。如果您需要设置内存频率在标明或在更高频率下来运行内存,转到 BIOS 并找 到 DRAM Frequency!

- •建议使用一种更有效的内存的冷却系统,用于完整 DIMM 的安装或超频。
- 当超频时,内存模块安装的稳定性和兼容性取决于已安装的 CPU 和设备。

● 由于 AM4 处理器 /内存控制器官方规范的限制, 内存模块的工作频率可能低于默认状 态下的标明值。请参考 www.msi.com 网站,以了解有关于内存兼容的详细信息。

**PCI\_E1~4: PCIe 扩展�槽**

| 插槽       | 第三代 AMD 锐<br>龙™ | 第二代 AMD 锐<br>龙™ | 搭载 Radeon™ Vega Graphics 的锐龙™ 和搭载<br>Radeon™ Graphics 的第二代 AMD 锐龙™ |
|----------|-----------------|-----------------|--------------------------------------------------------------------|
| $PCI$ E1 | PCIe 4.0 x16    | PCIe 3.0 x16    | PCIe 3.0 x8                                                        |
| $PCI$ E2 | PCIe 3.0 x1     | PCIe 3.0 x1     | PCIe 3.0 x1                                                        |
| $PCI$ E3 | PCIe 4.0 x4     | PCIe 3.0 x4     | PCIe 3.0 x4                                                        |
| PCI E4   | PCIe 3.0 x1     | PCIe 3.0 x1     | PCIe 3.0 x1                                                        |

# **注意**

y如果您安装了一个大而重的显卡时,您需要使用一个辅助工具如 **MSI 游戏系列显卡支 架千斤顶**来支撑其重量,以防止插槽变形�

● 为了使安装单个 PCIe x16 扩展卡获得最佳性能。建议使用 PCI E1 插槽。

• 当添加或移除扩展卡时, 请先关闭电源, 并将电源线由插座上拔除。请查看关于扩展卡的<br>文档以便检查必要附件的硬件和软件变化。

## **多个显卡安装建议 (锐龙™ 系列处理器)**

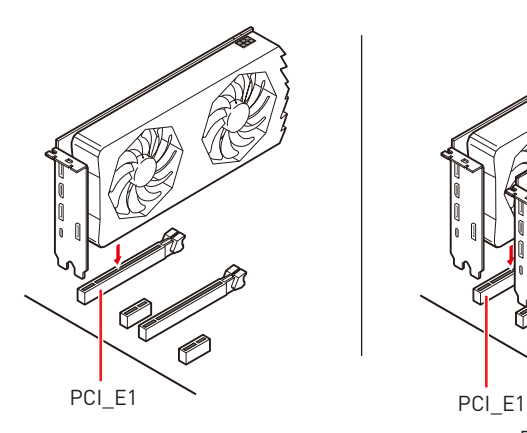

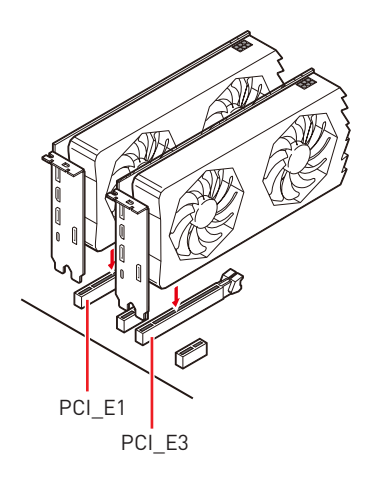

## **M2\_1~2: M.2 �口 (M 键)**

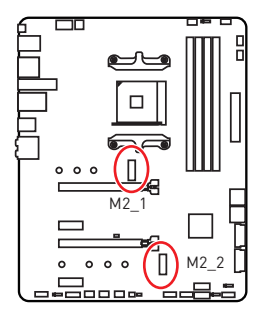

**视频演示** 观看视频,了解如何安装 M.2 固态硬盘。 http://v.youku.com/v\_show/id\_ XNzUyMTY3MjY4.html

### **安装 M.2 固态硬盘**

- 1. 将 M.2 冰霜铠甲上的螺丝移除。
- 2. 移除 M.2 冰霜铠甲并从导热垫上取下保护膜。
- **3.** 每个 M.2 接口都配有一个螺柱�为了避免损坏 M.2 固态硬盘�如果您的 M.2 固态硬盘 长度与 M.2 冰霜铠甲散热片相同, 请移除 M.2 固态硬盘接口下方的螺柱。
- 4. 如果需要,根据 M.2 固态硬盘的长度移动螺柱的位置。
- 5. 将 M.2 固态硬盘以 30 度角插入 M.2 接口。
- 6. 用产品包装内随货附上的 M.2 8.5H 螺丝将 M.2 固态硬盘固定到位。
- **7.** 将 M.2 冰霜铠甲散热片放回原位并固定�

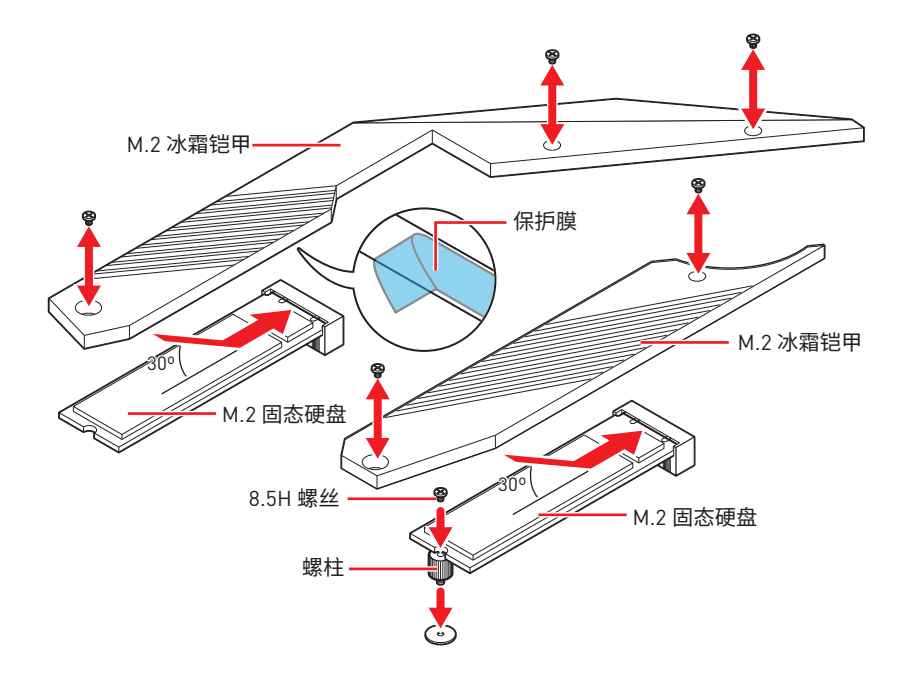

## **SATA1~6: SATA 6Gb/s �口**

这些接口是串行 SATA 6Gb/s 界面接口。每个接口可以连接一个串行 SATA 设备。

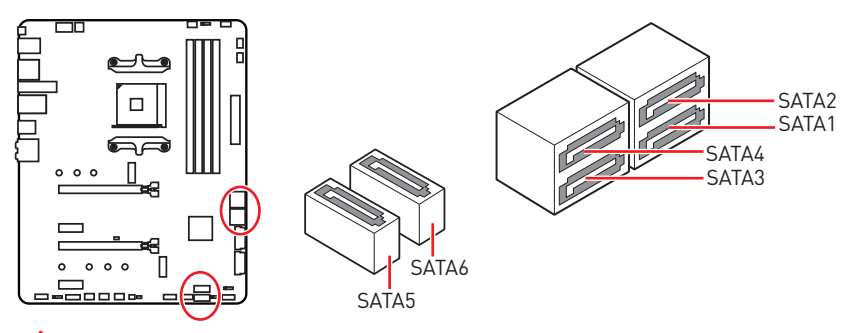

**注意** N

●请勿将 SATA 数据线对折成 90 度。否则, 传输过程中可能会出现数据丢失。

● SATA 线的两端有相同的插口,然而,为了节省空间建议连接扁平接口端在主板上。

## **JFP1, JFP2: 前置面板接口**

这些接口连接至前置面板上的开关和 LED 灯。

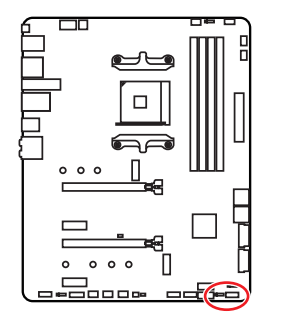

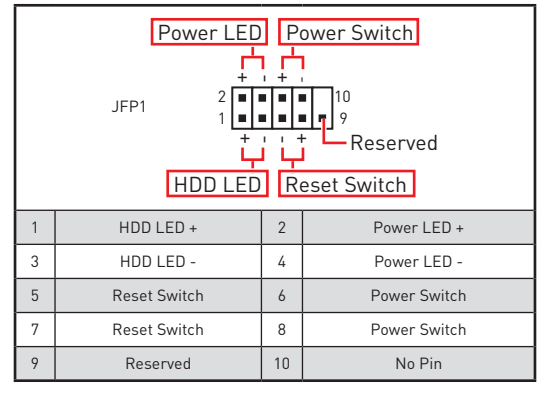

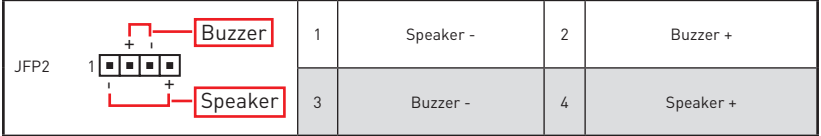

## **CPU\_PWR1~2, ATX\_PWR1: 电源接口**

这些接口允许您连接一个 ATX 电源供应器。

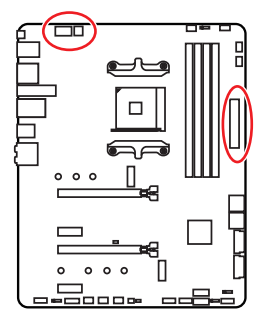

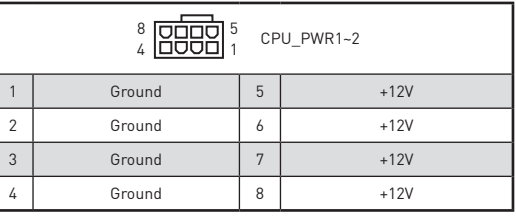

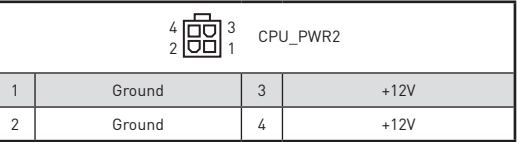

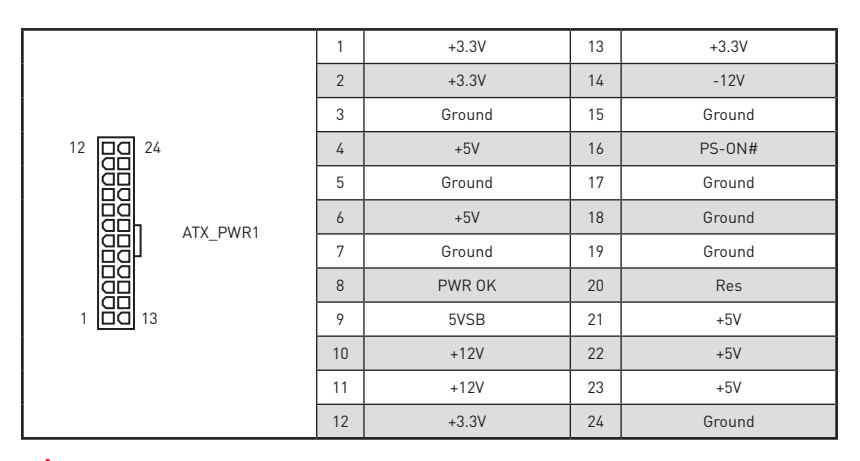

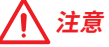

确认所有接口都已正确的连接到 ATX 电源供应器上,以确保主板稳定的运行。

## **JUSB1~2: USB 2.0 �口**

这些接口允许您在前置面板上来连接 USB 2.0 端口。

ł.

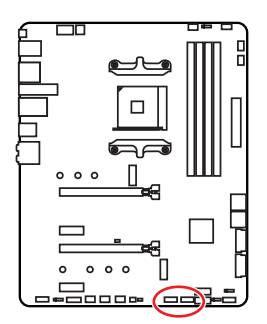

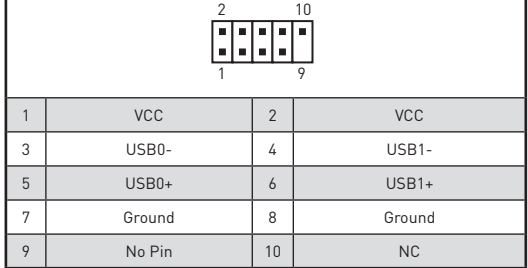

**注意**

• 请注意, VCC 和接地针脚必须正确连接以避免可能的损坏。

● 为了将您的 iPad, iPhone 和 iPod 通过 USB 端口进行充电, 请安装 MSI® DRAGON<br>CENTER 实用程序。

## **JUSB3~4: USB 3.2 Gen1 �口**

这些接口允许您在前置面板上来连接 USB 3.2 Gen1 端口。

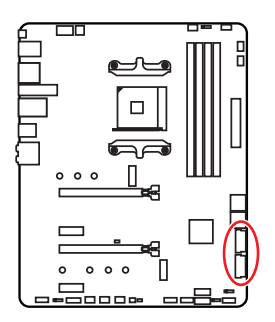

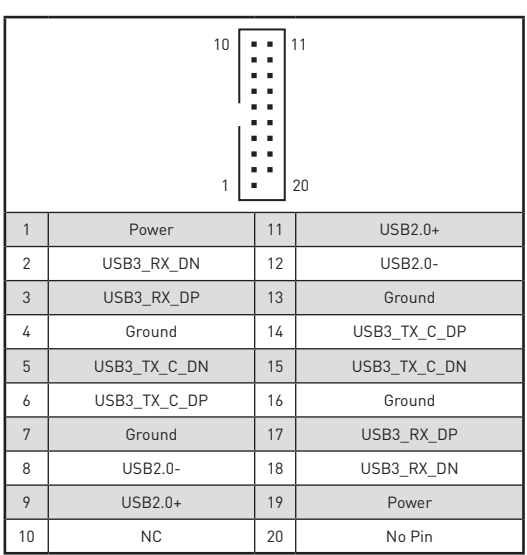

# **注意**

请注意,电源和接地针脚必须正确连接以避免可能的损坏。

## **CPU\_FAN1, PUMP\_FAN1, SYS\_FAN1~4: 风扇接口**

风扇接口可分为 PWM (脉冲宽度调制) 模式和 DC 模式。PWM 模式风扇接口使用速率控 制信号提供恒定的 12V 输出和调节风扇速率。DC 模式风扇接口通过改变电压控制风扇速 率。当您将一个 3 针脚 (非-PWM) 风扇插入到 PWM 模式下风扇接口时,风扇速率将始终 保持在 100%,这可能会产生很大噪声。您可以按照以下说明将风扇接口调整为 PWM 模 式或 DC 模式。

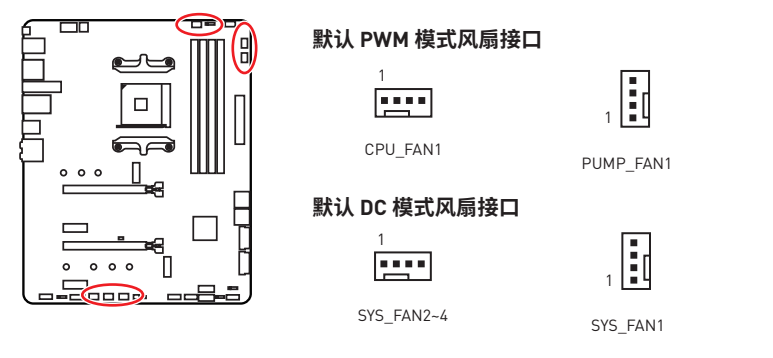

#### **切换风扇模式和调整风扇速率**

您可以在 PWM 模式和 DC 模式之间切换,并在 **BIOS > HARDWARE MONITOR** 中调整风 扇速率。

选择 **PWM** 模式或 **DC** 模式

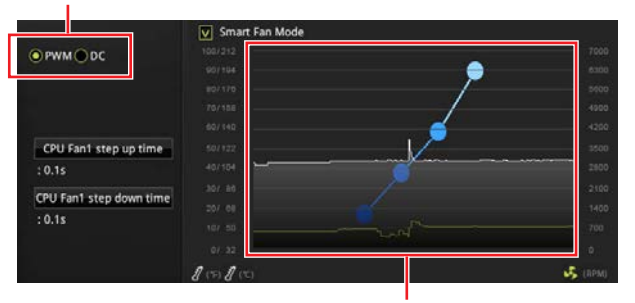

提供风扇速率渐变梯度点,允许您以 CPU 的温度来调节风扇速率。

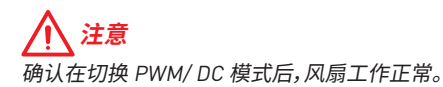

### **风扇接口针脚定义**

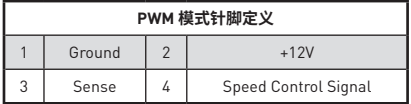

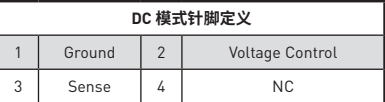

## **JAUD1: 前置音频接口**

此接口允许您连接前置面板上音频插孔。

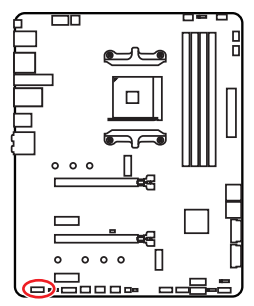

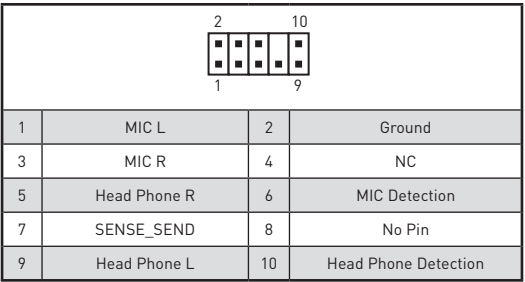

# **JCI1: 机箱入侵检测接口**

此接口可用来连接机箱入侵检测开关线。

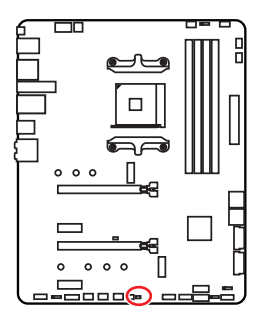

 $\Box$ 

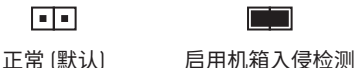

### **使用机箱入侵检测器**

- 1. JCI1 接口连接机箱上的机箱入侵检测开关和传感器。
- **2.** 关闭机�盖�
- **3.** 转到 **BIOS > SETTINGS > Security > Chassis Intrusion Configuration**�
- **4.** 设置 **Chassis Intrusion** 为 **Enabled**�
- **5.** 按 **F10** 保存并退出,然后按 **Enter** 键选择 **Yes**�
- 6. 当计算机开启时,一旦打开机箱盖,将会在屏幕上显示一个警告信息。

#### **重设机箱入侵检测警告**

- **1.** 转到 **BIOS > SETTINGS > Security > Chassis Intrusion Configuration**�
- **2.** 设置 **Chassis Intrusion** 为 **Reset**�
- **3.** 按 **F10** 保存并退出,然后按 **Enter** 键选择 **Yes**�

## **JTPM1: TPM 模组接口**

此接口是用来连接 TPM (安全平台模组)。请参考 TPM 安全平台手册以获得更多细节和 用法。

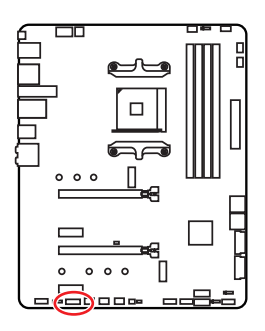

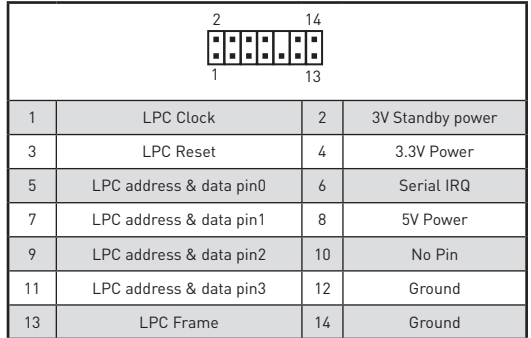

## **JBAT1: 清除 CMOS (重启 BIOS) 跳线**

主板上建有一个 CMOS 内存,其中保存的系统配置数据需要通过一枚外置的电池来维持 它。如果您想清除系统配置,设置跳线清除 CMOS 内存。

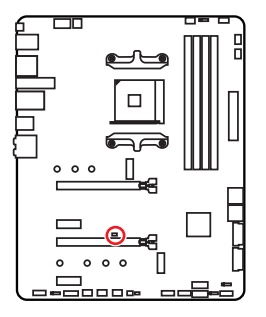

 $\blacksquare$ 

保留数据 (默认)

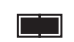

清除 CMOS/ 重启 BIOS

## **重启 BIOS 为默认值**

- 1. 关闭计算机电源,并拔下电源插头。
- **2.** 使用跳线帽让 **JBAT1** 短路持续约 5-10 秒�
- **3.** 移除 **JBAT1** 上的跳线帽�
- 4. 插上电源插头并开启计算机上电源。

## JRGB1: RGB LED 接口

JRGB 接口允许您连接 5050 RGB LED 灯条12V。

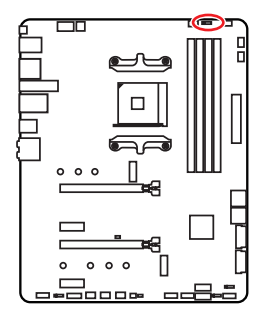

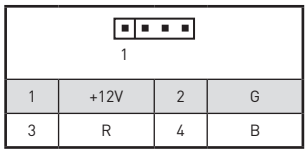

RGB LED 灯条连接

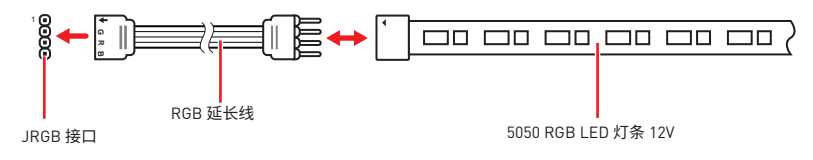

### RGB LED 风扇连接

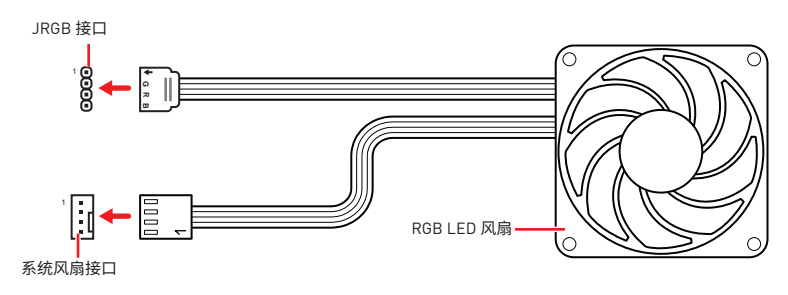

# 注意

• JRGB 接口支持高达 2 米连续的 5050 RGB LED 灯条 (12V/G/R/B) 和最大额定功率3A  $112V$ <sub>0</sub>

- 在安装或拆卸 RGB LED 灯条时, 请先关闭电源, 并将电源线由插座上拔除。
- 请使用 MSI 软件来控制扩展 LED 灯条。

## JRAINBOW1~2: 寻址 RGB LED 接口

JRAINBOW 接口允许您连接 WS2812B 单独寻址 RGB LED 灯条 5V。

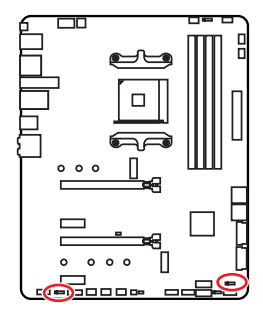

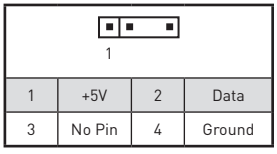

### 寻址 RGB LED 灯条连接

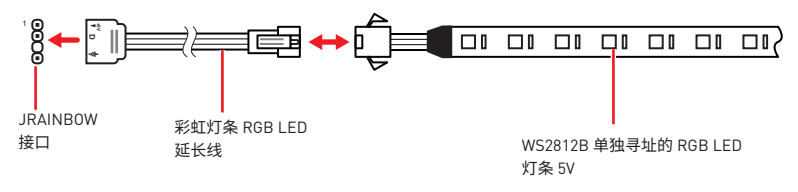

### 寻址 RGB LED 风扇连接

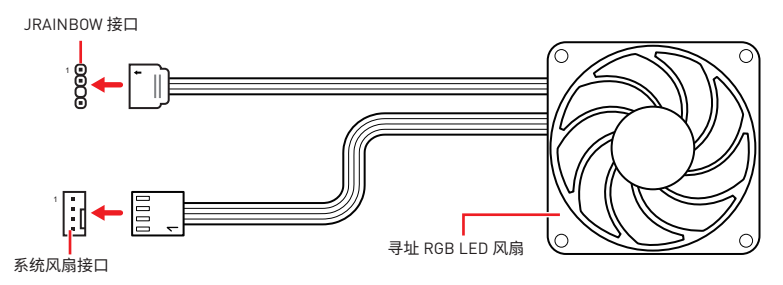

# 警告

不要连接错误类型的 LED 灯条。JRGB 接口和 JRAINBOW 接口提供不同的电压, 如将 - A SALIX SIXXXXIII DEED AFAR SHOD IX III DHA ...<br>5V LED 灯条连接到 JRGB 接口将会损坏 LED 灯条。

# 注意

• JRAINBOW 支持多达 75 个 LED WS2812B 单独寻址 RGB LED 灯条 (5V/Data/Ground) 和最大额定功率 3A (5V)。

- 在安装或拆卸 RGB LED 灯条时, 请先关闭电源, 并将电源线由插座上拔除。
- 请使用 MSI 软件来控制扩展 LED 灯条。

## JCORSAIR1: CORSAIR 接口

JCORSAIR1 接口允许让您连接 CORSAIR 单独寻址 RGB LED 灯条 5V 或透过 CORSAIR 风扇集线器连接 CORSAIR RGB LED 风扇。一旦所有项目连接正确,您就可以使用 MSI 软 件控制 CORSAIR RGB LED 灯条和风扇。

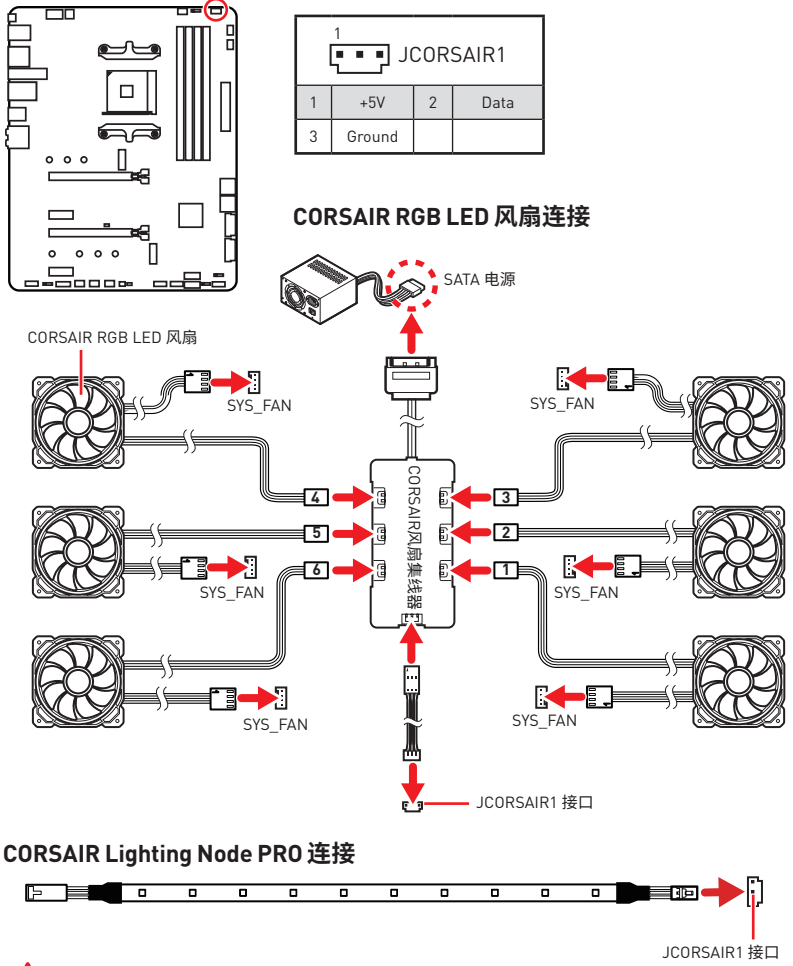

# 注意

● 连接风扇与 CORSAIR 风扇集线器时,请依 1 > 2 > 3 > 4 > 5 > 6 的顺序。 如果以错误顺序 连接风扇,通信将受到干扰, RGB LED lighting 功能将不工作。

• 不同型号的 RGB LED 风扇或 RGB LED Lighting PRO 灯条的数量可能有所不同。 请参 阅主板规格更多的信息。

• CORSAIR RGB LED 风扇和 CORSAIR Lighting Node PRO 不能同时使用。

# **简易侦错 LED 灯 板载 LED 灯**

LED 指示灯在主板中的侦错状态。

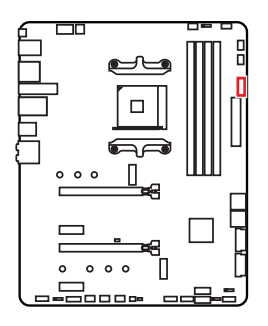

**□ CPU** - 表示 CPU 无法检测或故障。 **□ DRAM** - 表示 DRAM 无法检测或故障。 **□ VGA** - 表示 GPU 无法检测或故障。 **□ BOOT** - 表示启动设备无法检测或故障。

## **JPWRLED1: LED 灯演示电源输入接口**

此接口是被零售商用来演示板载 LED 灯。

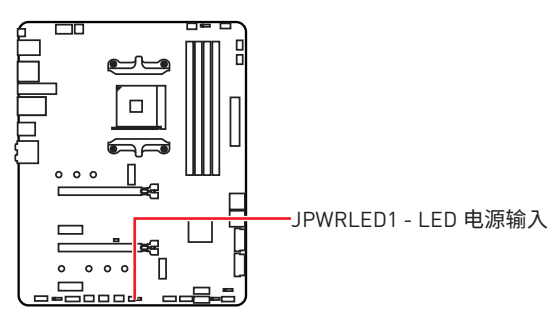

# 安装操作系统,驱动程序和工具程序

请通过 www.msi.com下载并更新最新的工具程序和驱动程序

## 安装 Windows<sup>®</sup> 10

- 1. 启动计算机电源。
- 2. 将 Windows® 10 安装光盘/ USB 插入计算机。
- 3. 按下计算机上的 Restart 按钮。
- 4. 计算机 POST [开机自我测试] 过程中按 F11 键进入启动菜单。
- 5. 从引导菜单中选择 Windows® 10 安装光盘/USB。
- 6. 当屏幕显示 Press any key to boot from CD or DVD... 信息时按住任意键。
- 7. 按照屏幕上的指示操作安装 Windows® 10。

### 安装驱动

- 1. 启动您的计算机进入 Windows® 10。
- 2. 将 MSI® 驱动光盘放入您光驱中。
- 3. 点击 Select to choose what happens with this disc 弹出式通知, 然后选择 Run m**vn Setup.exe** 来打开安装程序。如果从 Windows 控制面板关闭 AutoPlay 功能, 您<br>**DVDSetup.exe** 来打开安装程序。如果从 Windows 控制面板关闭 AutoPlay 功能, 您<br>仍然可以从 MSI 驱动程序光盘的根路径手动执行 **DVDSetup.exe**。
- 4. 安装程序将在 Drivers/Software 选项卡中查找并列出所有必要的驱动程序。
- 5. 点击窗口右下角的 Install 按钮。
- 6. 驱动程序的安装将继续进行,完成后将提示您重新启动。
- 7. 点击 OK 按钮完成安装。
- 8. 重新启动您的电脑。

### 安装工具

在安装工具前,您需先完成驱动的安装。

- 1. 如上所述打开安装程序。
- 2. 点击 Utilities 选项卡。
- 3. 洗择您需要安装的工具。
- 4. 点击窗口右下角的 Install 按钮。
- 5. 工具安装开始进行,完成安装后将提醒您重启。
- 6. 点击 OK 按钮完成安装。
- 7. 重新启动您的电脑。

# **BIOS 设置**

在正常情况下,默认设置为系统稳定提供最佳性能��应该**始终保持默认设置**,以避免可 能出现的系统损坏或无法开机,除非您熟悉 BIOS 设置。

**注意**

• 为了获得更好的系统性能,BIOS 项目描述不断更新。因此,这些描述可能有些稍微的不 同,仅供参考。您也可以参考 BIOS 项目描述的**帮助**信息面板。

•本章中的图片仅供参考,可能与您所购买的产品而有差异。

## **进� BIOS 设置**

在开机程序中,当屏幕上出现 **Press DEL key to enter Setup Menu, F11 to enter Boot Menu** 信息,按下 **Delete** 键�

#### **功能键**

- **F1**: 主题帮助
- **F2**� 添加/删除一个最喜欢的项目
- **F3**: 进入 Favorites 客制化选单功能菜单
- **F4**� 进入 CPU 规格菜单
- **F5**� 进入 Memory-Z 菜单
- F6: 载入优化设置默认值
- **F7**� 高级模式和 EZ 模式之间切换
- **F8**: 载入超频参数
- **F9**: 保存超频参数
- **F10**� 保存更改并重新启\*
- **F12**: 采取截图并将其保存到 U 盘中 (仅适用于FAT/ FAT32 格式)。
- **Ctrl+F**� 进入搜索页面

\* 当您按 F10 时, 会出现一个确认窗口, 它提供了变更信息。请依您的需求选择 Yes 或 No�

## **重启 BIOS**

您可能需要还原默认的 BIOS 设置来解决某些问题。有几种方法来重启 BIOS:

- ●转到 BIOS,然后按 F6 载入优化设置默认值。
- y短路主板上的**清除 CMOS** 跳线�

# **注意**

在清除 CMOS 数据之前,请确保计算机已关机�请参考**清除 CMOS** 跳线部分,以了解重启 BIOS 的相关信息。

## **更� BIOS**

#### **使用 M-FLASH 更� BIOS**

更新前:

请从 MSI 的网站下载符合您主板型号的最新 BIOS 文件。 然后将 BIOS 文件保存到 U 盘 中。

更新 BIOS:

- 1. 插入内有欲更新文件的 U 盘到 USB 端口上。
- 2. 请参考以下方法进入 flash 模式。
	- 在 POST 过程中重启并按 Ctrl + F5 键,然后单击 Yes 以重新启动系统。

 在 POST 过程中重启并按 **Del** 键进入 BIOS�单击 **M-FLASH** 按钮,然后单击 **Yes** 以 重新启动系统。

- 3. 选择一个 BIOS 文件执行 BIOS 更新过程。
- **4.** 出现提示时,使用**多重-BIOS开关**切换到目标 BIOS ROM,然后单击 **Yes** 开始恢复  $BIOS<sub>o</sub>$
- **5.** 刷新 100% 完成后, 系统将自动重启。

#### **使用 MSI DRAGON CENTER 更新 BIOS**

更新前:

请确认已安装 LAN 驱动程序以及正确设置因特网连接。

更新 BIOS:

- 1. 安装并运行 MSI DRAGON CENTER。
- **2.** 选择 **BIOS Update**�
- **3.** 点击 **Scan** 按钮�
- 4. 点击 Download 图标下载并安装最新的 BIOS 文件。
- **5.** 单击 Next,选择 In Windows mode。然后再单击 Next 以及 Start 以开始更新 BIOS。
- **6.** 刷新 100% 完成后,系统将自动重启。

#### **使用更新 BIOS �钮更新 BIOS**

更新前�

请从 MSI® 网站下载符合您主板型号的最新 BIOS 文件并重新命名 BIOS 文件为 **MSI. ROM**<sub>。</sub>然后, 将 MSI.ROM 文件保存到 U 盘的根目录中。

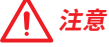

仅支持 FAT32格式的 U 盘。

- **1.** 连接电源供应器到 **CPU\_PWR1** 和 **ATX\_PWR1**�(只需连接电源供应器,不需连接其 他组件。
- **2.** 插入内有 MSI.ROM 文件的 U 盘到后置 I/O 面板的**更� BIOS 端口**上�
- 3. 按更新 BIOS 按钮来刷新 BIOS,并且更新 BIOS 按钮上的 LED 开始闪烁。
- **4.** 刷新 100% 完成后, LED 将同时关闭�

## EZ 模式

EZ 模式,它提供了基本的系统信息,并允许您配置基本设置。请通过按**设置模式开关**或 F7 功能键进入高级模式下,来配置高级 BIOS 设置。

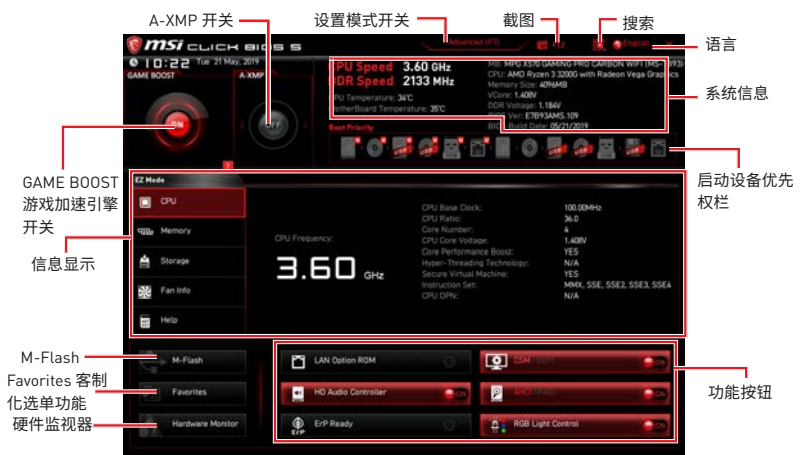

• GAME BOOST 游戏加速引擎开关 - 点击此钮来切换 GAME BOOST 游戏加速引擎用于 超频。

# 注意

激活 GAME BOOST 游戏加速引擎功能后,请勿更改 OC 菜单并且不要加载默认值,以保 持最佳的性能和系统稳定性。

• A-XMP 开关[选择性配置] - 点击内圈开启或关闭 A-XMP。切换外圈来选内存配置文件( 如果有)。此开关仅在处理器及内存模块支持此功能时可用。

● 设置模式开关 - 按此洗项卡或 F7 键至高级模式和 F7 模式之间切换。

●截图 - 点击此选项卡或 F12 键来采取截图并将其保存到 USB 启动盘中 (仅适用于 FAT/ FAT32 格式)。

●搜索 - 点击此选项卡或 Ctrl+F 键, 搜索页面将显示。它允许您通过 BIOS 项目名称搜索. 输入项目名称杳找项目列表。将鼠标移动到空白处,然后右键单击鼠标退出搜索页面。

# 注意

在搜索页面中,只有F6,F10 和 F12 功能键可用。

●语言 - 允许您选择 BIOS 设置语言。

●系统信息 - 显示 CPU/ DDR 速率, CPU/ MB 温度, MB/ CPU 类型, 内存大小, CPU/ DDR 电压, BIOS 版本和创建日期。

● 启动设备优先权栏 - 您可以移动设备图标来改变启动设备优先权。从高到低的引导优先 级是左到右。

●信息显示 - 点击在左侧的 CPU、Memory、Storage、Fan Info 以及 Help 按钮来显示相 关信息。

●功能按钮 - 通过点击它们各自的按钮启用或禁用 LAN 可选 ROM. CSM/UEFI. ErP Ready, AHC, RAID, 指示 LED 控制 和 RGB 灯光控制。

●M-Flash - 点击此按钮可以执行 M-Flash 功能,它提供以 USB 启动盘方式来更新  $BIOS<sub>0</sub>$ 

●硬件监视器 - 点击此按钮可以显示 Hardware Monitor 菜单,允许您通过百分比设置控 制风扇转速。

●Favorites 客<mark>制化选单功能 - 按下 Favorites 客制化选单功能</mark> 选项卡 或 F3 键即可进入<br>Favorites 客<mark>制化选单功能</mark>菜单。它允许您创建您的个人 BIOS 菜单,您可以保存和访问最 喜欢/最常用 BISO 设置系统。

■ **默认主页** - 允许您选择 BIOS 菜单 [例如:SETTINGS 菜单, OC 菜单...等] 作为 BIOS 主页。

· Favorite1~5 (最爱 1~5) - 允许您将经常使用/爱好的 BIOS 设置选项加入到一个页 面中。

#### ▪ 将 BIOS 选项加入到一个最爱页面中 [最爱 1~5]

- 1. 将鼠标移动到 BIOS 选项上,包含 BIOS 菜单及搜索页面。
- 2. 单击右键或按 F2 键。
- 3. 选择一个最爱的页面,然后点击 OK。

#### ▪从最爱页面中删除 BIOS 选项

- 1. 将鼠标移动到最爱的页面一个 BIOS 选项 (最爱 1~5)
- 2. 单击右键或按 F2 键。
- 3. 选择 Delete 并点击 OK。

## 高级模式

在 BIOS 设置中按**设置模式开关**或 F7 功能键可以在 EZ 模式和高级模式之间进行切换。

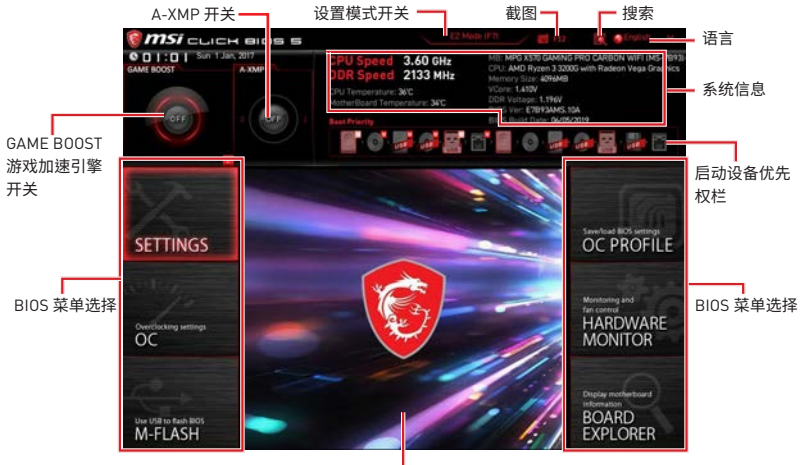

菜单显示

- · BIOS 菜单洗择 下列洗项是可用的:
	- · SETTINGS 允许您来指定芯片组和启动设备的参数。
	- · OC 允许您来调整频率和电压,增加频率可能获得更好的性能。
	- M-FLASH 提供 USB 启动盘来更新 BIOS。
	- OC PROFILE 允许您管理超频配置文件。
	- · HARDWARE MONITOR 允许您来设置风扇速度和检测系统电压。
	- · BOARD EXPLORER 提供主板上已安装的设备信息。

● 菜单显示 - 提供了可配置的 BIOS 设置和信息。

## **0C 苹单**

此菜单为想要对主板超频的高级用户提供。

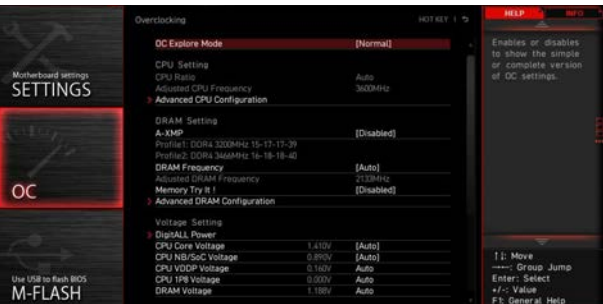

# 注意

- ●仅建议高级用户手动超频您的电脑。
- •超频没有任何保障,不正确的操作可能导致保修无效或严重损坏您的硬件。
- •如果您对超频不熟悉,我们建议您使用易超频的 GAME BOOST 游戏加速引擎功能选项。
- OC 菜单中的 BIOS 项目将随处理器而变化。

#### ▶ OC Explore Mode [Normal]

开启或关闭对超频设置的一般或专业版本的显示。

[Normal] 在 BIOS 设置中提供正常的超频设置。 在 BIOS 设置中提供专业超频设置为有经验用户来配置。 [Expert] 注意: 对于专业模式超频设置我们使用 \* 作为标志。

#### ▶ CPU Ratio [Auto]

此项调整 CPU 倍频以决定 CPU 时脉速度。此项仅在处理器支持此功能时出现。

#### Advanced CPU Configuration

按 Enter 进入子菜单。用户可以为设置 CPU 功率/电流。参数变更后系统可能变得不稳定 或无法启动。如果发生这种情况,请清除 CMOS 数据并且恢复默认设置。

#### A-XMP [Disabled]

请开启 A-XMP 或选择内存模组配置文件以超频内存。此项在安装的内存模块,处理器和 主板支持此功能时可用。

#### ▶ DRAM Frequency [Auto]

设置内存频率洗项。请注意我们无法保证超频动作。

#### Memory Try It! [Disabled]

此功能通过选择最优化的内存预设值来提高内存兼容性和性能。

#### ▶ Advanced DRAM Configuration (选择性配置)

按 Enter 进入子菜单。用户可以为内存的每个/所有通道设置内存时序。内存时序改变后 置。(参阅清除 CMOS 跳线/ 按钮 [选择性配置]章节来清除 CMOS 数据,并进入 BIOS 加载 默认设置。)

#### ▶ DiaitALL Power

按 Enter 进入子菜单。控制与 CPU PWM 相关联的数字供电。

#### ▶ CPU/ DRAM/ CHIP Voltages control [Auto]

这些选项允许您设置与 CPU,内存和芯片组相关的指定电压。如果设置为 Auto, BIOS 将 自动设置电压或者您可以手动地设置它。

#### Memory Changed Detect [Enabled]\*

此项开启或关闭内存变更后,系统开机发出警告信息。

[Fnabled] 系统会在开机时发出警告信息和您必须为新设备载入默认值。 [Disabled] 关闭此功能, 当 CPU 或内存更改时, 仍使用当前设置。

#### ▶ CPU Specifications

按 Enter 进入子菜单。此子菜单高亮显示您 CPU 所有键的属性。您也可以通过按 [F4] 在 任何时间访问此信息。只读。

#### ▶ CPU Technology Support

按 Enter 进入子菜单。此子菜单显示安装 CPU 的键功能。只读。

#### MEMORY-7

按 Enter 进入子菜单。此子菜单显示所有设置和已安装内存时序。您也可以任何时间通过 长按 [F5] 来访问此信息。

#### DIMMx Memory SPD

按下 Enter 进入子菜单。子菜单显示已安装内存信息。只读。

#### ▶ CPU Features

按 Enter 进入子菜单。

#### ▶ Global C-state Control [Enabled] [选择性配置]

开启/关闭 IO based C-state generation 和 DF C-states。

#### ▶ IOMMU Mode [洗择性配置]

开启/关闭 I/O 虚拟化的 IOMMU II/O Memory Management Unitl。

#### ▶ Spread Spectrum (选择性配置)

此功能可以降低 脉冲发生器所产生的 EMI (电磁干扰)。

[Fnabled] 开启 spread spectrum (展频) 功能以减少 EMI (电磁干扰) 的问题。

[Disabled] 提高 CPU 基频的超频能力。

# 注意

•如果您没有任何 EMI 方面的问题,要使系统获得最佳的稳定性和性能,请设置为 [Disabled]。但是, 如果您被 EMI 所干扰的话, 请选择 Spread Spectrum (展频)的值, 以减 少EMI。

• Spread Spectrum (展频) 的值越高, EMI 会减少, 系统的稳定性也相应的降低。要为 Spread Spectrum (展频) 设定一个最合适的值, 请参考当地的 EMI 规章。

• 当您超频时, 请关闭 Spread Spectrum (展频), 因为即使一个很微小峰值漂移也会引入 时钟速率的短暂推动,这样会导致您超频的处理器锁死。

#### ▶ Relaxed EDC throttling [Auto] (选择性配置)

Relaxed EDC 节流减少处理器控制核心节流的时间。

[Auto] AMD 的建议。

[Fnabled] 减少处理器节流的时间。

[Disabled] 开启特定于零件的 EDC 限流保护。

#### AMD Cool' n' Quiet [Enabled]

Cool' n' Quiet 技术可以有效并动态地降低 CPU 频率和能量消耗。

#### ▶ SVM Mode [Disabled]

开启/关闭 AMD SVM (Secure Virtual Machine) 模式。

#### ▶ Power Supply Idle Control [Auto] [洗择性配置]

本项目允许您在所有内核处于非-CO 状态时选择 CPU 的节电控制模式。如果设置为 **Auto, BIOS 将配置此设置。** 

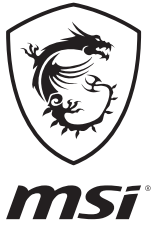

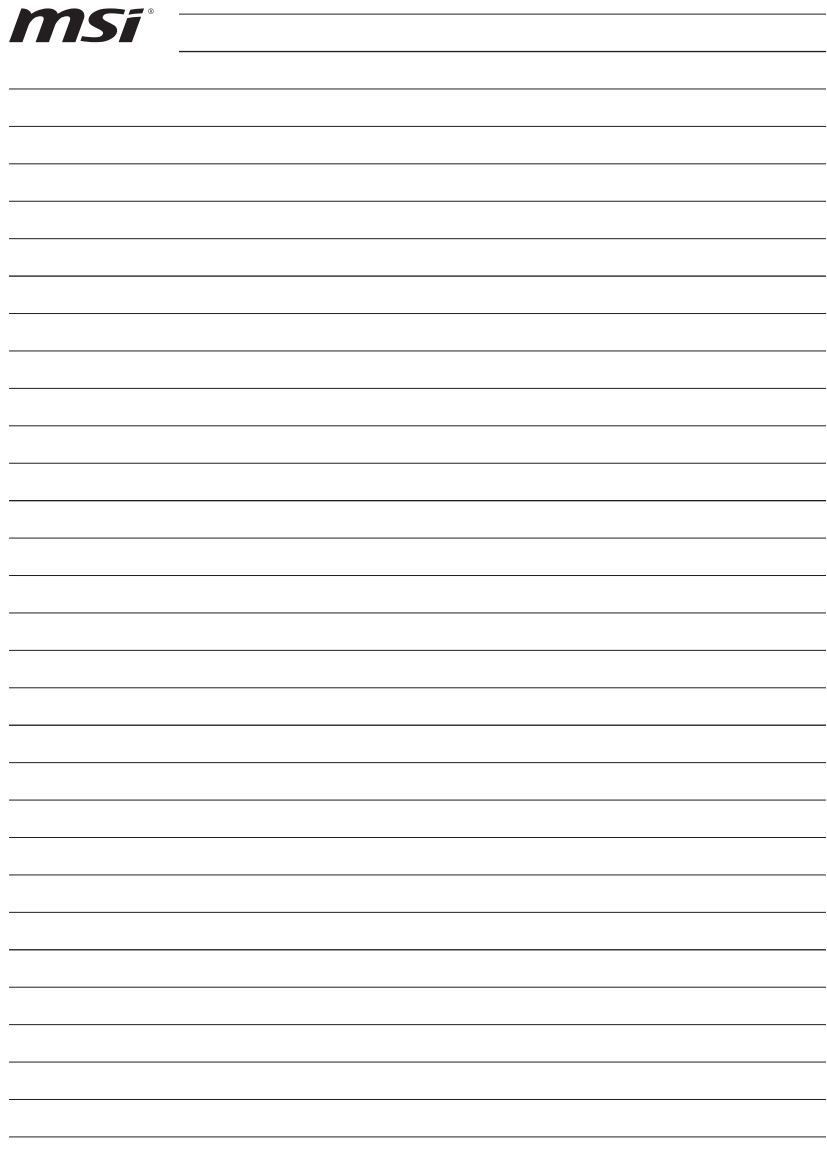

<u> 1989 - Andrea Station Barbara, actor a component de la componentación de la componentación de la componentaci</u>

<u> 1989 - Johann Barn, mars ann an t-Amhair an t-Amhair an t-Amhair an t-Amhair an t-Amhair an t-Amhair an t-A</u>

# **Regulatory Notices**

## **FCC Compliance Statement**

Note: This equipment has been tested and found to comply with the limits for a Class B digital device, pursuant to part 15 of the FCC Rules. These limits are designed to provide reasonable protection against harmful interference in a residential installation. This equipment generates, uses and can radiate radio frequency energy and, if not installed and used in accordance with the instructions, may cause harmful interference to radio communications. However, there is no guarantee that interference will not occur in a particular installation. If this equipment does cause harmful interference to radio or television reception, which can be determined by turning the equipment off and on, the user is encouraged to try to correct the interference by one or more of the following measures:

- Reorient or relocate the receiving antenna.
- Increase the separation between the equipment and receiver.
- Connect the equipment into an outlet on a circuit different from that to which the receiver is connected.
- y Consult the dealer or an experienced radio/TV technician for help.

Caution: Changes or modifications not expressly approved by the party responsible for compliance could void the user's authority to operate the equipment.

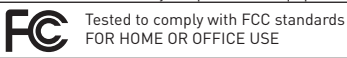

This device complies with part 15 of the FCC Rules. Operation is subject to the following two conditions: (1) This device may not cause harmful interference, and (2) this device must accept any interference received, including interference that may cause undesired operation.

### **CE Conformity**

Products bearing the CE marking comply with one or more of the following EU Directives as may be applicable: RED 2014/53/EU; Low Voltage Directive 2014/35/EU; EMC Directive 2014/30/EU; RoHS Directive 2011/65/EU. Compliance with these directives is assessed using applicable European Harmonized Standards. The point of contact for regulatory matters is MSI, MSI-NL Eindhoven 5706 5692 ER Son.

## **B급 기기 (가정용 방송통신기자재)**

이 기기는 가정용(B급) 전자파적합기기로서 주 로 가정에서 사용하는 것을 목적으로 하며, 모 든 지역에서 사용할 수 있습니다.

## **クラスB情報技術装置**

この装置は、クラスB情報技術装置です。この **VCI** 装置は、家庭環境で使用することを目的として いますが、この装置がラジオやテレビジョン受 信機に近接して使用されると、受信障害を引き起こすこと があります。取扱説明書に従って 正しい取り扱いをして下さい

**VCCI-B**

# **C-Tick Compliance** N<sub>1996</sub>

#### **Battery Information**

廢電池請回收

European Union:

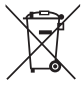

Batteries, battery packs, and

accumulators should not be disposed of as unsorted household waste. Please use the public collection system to return, recycle, or treat them in compliance with the local regulations.

Taiwan:

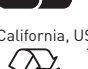

For better environmental protection, waste batteries should be collected separately for recycling or special disposal.

#### California, USA:

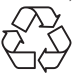

The button cell battery may contain perchlorate material and requires special handling when recycled or disposed of in California.

For further information please visit: http://www.dtsc.ca.gov/hazardouswaste/perchlorate/

CAUTION: There is a risk of explosion, if battery is incorrectly replaced.

Replace only with the same or equivalent type recommended by the manufacturer.

### **Chemical Substances Information**

In compliance with chemical substances regulations, such as the EU REACH Regulation (Regulation EC No. 1907/2006 of the European Parliament and the Council), MSI provides the information of chemical substances in products at:

http://www.msi.com/html/popup/csr/evmtprtt\_pcm. html

### **Environmental Policy**

• The product has been designed to enable proper reuse of parts and recycling and should not be thrown away at its end of life.

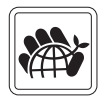

- Users should contact the local authorized point of collection for
- recycling and disposing of their end-of-life products. Visit the MSI website and locate a nearby distributor
- for further recycling information. y Users may also reach us at gpcontdev@msi.com for information regarding proper Disposal, Take-back,

# Recycling, and Disassembly of MSI products.

### **WEEE (Waste Electrical and Electronic Equipment) Statement**

#### ENGLISH

To protect the global environment and as an environmentalist, MSI must remind you that...

Under the European Union ("EU") Directive on Waste Electrical and Electronic Equipment, Directive 2002/96/EC, which takes effect on August 13, 2005, products

of "electrical and electronic equipment" cannot

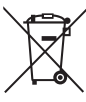

be discarded as municipal wastes anymore, and manufacturers of covered electronic equipment will be obligated to take back such products at the end of their useful life. MSI will comply with the product take back requirements at the end of life of MSI-branded products that are sold into the EU. You can return these products to local collection points.

#### DEUTSCH

#### Hinweis von MSI zur Erhaltung und Schutz unserer Umwelt

Gemäß der Richtlinie 2002/96/EG über Elektro- und Elektronik-Altgeräte dürfen Elektro- und Elektronik-Altgeräte nicht mehr als kommunale Abfälle entsorgt werden. MSI hat europaweit verschiedene Sammelund Recyclingunternehmen beauftragt, die in die Europäische Union in Verkehr gebrachten Produkte, am Ende seines Lebenszyklus zurückzunehmen. Bitte entsorgen Sie dieses Produkt zum gegebenen Zeitpunkt ausschliesslich an einer lokalen Altgerätesammelstelle in Ihrer Nähe.

#### **FRANCAIS**

En tant qu'écologiste et afin de protéger l'environnement, MSI tient à rappeler ceci... Au sujet de la directive européenne (EU) relative aux déchets des équipement électriques et électroniques, directive 2002/96/EC, prenant effet le 13 août 2005, que les produits électriques et électroniques ne peuvent être déposés dans les décharges ou tout simplement mis à la poubelle. Les fabricants de ces équipements seront obligés de récupérer certains produits en fin de vie. MSI prendra en compte cette exigence relative au retour des produits en fin de vie au sein de la communauté européenne. Par conséquent vous pouvez retourner localement ces matériels dans les points de collecte.

#### РУССКИЙ

Компания MSI предпринимает активные действия по защите окружающей среды, поэтому напоминаем вам, что....

В соответствии с директивой Европейского Союза (ЕС) по предотвращению загрязнения окружающей среды использованным электрическим и электронным оборудованием (директива WEEE 2002/96/EC), вступающей в силу 13 августа 2005 года, изделия, относящиеся к электрическому и электронному оборудованию, не могут рассматриваться как бытовой мусор, поэтому производители вышеперечисленного электронного оборудования обязаны принимать его для переработки по окончании срока службы. MSI обязуется соблюдать требования по приему продукции, проданной под маркой MSI на территории EC, в переработку по окончании срока службы. Вы можете вернуть эти изделия в специализированные пункты приема.

#### ESPAÑOL

MSI como empresa comprometida con la protección del medio ambiente, recomienda:

Bajo la directiva 2002/96/EC de la Unión Europea en materia de desechos y/o equipos electrónicos, con fecha de rigor desde el 13 de agosto de 2005, los productos clasificados como "eléctricos y equipos electrónicos" no pueden ser depositados en los contenedores habituales de su municipio, los fabricantes de equipos electrónicos, están obligados a hacerse cargo de dichos productos al termino de su período de vida. MSI estará comprometido con los términos de recogida de sus productos vendidos en

la Unión Europea al final de su periodo de vida. Usted debe depositar estos productos en el punto limpio establecido por el ayuntamiento de su localidad o entregar a una empresa autorizada para la recogida de estos residuos.

#### NEDERLANDS

Om het milieu te beschermen, wil MSI u eraan herinneren dat….

De richtlijn van de Europese Unie (EU) met betrekking tot Vervuiling van Electrische en Electronische producten (2002/96/EC), die op 13 Augustus 2005 in zal gaan kunnen niet meer beschouwd worden als vervuiling. Fabrikanten van dit soort producten worden verplicht om producten retour te nemen aan het eind van hun levenscyclus. MSI zal overeenkomstig de richtlijn handelen voor de producten die de merknaam MSI dragen en verkocht zijn in de EU. Deze goederen kunnen geretourneerd worden op lokale inzamelingspunten.

#### **SRPSKI**

Da bi zaštitili prirodnu sredinu, i kao preduzeće koje vodi računa o okolini i prirodnoj sredini, MSI mora da vas podesti da…

Po Direktivi Evropske unije ("EU") o odbačenoj ekektronskoj i električnoj opremi, Direktiva 2002/96/ EC, koja stupa na snagu od 13. Avgusta 2005, proizvodi koji spadaju pod "elektronsku i električnu opremu" ne mogu više biti odbačeni kao običan otpad i proizvođači ove opreme biće prinuđeni da uzmu natrag ove proizvode na kraju njihovog uobičajenog veka trajanja. MSI će poštovati zahtev o preuzimanju ovakvih proizvoda kojima je istekao vek trajanja, koji imaju MSI oznaku i koji su prodati u EU. Ove proizvode možete vratiti na lokalnim mestima za prikupljanje.

#### POLSKI

Aby chronić nasze środowisko naturalne oraz jako firma dbająca o ekologię, MSI przypomina, że... Zgodnie z Dyrektywą Unii Europejskiej ("UE") dotyczącą odpadów produktów elektrycznych i elektronicznych (Dyrektywa 2002/96/EC), która wchodzi w życie 13 sierpnia 2005, tzw. "produkty oraz wyposażenie elektryczne i elektroniczne " nie mogą być traktowane jako śmieci komunalne, tak więc producenci tych produktów będą zobowiązani do odbierania ich w momencie gdy produkt jest wycofywany z użycia. MSI wypełni wymagania UE, przyjmując produkty (sprzedawane na terenie Unii Europejskiej) wycofywane z użycia. Produkty MSI będzie można zwracać w wyznaczonych punktach zbiorczych.

#### TÜRKÇE

Çevreci özelliğiyle bilinen MSI dünyada çevreyi korumak için hatırlatır:

Avrupa Birliği (AB) Kararnamesi Elektrik ve Elektronik Malzeme Atığı, 2002/96/EC Kararnamesi altında 13 Ağustos 2005 tarihinden itibaren geçerli olmak üzere, elektrikli ve elektronik malzemeler diğer atıklar gibi çöpe atılamayacak ve bu elektonik cihazların üreticileri, cihazların kullanım süreleri bittikten sonra ürünleri geri toplamakla yükümlü olacaktır. Avrupa Birliği'ne satılan MSI markalı ürünlerin kullanım süreleri bittiğinde MSI ürünlerin geri alınması isteği ile işbirliği içerisinde olacaktır. Ürünlerinizi yerel toplama noktalarına bırakabilirsiniz.

#### ČESKY

Záleží nám na ochraně životního prostředí - společnost MSI upozorňuje...

Podle směrnice Evropské unie ("EU") o likvidaci elektrických a elektronických výrobků 2002/96/

EC platné od 13. srpna 2005 je zakázáno likvidovat "elektrické a elektronické výrobky" v běžném komunálním odpadu a výrobci elektronických výrobků, na které se tato směrnice vztahuje, budou povinni odebírat takové výrobky zpět po skončení jejich životnosti. Společnost MSI splní požadavky na odebírání výrobků značky MSI, prodávaných v zemích EU, po skončení jejich životnosti. Tyto výrobky můžete odevzdat v místních sběrnách.

#### MAGYAR

Annak érdekében, hogy környezetünket megvédjük, illetve környezetvédőként fellépve az MSI emlékezteti Önt, hogy ...

Az Európai Unió ("EU") 2005. augusztus 13-án hatályba lépő, az elektromos és elektronikus berendezések hulladékairól szóló 2002/96/EK irányelve szerint az elektromos és elektronikus berendezések többé nem kezelhetőek lakossági hulladékként, és az ilyen elektronikus berendezések gyártói kötelessé válnak az ilyen termékek visszavételére azok hasznos élettartama végén. Az MSI betartja a termékvisszavétellel kapcsolatos követelményeket az MSI márkanév alatt az EU-n belül értékesített termékek esetében, azok élettartamának végén. Az ilyen termékeket a legközelebbi gyűjtőhelyre viheti.

#### ITALIANO

Per proteggere l'ambiente, MSI, da sempre amica della natura, ti ricorda che….

In base alla Direttiva dell'Unione Europea (EU) sullo Smaltimento dei Materiali Elettrici ed Elettronici, Direttiva 2002/96/EC in vigore dal 13 Agosto 2005, prodotti appartenenti alla categoria dei Materiali Elettrici ed Elettronici non possono più essere eliminati come rifiuti municipali: i produttori di detti materiali saranno obbligati a ritirare ogni prodotto alla fine del suo ciclo di vita. MSI si adeguerà a tale Direttiva ritirando tutti i prodotti marchiati MSI che sono stati venduti all'interno dell'Unione Europea alla fine del loro ciclo di vita. È possibile portare i prodotti nel più vicino punto di raccolta

## **日本JIS C 0950材質宣言**

日本工業規格JIS C 0950により、2006年7月1日以降に販 売される特定分野の電気および電子機器について、製造 者による含有物質の表示が義務付けられます。 http://www.msi.com/html/popup/csr/cemm\_jp.html http://tw.msi.com/html/popup/csr\_tw/cemm\_jp.html

#### **India RoHS**

This product complies with the "India E-waste (Management and Handling) Rule 2011" and prohibits use of lead, mercury, hexavalent chromium, polybrominated biphenyls or polybrominated diphenyl ethers in concentrations exceeding 0.1 weight % and 0.01 weight % for cadmium, except for the exemptions set in Schedule 2 of the Rule.

### **Türkiye EEE yönetmeliği**

Türkiye Cumhuriyeti: EEE Yönetmeliğine Uygundur

#### **Україна обмеження на наявність небезпечних речовин**

Обладнання відповідає вимогам Технічного регламенту щодо обмеження використання деяких небезпечних речовин в електричному та електронному обладнані, затвердженого постановою Кабінету Міністрів України від 3 грудня 2008 № 1057.

#### **Việt Nam RoHS**

Kể từ ngày 01/12/2012, tất cả các sản phẩm do công ty MSI sản xuất tuân thủ Thông tư số 30/2011/TT-BCT quy định tạm thời về giới hạn hàm lượng cho phép của một số hóa chất độc hại có trong các sản phẩm điện, điện tử"

#### **Wireless Radio Use**

This device is restricted to indoor use when operating in the 2.4GHz, 5GHz frequency band.

Cet appareil doit être utilisé à l'intérieur.

당해 무선설비는 운용중 전파혼신 가능성이 있음.

この製品は、周波数帯域 2.4GHz, 5GHz で動作していると きは、屋内においてのみ使用可能です。

#### **NCC無線設備警告聲明**

工作頻率2.4GHz, 5GHz該頻段限於室內使用。 經型式認證合格之低功率射頻電機,非經許可,公司、商 號或使用者均不得擅自變更頻率、加大功率或變更原設 計之特性及功能。

低功率射頻電機之使用不得影響飛航安全及干擾合法通 信;經發現有干擾現象時,應立即停用,並改善至無干擾時 方得繼續使用。前項合法通信,指依電信法規定作業之無 線電通信◦低功率射頻電機須忍受合法通信或工業、科學 及醫療用電波輻射性電機設備之干擾。

#### **Products with radio functionality (EMF)**

This product incorporates a radio transmitting and receiving device. For computers in normal use, a separation distance of 20 cm ensures that radio frequency exposure levels comply with EU requirements. Products designed to be operated at closer proximities, such as tablet computers, comply with applicable EU requirements in typical operating positions. Products can be operated without maintaining a separation distance unless otherwise indicated in instructions specific to the product.

#### **Restrictions for products with radio functionality**

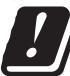

CAUTION: IEEE 802.11x wireless LAN with 5.15–5.35 GHz frequency band is restricted for indoor use only in all European Union member states, EFTA (Iceland, Norway,

Liechtenstein), and most other European countries (e.g., Switzerland, Turkey, Republic of Serbia). Using this WLAN application outdoors might lead to interference issues with existing radio services.

#### **Radio frequency bands and maximum power levels**

Features :802.11 a/b/g/n/ac, BT<br>Frequency Range :2 4GHz 5GHz Frequency Range<br>Modulation Power Output :10, 20, 23

:FHSS, DSSS, OFDM Channel Band Width :1, 5, 20 ,40 , 80MHz

### **产品中有害物质的名称及含量**

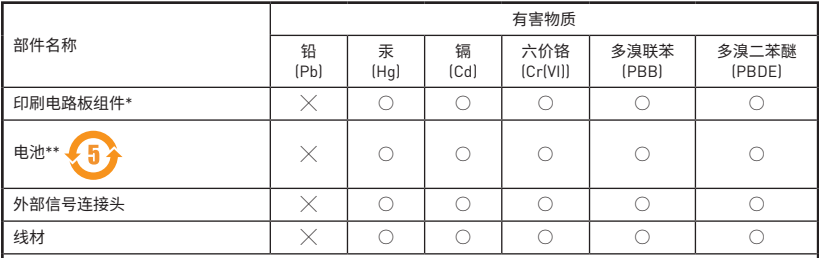

本表格依据 SJ/T 11364 的规定编制。

○: 表示该有害物质在该部件所有均质材料中的含量均在 GB/T 26572 规定的限量要求以下。

 $\chi_{1}$ 表示该有害物质至少在该部件的某一均质材料中的含量超出 GB/T 26572 规定的限量要求,但所有部件都符合 欧盟RoHS要求。

- \* 印刷电路板组件: 包括印刷电路板及其构成的零部件。
- \*\* 电池本体上如有环保使用期限标识,以本体标识为主。
- 上述有毒有害物质或元素清单会依型号之部件差异而有所增减。
- 產品部件本体上如有环保使用期限标识,以本体标识为主。

### **限用物質含有情況標示聲明書**

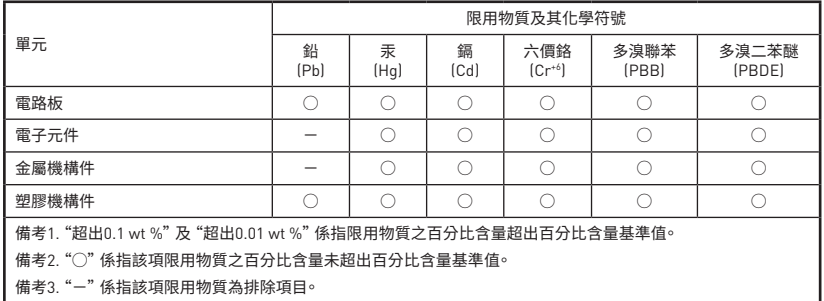

### **Copyright**

**MISI** Micro-Star Int'l Co.,Ltd. Copyright © 2019 All rights reserved.

The MSI logo used is a registered trademark of Micro-Star Int'l Co., Ltd. All other marks and names mentioned may be trademarks of their respective owners. No warranty as to accuracy or completeness is expressed or implied. MSI reserves the right to make changes to this document without prior notice.

### **Technical Support**

If a problem arises with your system and no solution can be obtained from the user guide, please contact your place of purchase or local distributor. Alternatively, please try the following help resources for further guidance.

- Visit the MSI website for technical guide, BIOS updates, driver updates, and other information: http://**www.msi.com**
- y Register your product at: http://**register.msi.com**

#### **Revision History**

Version 1.0, 2019/06, First release Version 1.1, 2019/09, Update PCIe spec Version 1.2, 2019/12, Update SATA spec